# **インテル® ネットワーク・アダプター・ユーザーガイド**

# **制限および免責条項**

インテル® Boot Agent、インテル® イーサネット iSCSI ブート、またはインテル® FCoE/DCB に関する情報は、それ ぞれ該当するユーザーガイドをご覧ください。

**本書は予告なく変更されることがあります。 © 2008-2014, Intel Corporation. 無断での引用、転載を禁じます。**

本書で使用されている商標:*Dell* および *DELL* のロゴは、Dell, Inc. の商標です。Intel は、Intel Corporation の米国お よびその他の国における商標です。

\* 本書で使用している他社の商標および商品名は、その商標と商品名を主張するエンティティまたは他社の製品を参照 していることがあります。 インテル コーポレーションは、他社の商標および商品名において財産利益の責任を負いませ ん。

# **制限および免責条項**

すべての説明、警告、規制の認証および保証を含む本書の情報は、出荷業者によって提供されており、Dell 社は証明ま たは検証をしていません。 Dell 社は説明書に従って実行、または従わずに実行したため発生した破損には、いずれにも 一切責任を負いません。

本書に典拠された所有権、有効性、速度、または品質に関するすべての記述は、出荷業者によって作られたものであ り、Dell 社のものではありません。 Dell 社は、それらの記述の正確性、完全性、または実証性の知識を免責条項としま す。 陳述または請求に関する質問またはコメントは、出荷業者に直接ご連絡ください。

## **輸出制限**

お客様は、テクノロジとソフトウェアを含む本製品がアメリカ合衆国 (U.S.) の税関および輸出に関する法律規制の対象 となることを了承し、さらに、本製品が製造され使用される国に適用される税関および輸出の法律規制の対象となるこ とを了承します。 お客様は、これらの法律および規制に従うことに同意するものとします。 さらに、アメリカ合衆国の 法律の下に、本製品は限定されるエンドユーザーまたは限定される国に販売、貸借、または譲渡することはできませ ん。 また、本製品は、核兵器、物質、または施設、ミサイル、またはミサイルのプロジェクトのサポート、および化学 兵器、生物兵器の設計、開発、製作または使用を含むがこれらに限定されない武器による大量破壊に関与するエンド ユーザーに販売、賃借、または譲渡することはできません。

*前回更新日:2014年4月29日*

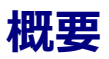

インテル® イーサネット・アダプターおよびデバイスの*ユーザーガイド*にようこそ。 このガイドでは、、インテル・ ネットワーク・アダプター、接続、および他のデバイスのハードウェアとソフトウェアのインストール、設定手順、お よびトラブルシューティングのヒントについて説明します。 32 ビットのオペレーティング・システムに加え、このソ フトウェア・リリースではインテル® 64 アーキテクチャー (インテル® 64) もサポートされています。

#### **サポートされる 10 ギガビット・ネットワーク・アダプター**

- インテル® イーサネット X520 10GbE デュアルポート KX4 Mezz
- インテル® イーサネット X520 10GbE デュアルポート KX4-KR Mezz
- インテル® イーサネット サーバー アダプター X520-2
- インテル® イーサネット 10G 2P X540-t アダプター
- インテル® イーサネット 10G 2P X520 アダプター
- インテル® イーサネット 10G 4P X540/I350 rNDC
- インテル® イーサネット 10G 4P X520/I350 rNDC
- インテル® イーサネット 10G 2P X520-k bNDC

### **サポートされるギガビット・ネットワーク・アダプターとデバイス**

- インテル® PRO/1000 PT サーバー・アダプター
- インテル® PRO/1000 PT デュアルポート・サーバー・アダプター
- インテル® PRO/1000 PF サーバー・アダプター
- インテル® ギガビット ET デュアルポート・サーバー・アダプター
- **•** インテル® ギガビット ET クアッド・ポート・サーバー・アダプター
- インテル® ギガビット ET クアッド ポート メザニン カード
- インテル® ギガビット 2P I350-t アダプター
- インテル® ギガビット 4P I350-t アダプター
- インテル® ギガビット 4P I350-t rNDC
- インテル® ギガビット 4P X540/I350 rNDC
- インテル® ギガビット 4P X520/I350 rNDC
- インテル® イーサネット・コネクション I354 1.0 GbE バックプレーン
- インテル® ギガビット 4P I350-t Mezz
- インテル® ギガビット 2P I350-t LOM
- インテル® ギガビット 2P I350 LOM
- インテル® ギガビット 4P I350 rNDC

# **ネットワーク アダプターのインストール方法**

ネットワーク アダプターをインストールするには、手順 1 から以下の手順に従います。 ドライバ ソフトウェアをアップグレードするには、手順 6から開始します。

- 1. システム要件を調べます。
- 2. PCI Express [アダプターをサーバーに設置](#page-7-0)の手順に従います。
- 3. ネットワーク[銅線ケーブル](#page-8-0)または[ファイバーケーブル](#page-9-0)を注意して接続してください。
- 4. ネットワーク アダプターがサーバーに挿入された後に、ネットワーク [ドライバーをインストールし](#page-14-0)ます。
- 5. Windows\* の場合はインテル® PROSet [ソフトウェアのインストール](#page-51-0)を実行します。
- 6. [アダプターのテスト](#page-26-0)。

## **システムの要件**

#### **ハードウェアの互換性**

アダプターのインストール前に、システムが以下の最低設定条件を満たすことを確認します。

- IA-32 ベース (32 ビット x86 互換)
- 1x、4x、8x、または 16x で稼動している空き PCI Express\* スロット (v1.0a 以降)。
- システムの最新 BIOS
- 対応するオペレーティング システム環境: [ネットワーク・ドライバーのインストール](#page-14-0)を参照してください。

### **対応するオペレーティング システム**

#### **32 ビット オペレーティング システム**

基本ソフトウェアとドライバーは以下のオペレーティング システムでサポートされています。

• Microsoft Windows Server 2008

#### **64 ビット・オペレーティング・システム**

ソフトウェアとドライバーは以下の 64 ビット オペレーティング システムでサポートされています。

- Microsoft Windows Server 2012
- Microsoft Windows Server 2008
- $\bullet$  RHEL 6.5
- $\bullet$  SLES 11 SP3

## **ケーブルの要件**

#### **インテル ギガビット アダプタ**

- <sup>l</sup> 850 ナノメートル光ファイバーの 1000BASE-SX:
	- 50 ミクロンのマルチモード使用で、最長 550 メートル。
	- 62.5 ミクロンのマルチモード使用で、最長 275 メートル。
- <sup>l</sup> カテゴリー 5 またはカテゴリー 5e のツイスト 4 対銅線による 1000BASE-T または 100BASE-TX。
	- <sup>l</sup> 必ず TIA-568 ワイヤ仕様に準拠したカテゴリー 5 のケーブルを使用してください。 この仕様に関する詳 細は、次の Telecommunications Industry Association (通信業界組合) の Web サイ ト、[www.tiaonline.org](http://www.tiaonline.org/) を参照してください。
	- 最長 100 メートル。
	- カテゴリー 3 のワイヤは 10 Mbps のみに対応。

#### **インテル 10 ギガビット アダプタ**

- **850 ナノメートル光ファイバーの 10GBASE-SR/LC:** 
	- 50 ミクロンのマルチモード使用で、最長 300 メートル。
	- 62.5 ミクロンのマルチモード使用で、最長 33 メートル。
- カテゴリー 6、カテゴリー 6a、またはカテゴリー 7 ワイヤ、ツイスト 4 ペア銅線上の 10GBASE-T:
	- カテゴリー 6 の最大長は 55 m
	- **カテゴリー 6a の最大長は 100 m**
	- カテゴリー 7 の最大長は 100 m
- **10 ギガビット イーサネット SFP+ ダイレクト接続ケーブル (二軸)** 
	- 最長 10 メートル。

## **OS アップデート**

一部の機能には特定のバージョンのオペレーティング システムが必要です。 これらの機能を説明するセクションで詳細 情報を参照してください。 必要なソフトウェアのパッチを、以下のリストのサポート サイトからダウンロードすること ができます。

- Microsoft Windows\* サービスパック: support.microsoft.com
- Red Hat Linux\*: www.redhat.com
- SUSE Linux: http://www.novell.com/linux/suse/ (英語)

# **イーサネット MAC アドレス**

### **シングルポート アダプタ**

イーサネットのアドレスはカード前面の識別ステッカーに記載されています。

### **マルチポート アダプタ**

デュアルポート アダプターは 2 つのイーサネット アドレスを持ちます。 一番目のポート (ポート A または 1) のアドレ スは、アダプターのコンポーネント側のラベルに記載されています。 このアドレスに 1 を加えて 2 番目のポート (ポー ト B または 2) の値を取得してください。

#### すなわち

- ポート A = X (X はラベルに印刷されているアドレスの最後の数字)
- $\bullet$   $\uparrow$   $\uparrow$   $\vdash$   $B = X + 1$

# **インテル® ネットワーク アダプター クイック インストー ル ガイド**

# **インテル PCI Express アダプターのインストール**

- 1. コンピュータの電源を切り、電源コードをコンセントから抜きます。
- 2. コンピュータのカバーを外し、アダプターに該当するスロットからアダプター スロット カバーを取り外しま す。
- 3. アダプターのエッジ コネクターを PCI Express スロットに差し込み、ブラケットをシャーシにしっかりと取り 付けます。
- 4. コンピュータのカバーを取り付け、電源プラグを差し込みます。
- **《 注:**使用しているアダプターをサポートしている PCI Express スロットの識別方法については、Dell システムガ イドを参照してください。

# **ネットワーク ケーブルの挿入**

- 1. ネットワーク コネクターを取り付けます。
- 2. ケーブルの反対側を、互換性のあるリンク パートナーにつなぎます。
- 3. コンピュータを起動し、自分のオペレーティング システムにあった、ドライバー インストール手順に従いま す。

# **ドライバーのインストール**

## **Windows\* オペレーティング システム**

ドライバーをインストールするには、オペレーティング システムに対する管理者権限が必要です。

setup.exe を使ってドライバーをインストールするには:

- 1. [コンピューターにアダプターをインストール](#page-7-1)してコンピューターをオンにします。
- 2. CD-ROM ドライブにインストール CD を挿入します。 CD の自動起動プログラムが表示されたら、無視します。
- 3. CD のルート ディレクトリに移動して、setup.exe をダブルクリックします。
- 4. 以降は、画面上の指示に従ってください。

## **Linux\***

Linux ドライバーには 3 つのインストール方法があります。

- ソースコードからのインストール
- KMOD を使用するインストール
- KMP RPM からのインストール
- **注:**このリリースは、インテル® ネットワーク・アダプター用の Linux ベースドライバーを含みます。 これら のドライバーには、[e1000e](#page-82-0)、[igb](#page-93-0)[、ixgbe](#page-122-0) という名前が付いています。 10 Gigabit 82598 および 82599 ベース のネットワーク接続をサポートするには、ixgbe ドライバーがインストールされている必要があります。 82575 および 82576ベースのネットワーク接続をサポートするには、igb ドライバーがインストールされている必要が あります。 他のすべてのネットワーク接続には e1000e ドライバーが必要です。 詳細については、ユーザーガイ

ドを参照してください。

# **その他のオペレーティング システム**

他のドライバーをインストールするには、カスタマーサポートのウェブサイト http://www.support.dell.com (英語) を参照してください。

# <span id="page-7-1"></span><span id="page-7-0"></span>**アダプターのインストール方法**

# **サーバーへの PCI Express アダプターの取り付け**

- **《 注:**既存のアダプターを新規のアダプターに交換する場合には、ドライバーを再インストールする必要がありま す。
	- 1. サーバーの電源を切り、電源コードを抜いてから、サーバーのカバーを外します。
		- **注意:サーバーのカバーを外す前に、必ずサーバーの電源を切ってから、電源コードをコンセントから 抜いてください。 そうしないと感電する危険がある上、アダプターまたはサーバーの故障の原因にな る可能性があります。**
	- 2. PCI Express スロット (v1.0a 以降) からカバー ブラケットを外します。

PCI Express スロットとアダプターは、サポートされるデータレーンにより、コネクターの数が異なります。

- ■**グ 注 :** 以下のアダプターは x4 以上の PCI Express スロットにしか装着できません。
	- インテル® PRO/1000 PT デュアルポート・サーバー・アダプター
	- インテル® PRO/1000 PF サーバー・アダプター
	- インテル® ギガビット ET デュアルポート・サーバー・アダプター
	- <sup>l</sup> インテル® ギガビット ET クアッド・ポート・サーバー・アダプター

以下のアダプターは x8 以上の PCI Express スロットにしか装着できません。

- インテル® イーサネット サーバー アダプター X520-2
- インテル® イーサネット サーバー アダプター X520-T2
- インテル® イーサネット 10G 2P X540-t アダプター
- インテル® イーサネット 10G 2P X520 アダプター

一部のシステムでは、低い速度を実際にサポートする物理的な x8 PCI Express スロットがあります。 シ ステムのマニュアルでそのようなスロットを確認してください。

3. 使用可能な対応する PCI-Express スロットにアダプターを挿入します。 アダプターがしっかりとはまるまでス ロットに押し込みます。

大きな PCI EXpress スロットには、それより小さな PCI Express アダプターを差し込むことができます。

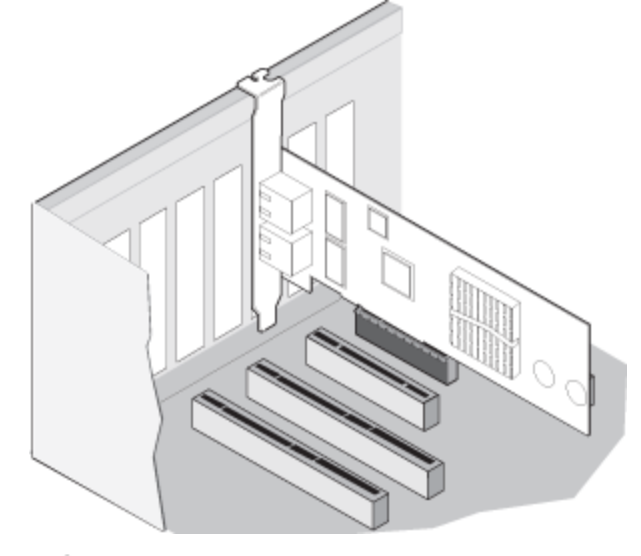

**注意:PCI Express アダプターの中には、コネクターが短いものがあります。これらのアダプター は、PCI アダプターよりも破損しやすくなっています。 力を入れすぎるとコネクターが破損するおそ れがあります。 ボードをスロットに押し込む際にはご注意ください。**

- 4. 各アダプターについてそれぞれ、手順 2 と 3 を繰り返し取り付けます。
- 5. サーバーのカバーを取り付け、電源プラグを差し込みます。
- 6. 電源を入れます。

# **ネットワーク ケーブルの接続**

<span id="page-8-0"></span>次のセクションで説明されているように、適切なネットワーク・ケーブルを接続してください。

## **UTP ネットワーク ケーブルの接続**

ツイストペアの RJ-45 ネットワーク ケーブルを、下記の通りに挿入します。

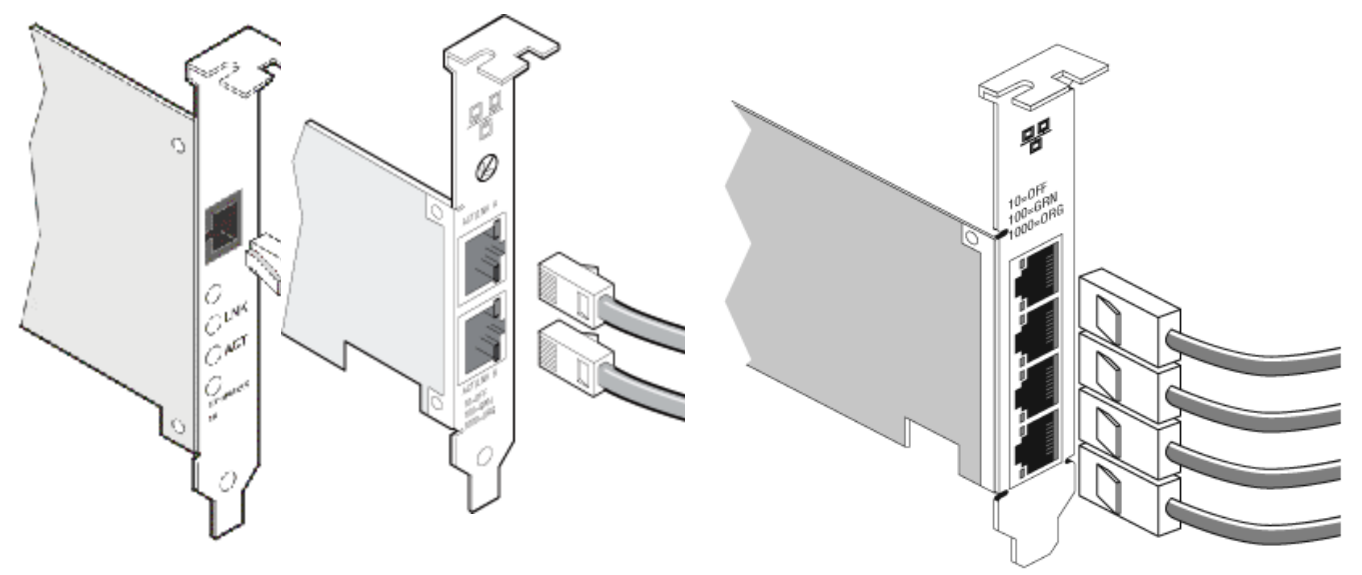

シングル ポート アダプ ブラフルポート アダプタ タ

デュアルポート アダプタ クアッド ポート アダプタ

使用するケーブルのタイプ:

- <sup>l</sup> カテゴリー 6、カテゴリー 6a、またはカテゴリー 7 ワイヤ、ツイスト 4 ペア銅線上の 10GBASE-T:
	- カテゴリー 6 の最大長は 55 m
	- **カテゴリー 6a の最大長は 100 m**
	- カテゴリー 7 の最大長は 100 m
	- **注:**インテル® 10 ギガビット AT サーバー アダプターの場合は、CISPR 24 と EU の EN55024 への準拠 を確保するために EN50174-2 で推奨されている通りに終端されたカテゴリー 6a のシールド ケーブルの みを使用してください。
- 1000BASE-T または 100BASE-TX の場合は、カテゴリー 5 またはカテゴリー 5e のツイスト 4 対銅線を使用し てください。
	- 必ず TIA-568 ワイヤ仕様に準拠したカテゴリー 5 のケーブルを使用してください。 この仕様に関する詳 細は、次の Telecommunications Industry Association (通信業界組合) の Web サイ ト、[www.tiaonline.org](http://www.tiaonline.org/) を参照してください。
	- 最長 100 メートル。
	- カテゴリー 3 のワイヤは 10 Mbps のみに対応。
	- **注意:4 ペアより少ないワイヤを使用する場合は、アダプターとリンク パートナーの速度およびデュ プレックス設定を手動で設定する必要があります。 また、2 ペアと 3 ペアのワイヤではアダプターは**

#### **最高 100Mbps までの速度で稼動します。**

- 100Base-TX 用には、カテゴリー 5 のワイヤを使用します。
- **10Base-T 用には、カテゴリー 3 または 5 のワイヤを使用します。**
- このアダプターをいかなる速度でも一般住宅の環境で使用する場合には、カテゴリー5の基準に準拠するワイヤ を使用する必要があります。 ケーブルが複数の部屋、壁、および天井を通過する場合は、防火を考慮した高圧に 耐える規格を満たすものである必要があります。

以下の条件はすべての場合にあてはまります。

- アダプターは、互換性のあるリンク パートナーに接続する必要があり、インテル ギガビット アダプター用の オートネゴシエート速度およびデュプレックスに設定されていることを推奨します。
- <sup>l</sup> 銅線接続を使用するインテル ギガビットおよび 10 ギガビット サーバー アダプターは自動的に MDI または MDI-X 接続のいずれかを利用します。 インテル ギガビット 銅アダプターの自動 MDI-X 機能は、クロスオー バー ケーブルを使用せずに 2 つのアダプターを直接接続できます。

## <span id="page-9-0"></span>**光ファイバー ネットワーク ケーブルの接続**

**注意:光ファイバー ポートには、クラス 1 のレーザー デバイスが含まれます。 ポートを外す際には、必ず提 供されたプラグで覆います。 異常なエラーの発生時には、露出されているポートに近い場所では肌や目に害が 及ぶ可能性があります。**

光ファイバーコネクターのカバーをはずして保管します。 次の表に従って、光ファイバー ケーブルをネットワーク ア ダプター ブラケットのポートに差し込みます。

ほとんどのコネクターおよびポートは、正しい向きでのみ接続できるようになっています。 ご使用のケーブルの配置が 限定されていない場合は、正しい配置 (送信ポートがリンク パートナーの受信ポートと相互に接続) になっていることを 確認します。

アダプターは IEEE 802.3z 準拠のギガビットスイッチなどのアダプターと同じレーザー波長で稼動する、互換性のある リンクパートナーに接続されている必要があります。

長さの制限を含め、光ファイバーの仕様にケーブルが準拠する場合は、SC から LC 等のほかのタイプのコネクターに変 換ケーブルを使用することができます。

インテル® 10 ギガビット XF SR とインテル® PRO/1000 PF サーバー アダプターは LC 接続を使用します。 下に示す ように光ファイバー ケーブルを挿入してください。

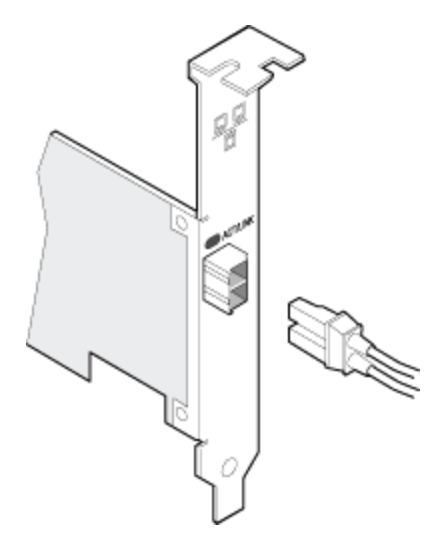

インテル® 10 ギガビット XF SR サーバー アダプターでは 850 ナノメートルのレーザー波長が使用されます (10GBASE-SR/LC)。 インテル® PRO/1000 PF サーバー アダプターでは、850 ナノメートルのレーザー波長が使用さ れます (1000Base-SX)。

#### **接続の要件**

- **850 ナノメートル光ファイバーの 10GBASE-SR/LC:** 
	- 50 ミクロンのマルチモード使用で、最長 300 メートル。
	- 62.5 ミクロンのマルチモード使用で、最長 33 メートル。
- **850 ナノメートル光ファイバーの 1000BASE-SX/LC** 
	- 50 ミクロンのマルチモード使用で、最長 550 メートル。
	- 62.5 ミクロンのマルチモード使用で、最長 275 メートル。

### **プラグイン・オプティクス使用の SFP+ デバイス**

#### **82599 ベースのアダプター**

インテル® イーサネット サーバー アダプター X520-2 は、以下に示すインテルの光およびダイレクト接続ケーブルま たはそのいずれかのみをサポートします。 82599 ベースの SFP+ デバイスが back to back 接続された場合、Windows 用インテル PROSet または ethtool を使用して同じ速度に設定する必要があります。 同じ速度設定にしない場合、結果 が異なる可能性があります。

**注:**82599 ベースのアダプターは、SFF-8431 v4.1 および SFF-8472 v10.4 仕様に準拠する、すべてのパッシブ およびアクティブ限定のダイレクト接続ケーブルをサポートします。

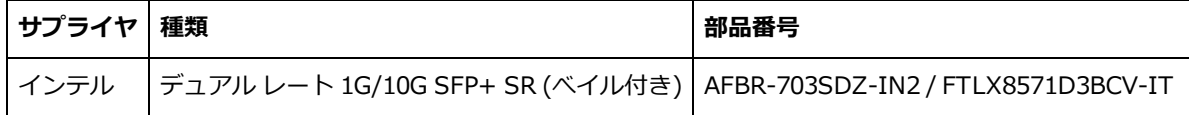

#### **82598 ベースのアダプター**

テスト済みのサードパーティ SFP+ モジュールとダイレクト接続ケーブルのリストを次に示します。 すべてのモジュー ルがすべてのデバイスに適用できるわけではありません。

**乙注:** 

- リムーバブル・オプティカル・モジュールをサポートするインテル® ネットワーク・アダプターは、そ れらのオリジナル・モジュール・タイプのみサポートします。 別のタイプのモジュールに挿入すると、 ドライバーはロードされません。
- 82598 ベースのアダプターは、SFF-8431 v4.1 および SFF-8472 v10.4 仕様に準拠する、すべてのパッ シブ・ダイレクト接続ケーブルをサポートします。 アクティブなダイレクト接続ケーブルはサポートさ れません。
- オプティカル・モジュールのホットスワップ/ホットプラグはサポートされません。
- シングル スピード、10 ギガビット・モジュールのみサポートされます。

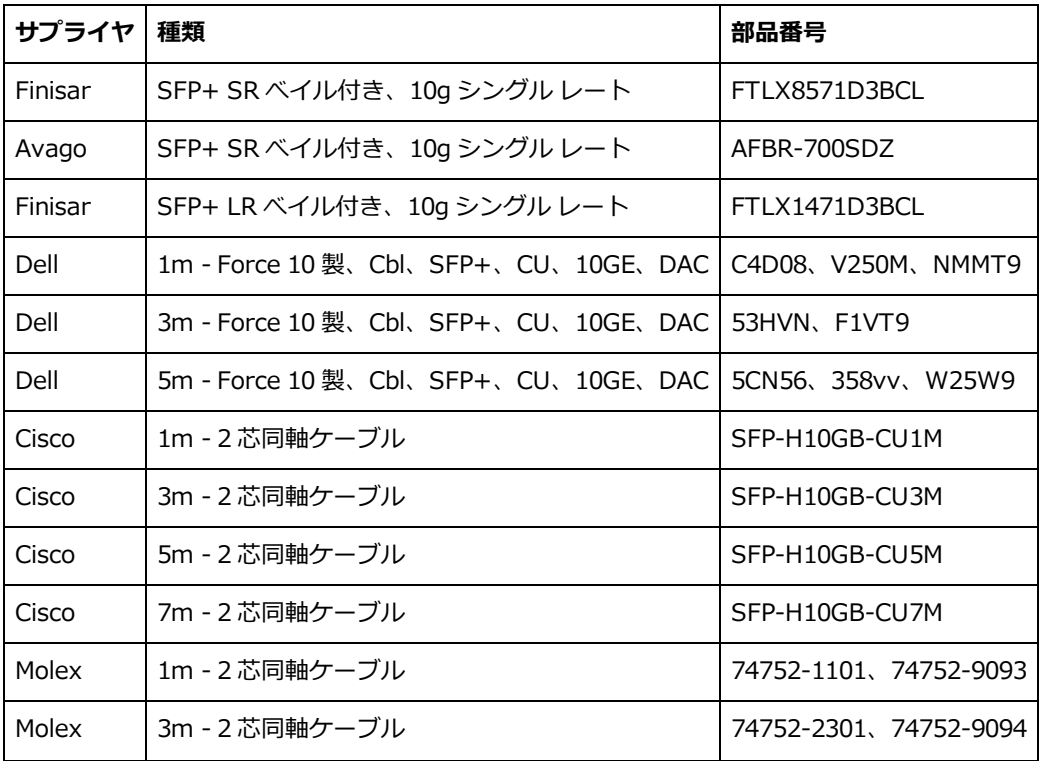

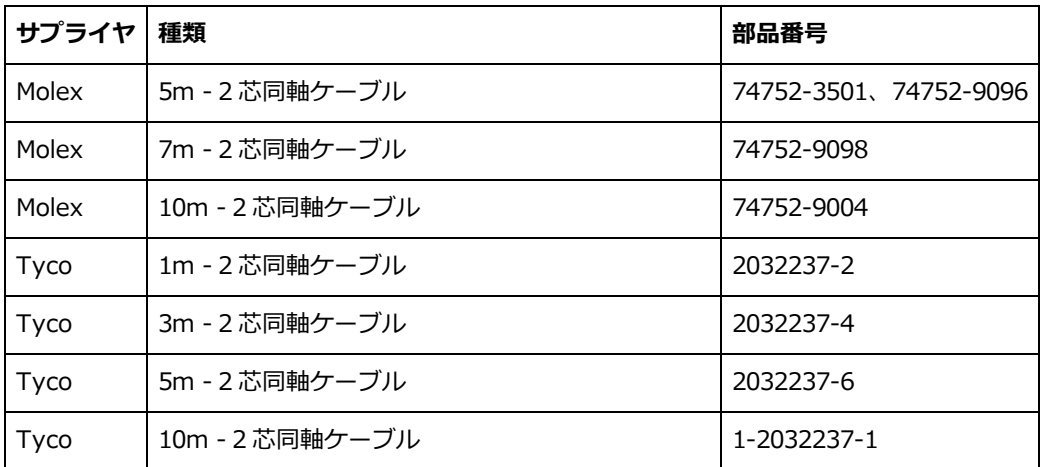

上記のサードパーティー製の光モジュールおよびケーブルは、サードパーティー製品の仕様と可能な互換性のハイライトとしての目的のみに記 載されており、インテルではいずれのサードパーティー製品の推薦、推奨、または提携はしていません。 インテルは、いかなるサードパー ティーによって製造された製品を推奨または促進しておらず、サードパーティー製品の情報は、上記の仕様を持つ特定の光モジュールとケーブ ルに関する情報を共有するために記載されています。 類似または一致した記述を持つ光モジュールとケーブルを製造または供給する他の製造業 者または供給会社が存在する可能性があります。 お客様は、任意のあらゆるサードパーティから光モジュールとケーブルを購入するにあたり、 ご自身の裁量と調査に従わなくてはなりません。 いかなる製品の購入において、製品とデバイスまたはそのいずれかの適合性およびベンダの選 択の査定は、お客様の自己責任となります。 インテルは、上記の光モジュールとケーブルを保証せずサポートを行っていません。 インテル は、お客様によるこれらのサードパーティ製品の販売や使用、またはベンダの選択に関して、一切責任を持たず、明示・暗示を問わずいかなる 保証も行いません。

## **二軸ケーブルの接続**

下に示すように二軸ケーブルを挿入してください。

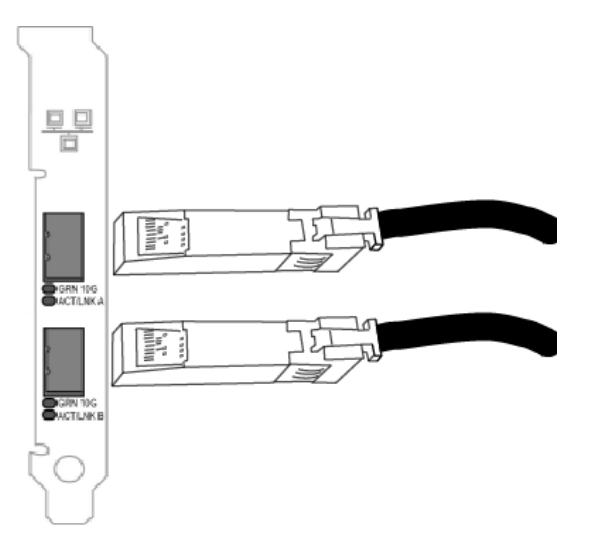

ケーブルのタイプ:

- 10 ギガビット イーサネット SFP+ ダイレクト接続ケーブル (二軸)
	- 最長 10 メートル。

# **ブレード サーバーへのメザニン カードの取り付け**

1. ブレード サーバーの電源を切って、シャーシから引き出してカバーを外します。

**注意:ブレード サーバーの電源を切らないと、人体に危険が生じることがあり、メザニン カードまた はサーバーが損傷する可能性があります。**

- 2. ロックのレバーを持ち上げて、使用可能な互換性のあるメザニン カード ソケットにメザニン カードを挿入しま す。 ソケットにメザニン カードがしっかりと固定するまでカードを押します。
	- **2 注: 物理的に接続するには、スイッチまたはパススルー モジュールがシャーシにあるカードと同じファ** ブリックに存在する必要があります。 たとえば、メザニン カードがファブリック B に挿入されている場 合、スイッチもシャーシのファブリック B に存在していなければなりません。
- 3. 各カードについてそれぞれ、手順 2 を繰り返し取り付けます。
- 4. カチッと音がして、カードが固定されるまでロックのレバーを押し下げます。
- 5. ブレード サーバーのカバーを取り付け、ブレードをサーバーのシャーシに戻します。
- 6. 電源を入れます。

# <span id="page-14-0"></span>**セットアップ**

# **ネットワーク ドライバーのインストール**

### **始める前に**

ドライバーまたはソフトウェアのインストールを完了するには、コンピュータで管理者権限が必要です。

## **ドライバーのインストール**

オペレーティング システムにドライバーをインストールする手順は、以下のリンクから該当するオペレーティング シス テムをクリックします。

必要なファイルは、[カスタマーサポート](#page-189-0)からダウンロードすることができます。

オペレーティング システムにドライバーをインストールする手順は、以下から該当するオペレーティング システムのリ ンクをクリックします。

- [Windows](#page-48-0) Server 2012
- [Windows](#page-48-0) Server 2008
- $\bullet$  [Linux](#page-80-0)

#### **乙注:**

- 既存のインテル アダプターがインストールされたコンピュータでドライバーをインストールするには、 必ず同じドライバーとインテル® PROSet ソフトウェアですべてのアダプターおよびポートを更新しま す。 これによりすべてのアダプターが正しく機能します。
- インテル 10GbE サーバーアダプターとインテル・ギガビットアダプターを同じマシンで使用する場合、 ギガビットアダプター用のドライバーは、該当するダウンロード・パッケージにあるギガビットドライ バーとともに実行する必要があります。
- システム内のいずれかのデバイスで Fibre Channel over Ethernet (FCoE) 起動を有効にした場合は、ド ライバーをアップグレードできません。 イーサネット・ドライバーをアップグレードする前に FCoE 起動 を無効にしてください。

# **複数のアダプターのインストール**

**Windows Server ユーザ:**Windows [ドライバーのインストール](#page-48-0)の手順に従います。 最初のアダプターの検出後に、 ご利用のシステムに同梱された CD-ROM を挿入するプロンプトが表示されることがあります。 最初のアダプターのイ ンストール後、次の新しいアダプターが検出され、Windows が自動的にそのドライバーをインストールします。 (既 存アダプターのドライバーは手動で更新する必要があります。) 詳細情報は、[ドライバーの更新](#page-49-0)を参照してください。

**Linux ユーザ:**詳細については、インテル® [ギガビット・アダプター・ファミリー用](#page-80-0) Linux\* ドライバーを参照してく ださい。

**複数のアダプタやポートにおけるドライバの更新:**既存のインテル アダプターがインストールされたサーバーでドライ バーをインストールするには、必ず同じ新しいソフトウェアですべてのアダプターおよびポートを更新します。 これに よりすべてのアダプターが正しく機能します。

# **インテル PROSet のインストール**

Windows デバイス マネージャ用インテル PROSet は、デバイス マネージャに追加設定と診断機能を組み入れる詳細設 定ユーティリティです。 [インストールと使用方法については、Windows](#page-51-1) デバイス・マネージャー用インテル® PROSet の使用を参照してください。

**注:**アダプターのチームまたは VLAN を使用するには、Windows デバイス マネージャ用インテル® PROSet を インストールする必要があります。

## **Windows 用プッシュ インストール**

無人インストールまたは Windows の"プッシュ" インストールは、ネットワーク上のいくつかのコンピュータで Windows のフレッシュ インストールを必要とする場合に Windows を自動的にインストールできます。

この処理を自動化するために、起動可能ディスクがインストールまたは更新を必要とする各コンピュータをインストー ルの実行可能ファイルを含む中央サーバーにログオンします。 リモート コンピュータがログオンすると、中央サーバー がオペレーティング システムをそのコンピュータにプッシュします。

#### **サポートされているオペレーティング システム**

- [Windows](#page-17-0) Server 2012
- [Windows](#page-17-0) Server 2008

## **速度とデュプレックスの設定**

#### **概要**

リンク速度とデュプレックスの設定により、ネットワーク上におけるアダプターによるデータ パケットの送受信方法を 選択することができます。

デフォルト モードでは、銅線接続を使用するインテルのネットワーク アダプターは最適な設定を決定するために、その リンク パートナーとオートネゴシエートを試行します。 オートネゴシエートを使いリンク パートナーとのリンクが確 立できない場合は、リンクを確立しパケットを送受信するために、アダプターとリンク パートナーを手動で同一に設定 する必要があります。 手動設定は、オートネゴシエーションをサポートしない古いスイッチ、および強制的に特定の速 度またはデュプレックス モードとのリンクの試行時のみに必要となります。

アダプターのプロパティー・シートで個々に速度とデュプレックス・モードを選択すると、オートネゴシエーションは 無効になります。

**乙注:** 

- <sup>l</sup> 速度とデュプレックスの設定は、インテル ギガビット銅ベース アダプターでのみ可能です。
- ファイバー ベースのアダプターは各ネイティブ速度で全二重でのみ作動します。
- インテル ギガビット ET クアッド ポート メザニン カードは、1 Gbps 全二重でのみ作動します。
- <sup>l</sup> 次のアダプターは、10 Gbps および 1 Gbps 両方の全二重で作動します。
	- インテル® 10 ギガビット AT サーバー・アダプター
		- インテル® イーサネット サーバー アダプター X520-T2
		- インテル® イーサネット サーバー アダプター X520-2
		- インテル® イーサネット X520 10GbE デュアルポート KX4 Mezz
		- インテル® イーサネット X520 10GbE デュアルポート KX4-KR Mezz
		- インテル® イーサネット 10G 2P X520 アダプター
		- インテル® イーサネット 10G 4P X520/I350 rNDC
- インテル® イーサネット 10G 2P X520-k bNDC
- 次のアダプターは、10 Gbps、1 Gbps、または 100Mbps の、いずれかの全二重で作動します。
	- インテル® イーサネット 10G 2P X540-t アダプター
	- インテル® イーサネット 10G 4P X540/I350 rNDC
		- **注 :** X540 ポートは、リンクパートナーの双方がオートネゴシエートするよう設定されてい る場合にのみ、100Mbps をサポートします。
- インテル® イーサネット・コネクション I354 1.0 GbE バックプレーンは、1.0 Gbps 全二重でのみ作動 します。

IEEE の仕様により、10 ギガビットと 1 ギガビット速度は全二重でのみ使用できます。

オートネゴシエーションが無効になっている場合、次の設定を使用できます。

- <sup>l</sup> **10 Mbps の全二重モード** (全二重モードに設定されたリンク パートナーへの全二重リンクが必要)。 アダプ ターはパケットの送受信を同時に行えます。
- <sup>l</sup> **1 Mbps の全二重モード** (全二重モードに設定されたリンク パートナーへの全二重リンクが必要)。 アダプター はパケットの送受信を同時に行えます。 このモードは手動で設定する必要があります (以下を参照)。
- <sup>l</sup> **10 Mbps または 100 Mbps の全二重モード** (全二重モードに設定されたリンクパートナーが必要)。 アダプ ターはパケットの送受信を同時に行えます。 このモードは手動で設定する必要があります (以下を参照)。
- <sup>l</sup> **10 Mbps または 100 Mbps の半二重モード** (半二重モードに設定されたリンクパートナーが必要)。 アダプ ターは一度に1つの動作、つまり送信または受信どちらか一方を行います。 このモードは手動で設定する必要が あります (以下を参照)。

選択した設定にリンク パートナーが一致する必要があります。

*●***注:** 

- 一部のアダプターのプロパティー・シート (ドライバーのプロパティー設定) には、全二重または半二重 モードでの 10Mbps および 100Mbps の使用がオプションとして記載されていますが、これらの設定を使 用することはお勧めしません。
- <sup>l</sup> 速度とデュプレックスの手動による強制は、熟練したネットワーク管理者のみによって行ってください。
- ファイバー ケーブルを使用するインテル アダプターの速度またはデュプレックスは変更できません。

1 ギガビットの速度をサポートするインテル 10 ギガビット アダプターでは、[Speed] (速度) の設定を行えます。 この オプションがない場合は、アダプターは、アダプターのネイティブ速度でのみ作動します。

#### **デュプレックスおよび速度の手動設定**

スイッチが NWay\* 標準に準拠し、アダプターとスイッチの両方がオートネゴシエートに設定されている場合、全二重 設定は自動で行われ、ユーザーのアクションを必要としません。 オートネゴシエートに対応しないスイッチもあります ご使用のスイッチがこの機能をサポートするかどうか、ネットワーク システム管理者に問い合わせるか、スイッチのマ ニュアルを参照してください。

設定方法は、ネットワークのオペレーティング システムにロードされている対応するドライバーにより異なります。 特 定のリンク速度とデュプレックス モードを設定するには、以下からご使用のオペレーティング システムに対応するセク ションをご覧ください。

**注意:スイッチの設定はアダプターの設定と常に一致する必要があります。 アダプターとスイッチの設定が異 なると、アダプターのパフォーマンスが低下したり、あるいはアダプターが正しく作動しないことがありま す。**

#### **Windows**

オートネゴシエーションのデフォルト設定はオンです。 この設定をリンクパートナーの速度と二重モードの設定に合わ せて変更するのは、接続に問題が生じた場合にのみ行ってください。

- 1. Windows デバイス マネージャで、設定するアダプターをダブルクリックします。
- 2. [**リンク速度**] タブの [**速度とデュプレックス**] ドロップダウン・メニューから速度とデュプレックスのオプショ ンを選択します。
- 3. [**OK**] をクリックします。

詳細は、インテル PROSet のヘルプを参照してください。

#### **Linux**

<span id="page-17-0"></span>Linux [システムで速度とデュプレックスを設定する方法については、インテル®](#page-80-0) ギガビット・アダプター・ファミリー 用 Linux\* ドライバーを参照してください。

# **Windows\* Server プッシュ・インストール**

## **はじめに**

"プッシュ"インストールまたは無人インストールは、ネットワーク管理者が類似した機能のシステムに Microsoft Windows オペレーティング・システムを簡単にインストールするための手段を提供します。 ネットワーク管理者は、 起動可能なメディアを作成し、このディスクを使用してセントラルサーバーに自動ログインし、サーバーの Windows インストール ディレクトリに保存されている Windows のインストール イメージからオペレーティング・システムをイ ンストールすることができます。 この文書は、インテル® ネットワーク・デバイス用ドライバーのインストールも含 め、基本的な無人インストールの手順を説明します。

無人インストールでは、チームと VLAN を作成できます。 無人インストール中に 1 つまたは複数のチーム/VLAN を作 成する場合は、本書の「チームと VLAN の作成手順 [\(オプション\)](#page-18-0)」のセクションに記載されている手順にも従う必要が あります。

Windows Server の無人インストールには以下が必要です。

- Windows インストール CD の共有イメージを持つ Windows Server システム。
- 無人インストール中に 1 つまたは複数のチーム/VLAN を作成する場合は、チーム/VLAN 情報を記載した設定 ファイルを作成する必要があります。 このファイルを作成するには、プッシュ インストールを受けるシステム にあるアダプターと同じタイプのアダプターを持つサンプル システムが必要です。 サンプル システムで は、Windows デバイス マネージャ用インテル(R) PROSet を使用して希望するチーム化/VLAN 設定にアダプ ターを設定します。 このシステムは上述した Windows Server にすることもできます。 このページでは、わか りやすくするために、このシステムは設定されたシステムと記載します。
- <sup>l</sup> インストールを完了するのに必要な Windows Server 2003 セットアップの情報を提供する無人インストールの 設定ファイル。 ファイル名は UNATTEND.XML です。

**注:**インテル® 10 ギガビット・ネットワーク・アダプターは無人ドライバーインストールをサポートしませ ん。

# **ファイル サーバー上でインストール用ディレクトリを設定する**

必要な Windows ファイルが入っている配布フォルダーを使ってサーバーを設定する必要があります。 また、クライア ントが TCP/IP または IPX で接続するときにこのフォルダーを読み取ることができる必要があります。

説明のため、この文書の例では、D:\WINPUSH というネットワーク共有を使用します。 この共有を作成するには、次 の手順に従います。

- 1. サーバーにディレクトリを作成します (例: D:\WINPUSH)。
- 2. Windows で [マイコンピュータ] アプレットを使用して D:\WINPUSH フォルダーを見つけます。
- 3. フォルダーを右クリックして [**共有**] を選択します。
- 4. [このフォルダーを共有] を選択してから共有名を入力します (例: D:\\WINPUSH)。 この共有名はリモート ターゲット システムからこのディレクトリに接続するのに使用されます。 デフォルトでは、この共有の許可は Everyone が読み取りのアクセスを持つようになっています。
- 5. 必要に応じてアクセス許可の設定に変更を加え、[**OK**] をクリックします。

配布フォルダーを作成するには、次の手順に従います。

- 1. Windows Server DVD のすべての内容を D:\WINPUSH にコピーします。 Windows エクスプローラまたは XCOPY を使って、Windows Server DVD と同じディレクトリ構造を維持します。 コピーが完了する と、Windows Server インストールファイルは D:\WINPUSH ディレクトリにあるはずです。
- 2. Windows System Image Manager を使用して Unattend.xml ファイルを編集または作成して、そのファイル を D:\WINPUSH ディレクトリに保存します。 Unattend.xml の例を下に示します。
- 3. ドライバーのインストール用ディレクトリ構造を作成し、ドライバー ファイルをコピーします。
	- **注:**PUSH ディレクトリにあるドライバーに付属の PUSHCOPY.BAT ファイルによってインストールに 必要なファイルがコピーされます。 PUSHCOPY はさらに、サンプル UNATTEND.XML ファイルの [GuiRunOnce] セクションに含まれている自動インストールを実行するのに必要なコンポーネントをコ ピーします。 これらは、Windows デバイス マネージャ用インテル(R) PROSet の無人インストールを含 みます。

たとえば、e: が CD-ROM ドライブのドライブ文字である場合、Windows のコマンド プロンプトから次のよう に入力します。

e:

cd ¥PUSH (PUSHCOPY を実行するには PUSH¥ ディレクトリーに入る必要があります。) pushcopy D:\WINPUSH WS8

上記のコマンドは \$OEM\$ ディレクトリ構造を作成し、ドライバーと Windows デバイス マネージャ用インテル PROSet のインストール必要なすべてのファイルをコピーします。 ただし、以下の例で示すように FirstLogonCommands を追加しないと、インテル® PROSet はインストールされません。

[Microsoft-Windows-Shell-Setup¥FirstLogonCommands¥SynchronousCommand] CommandLine= %systemdrive%\WMIScr\Install.bat Description= Begins silent unattended install of Intel PROSet for Windows Device Manager

Order= 1

## <span id="page-18-0"></span>**チームと VLAN の作成手順(オプション)**

- **注:**"To prepare the distribution folder:" セクションから Pushcopy を使用した場合、ディレクトリ構造はすで に作成されているので、ステップ 4 をスキップできます。
	- 1. 次のセクションで説明するように、サーバーの配布フォルダーを準備します。
	- 2. インテルの CD から SavResDX.vbs を設定されたシステムにコピーします。 このファイルは、インテルの CD の \WMI ディレクトリーにあります。
	- 3. 設定したシステムでコマンド プロンプトを開き、SavResDX.vbs を含むディレクトリにナビゲートします。
	- 4. 以下のコマンドを実行します:cscript SavResDX.vbs save. 同じディレクトリに WmiConf.txt という名前の設 定ファイルが作成されます。
- 5. SavResDX.vbs ファイルと WmiConf.txt ファイルをファイル サーバーの \$OEM\$\\$1\WMIScr ディレクトリに コピーします。
- 6. \$OEM\$¥\$1¥WMIScr でバッチ ファイルの Install.bat を見つけます。 バッチ ファイルの 2 番目の START コマ ンドの前にあるコメントを削除して編集します。 編集し終わると、次のようになります。

Start /wait %systemdrive%\drivers\net\INTEL\APPS\ProsetDX\Win32\PROSetDX.msi /qn /li %temp%\PROSetDX.log VLAN またはチームがインストールされる場合は、次の行のコメント化を解除してください。 Start /wait /b cscript %systemdrive%\wmiscr\SavResDX.vbs restore %systemdrive%¥wmiscr¥wmiconf.txt > %systemdrive%¥wmiscr¥output.txt exit

**注:**チームまたは VLAN を追加する場合は、後で ImageX.exe を実行して、チームまたは VLAN を含む Intel.wim を作成します。

## **導入方法**

WinPE 2.0 メディアを使って、Windows Server 2008 インストール共有を含むサーバーに接続します。

¥¥Server¥WINPUSH プロンプトで次のコマンドを実行します:

setup /unattend:<応答ファイルの完全パス>

**注:**上記の手順により、セットアップは無人モードでインストールを行い、プラグ アンド プレイ ネットワーク アダプターも検出します。 すべてのドライバー ファイルは共有ディレクトリからコピー先のシステム ディレク トリにコピーされ、ユーザーの介入なしに OS と ネットワーク アダプターがインストールされます。

無人インストール中にチーム/VLAN をインストールした場合は、output.txt ファイルのスクリプト実行の結果を参照し てください。 このファイルは、SavResDX.vbs ファイルと同じディレクトリにあります。

# **Windows Server 2008 および Windows Server 2012 の無人インス トールに関する Microsoft 文書**

Unattend.XML でサポートされているパラメータの詳細は、microsoft.com で Windows Automated Installation Kit (WAIK) のドキュメンテーションをご覧ください。

## **Windows Server 2008 用の Unattend.XML ファイル例**

指定された設定パスに次のコンポーネントを追加してください。

パス:1 WindowsPE コンポーネント: Microsoft-Windows-Setup¥DiskConfiguration¥Disk¥CreatePartitions¥CreatePartition Microsoft-Windows-Setup¥DiskConfiguration¥Disk¥ModifyPartitions¥ModifyPartition Microsoft-Windows-Setup\ImageInstall\OSImage\InstallTo Microsoft-Windows-Setup\ImageInstall\DataImage\InstallTo Microsoft-Windows-Setup\ImageInstall\DataImage\InstallFrom Microsoft-Windows-Setup¥UserData Microsoft-Windows-International-Core-WinPE

パス: 4 Specialize コンポーネント:

Microsoft-Windows-Deployment¥RunSynchronous¥RunSynchronousCommand

パス: 7 oobeSystem コンポーネント: Microsoft-Windows-Shell-Setup¥OOBE Microsoft-Windows-Shell-Setup¥AutoLogon Microsoft-Windows-Shell-Setup\FirstLogonCommands

次の値を使用し UNATTEND.XML に入力してください:

[Microsoft-Windows-Setup\DiskConfiguration] WillShowUI = OnError

[Microsoft-Windows-Setup\DiskConfiguration\Disk]  $DiskID = 0$ WillWipeDisk = true (false の場合、modify セクションのみ使用し、セクションをシステムに合わせて調整する必要が あります)

[Microsoft-Windows-Setup\DiskConfiguration\Disk\CreatePartitions\CreatePartition]  $Extend = false$ Order  $= 1$ Size = 20000 (注:この例では 20-GB パーティションが作成されます。) Type = Primary

[Microsoft-Windows-Setup\DiskConfiguration\Disk\ModifyPartitions\ModifyPartition] Active = true  $Extend = false$ Format = NTFS Label = OS\_Install Letter  $= C$ Order  $= 1$ PartitionI $D = 1$ 

[Microsoft-Windows-Setup\ImageInstall\OSImage\] WillShowUI = OnError

[Microsoft-Windows-Setup\ImageInstall\OSImage\InstallTo]  $DiskID = 0$ PartitionI $D = 1$ 

[Microsoft-Windows-Setup\ImageInstall\DataImage\InstallFrom]  $Path =  $\frac{4}{5}$$ 

[Microsoft-Windows-Setup\ImageInstall\DataImage\InstallTo]  $DiskID = 0$ 

PartitionI $D = 1$ 

[Microsoft-Windows-Setup\UserData] AcceptEula = true FullName = LADV Organization = Intel Corporation

[Microsoft-Windows-Setup\UserData\ProductKey] Key = <enter appropriate key> WillShowUI = OnError

[Microsoft-Windows-Shell-Setup\OOBE] HideEULAPage = true ProtectYourPC = 3 SkipMachineOOBE = true SkipUserOOBE = true

[Microsoft-Windows-International-Core-WinPE] InputLocale = en-us SystemLocale = en-es UILanguage = en-es UserLocale = en-us

[Microsoft-Windows-International-Core-WinPE\SetupUILanguage] UILanguage = en-us

[Microsoft-Windows-Deployment\RunSynchronous\RunSynchronousCommand] Description= Enable built-in administrator account Order= 1 Path= net user administrator /active:Yes

[Microsoft-Windows-Shell-Setup\AutoLogon] Enabled = true  $LogonCount = 5$ Username = Administrator

[Microsoft-Windows-Shell-Setup¥AutoLogon¥Password] <strongpassword>

[Microsoft-Windows-Shell-Setup\FirstLogonCommands] Description= Begins silent unattended install of Intel PROSet for Windows Device Manager Order= 1 CommandLine= %systemdrive%\WMIScr\Install.bat

# **ベース ドライバーとインテル PROSet のコマンドライン インス トール**

# **ドライバーのインストール**

ドライバーのインストール ユーティリティ setup.exe を使用すると、ドライバーをコマンド ラインから無人インス トールできます。

これらのユーティリティは、サポートされているデバイス用のベース ドライバー、仲介ドライバー、およびすべての管 理アプリケーションをインストールするのに使用できます。

**注:**setup.exe は、Windows Server 2008 の DOS ウィンドウで実行する必要があります。Setup.exe は DOS で起動したコンピューターでは実行できません。

### **Setup.exe コマンド ライン オプション**

コマンドラインでパラメータを設定することにより、管理アプリケーションを有効、無効にできます。 パラメーターが 指定されない場合は、既存のコンポーネントのみが更新されます。

Setup.exe は次のコマンドライン・パラメーターをサポートします。

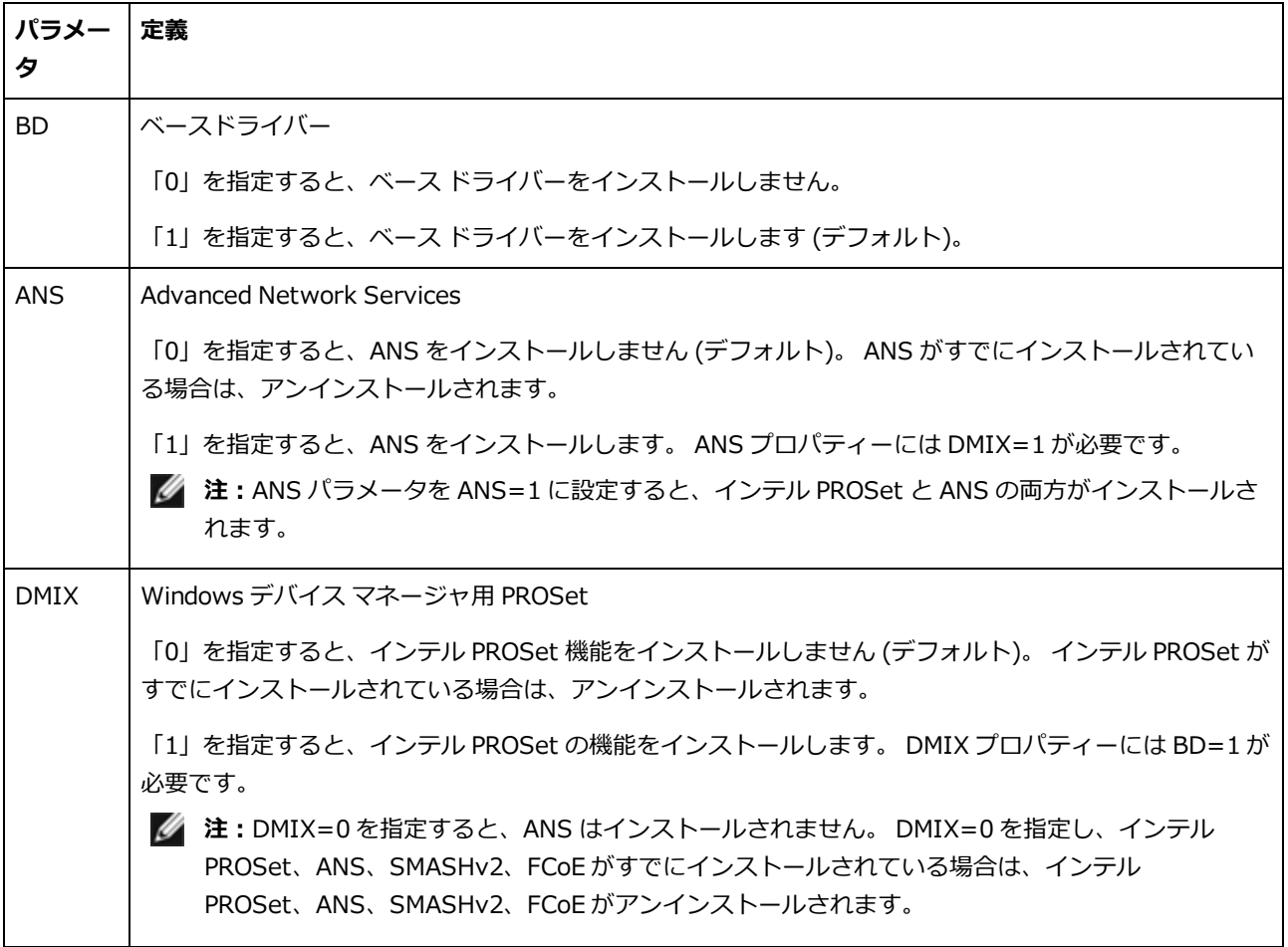

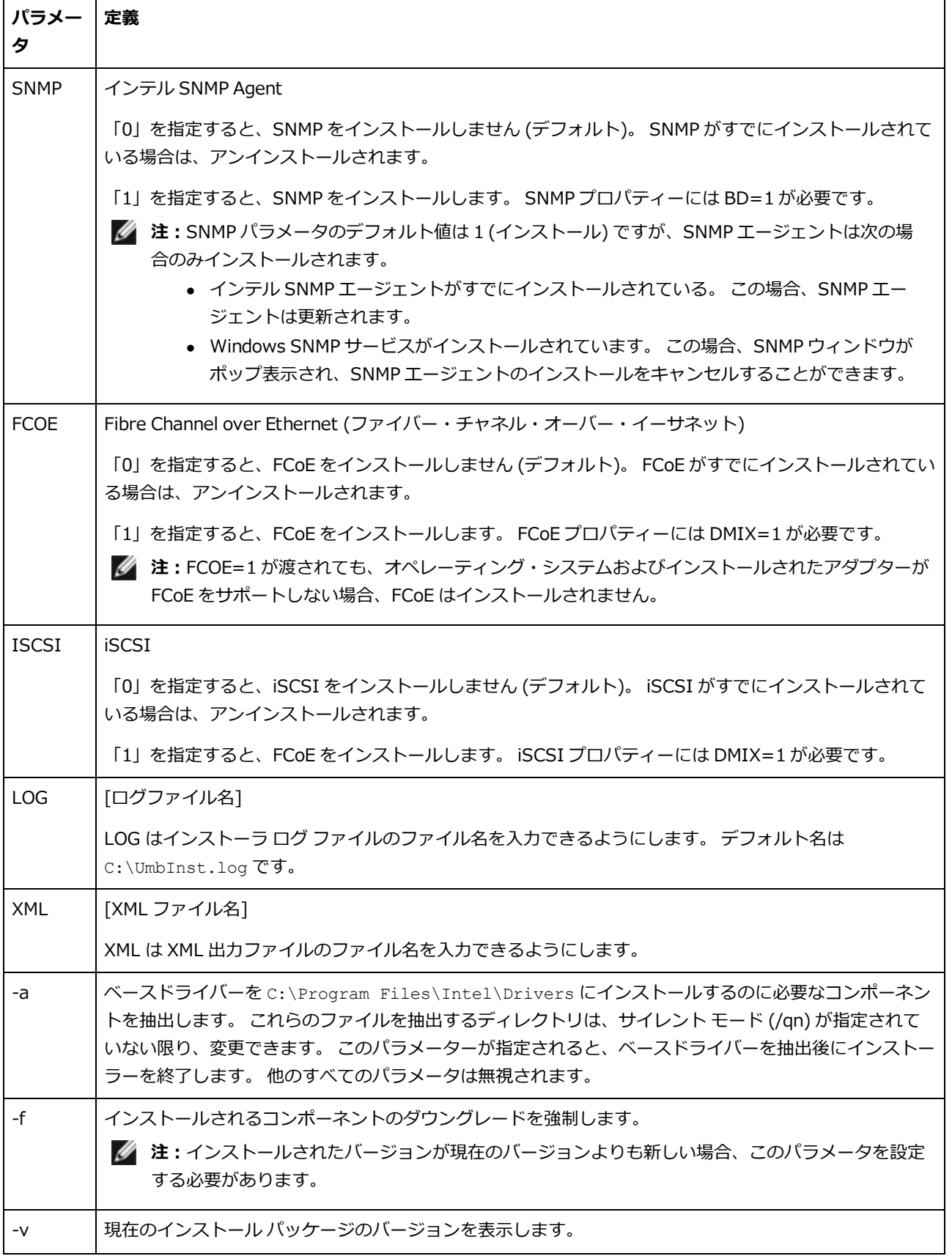

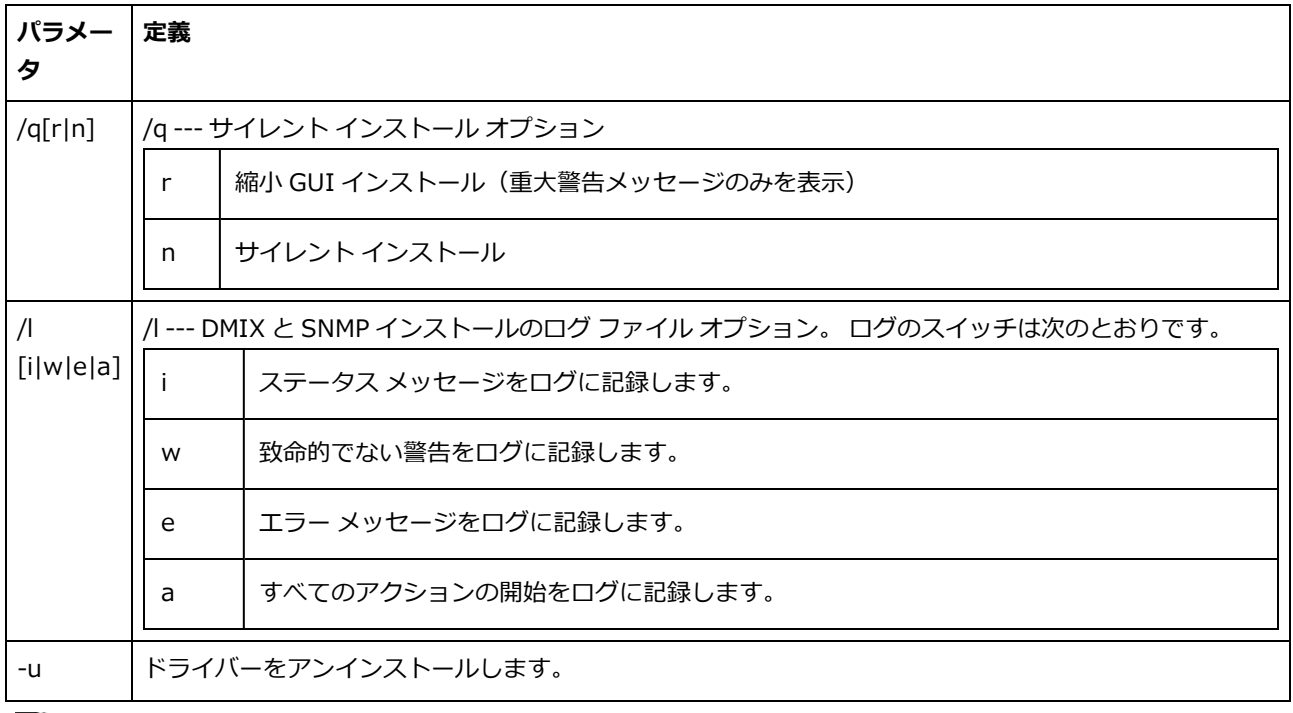

**イン注: パラメータ間にスペースを含める必要があります。** 

### **コマンド ライン インストールの例**

このセクションでは、コマンド ライン インストールで使用される例を記述します。

ここでは、setup.exe が CD のルート ディレクトリ D:¥ にあることを想定しています。 異なるオペレーティング シス テムと CD レイアウトへのパスを変更してコマンドラインの例を適用できます。

1. Windows Server 2008 にベースドライバーをインストールするには:

D:\Setup DMIX=0 ANS=0 SNMP=0

2. LOG オプションを使用して Windows Server 2008 にベースドライバーをインストールするには:

D:\Setup LOG=C:\installBD.log DMIX=0 ANS=0 SNMP=0

3. Windows Server 2008 にインテル PROSet および ANS をサイレント・インストールするには:

D:\Setup DMIX=1 ANS=1 /qn

4. Windows Server 2008 にインテル PROSet (ANS を除く) をサイレント・インストールするには:

D:\Setup DMIX=1 ANS=0 /qn

5. Windows Server 2008 で ANS を選択解除してコンポーネントをインストールするには:

D:\Setup DMIX=1 ANS=0 /qn /liew C:\install.log /liew ログ オプションは DMIX インストールにログファイルを提供します。

**注:**アダプターのベースドライバーが搭載され、Windows デバイス・マネージャー用インテル PROSet がイン ストールされているシステムにチーム化と VLAN のサポートをインストールするには、コマンドラインに D:\Setup ANS=1 を入力します。

#### **Windows Server 2008 Server Core**

Windows Server 2008 Server Core では、プラグ・アンド・プレイ・ユーティリティー PnPUtil.exe を使ってベース ドライバーをインストールできます。このユーティリティーの詳細について [は、http://technet2.microsoft.com/windowsserver2008/en/library/c265eb4d-f579-42ca-b82a-](http://technet2.microsoft.com/windowsserver2008/en/library/c265eb4d-f579-42ca-b82a-02130d33db531033.mspx?mfr=true)02130d33db531033.mspx?mfr=true を参照してください。

# <span id="page-26-0"></span>**アダプターの使用**

# **アダプターのテスト**

インテルの診断ソフトウェアを使用して、アダプターをテストし、アダプターのハードウェア、ケーブル、またはネッ トワーク接続に問題がないかを確認することができます。

## **Windows 用テスト**

インテル PROSet では次の 4 種類の診断テストを実行できます。

- 接続テスト:DHCP サーバー、WINS サーバー、およびゲートウェイを ping して、ネットワークの接続性を確 認します。
- <sup>l</sup> ケーブル テスト:これらのテストでは、ケーブルのプロパティに関する情報が提供されます。
	- **注:**ケーブル テストは次のアダプターではサポートされていません:
		- インテル® イーサネット サーバー アダプター X520-2
		- インテル® イーサネット X520 10GbE デュアルポート KX4 Mezz
		- インテル® イーサネット X520 10GbE デュアルポート KX4-KR Mezz
		- インテル® イーサネット 10G 2P X520 アダプター
		- インテル® イーサネット 10G 2P X520-k bNDC
		- インテル® イーサネット 10G 4P X520/I350 rNDC
		- インテル® イーサネット 10G 2P X540-t アダプター
		- インテル® イーサネット 10G 4P X540/I350 rNDC
		- インテル® ギガビット 4P I350-t Mezz
		- インテル® ギガビット 4P X520/I350 rNDC
		- インテル® イーサネット・コネクション I354 1.0 GbE バック プレーン
		- インテル® ギガビット 4P I350 rNDC
		- インテル® ギガビット 2P I350 LOM
- ハードウェア テスト:アダプターが正常に動作しているか判別します。

**注意**:アダプターが iSCSI Boot に設定されている場合、ハードウェア テストが失敗します。

これらのテストを行うには、Windows のデバイス・マネージャーでアダプターを選択し、[**リンク**] タブ、[**診断**] の順 にクリックします。 診断ウィンドウにテストの各タイプのタブが表示されます。 該当するタブをクリックしてテストを 実行します。

これらのテストが使用できるかどうかは、ハードウェアおよびオペレーティング システムによって決まります。

### **DOS での診断**

DOS でアダプターをテストするには [DIAGS](#page-177-0) テスト・ユーティリティーを使用してください。

## **Linux での診断**

このドライバーは、ドライバーの設定と診断、および統計情報の表示に Ethtool インタフェースを利用します。この機 能を使用するには、バージョン 1.6 以上の Ethtool が必要です。

Ethtool の最新リリースは、 <http://sourceforge.net/projects/gkernel> (英語)を参照してください。

**注:**Ethtool 1.6 は ethtool オプションの限定されたセットのみをサポートします。 最新バージョンにアップグ レードすると、ethtool のより多くの機能セットに対応します。

### **応答機のテスト**

インテル アダプターは同一ネットワーク上の他の Ethernet アダプターにテスト メッセージを送ることができます。 こ のテストは、インストール CD の \DOSUtilities\UserDiag\ ディレクトリーにある diags.exe ユーティリティーを使用 して DOS で実行できます。diags.exe ユーティリティー[はカスタマーサポートか](#page-189-0)らダウンロードすることもできます。

# **アダプターのチーム化**

ANS チームは、インテル Advanced Network Services (ANS) コンポーネントの機能であり、システム内の複数のアダ プターをグループ分けしてそれらを利用できるようにします。 ANS ではフォルト・トレランスとロード・バランシング などの機能を使用してスループットと信頼性を向上できます。

チームの機能は仲介ドライバーである ANS を通じて提供されます。 チームは仲介ドライバーを使用して、単一の仮想 アダプターとして振舞うチーム内で物理アダプターをグループ分けします。 ANS は 1 つまたは複数のベースドライ バーの Wrapper として機能し、ベース ドライバーとネットワーク・プロトコル・スタック間にインターフェイスを提 供します。 これにより、仲介ドライバーはどのパケットがどの物理インターフェイスに送られるかを制御し、チーム化 に不可欠の他のプロパティも制御します。

**iANS アダプターチームが使用するいくつか[のチームモード](#page-30-0)を設定できます。**

## **アダプター チームの設定**

Windows\* でアダプターのチーム化を設定するには、インテル® PROSet ソフトウェアがインストールされている必要 があります。 チーム化のセットアップについての詳細は、使用しているオペレーティング システム用の情報を参照して ください。

### **サポートされるオペレーティング システム**

以下のリンクは、ご使用のオペレーティング システムによるチーム化の設定に関する情報を提供します。

• [Windows](#page-53-0)

**注:**Linux でチームを設定するには、サポートされている Linux カーネルでチャネル結合を使用してください。 詳細は、カーネル ソース内のチャネル結合の文書 (Documentation/networking/bonding.txt) を参照してくだ さい。

#### **対応アダプタ**

チーム化オプションは、インテル サーバー アダプターでサポートされています。 他のベンダが製造するアダプターも 一部サポートされます。 Windows 環境のコンピュータでは、Intel PROSet に表示されるアダプターをチームに入れる ことができます。

**注:**アダプターのチーム化を使用するには、システムに少なくとも 1 つの インテル ギガビット、または 10 ギガ

ビット サーバー アダプターが必要です。 また、すべてのアダプターは同じスイッチまたはハブに接続されてい ることが必要です。

#### **デバイスのチーム化を妨げる環境**

チームの作成または変更中、利用可能なチームタイプのリストまたはデバイスのリストには、すべてのチームタイプや デバイスが含まれない場合があります。 これは、次のいずれかの環境、または複数の環境が原因である可能性がありま す:

- <sup>l</sup> オペレーティング・システムが、希望するチームタイプをサポートしていない。
- <sup>l</sup> デバイスが、希望するチームタイプをサポートしていないか、チーム化そのものをサポートしていない。
- チーム化したい複数のデバイスが、異なるバージョンのドライバーを使用している。
- インテル PRO/100 デバイスとインテル 10GbE デバイスをチーム化しようとしている。
- インテル® アクティブ・マネジメント・テクノロジー (インテル® AMT) を有効にしたデバイスを、アダプ ター・フォルト・トレランス (AFT)、スイッチ・フォルト・トレランス (SFT)、およびアダプティブ・ロード・ バランシング (ALB) チームに追加できます。 他のすべてのチームタイプはサポートされていません。 インテル AMT を有効にしたデバイスが、チームのプライマリー・アダプターとして指定されている必要があります。
- このデバイスの MAC アドレスは、ローカル管理されるアドレスの詳細設定で上書きされます。
- Fibre Channel over Ethernet (FCoE) Boot はこのアダプター上で有効になっています。
- このデバイスは、「データセンター] タブで 「OS 制御」が選択されています。
- このデバイスには、仮想 NIC がバインドされています。
- このデバイスは、Microsoft\* のロード・バランシング & フェイルオーバー (LBFO) チームの一部です。

#### **設定に関する注意**

- <sup>l</sup> すべてのオペレーティング システム上ですべてのチーム タイプが利用できるとは限りません。
- <sup>l</sup> すべてのアダプターで最新のドライバーを必ず使用します。
- NDIS 6.2 では新しい RSS データ構造とインターフェイスが導入されました。 このため、NDIS 6.2 RSS をサ ポートするアダプターと NDIS 6.2 RSS をサポートしないアダプターが混在するチームで RSS を有効にするこ とはできません。
- インテル® 10GbE サーバー アダプターとインテル® ギガビット アダプターを同一マシンを使用している場合 は、ギガビット アダプターのドライバーはインテル 10GbE CD またはそれぞれのダウンロード パッケージの バージョンでアップデートする必要があります。
- Hyper-V 仮想 NIC にチームがバインドされている場合、プライマリーアダプターまたはセカンダリー アダプ ターを変更できません。
- ハードウェアのオフロードなどの一部の高度な機能は、インテル以外のアダプターがチームのメンバの場合、機 能セットが確実に共通なものになるように自動的に無効になります。
- TOE (TCP オフロード エンジン) を有効にしたデバイスは ANS チームに追加できないので、使用可能なアダプ ターのリストに表示されません。

Broadcom Advanced Control Suite 2 を使用してチーム化を有効にするには:

- 1. ベースドライバーと Broadcom Advanced Control Suite 2 を読み込みます (常に [www.support.dell.com](http://www.support.dell.com/)(英語)にある最新のソフトウェア・リリースを使用してください)。
- 2. Broadcom デバイスを選択して [Advanced] タブに移動します。
- 3. 受信側スケーリングを無効にします。
- 4. [Resource Allocations] に移動して [TCP Offload Engine (TOE)] を選択します。
- 5. [Configure] をクリックして、[ NDIS Configuration ] セクションで [TCP Offload Engine (TOE)] のチェックボックスをオフにします。

Broadcom Advanced Control Suite 3 を使用してチーム化を有効にするには:

- 1. ベースドライバーと Broadcom Advanced Control Suite 3 を読み込みます (常に [www.support.dell.com](http://www.support.dell.com/) (英語)にある最新のソフトウェア・リリースを使用してください)。
- 2. Broadcom デバイスを選択して、[Configure] タブで [TOE] のチェックボックスをオフにしま す。
- 3. [Apply] をクリックします。
- 4. Broadcom デバイスの NDIS エントリを選択して、[Configure] タブで受信側スケーリングを無 効にします。
- 5. [Apply] をクリックします。
- **注:**Windows Server 2008 x64 バージョンでは、マルチベンダーによるチーム化はサポートされ ていません。
- <sup>l</sup> チーム アダプターに接続されているスイッチ ポートでは Spanning tree protocol (STP) を無効にして、プライ マリ アダプターがサービス状態に戻った(フェイルバックした)ときにデータが失われないようにする必要があ ります。 アクティブ化の遅延はデフォルトで無効になっています。 あるいは、アダプター上でアクティブ化の 遅延を設定して、スパニング ツリーが使用されたときのデータの損失を防ぐことができます。 チーム プロパ ティの詳細タブでアクティブ化の遅延を設定します。
- Fibre Channel over Ethernet (FCoE)/Data Center Bridging (DCB) に対応しないアダプターが存在するチーム にアダプターが追加されるとき、FCoE/DCB は自動的に無効になります。
- オープンソース・ハイパーバイザーで実行する Windows 2008 R2 ゲスト内の VF デバイスの ANS チーム化がサ ポートされています。
- <sup>l</sup> インテル® アクティブ・マネジメント・テクノロジー (インテル AMT) を有効にしたデバイスをアダプター・ フォルト・トレランス (AFT)、スイッチ・フォルト・トレランス (SFT)、およびアダプティブ・ロード・バラン シング (ALB) チームに追加できます。 他のすべてのチームタイプはサポートされていません。 インテル AMT を有効にしたデバイスが、チームのプライマリー・アダプターとして指定されている必要があります。
- チームを作成したり、チームメンバを追加または削除、あるいはチームメンバの詳細設定を変更する前に、各メ ンバが同じ様に設定されていることを確認してください。 確認する設定には、VLAN、QoS パケット タギン グ、ジャンボ パケット、および多様なオフロードが含まれます。 これらの設定は Advanced Settings タブで利 用できます。 異なるモデルまたはバージョンのアダプターを使用する際は、それぞれのアダプターで機能が異な るため、特に注意が必要です。
- <sup>l</sup> チーム メンバーが ANS 機能を異なって実装すると、フェールオーバーとチームの機能が影響を受ける可能性が あります。 チーム実装に関する問題を回避するには、次の点を考慮します。
	- <sup>l</sup> 似たようなアダプターのタイプとモデルを使ってチームを作成します。
	- アダプターの追加や高度機能の変更を行った後はチームを再ロードします。 チームを再読み込みする方 法の 1 つは、新しい優先プライマリ アダプターを選択することです。 チームが再設定されると、ネット ワークの接続が一時的に失われますが、チームはネットワーク アドレスのスキーマを保持します。
- <sup>l</sup> ANS では、アダプター 1 つのみのチームを作成することができます。 単独アダプターのチームは、チーム化機 能の利点を活用することはできませんが、チームに別のアダプターを Hot Add することができ、新しいチーム を作成する際のように、ネットワークへの接続を失わなくてもすみます。
- <sup>l</sup> チームに新しいメンバを Hot Add する前に、新しいメンバのリンクがダウンしていることを確認してくださ い。 ANS チームにアダプターを Hot Add する前にポートをスイッチ チャネルに追加すると、メンバが実際に設 定される前にスイッチがポートにトラフィックを転送し始め、接続が切断されます。 また逆にメンバをまず ANS チームに Hot Add して次にスイッチ チャネルに追加した場合にも、ポートがスイッチ チャネルに追加され る前に ANS がメンバにトラフィックの転送を始めるため、問題が発生し、接続が切断されます。
- インテル 10 ギガビット サーバー アダプターは、インテル ギガビット アダプターや他のメーカー製の特定の サーバー指向モジュールとチーム化できます。 Windows ベースのコンピュータを使用している場合、インテ ル® PROSetチーム化ウィザード に表示されるアダプターがチームに含まれている場合があります。
- <sup>l</sup> OS2BMC を使用するネットワーク・ポートは、OS2BMC を無効にしたポートとチーム化しないでください。
- <sup>l</sup> ベースドライバーの詳細パラメーターの設定を変更したり、RIS インストールに使用されたネットワーク・ポー トでチームまたは VLAN を作成するなど、何らかの変更を行った場合は再起動する必要があります。
- インテル PROSet をサポートしないインテル・アダプターもチームに含めることができます。 ただし、これら はインテル以外のアダプターと同様に制限されます。 詳細については[、マルチベンダー・チーム化](#page-36-0)を参照してく ださい。
- マルチベンダー・チームを作成した場合、チーム内のすべてのアダプターの RSS 設定が同じであることを手動 で確認する必要があります。

**ト**

**信側ス ケーリン グ)**

いいえ

いいえ

- **インテル チーム化ドライバーを使用 したマルチベンダー・チーム化 (iANS/PROSet) サポートされているチーム モード オフロード サポート 他のオフロード と RSS サポー インテル Broadcom AFT SFT ALB/RLB SLA LACP LSO CSO TOE RSS (受** インテル PCI Express Broadcom デバイ ス TOE は無効 はい| は い はい |はい|はい|はい|いい え インテル PCI Express Broadcom デバイ ス TOE は有効 いい え い い え いいえ |いい| え いい え いい え いい え いい え
- 以下の表は、マルチベンダー・チーム化のサポートのサマリーを示します。

#### **Microsoft\* のロード・バランシング & フェイルオーバー (LBFO) チーム**

インテル ANS チーム化と VLAN は、Microsoft の Load Balancing and Failover (LBFO) チームと互換性がありませ ん。 インテル® PROSet は、LBFO のメンバーがインテル ANS チームまたは VLAN に追加されることを防ぎます。 シ ステムが不安定になる可能性があるため、すでにインテル ANS チームまたは VLAN の一部であるポートを LBFO チー ムに追加しないでください。 LBFO チーム内の ANS チームのメンバーまたは VLAN を使用する場合は、次の手順を実 行して設定を復元する必要があります:

- 1. システムを再起動します。
- 2. LBFO チームを削除します。 LBFO チームの作成に失敗した場合でも、サーバー・マネージャーを何度か再起動 することで LBFO が有効になったことが報告され、「NIC Teaming」の GUI に LBFO のインターフェイスが表 示されます。
- 3. LBFOチーム内の ANS チームと VLANS を削除してから再度作成します。 これはオプションの手順ですが (LBFO が削除されるとすべてのバインディングが復元されます)、実行されることを強く推奨します。
- **注:**インテル AMT が有効にされたポートを LBFO チームに追加する場合は、LBFO チーム内でポートをスタン バイモードに設定しないでください。 ポートをスタンバイモードに設定すると、AMT の機能を失う可能性があ ります。

## <span id="page-30-0"></span>**チームモード**

チームモードにはいくつかの種類があり、以下のカテゴリーに分けられます。

#### **フォルト トレランス**

プライマリ コントローラを指定し、残りのコントローラをバックアップとして利用し、ネットワーク接続の冗長性を提 供します。 ネットワークでサーバーの使用を保証するために設計されています。 ユーザーが指定したプライマリアダプ ターのリンクが失われた場合、iANS ドライバーは使用可能なセカンダリアダプターにトラフィックをフェイルオーバー します。 ユーザーが指定したプライマリアダプターのリンクが再開されると、iANS ドライバーはトラフィックをプラ イマリアダプターにフェイルバックします。 詳細は[、プライマリー・アダプターおよびセカンダリー・アダプター](#page-32-0)を参 照してください。 iANS ドライバーはリンク ベースのトレランスとプローブパケットを使用して、ネットワーク接続の 障害を検出します。

- リンク ベースのトレランス チーム化ドライバーは、チーム メンバに属するローカル・ネットワーク・イン ターフェイスのリンクのステータスを調べます。 リンク ベースのトレランスは、直接的なリンクの障害のみに フェイルオーバーとフェイルバックを提供します。
- プロービングーービングはフォルト トレランス チームのアダプターのステータスを保持するのに使用され るもう 1 つの機構です。 プローブ パケットは、チーム内のアダプター間に既知の最小トラフィックを確立する ために送られます。 各プローブの間隔で、チームの各アダプターはプローブ パケットをチーム内の他のアダプ ターに送信します。 プロービングは直接的なリンクの障害およびチームメンバ間でプローブ パケットの単一 ネットワーク パス内の外部ネットワーク障害にフェイルオーバーとフェイルバックを提供します。

[フォルト・トレランス・チームには](#page-33-1)[アダプター・フォルト・トレランス](#page-33-0) (AFT) と スイッチ・フォルト・トレランス (SFT) があります。

#### **ロード バランシング**

送信トラフィックをすべての NIC に振り分けて、受信ロード バランシングが行われます。ダウンした NIC がある場合 は、その NIC にトラフィックが割り当てられないようにすることができます。 受信ロード バランシングは受信トラ フィックのバランスをとります。

ロード・バランシング・チームは Adaptive Load [Balancing](#page-34-0) (ALB) チームを含みます。

**注:**VLAN を使用するようにネットワークが設定されている場合は、ロード バランシング チームが同一の VLAN を使用するように設定されていることを確認してください。

#### **リンク集計**

いくつかの物理チャネルを 1 つの論理チャネルに結合します。 リンク アグリゲーションはロード バランシングに似て います。

リンク アグリゲーション チームには静的リンク [アグリゲーションと](#page-35-0) IEEE 802.3ad: [動的モード](#page-35-1)があります。

- **A** 重要:
	- <sup>l</sup> **パフォーマンスを最適化するためには、AFT、ALB、静的リンク アグリゲーション チーム化を使用す るときには、すべてのスイッチで STP (スパニング ツリー プロトコル) をオフにする必要がありま す。**
	- <sup>l</sup> **チームを作成すると、仮想アダプターのインスタンスが作成されます。 Windows では、仮想アダプ ターは [デバイス マネージャ] と [ネットワークとダイアルアップ接続] の両方に表示されます。 各仮 想アダプターのインスタンスは、「Intel Advanced Network Services Virtual Adapter」として 表示されます。 [デバイス マネージャ] または [ネットワークとダイアルアップ接続] の両方を使用し てこれらの仮想アダプターのインスタンスを変更 (プロトコルの設定の変更を除く) または削除しない でください。 実行するとシステムに異常が起きる可能性があります。**
	- <sup>l</sup> **チームを作成したり、チームメンバを追加または削除、あるいはチームメンバの詳細設定を変更する前 に、各メンバが同じ様に設定されていることを確認してください。 確認する設定には、VLAN、QoS**

**パケット タギング、ジャンボ パケット、および多様なオフロードが含まれます。 これらの設定は、イ ンテル PROSet の [詳細設定] タブで実行できます。 異なるモデルまたはバージョンのアダプターを 使用する際は、それぞれのアダプターで機能が異なるため、特に注意が必要です。**

チーム メンバーが高度機能を異なって実装すると、フェールオーバーとチームの機能が影響を受けます。 チーム実装に 関する問題を回避するには、次の点を考慮します。

- <sup>l</sup> すべてのアダプターで最新のドライバーを使用します。
- <sup>l</sup> 似たようなアダプターのタイプとモデルを使ってチームを作成します。
- アダプターの追加や高度機能の変更を行った後はチームを再ロードします。 チームを再読み込みする方法の 1 つは、新しい優先プライマリ アダプターを選択することです。 チームが再設定されると、ネットワークの接続 が一時的に失われますが、チームはネットワーク アドレスのスキーマを保持します。

### <span id="page-32-0"></span>**プライマリ アダプターおよび セカンダリ アダプター**

チームモードでは、AFT、SFT、および RLB を使用する場合の ALB など同一の機能を持つスイッチがプライマリ アダ プターを使用する必要はありません。 RLB 以外のこれらのモードでは、プライマリ アダプターのみがトラフィックを 受信します。 ALB チームではデフォルトで RLB がオンになります。

プライマリ アダプターがトラフィックを受信できない場合には、別のアダプターが受信を行います。 2 つ以上のアダプ ターを使用している場合、プライマリ アダプターが受信に失敗した場合に特定のアダプターが受信を行えるようにする には、セカンダリ アダプターを指定する必要があります。 インテル AMT を有効にしたデバイスがチームの一部である 場合、そのデバイスはチームのプライマリー・アダプターとして指定されている必要があります。

プライマリ アダプターとセカンダリ アダプターには次の 2 種類があります。

- <sup>l</sup> **デフォルト プライマリ アダプター:**優先プライマリ アダプターを指定しないと、Intel PROSet は最高の機能 (モデルおよび速度) を持つアダプターをデフォルト プライマリとして選択します。 フェイルオーバーが発生し た場合は、別のアダプターがプライマリになります。 元のプライマリ アダプターで問題が解決すると、ほとん どのモードではトラフィックは自動的にデフォルト (元の) プライマリ アダプターに復元しません。 ただし、ア ダプターはチームを非プライマリとして再結合します。
- <sup>l</sup> **優先プライマリ/セカンダリ アダプター:**Intel PROSet で優先アダプターを指定できます。 通常の状態では、 優先アダプターはすべてのトラフィックを処理します。 セカンダリ アダプターはプライマリ アダプターが機能 しなくなると、フォールバック トラフィックを受信します。 優先プライマリー・アダプターが機能しなくな り、後でアクティブな状態に復元されると、コントロールは自動的に優先プライマリー・アダプターに切り替わ ります。 プライマリーおよびセカンダリー・アダプターを指定しても SLA と IEEE 802.3ad 動的チームに利点 はありませんが、チームがプライマリー・アダプターの MAC アドレスを使用するように強制します。

#### **Windows で優先プライマリまたはセカンダリ アダプターを指定するには、次の手順に従います。**

- 1. [Team Properties (チームのプロパティー)] ダイアログボックスの [**Settings** (設定)] タブで [**Modify Team** (チームの変更)] をクリックします。
- 2. [**Adapters** (アダプター)] タブでアダプターを選択します。
- 3. [**Set Primary** (プライマリーの設定)] または [**Set Secondary** (セカンダリーの設定)] をクリックします。 **注:**セカンダリ アダプターを指定する前に、プライマリ アダプターを指定する必要があります。
- 4. [**OK**] をクリックします。

アダプターの優先度は、インテル PROSet の [**Team Configuration** (チーム設定)] タブの [Priority (優先度)] 列に表 示されます。 「1」は優先プライマリ アダプターを「2」は優先セカンダリ アダプターを示します。

#### **フェイルオーバーとフェイルバック**

ポートまたはケーブルにエラーが起きたためにリンクが失敗すると、フォールトトレランスを提供するチーム タイプが トラフィックの送受信を続けます。 フェイルオーバーは失敗したリンクから正常なリンクへのトラフィックの初期転送 です。 フェイルバックは、元のアダプターがリンクを再確立するときに起こります。 アクティベーション遅延の設定 (デバイス・マネージャーのチームのプロパティーの [詳細] タブにあります) を使用して、アクティブになるまでフェイ ルオーバー・アダプターが待機する時間を指定できます。 元のアダプターがリンクを再確立したときにチームがフェイ ルバックしないようにしたい場合は、[フェイルバックを許可する] の設定を無効に設定できます (デバイス・マネー ジャーのチームのプロパティーの [詳細] タブにあります)。

### <span id="page-33-0"></span>**アダプター フォルト トレランス (AFT)**

アダプター フォルト トレランス (AFT) は、バックアップ アダプター上にトラフィック ロードを再配布することによ り、アダプター、ケーブル、スイッチ、またはポートでの障害により発生したリンクの障害から自動回復機能を提供し ます。

障害は自動的に検出され、障害が検出されるとすぐにトラフィックの再ルーティングが実行されます。 AFT の目標はた だちにロードの再配布を行って、ユーザーのセッションが切断されないようにすることです。 AFT では、1 チームに よって 2 つから 8 つのアダプターがサポートされます。 トラフィックを送受信するアクティブ チーム メンバは 1 つの みです。 このプライマリ接続 (ケーブル、アダプター、またはポート) に障害が起きると、セカンダリまたはバックアッ プ アダプターが操作を引き継ぎます。 フェイルオーバー後にユーザーが指定したプライマリ アダプターへの接続が復 元されると、コントロールは自動的にプライマリ アダプターに戻ります。 詳細については、プライマリー・アダプター [およびセカンダリー・アダプターを参照してください。](#page-32-0)

AFT はチームの作成時のデフォルトのモードです。 このモードではロード バランシングは行われません。

**乙注** 

- AFT チーム化はスイッチがチーム化に対して設定されていないことと、NIC またはサーバーの LOM に接 続されているスイッチポートでスパニング ツリー プロトコルをオフにすることを必要とします。
- AFT チームのすべてのメンバーは同一のサブネットに接続されている必要があります。

## <span id="page-33-1"></span>**スイッチ フォルト トレランス (SFT)**

スイッチ フォルト トレランス (SFT) は 2 つの異なるスイッチに接続されたチーム内で 2 つのみの NIC をサポートしま す。 SFT では、1 つのアダプターがプライマリ アダプターとなり、もう 1 つのアダプターはセカンダリ アダプターと なります。 正常の操作中、セカンダリ アダプターはスタンバイ モードになります。 スタンバイでは、アダプターは非 アクティブになりフェールオーバーが起きるのを待機します。 ネットワーク トラフィックの送受信は行いません。 プ ライマリ アダプターが接続を失うと、セカンダリ アダプターが自動的にこの役割を引き継ぎます。 SFT チームを設定 したとき、アクティブ化遅延は自動的に 60 秒に設定されます。

SFT モードでは、チームを作成する 2 つのアダプターは異なる速度で稼動できます。

**注:**SFTチーム化には、チーム化に設定されていないスイッチと、スパニング ツリー プロトコルがオンになって いることが必要です。

#### **設定のモニタリング**

SFT チームと 5 つまでの IP アドレス間のモニタリングをセットアップできます。 これにより、スイッチの管理範囲を 超えたリンク障害を検出できます。 重要だと思われる複数のクライアントの接続可用性を確保することができます。 プ ライマリー・アダプターとモニターされるすべての IP アドレス間の接続が失われると、セカンダリー・アダプターに チームがフェイルオーバーします。

### <span id="page-34-0"></span>**アダプティブ/受信ロード・バランシング (ALB/RLB)**

アダプティブ ロード バランシング (ALB) は、複数の物理チャネル間で、データ トラフィックの負荷を動的に分散する 方法です。 ALB の目的は全体的な帯域幅とエンド ステーションのパフォーマンスを向上することです。 ALB ではサー バーからスイッチに複数のリンクが提供され、サーバーで実行されている仲介ドライバーがロードバランシングを実行 します。 ALB アーキテクチャはレイヤー 3 の知識を利用してサーバーの送受信ロードの最適な配布を達成します。

ALB は物理チャネルのいずれかをプライマリ、他のすべての物理チャネルをセカンダリとして割り当てて実装されま す。 サーバーから送られるパケットは物理チャネルのいずれかを使用できますが、受信パケットはプライマリ チャネル のみを使用できます。 受信ロード バランシング (RLB) がオンの場合は、IP 受信トラフィックを平衡します。 仲介ドラ イバーが各アダプターの送受信負荷を分析し、送信先のアドレスに基づいてアダプターのロード調整を行います。 ALB と RLB に設定されたアダプターチームにはフォルト トレランスの機能も備わっています。

**乙注:** 

- ALB チーム化はスイッチがチーム化に対して設定されていないことと、 サーバーでネットワーク アダプ ターに接続されているスイッチポートでスパニング ツリー プロトコルをオフにすることを必要としま す。
- NetBUI や IPX\* などのプロトコルが使用されている場合、ALB はトラフィックの平衡を行いません。
- 異なる速度のアダプターを使用して ALB チームを作成できます。 負荷はアダプターの機能とチャンネル の帯域幅に基づいて分散されます。
- ALB チームと RLB チームのすべてのメンバーは同一のサブネットに接続されている必要があります。

#### **仮想マシン ロード バランシング**

仮想マシン・ロード・バランシング (VMLB) はチーム・インターフェイスにバインドされた仮想マシン全体で送信と受 信トラフィックのロード・バランシング、およびスイッチポート、ケーブル、またはアダプターに障害が起きた場合に フォルトトレランスを提供します。

ドライバーは、各メンバー アダプターで送信と受信の負荷を分析して、メンバーアダプター全体でトラフィックの均衡 をとります。 VMLB チームで、各仮想マシンは送信と受信トラフィック用に各チーム メンバーと関連付けられます。

1 つの仮想 NIC のみがチームにバインドされた場合、または Hyper-V が削除された場合は、VMLB チームは AFT チー ムのように機能します。

**乙注:** 

- VMLB では、NetBEUI や一部の IPX\* トラフィックなどの、経路指定のないプロトコルのロード バラン シングは行われません。
- <sup>l</sup> VMLB は、1 つのチームにつき 2 つから 8 つのアダプター ポートをサポートします。
- 異なる速度のアダプターを使用して VMLB チームを作成できます。 負荷はアダプターの機能の最小共通 要素およびチャネルの帯域幅に応じて調整されます。
- <sup>l</sup> インテル AMT を有効にしたアダプターは、VLMB チームでは使用できません。

#### <span id="page-35-0"></span>**静的リンク アグリゲーション**

静的リンク・アグリゲーション (SLA) は ALB にかなり似ていて、いくつかの物理チャネルを 1 つの論理チャネルに結 合します。

このモードは、次のものと共に使用できます。

- チャネル モードの設定を [on] にした Cisco EtherChannel 対応スイッチ
- リンク集計の可能なインテル スイッチ
- <sup>l</sup> 静的 802.3ad 対応の他のスイッチ

インテルのチーム化ドライバーは、次に対するリンク・アグリゲーションをサポートします。

<sup>l</sup> **Fast EtherChannel (FEC):**FEC は主に Fast Ethernet で稼動しているスイッチ間の帯域幅を集めるために開 発されたトランキング・テクノロジーです。 複数のスイッチ ポートをグループ化してさらに多くの帯域幅を提 供します。 これらの集合されたポートは Fast EtherChannel と呼ばれます。 スイッチのソフトウェアはグルー プ分けされたポートを単一の論理ポートとして処理します。 高速エンド サーバーなどのエンド ノードは FEC を 使用するスイッチに接続できます。 FEC リンク アグリゲーションは ALB によく似た方法 (送受信フローでの同 一アルゴリズムの使用を含む) でロード バランシングを提供します。 受信ロード バランシングはスイッチの機 能です。

仕様により任意の単独のアドレスに対し、アダプターの送信速度がアダプターの基本速度を超えることはありま せん。 チームはスイッチの機能と一致する必要があります。 静的リンク・アグリゲーションに対して設定され たアダプター チームは、フォルトトレランスとロード バランシングの利点もあります。 このモードでは、プラ イマリアダプターを設定する必要はありません。

<sup>l</sup> **Gigabit EtherChannel (GEC):**GEC リンク・アグリゲーションは本質的には FEC リンク・アグリゲーション と同じです。

**乙注:** 

- <sup>l</sup> 静的リンク・アグリゲーション・チーム内のすべてのアダプターは、同一の速度で実行され、静的リ ンク・アグリゲーション対応スイッチに接続されている必要があります。 静的リンク・アグリゲーショ ン・チームのアダプターの速度が異なる場合は、チームの速度はスイッチに依存します。
- 静的リンク アグリゲーション チームでは、スイッチが静的リンク アグリゲーション チーム用に設定され ていることと、スパニング ツリー プロトコルがオフであることが必要です。
- インテル AMT を有効にしたアダプターは、SLA チームでは使用できません。

#### <span id="page-35-1"></span>**IEEE 802.3ad:動的リンク アグリゲーション**

IEEE 802.3ad は IEEE 標準規格です。 チームは 2 つから 8 つのアダプターを含むことができます。 802.3ad スイッチ を使用する必要があります (動的モードでは、スイッチ全体を介してアグリゲーションを行えます)。 IEEE 802.3ad 用 に設定されたアダプターチームは、フォールトトレランスとロードバランシングの長所も提供します。 802.3ad では、 すべてのプロトコルに対するロード バランスが可能です。

動的モードは、複数のアグリゲータをサポートします。 アグリゲータは、スイッチに接続されているポートの速度に よって構成されます。 たとえば、1 つのチームに 1 Gbps と10 Gbps で実行されているアダプターを含めることができ ますが、各速度に 1 つずつ、合計 2 つのアグリゲータが構成されます。 また、1 つのチームに 1 つのスイッチに接続さ れている 1 Gbps ポートがあり、2 つ目のスイッチに 1Gbps ポートと 10Gbps ポートの組み合わせがある場合は、3 つ のアグリゲータが形成されます。 最初のスイッチに接続されているすべてのポートを含むアグリゲータが 1 つ、2 番目 のスイッチに接続されている 1Gbps ポートを含むアグリゲータが 1 つ、2 番目のスイッチに接続されている 10Gbps ポートを含むアグリゲータが 1 つになります。

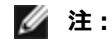
- IEEE 802.3ad チーム化には、IEEE 802.3ad (リンク アグリゲーション) チーム化に設定されているス イッチと、スパニング ツリー プロトコルがオフになっていることが必要です。
- 一度アグリゲータを選択すると、アグリゲーション・チームのアダプターがすべてリンクを失うまで有効 となります。
- <sup>l</sup> 一部のスイッチでは、銅アダプターとファイバー アダプターは IEEE 802.3ad 設定における同じアグリ ゲータに属することはできません。 システムに銅やファイバーのアダプターがインストールされている 場合、スイッチによって銅のアダプターとファイバーベースのアダプターが別のアグリゲータに設定され ることがあります。 このような場合は、最適なパフォーマンスを得るために、銅ベースのアダプターか ファイバーベースのアダプターのいずれかをシステムで使用するようにします。
- インテル AMT を有効にしたアダプターは、DLA チームでは使用できません。

#### **始める前に**

- **スイッチが IEEE 802.3ad 規格に対応していることを確認します。**
- スイッチのマニュアルでポートの依存性を調べます。 スイッチによっては、プライマリー・ポートで開始するた めに、ペアリングが必要となります。
- 速度とデュプレックス設定で、アダプターとスイッチが全二重、強制またはオートネゴシエートに設定されてい ることを確認します。 アダプターとスイッチは、両方とも同じ速度とデュプレックスに設定されていることが必 要です。 全二重の要件は IEEE 802.3ad 仕様の一部です: [\(http://standards.ieee.org/](http://standards.ieee.org/))。 必要に応じて、アダ プターをスイッチにリンクする前に速度やデュプレックス設定を変更します。 チームの作成後に速度とデュプ レックス設定を変更することは可能ですが、インテルは設定が有効になるまでケーブルを接続しないことを推奨 します。 ネットワークにアクティブなリンクがある状態で設定を変更すると、スイッチやサーバーは修正された 速度やデュプレックス設定を正しく識別しないことがあります。
- <sup>l</sup> VLAN を設定する場合は、スイッチのマニュアルで VLAN の互換性について確認してください。 スイッチに よっては、動的 802.3 ad チームと VLAN を同時にサポートしません。 VLAN の設定を選択する場合は、スイッ チにアダプターをリンクする前にアダプターでチーム化と VLAN を設定してください。 スイッチがアクティブ なアグリゲータを作成した後に VLAN を設定すると、VLAN の機能に影響します。

## **Multi-Vendor Teaming (マルチ ベンダ チーム化)**

MVT (Multi-Vendor Teaming:複数のベンダーによるアダプターのチーム化) では、インテルとインテル以外のアダプ ターを組み合わせてチームを作成できます。 この機能は現在 Windows Server 2008 および Windows Server 2008 R2 で使用できます。

**注:**Windows Server 2008 x64 では、マルチベンダーによるチーム化 (MTV) はサポートされていません。

Windows ベースのコンピューターを使用している場合、インテル® PROSet チーム化ウィザードに表示されるアダプ ターをチームに含めることができます。

#### **MVT を設計する際の注意事項**

- <sup>l</sup> MVT をオンにするには、プライマリー・アダプターとして設定された、少なくとも 1 つのインテル・アダプ ターまたは統合型接続がチーム内に存在する必要あります。
- <sup>l</sup> マルチベンダー・チームは任意のチームタイプで作成できます。
- <sup>l</sup> MVT のすべてのメンバーは共通の機能セット (共通する機能の最低のもの) で稼動する必要があります。
- MVT チームでは、インテル以外のアダプターのフレーム設定が、インテルのアダプターのフレーム設定と同じ であることを手動で確認します。
- <sup>l</sup> チームにインテル以外のアダプターが追加された場合は、RSS 設定がチームのインテルアダプターと一致しなけ ればなりません。

# **仮想 LAN**

#### **概要**

■ 注: Windows\* のユーザーは、VLAN を使用するためには Windows デバイス・マネージャー用インテル® PROSet のインストールおよび Advanced Networking Services [のインストールを行う必要があります。](#page-51-0)

VLAN (Virtual Local Area Network、仮想ローカル エリア ネットワーク) という用語は、物理的な LAN の接続に置か れているかのように通信を行うデバイスの仮想的なグループを意味します。 ポートのセット (スイッチ上のすべての ポートを含む) は VLAN とみなすことができます。 LAN セグメントは、それらを物理的に接続するハードウェアによっ て制限されません。

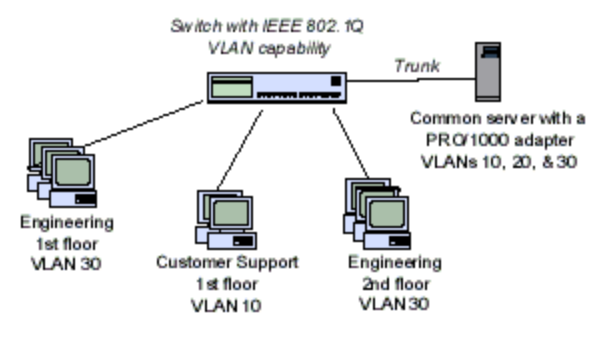

VLAN はコンピュータを論理的なワークグループにグループ化 する機能を持ちます。 この論理的グループにより、各クライ アントが接続するサーバーが建物、キャンパス内、または企業 ネットワークなど、地域にわたって分散しているネットワーク での管理作業が簡略化されます。

一般的には、VLAN はユーザーが同じ部門に属しているが別の 場所にいるグループや、同一のネットワーク プロトコルを実 行しているグループ、共同プロジェクトに参加する職種や部門 の異なるユーザーのグループから構成されます。

ネットワークで VLAN を使用すると、次のことを行えます。

- ネットワークのパフォーマンスの向上
- ブロードキャスト ストームを制限する
- LAN 設定の更新 (追加、移動、変更) の改善
- セキュリティ上の問題を最小限に抑える
- <sup>l</sup> 管理作業を簡素化する

## **対応するオペレーティング システム**

IEEE VLAN は以下のオペレーティング システムに対応します。 設定の詳細は以下のリンクに含まれます。

- [Windows](#page-54-0) Server 2012
- [Windows](#page-54-0) Server 2008
- $\bullet$  [Linux](#page-80-0)

**注:**ネイティブ VLAN はサポートされている Linux カーネルで使用できます。

## **その他の導入に関する注意事項**

- IEEE VLAN メンバシップ (複数の VLAN) を設定するには、アダプターを IEEE 802.1Q VLAN 機能を持つスイッ チに接続する必要があります。
- アダプターが VLAN とチーム化の両方をサポートする場合、VLAN とチーム化を共存できます。 そのために は、まずチームを定義し、次に VLAN を設定する必要があります。
- <sup>l</sup> インテル® PRO/100 VE デスクトップ・アダプターとインテル® PRO/100 VM デスクトップ・アダプター、お よび インテル® PRO/100 VE ネットワーク・コネクションとインテル® PRO/100 VM ネットワーク・コネク ションは、スイッチベースの VLAN で使用できますが、IEEE のタグ付けはサポートしません。
- 1 つのアダプターまたはチームにつき、タグの付いていない VLAN を 1 つのみ設定できます。 タグの付いてい ない VLAN を設定するには、タグ付きの VLAN が少なくとも 1 つ必要です。

#### **重要:IEEE 802.1Q VLAN の使用時には、スイッチと VLAN を使うアダプターとの間で VLAN ID の設定を 一致させる必要があります。**

**注:**インテル ANS VLAN は、Microsoft の Load Balancing and Failover (LBFO) チームと互換性がありませ ん。 インテル® PROSet は、LBFO のメンバーがインテル ANS VLAN に追加されることを防ぎます。 システム が不安定になる可能性があるため、すでにインテル ANS VLAN の一部であるポートを LBFO チームに追加しな いでください。

## **Microsoft\* Windows\* で VLAN を 設定**

Microsoft\* Windows\* で VLAN を設定するには、インテル® PROSet を使用する必要があります。 詳細については、 このウィンドウの左側にある目次で、インテル® PROSet の項を参照してください。

- **《注:** 
	- 1 つの VLAN の [詳細設定] タブの設定を変更すると、そのポートを使用するすべての VLAN の設定が変 更されます。
	- <sup>l</sup> ほとんどの環境では、インテル PROSet で 1 つのネットワーク・ポートまたはチームにつき最大 64 の VLAN がサポートされます。
	- ANS VLANs は、VMQ を有効にしたアダプターとチームではサポートされていません。 ただし、VMQ を 使用する VLAN フィルタリングは、Microsoft Hyper-V VLAN インターフェイスを通じてサポートされて います。 詳細については[、Microsoft](#page-74-0) Hyper-V virtual NICs on teams and VLANs を参照してくださ い。
	- <sup>l</sup> 子パーティションとその親パーティションに別々の VLAN タグを持つことができます。 これらの設定は 別個で、異なることも同じにすることもできます。 親と子の VLAN タグを同じにする必要がある唯一の 例は、その VLAN を通じて子パーティションと親パーティションが相互に通信できるようにしたい場合で す。 詳細については[、Microsoft](#page-74-0) Hyper-V virtual NICs on teams and VLANs を参照してください。

# **高度機能**

# **ジャンボ フレーム**

ジャンボフレームは 1518 バイトより大きなイーサネット・フレームです。 ジャンボフレームを使用してサーバーの CPU 使用率を減らしてスループットを増やすことができます。 ただし、同時に副作用も生じます。

*4* 注:

- ジャンボフレームは 1000 Mbps 以上でサポートされます。 10 Mbps または 100 Mbps でジャンボフレー ムを使用すると、パフォーマンスが劣化したり、リンクが失われる場合があります。
- エンドツーエンド ネットワーク ハードウェアがこの機能をサポートしない場合、パケットが破棄されま す。
- ジャンボフレームをサポートするインテルのギガビットアダプターは、対応する MTU のサイズに 9216 バイトの制限を持ち、フレームサイズに 9238 バイトの制限があります。

ジャンボフレームは VLAN とチーム化を使用して同時に実装できます。

**注 :** ジャンボフレームが有効になっているアダプターを、ジャンボフレームが無効の既存のチームに追加する と、新しいアダプターはジャンボフレームが無効の状態で機能します。 新しいアダプターのインテル PROSet に おけるジャンボフレーム設定は変わりませんが、チーム内のほかのアダプターのジャンボフレーム設定が採用さ れます。

スイッチでジャンボフレームを設定する場合は、ネットワーク管理者に相談するか、スイッチのユーザーガイドを参照 してください。

**制限**:

- <sup>l</sup> ジャンボフレームは、複数のベンダーによるチームの設定ではサポートされません。
- <sup>l</sup> 対応プロトコルは IP (TCP、UDP) に限定されています。
- <sup>l</sup> ジャンボフレームを使用するには、それを転送する対応スイッチの接続が必要です。 詳細情報に関しては、ス イッチの販売会社にご連絡ください。
- 仮想マシン内でのジャンボフレームの設定は、物理ポート上の設定と同じか、それ以下の値にする必要がありま す。
- 標準サイズのイーサネット・フレーム (64 から 1518 バイト) を使用するときは、ジャンボフレームを設定する 必要はありません。
- <sup>l</sup> スイッチでのジャンボフレーム設定は、Microsoft\* Windows\* 環境ではアダプター設定より最低 8 バイト、そ の他のオペレーティング・システム環境では最低 22 バイト大きくする必要があります。

Windows にジャンボフレームを設定する詳細については、Windows デバイス マネージャー用インテル PROSet のオン ラインヘルプを参照してください。

Linux\* にジャンフレームを設定する詳細については、インテル・ネットワーク・アダプター用の Linux ドライバーを参 照してください。

## **Quality of Service**

サービス・クオリティー (QoS) により IEEE 802.3ac タグ付きフレームをアダプターが送受信できます。802.3ac タグ 付きフレームは、802.1p Priority タグ付きフレームおよび 802.1Q VLAN タグ付きフレームを含みます。 QoS を導入す るには、アダプターは QoS をサポートし、これに対応する設定のスイッチに接続する必要があります。 優先タグ付き フレームにより、リアルタイムのイベントを処理するプログラムは、ネットワークの帯域幅を効率よく使用できるよう になります。 パケットは優先順位の高いものから順番に処理されます。

QoS を導入するには、アダプターは 802.1p QoS をサポートし、これに対応する設定のスイッチに接続する必要があり ます。

タグのオン・オフは、Windows デバイス マネージャ用インテル PROSet の [**詳細設定**] タブで切り替え可能です。

インテル PROSet で QoS が有効になると、IEEE 802.1p/802.1Q フレームのタグ付けに基づいて優先順位を指定できま す。

### **対応するオペレーティング システム**

- Windows Server 2012
- Windows Server 2008
- RHEL 6.5 (インテル® 64)
- SLES 11 SP3 (インテル® 64 のみ)

## **アダプタの設定の保存と復元**

コマンドラインの保存と復元ツールは、現在のアダプターとチームの設定をバックアップするためにスタンドアロン・ ファイル (USB ドライブなど) にコピーする VBScript (SavResDX.vbs) です。 ハードドライブが故障した場合、復元 機能により以前の設定のほとんどが復元されます。

ネットワーク設定を復元するシステムは、保存を行ったシステムと同じ設定を持つ必要があります。

**乙注:** 

● アダプタ設定 (ANS チーム化と VLAN を含む) のみが保存されます。 アダプターのドライバーは保存され ません。

- スクリプトの使用による復元は一度のみ行ってください。 復元を何度も行うと、設定が不安定になる可 能性があります。
- <sup>l</sup> 復元には、設定が保存されたときと同じオペレーティング システムが必要です。

## **コマンドライン構文**

cscript SavResDX.vbs save|restore [ファイル名][/bdf]

SavResDX.vbs には次のコマンドライン オプションがあります。

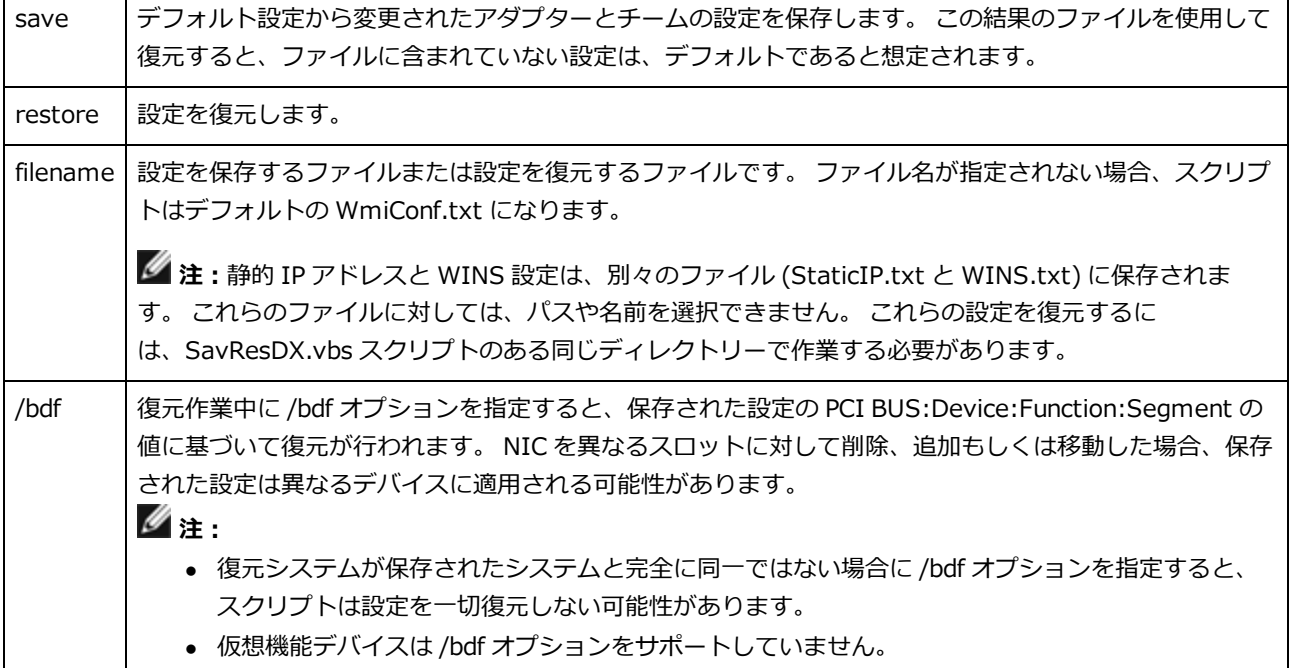

#### **例**

#### **保存の例**

アダプターの設定をリムーバブル・メディア内のファイルに保存するには、次の手順に従います。

- 1. Windows のコマンド プロンプトを開きます。
- 2. SavResDX.vbs ファイルのあるディレクトリー (通常は c:\Program Files\Intel\DMIX) にナビゲートします。
- 3. 次のコマンドを入力します。 cscript SavResDX.vbs save e:\settings.txt

#### **復元の例**

アダプターの設定をリムーバブル・メディア内のファイルから復元するには、次の手順に従います:

- 1. Windows のコマンド プロンプトを開きます。
- 2. SavResDX.vbs ファイルのあるディレクトリー (通常は c:\Program Files\Intel\DMIX) にナビゲートします。
- 3. 次のコマンドを入力します。 cscript SavResDX.vbs restore e:\settings.txt

# **System Management Architecture for Server Hardware (SMASH):アダプタの設定の保存と復元**

System Management Architecture for Server Hardware (SMASH) バージョン 2.0 は、データセンターの管理を統一 するアーキテクチャル・セマンティックス、業界標準プロトコル、およびプロファイルを含みます。 SMASH は機能豊 富なシステム管理環境を提供するので、ユーザーは CIM 標準インターフェイスからハードウェアを管理できます。

SMASH プロバイダーはネットワーク・アダプターについての情報を公表して、ユーザーが CIM Object Manager (CIMOM) を通じてファームウェアを更新できるようにします。 CIMOM の上のレイヤーを実行しているクライアント・ アプリケーションは、ネットワーク・アダプターの列挙と変更メソッドを実行するために標準 CIM インターフェイス をクエリできます。 SMASH はクライアント・アプリケーションが次の作業を行えるようにします。

- ネットワーク・アダプター情報の検出、設定、および表示
- PCI 構成の表示
- ハードウェアの物理アセットの表示
- ソフトウェアおよびファームウェアのバージョン情報の表示
- ブート設定の表示
- ソフトウェア更新の進行状況の表示と制御
- <span id="page-42-0"></span>● ソフトウェア更新の結果の表示と管理

# **リモート・ウェイクアップ**

# **リモート ウェイクアップについて**

リモートからサーバーを起動させる機能によって、サーバー管理は大きく前進しました。 この機能は、過去数年の間 に、単にリモートの電源オン機能から、多様なデバイスとオペレーティング システムの電源状態と相互作用する複雑な システムに発展しました。

以下の対応アダプターの一覧に特に記述されている場合を除き、WOL は S5 以降でのみサポートされています。

## **対応アダプタ**

- インテル® PRO/1000 PT サーバー・アダプター
- インテル® PRO/1000 PT デュアルポート・サーバー・アダプター
- インテル® PRO/1000 PF サーバー・アダプター
- インテル® ギガビット ET クアッド ポート メザニン カード (ポート A のみ)
- インテル® ギガビット ET デュアルポート サーバー アダプター (ポート A のみ)
- インテル® ギガビット ET クアッド ポート サーバー アダプター (ポート A のみ)
- インテル® ギガビット 2P I350-t アダプター (ポート A のみ)
- インテル® ギガビット 4P I350-t アダプター (ポート A のみ)
- インテル® ギガビット 4P I350-t rNDC
- インテル® ギガビット 4P X540/I350 rNDC
- インテル® ギガビット 4P X520/I350 rNDC
- インテル® ギガビット 4P I350-t Mezz
- インテル® ギガビット 2P I350-t LOM
- インテル® イーサネット 10G 4P X540/I350 rNDC
- インテル® イーサネット 10G 4P X520/I350 rNDC
- インテル® イーサネット 10G 2P X520-k bNDC
- インテル® イーサネット・コネクション I354 1.0 GbE バックプレーン
- インテル® ギガビット 4P I350 rNDC
- インテル® ギガビット 2P I350-t LOM
- インテル® ギガビット 2P I350 LOM
- **注**: 82599、I350 および I354 ベースのアダプターでは、Wake on LAN は uEFI 環境を通じて有効にされていま す。 次の操作を行います。
	- 1. [System Setup (システムのセットアップ)] に移動します。
	- 2. ポートを選択して設定に移動します。
	- 3. Wake on LAN の指定

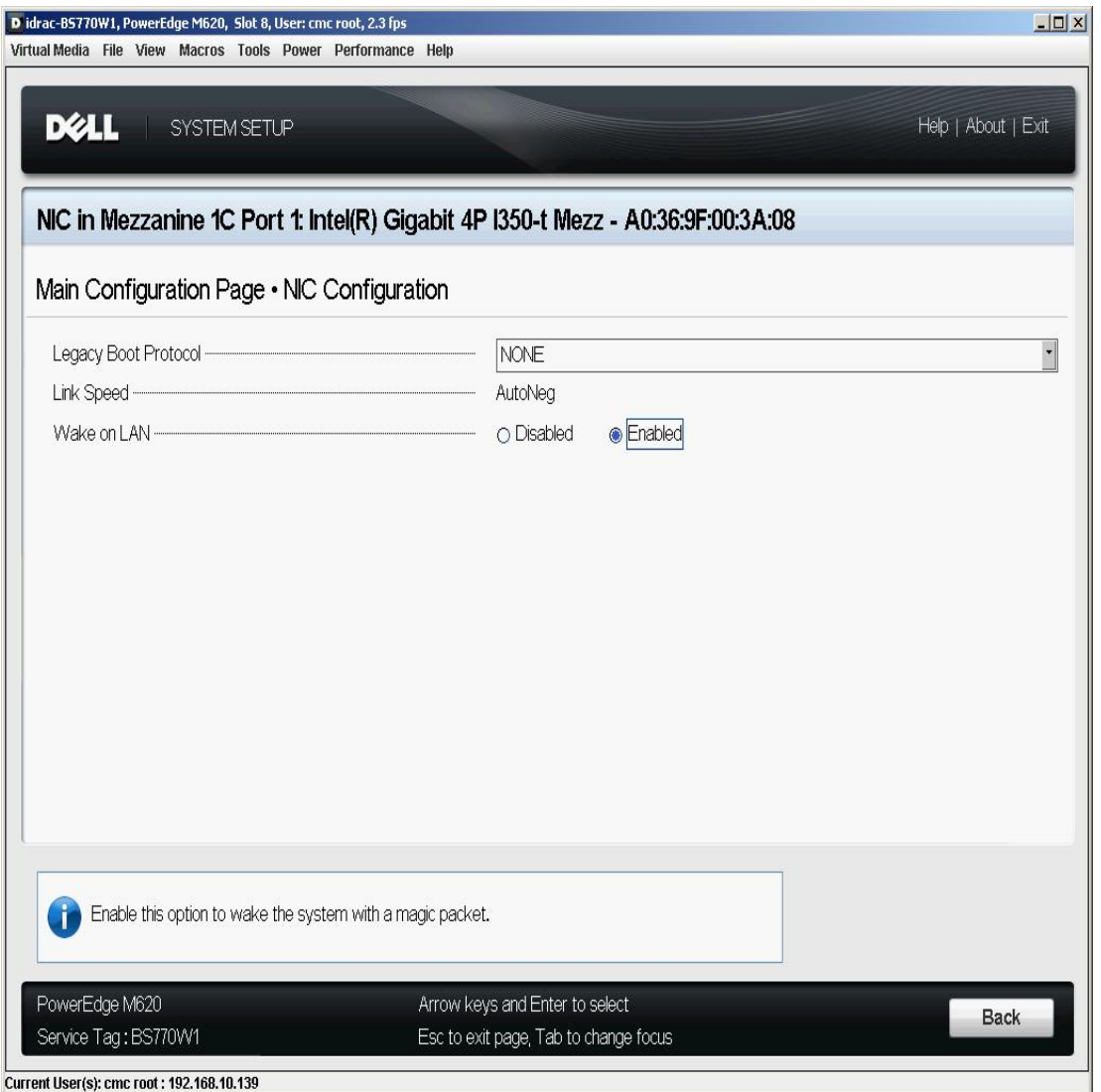

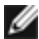

**注:**システムによっては、すべてのウェイクアップの設定をサポートしていません。 システムのウェイクアップ を行うためには、BIOS またはオペレーティング・システムの設定で有効にする必要があることがあります。 特 にこれは、S5 からのウェイクアップ (電源オフからのウェイクアップとも呼ばれます) の場合に当てはまりま す。

# **Wake On Magic Packet**

リモート ウェイクアップの初期の実装では、Magic Packet の送信により、電源をオフにした状態からコンピュータを 起動できました。 Magic Packet は、データ フィールドにアダプターの MAC アドレスを 16 回繰り返して含んでいる イーサネット パケットです。 アダプターが独自の MAC アドレスを含む Magic Packet を受信すると、コンピュータの 電源をアクティブにします。 これにより、ネットワーク管理者は、技術担当者を現地に送らなくても、業務時間外に遠 隔地からメンテナンス作業を実行することができるようになります。

この早期の実装は、リモート ウェイクアップを認識する OS を必要としませんでした。 しかし、コンピュータにはスタ ンバイ電源装置が必要で、リモート電源管理をするための回路も必要でした。 これらのコンピュータは通 常、Advanced Power Management (APM) と呼ばれる機能を備えています。 APM は、BIOS ベースの電源制御を提供 します。

### **APM 電源状態**

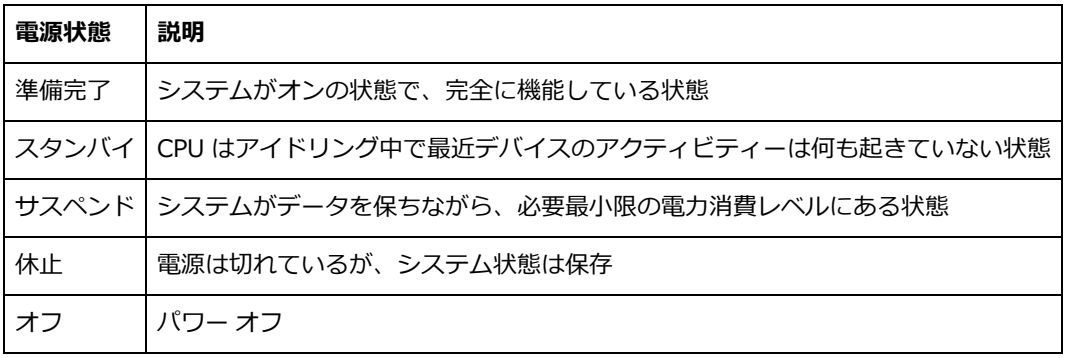

### **Advanced Configuration and Power Interface (ACPI)**

新型のコンピュータは ACPI に対応しています。ACPI は、APM の概念を拡張して、 OS で電源管理を選択して実行で きます。 ACPI さまざまな電源状態をサポートします。 各状態が、完全なパワーアップの状態から、完全に電源を落と した状態まで、およびその中間の状態も含め、異なる電源レベルを示しています。

#### **ACPI 電源状態**

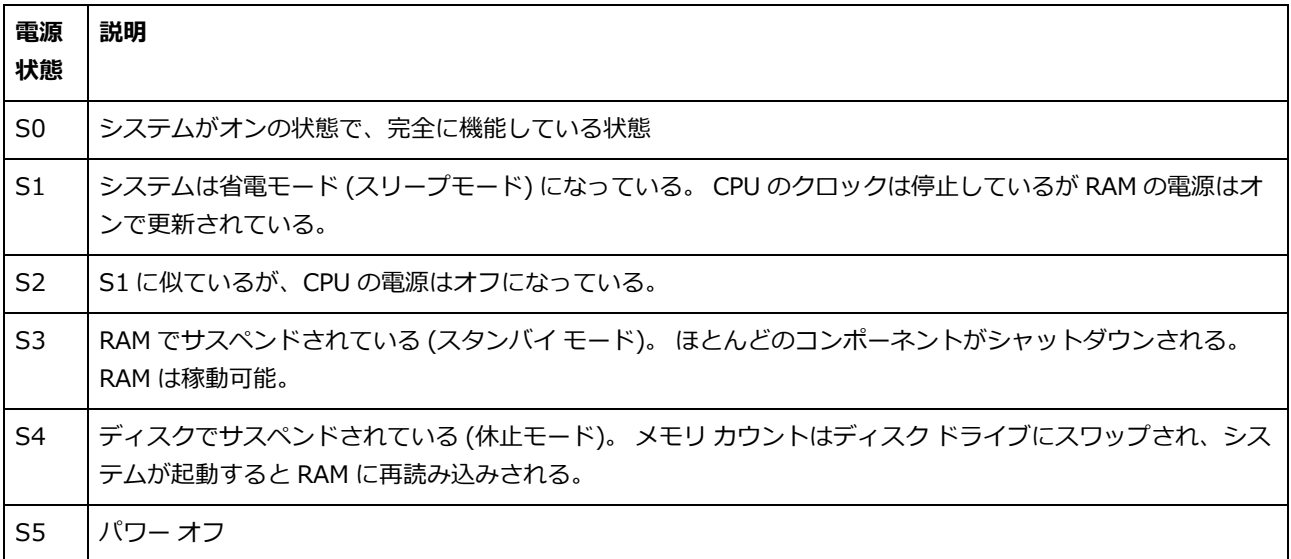

最近のコンピュータの中には電源がオフの状態からのウェイクアップをサポートしないものもあります。

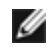

**注:**Dell は S0~S5 のすべてのモードをサポートしています。 ただし、Wake on LAN は S4 モードでしかサ ポートされていません。

リモート ウェイクアップは、ユーザーが選択可能なさまざまなパケットのタイプにより開始でき、Magic Packet フォーマットに限定されていません。 [サポートされているパケットのタイプについての詳細は、オペレーティング・シ](#page-46-0) ステムの設定セクションを参照してください。

システムが対応する電源の状態については、システム付属のマニュアルを参照してください。

## **ウェイクアップ・アドレスのパターン**

インテルアダプターのウェイクアップ機能は、OS により送信されるパターンに基づきます。 Windows 環境でインテル PROSet を使用して、ドライバーを次のように設定できます。 Linux\* では、WoL は ethtool\* ユーティリティーを通じ て提供されています。 Ethtool の詳細については[、http://sourceforge.net/projects/gkernel](http://sourceforge.net/projects/gkernel) を参照してください。

- Wake on Directed Packet イーサネット ヘッダにアダプターのイーサネット アドレスを含むパターンまたは IP ヘッダにアダプターに割り当てられた IP アドレスを含むパターンのみを受け入れます。
- Wake on Magic Packet アダプターの MAC アドレスの 16 の連続反復を含むパターンのみを受け入れます。
- Wake on Directed Packet および Wake on Magic Packet Directed Packet と Magic Packet の両方のパター ンを受け入れます。

[Wake on Directed Packet] を選択すると、アダプターに割り当てられた IP アドレスをクエリする Address Resolution Protocol (ARP) のパターンを受け入れることもできます。 1 つのアダプターに複数の IP アドレスが割り当 てられた場合は、オペレーティング システムは割り当てられたアドレスのいずれかをクエリする ARP パターンでウェ イクアップを要求できます。 ただし、アダプターはリストの最初の IP アドレス (通常はアダプターに割り当てられた最 初のアドレス) をクエリする ARP パケットへの応答でのみウェイクアップします。

**注:**インテル PRO/1000 PT デュアル ポート サーバー アダプター、 PRO/1000 PT サーバー アダプ ター、PRO/1000 PF サーバー アダプターは、Directed Packet をサポートしません。

## **物理的なインストールの問題**

### **スロット**

マザーボードによっては特定のスロットでリモート ウェイクアップ (または S5 の状態からのリモート ウェイクアップ) のみをサポートします。 リモート ウェイクアップの詳細については、システムに付属しているマニュアルを参照してく ださい。

#### **電源**

新しいインテル PRO アダプターは 3.3 V であり、12 V のものもあります。 いずれのタイプのスロットでも合うように 設計されています。

3.3 ボルトのスタンバイ電源装置は、インストールされている各インテル PRO アダプターに少なくとも 0.2 amps 供給 できる必要があります。 BootUtil ユーティリティーを使用してアダプターでリモート・ウェイクアップの機能をオフに すると、1 つのアダプターにつき電源消費量を 50 ミリアンペア (.05 アンペア) ほどに減らします。

# <span id="page-46-0"></span>**オペレーティング システムの設定**

#### **Microsoft Windows 製品**

Windows Server 2008 は ACPI に対応しています。 これらのオペレーティング システムは電源オフの状態 (S5) からの リモート ウェイクアップをサポートせず、スタンバイからのみリモート ウェイクアップをサポートします。 システム をシャットダウンするときには、インテル PRO アダプターを含む ACPI デバイスを終了します。 それにより、アダプ ターのリモート・ウェイクアップ機能は使用できなくなります。 ただし、ACPI 対応のコンピュータによっては、OS を オーバーライドして S5 の状態からウェイクアップできるように BIOS が設定されていることがあります。 BIOS の設 定で S5 からのウェイクアップがサポートされていない場合は、ACPI コンピュータでこれらのオペレーティング システ ムを使用しているときにスタンバイからウェイクアップするように制限されます。

アダプターによっては、インテル PROSet の [**電源管理**] タブに [Wake on Magic Packet from power off state (電源を オフにした状態からの Wake on Magic Packet)] という設定が含まれています。 APM 電源管理モードで、Magic Packet を使ってシャットダウン状態からウェイクアップできるようにするには、このチェックボックスをオンにしま す。 詳細は、インテル PROSet のヘルプを参照してください。

Windows の ACPI 対応バージョンでは、インテル PROSet の詳細設定は、[Wake on Settings] という設定を含みま す。 この設定は、どのタイプのパケットによってシステムをスタンバイから起動させるかを指定するものです。 詳細 は、インテル PROSet のヘルプを参照してください。

ベース ドライバーのみがインストールされている ACPI 対応のオペレーティング システムを実行中の ACPI コンピュー タでは、スタンバイ状態からのウェイクアップのオプションが有効になっていることを確認してください。 スタンバイ 状態からのウェイクアップをオンにするには、[デバイス マネージャ] を開き、[**Power Management** (電源管理)] タ ブ設定にアクセスします。 [**Allow this device to bring the computer out of standby** (このデバイスで、コン ピューターのスタンバイ状態を解除できるようにする)] にチェックマークを付けます。

**注:**インテル® PRO/1000 PT デュアル ポート サーバー アダプター、インテル® PRO/1000 PT サーバー アダプ ター、またはインテル® PRO/1000 PF サーバー アダプターで Wake on LAN 機能を使用するには、まず BootUtil を使用して EEPROM で WOL を有効にする必要があります。

### **その他のオペレーティング システム**

リモート・ウェイクアップ機能は [Linux](#page-80-0) でもサポートされています。

### **電源管理機能の使用**

チーム化や VLAN [などの高度機能を設定するには、インテル](#page-71-0) PROSet を使用します。 詳細は、Windows ドライバーの 電源管理設定を参照してください。

# **パフォーマンスの最適化**

インテル ネットワーク アダプターの詳細設定を設定して、サーバーのパフォーマンスの最適化を促進することができま す。

以下の例は、サーバーの 3 つの使用モデルの手引きです。

- <sup>l</sup> [迅速な反応と短い待ち時間を実現するために最適化](#page-47-0) ビデオ、オーディオ、High Performance Computing Cluster (HPCC) サーバーに役立ちます
- [スループットの最適化](#page-47-1) データのバックアップ/取得およびファイルサーバーに役立ちます
- CPU [使用率の最適化](#page-47-2) アプリケーション、ウェブ、メール、およびデータベース・サーバーに役立ちます
- **乙注:** 
	- 以下の推奨事項はガイドラインとして利用してください。 インストールされたアプリケーション、バス タイプ、ネットワーク トポロジー、およびオペレーティング システムなどのその他の要素もシステムの パフォーマンスに影響を与えます。
	- <sup>l</sup> これらの調整は、熟練したネットワーク管理者によって行われる必要があります。 パフォーマンスの向 上は保証されません。 ここに示すすべての設定が BIOS、オペレーティング システム、またはネット ワーク ドライバーの設定を通じて使用できるとは限りません。 Linux ユーザーは、Linux ドライバー パッケージにある README ファイルで Linux 特有のパフォーマンス向上の詳細について参照してくださ い。
	- パフォーマンス・テスト・ソフトウェアを使用するときは、最適な結果を得るためそのアプリケーション のマニュアルを参照してください。
	- 1. PCI Express バス スロットにアダプターをインストールします。
	- 2. 使用するアダプターに適したファイバー ケーブルを使用してください。
	- 3. 他のネットワーク コンポーネントもジャンボ フレーム用に設定できる場合は、ジャンボ パケットを有効にしま す。
	- 4. TCP とソケットのリソースの数値をデフォルト値より大きくします。 Windows ベースのシスエムでは、当社で は、パフォーマンスにかなりの影響を与える TCP ウィンドウ サイズ以外のシステム パラメータ以外を識別して いません。
	- 5. ドライバー リソースの割り当てサイズ (送信/受信バッファー) を増やします。 ただし、TCP トラフィック パ ターンの多くは送信バッファーをデフォルト値、受信バッファーを最小値に設定した場合に最適に機能します。

<span id="page-47-0"></span>詳細設定の特定の情報については、インテル® ネットワーク サーバー アダプター用の Windows\* ドライバーまたは Linux\* ドライバーの詳細設定を参照してください。

## **迅速な反応と短い待ち時間を実現するために最適化**

- <sup>l</sup> 割り込み加減率の最小化または無効化。
- <sup>l</sup> TCP セグメンテーションのオフロードの無効化。
- ジャンボ パッケージの無効化。
- <sup>l</sup> 送信ディスクリプタの増加。
- 受信ディスクリプタの増加。
- <span id="page-47-1"></span><sup>l</sup> RSS キューの増加。

## **スループットの最適化**

- <sup>l</sup> ジャンボ パケットの有効化。
- <sup>l</sup> 送信ディスクリプタの増加。
- <sup>l</sup> 受信ディスクリプタの増加。
- <sup>l</sup> NUMA をサポートするシステムで、各アダプターで優先 NUMA ノードを設定して、NUMA ノード全体でのス ケーリングを向上させることができます。

## <span id="page-47-2"></span>**CPU 使用率の最適化**

- 割り込み加減率の最大化。
- 受信ディスクリプタ数のデフォルト設定を保持し、受信ディスクリプタの数を増やして設定することを防ぐこと ができます。
- RSS キューの減少。
- Hyper-V 環境で RSS CPU の最大数を減らします。

# **Windows ドライバー**

# **Windows\* ドライバーのインストール**

# **ドライバーのインストール**

ドライバーは、新しいハードウェアの検出ウィザードを使用してインストールできます。

## **新しいハードウェアの検出ウィザードの使用による Windows Serverでのドライバーの インストール**

**乙注:** 

- <sup>l</sup> Windows Server では、新規のアダプターを検出すると、コンピューターにすでにインストールされてい る条件を満たす Windows ドライバーの検出を試行します。 オペレーティング システムがドライバーを 検出すると、ユーザーの介入なしにそのドライバーがインストールされます。 ただし、この Windows ド ライバーが最新バージョンでなく基本的な機能のみを提供する可能性があります。 [ドライバーを更新](#page-49-0)し てベース ドライバーのすべての機能にアクセスできるようにしてください。
- Windows Server 2008 または Windows Server 2012 のドライバーのロールバック機能 ([アダプターの プロパティ] ダイアログ内の [**ドライバー**] タブ) は、システムにアダプター チームやインテル PROSet が ある場合、適切に機能しません。 ドライバーのロールバック機能を使用する前に、インテル PROSet を使用してすべてのチームを削除 し、次に Windows Server 2008 の [コントロール パネル] の [**プログラムと機能**] を使用してインテル PROSet を削除してください。
- 1. [コンピューターにアダプターをインストール](#page-7-0)してコンピューターをオンにします。
- 2. Windows が新規のアダプターを検出すると、[新しいハードウェアの検出ウィザード] が起動されます。
- 3. Dell Driver Update Package を指定先のパスに抽出します。
- 4. DOS コマンドボックスを開き、指定されたパスに移動します。
- 5. コマンド プロンプトに「setup -a」を入力してドライバーを抽出します。
- 6. ファイルを保存するディレクトリのパスを入力します。 デフォルトのパスは c:\Program Files\Intel\Drivers です。
- 7. ウィザードの [ようこそ] の画面に Windows Update に接続してソフトウェアを検索するかを尋ねるメッセージ が表示されます。

[**No, not this time (いいえ、今回は接続しません)**] をクリックします。 [**次へ**] をクリックします。

- 8. [**一覧または特定の場所からインストールする**]、[**次へ**] の順にクリックします。
- 9. 次の画面で、ドライバー ファイルを保存したディレクトリのパスを入力して [**次へ**] をクリックします。
- 10. Windows がドライバーを検索します。 検索が完了すると、ドライバーが検出されたことを通知するメッセージ が表示されます。
- 11. [**次へ**] をクリックします。 必要なファイルがコンピュータにコピーされます。 ウィザードが作業を終了したら、[完了] をクリックしま す。
- 12. [**Finish** (完了)] をクリックします。

Windows がアダプターを検出しない場合は[、トラブルシューティング](#page-151-0)を参照してください。

### **Windows コマンドラインの使用によるドライバーのインストール**

Windows のコマンドラインを使用してドライバーをインストールすることもできます。 ドライバーのインストール ユーティリティ (Setup.exe) を使用すると、ドライバーを無人インストールできます。

詳細は、ベースドライバーとインテル PROSet [のコマンドライン・インストールを](#page-22-0)参照してください。

# **追加アダプターのインストール**

新規のハードウェアの検出ウィザードを使用してドライバーをインストールする場合は、Windows が最初のアダプター 用のドライバーをインストールし、次に追加のアダプター用のドライバーを自動的にインストールします。

<span id="page-49-0"></span>インテル以外のアダプター用ドライバーに関する、特別なインストール手順はありません (例:multi-vendor teaming 用等)。 各アダプターに付属する手順に従ってください。

# **ドライバーの更新**

**注:**インテル PROSet を使用していてアダプター ドライバーを更新する場合は、インテル PROSet も更新する 必要があります。 アプリケーションを更新するには、setup.exe をダブルクリックし、Windows デバイス・マ ネージャー用インテル® PROSet のオプションにチェックが入っていることを確認します。

ドライバーは、デバイスドライバーの更新ウィザードを使用して更新できます。

### **デバイスマネージャーを使用しての Windows Server のアップデート**

- 1. Dell Driver Update Package を指定先のパスに抽出します。
- 2. [コントロール パネル] から、[**システム**] アイコンをダブルクリックし、[**デバイス・マネージャー**] をクリック します。
- 3. [**ネットワーク アダプター**] をダブルクリックし、メニューを表示するためにインテルアダプターのリストを 右クリックします。
- 4. [**ドライバーの更新**] のメニューオプションをクリックします。 Update Driver Software ページが開きます。
- 5. **Browse my computer for driver software** を選択します。
- 6. 指定されたドライブへのディレクトリーのパスを入力するか、場所を参照します。
- 7. [**次へ**] を選択します。
- <span id="page-49-1"></span>8. システムがファイルを検出してインストールしたら、[**閉じる**] をクリックします。

# **ドライバーの削除**

すべてのインテル アダプターを永久的に削除する場合、または新しいドライバーのインストールを最初から行う場合 は、インテル ドライバーをアンインストールする必要があります。 この手順は、使用されるすべてのインテル アダプ ター用のドライバーおよびインテル PROSet と Advanced Networking Services を削除します。

#### **警告:アダプター ドライバーの削除により、そのアダプターを通過するすべてのネットワーク トラフィック が妨げられます。**

**注:**ドライバーを削除する前に、アダプターがチームのメンバでないことを確認してください。 アダプターがメ ンバのチームである場合は、Intel PROSet でチームからアダプターを削除します。

Windows Server からドライバーとソフトウェアをアンインストールするには、[コントロール パネル] の [**プログラム と機能**] から [**Intel(R) Network Connections** (インテル(R) ネットワーク コネクション)] を選択します。 アダプ タードライバーをアンインストールするには、そのドライバーをダブルクリックするか、[削除] ボタンをクリックしま す。

**注:**デバイス・マネージャーを使用してドライバーをアンインストルーしないでください。 デバイス・マネー ジャーを使用してドライバーをアンインストルーすると、[コントロール・パネル] の [プログラムの追加と削除] から [変更] オプションを使用してベースドライバーを再インストールできなくなります。

## **アダプターを一時的にオフにする**

特に複数のアダプターを使う環境におけるネットワークの支障をテストする際には、アダプターを一時的にオフにする ことが推奨されます。

- 1. [コントロール パネル] から、[**システム**] アイコンをダブルクリックし、[**ハードウェア**] タブをクリックして、 [**デバイス マネージャ**] をクリックします。
- 2. 無効にするアダプターのアイコンを右クリックして、[**無効**] をクリックします。
- 3. 確認のダイアログボックスで [**はい**] をクリックします。

アダプターを有効にするには、アイコンを右クリックして [**有効**] をクリックします。

**注:**[**ネットワーク接続**] コントロール・パネルでアダプターのアイコンを右クリックし [**無効**] を選択して、アダ プターを無効にすることもできます。

#### **アダプターの交換**

アダプターを特定のスロットにインストールすると、Windows は同一のタイプの他のアダプターを新規のアダプターと して処理します。 また、インストールされたアダプターを削除して別のスロットに挿入すると、Windows はそのアダ プターを新規のアダプターとして認識します。 必ず以下の手順に従ってください。

- 1. インテル PROSet を開きます。
- 2. アダプターがチームの一部になっている場合は、[アダプターをチームから削除](#page-53-0)します。
- 3. サーバーをシャットダウンして、電源コードを抜きます。
- 4. ネットワーク ケーブルをアダプターから外します。
- 5. ケースを開き、アダプターを外します。
- 6. 交換するアダプターを挿入します。 (同じスロットを使わないと、Windows は新規のアダプターであると想定し ます。)
- 7. ネットワーク ケーブルを再接続します。
- 8. ケースを閉じ、電源コードを差し込み、サーバーの電源を入れます。
- 9. インテル PROSet を開き、使用可能なアダプターであることを確認します。
- 10. 前のアダプターがチームの一部になっている場合は、ANS [チームの設定](#page-53-1)に記載されている手順に従って、新し いアダプターをチームに追加してください。
- 11. 前のアダプターが VLAN によりタグ付けされている場合は、IEEE VLAN [の作成に](#page-54-0)記載されている手順に従って 新しいアダプターのタグ付けを行います。

## **アダプターの削除**

アダプターをシステムから物理的に削除する前に、必ずこれらの手順を完了してください。

- 1. インテル PROSet を使用してチームまたは VLAN からアダプターを削除します。
- 2. [アダプタードライバーをアンインストールします](#page-49-1)。

これらの手順を完了したら、システムの電源をオフにして電源ケーブルを抜き、アダプターを取り外してください。

### **高度機能の使用**

チーム化や VLAN などの高度機能を設定するには、インテル PROSet を使用します。 設定は、Windows デバイス・マ ネージャー用インテル PROSet の [Advanced] (詳細設定)タブで行うことができます。 いくつかの設定は、[デバイ ス・マネージャー] のアダプターのプロパティー・ダイアログボックスを使用しても実行できます。

# **Windows\* デバイス マネージャ用インテル(R) PROSet の使用**

#### **概要**

Windows デバイス マネージャ用インテル(R) PROSet は、Windows デバイス マネージャへのエクステンションです。 インテル PROSet ソフトウェアをインストールすると、デバイス・ マネージャーで、サポートされているインテル ア ダプターにタブが自動的に追加されます。 これらの機能を使用して、インテルの有線ネットワーク アダプターのテスト と設定を行うことができます。 インテル PROSet は Microsoft Windows Server 2008 以降を実行しているコンピュー ターにインストールできます。

### **インテル PROSet ユーザーへのヒント**

インテル PROSet の前のバージョンをご使用になった場合は、Windows デバイス マネージャ用インテル PROSet では 以下の変更があることにご注意ください。

- <sup>l</sup> システム トレイ アイコンはありません。
- [コントロール パネル] または [スタート] メニューから設定ユーティリティにアクセスすることはできません。
- <sup>l</sup> インテル PROSet のすべての機能は、デバイス マネージャからアクセスするようになりました。 機能にアクセ スするには、デバイス マネージャを開いて、設定するインテル アダプターをダブルクリックしてください。

## <span id="page-51-0"></span>**Windows デバイス マネージャ用インテル PROSet のインストール**

Windows デバイス マネージャ用インテル PROSet は、製品の CD から、ドライバーのインストールに使用されたのと 同じプロセスによってインストールされます。

*4* 注:

- Windows\* デバイス マネージャ用インテル(R) PROSetをインストールまたは使用するには、管理者権限 が必要です。
- <sup>l</sup> Windows\* デバイス ・マネージャー用インテル(R) PROSet のアップグレードには、数分ほど掛かりま す。
- 1. autorun で [**ベース ドライバーとソフトウェアをインストールする**] をクリックします。
	- **注:**インストール CDまたは[カスタマーサポート](#page-189-0)からダウンロードしたファイルから setup.exe を実行す ることもできます。
- 2. インストール ウィザードを開始し [**カスタム セットアップ**] ダイアログボックスが表示されるまで続行します。
- 3. インストールする機能を選択します。
- 4. 指示に従って、インストールを完了します。

Windows デバイス マネージャ用インテル PROSet が ANS サポートなしでインストールされた場合は、autorun で [**ベース ドライバーとソフトウェアをインストールする**] をクリックするか、setup.exe を実行して、プロンプトが表示 されたら [**変更**] オプションを選択して ANS サポートをインストールすることができます。 インテル® Network Connections ウィンドウで [**アドバンスド ネットワーク サービス**] を選択して、[次へ] を選択して、インストール ウィ ザードを続行します。

# **Windows\* デバイス マネージャ用インテル(R) PROSet の使用**

Windows デバイス マネージャ用インテル PROSet のメイン ウィンドウは、下の図に似ています。 インテルのカスタム タブの機能についての詳細は、[プロパティ] ダイアログに組み込まれているオンライン ヘルプを参照してください。

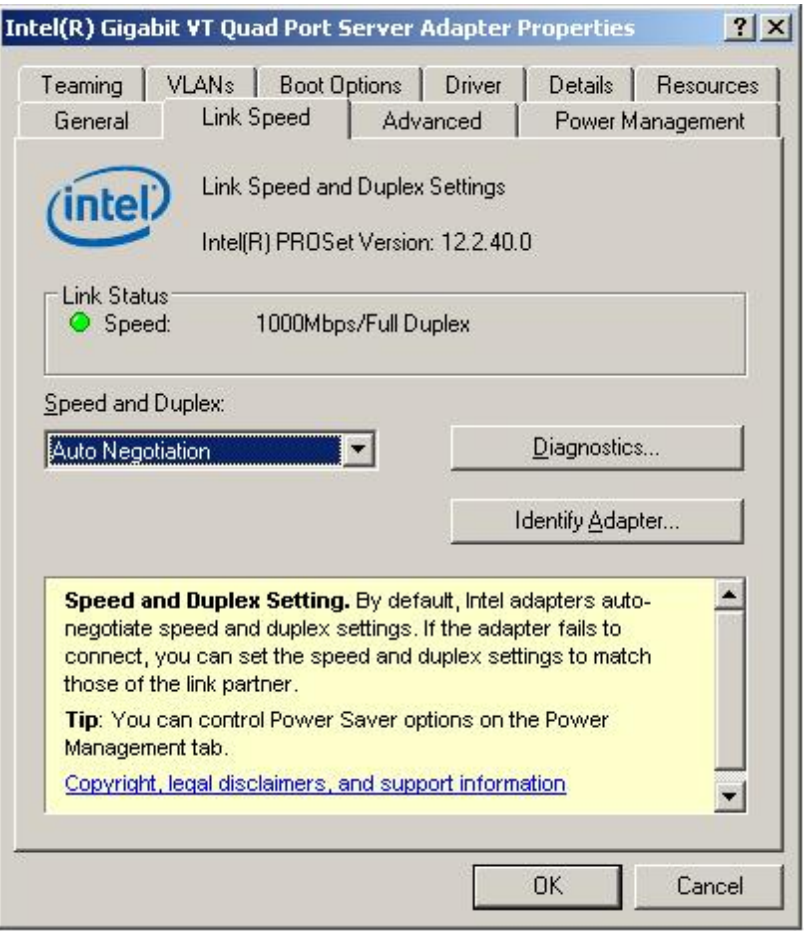

[**Link Speed** (リンク速度)] タブでは、アダプターの速度とデュプレックスの設定の変更、診断の実行、およびアダプ ターの識別機能を使用できます。

[**Advanced** (詳細設定)] タブでは、アダプターの詳細設定を変更できます。 これらの設定は、アダプターのタイプとモ デルによって異なります。

[**Teaming** (チーム化)] タブでは、アダプターのチームの作成、変更、および削除を行えます。 このタブを表示し、機 能を使用するには Advanced Network Services [をインストールする必要があります。](#page-51-0) 詳細は、Windows デバイス・ マネージャー用インテル PROSet のインストールを参照してください。

[**VLANs**] タブでは、VLAN の作成、変更、および削除を行えます。 このタブを表示し、機能を使用するには Advanced Network Services [をインストールする必要があります。](#page-51-0) 詳細は、Windows デバイス・マネージャー用イン テル PROSet のインストールを参照してください。

[**Boot Options**(ブート順)] タブでは、アダプターにインテル Boot Agent を設定できます。

**注:**アダプターで Boot Agent が有効になっていない場合には、このタブは表示されません。

<span id="page-53-1"></span>[**Power Management**(電源管理)] タブでは、アダプターに電源消費設定を設定できます。

# **ANS チームの設定**

Advanced Network Services (ANS) チームは、Advanced Network Services コンポーネントの機能であり、システム 内の複数のアダプターをグループ分けしてそれらを利用できるようにします。 ANS チーム化ではフォルト トレランス とロード バランシングなどの機能を使用してスループットと信頼性を向上できます。

Windows\* で ANS チーム化を設定するには、インテル® PROSet ソフトウェアがインストールされている必要があり ます。 詳細は、Windows [デバイス・マネージャー用インテル](#page-51-0) PROSet のインストールを参照してください。

*【***】注:** 

- RLB (受信ロード バランシング) が有効の場合、NLB は機能しません。 これは、NLB と iANS の両方が サーバーのマルチキャスト MAC アドレスを設定しようとし、ARP テーブルで不一致が生じるためです。
- インテル® 10 ギガビット AF DA デュアル ポート サーバー アダプターでのチーム化は、類似するアダプ ターのタイプとモデルまたは、ダイレクト接続を使用するスイッチでのみサポートされます。

## **チームの作成**

- 1. Windows のデバイス マネージャを起動します。
- 2. [**ネットワーク アダプター**] を展開します。
- 3. チームのメンバにするアダプターのいずれかをダブルクリックします。 アダプターの [プロパティ] ダイアログ ボックスが表示されます。
- 4. [**Teaming** (チーム化)] タブをクリックします。
- 5. [**Team with other adapters** (その他のアダプターとチーム化する)] をクリックします。
- 6. [**New Team** (新規チーム)] をクリックします。
- 7. チームの名前を入力して [**Next** (次へ)] をクリックします。
- 8. チームに含めるアダプターのチェックボックスをクリックし、[**Next** (次へ)] をクリックします。
- 9. チームモードを選択して、[**Next** (次へ)] をクリックします。 チームのタイプについての詳細は[、アダプターチームの設定](#page-27-0)を参照してください。
- 10. [**Finish** (完了)] をクリックします。

チームのプロパティ ウィンドウが表示され、チームのプロパティと設定が表示されます。

チームが作成されると、[コンピュータの管理] ウィンドウのネットワーク アダプターのカテゴリーにそのチームが仮想 アダプターとして表示されます。 チーム名は、チームのメンバであるアダプターのアダプター名の前に示されます。

<span id="page-53-0"></span>**注:**チームで VLAN を設定するには、まずチームを作成する必要があります。

### **既存のチームへのアダプターの追加とチームからのアダプターの削除**

- **注:**チーム メンバの削除は、リンクがダウンしている状態で行います。 詳細は[、アダプターのチーム化](#page-27-0)に記載さ れている設定の注意を参照してください。
	- 1. [コンピュータの管理] ウィンドウに表示されているチームをダブルクリックして [チームのプロパティ] ダイア ログボックスを開きます。
	- 2. [**設定**] タブをクリックします。
	- 3. [**Modify Team** (チームの変更)] タブをクリックし、[**Adapters** (アダプター)] タブをクリックします。
	- 4. チームのメンバにするアダプターを選択します。
		- <sup>l</sup> チームに追加するアダプターのチェックボックスをクリックします。
		- <sup>l</sup> チームから削除するアダプターのチェックボックスをオフにします。

5. [**OK**] をクリックします。

### **チーム名の変更**

- 1. [コンピュータの管理] ウィンドウに表示されているチームをダブルクリックして [チームのプロパティ] ダイア ログボックスを開きます。
- 2. [**設定**] タブをクリックします。
- 3. [**Modify Team** (チームの変更)] タブをクリックし、[**Name** (名前)] タブをクリックします。
- 4. チームの新しい名前を入力して [**OK**] をクリックします。

### **チームの削除**

- 1. [コンピュータの管理] ウィンドウに表示されているチームをダブルクリックして [チームのプロパティ] ダイア ログボックスを開きます。
- 2. [**設定**] タブをクリックします。
- 3. 削除するチームを選択して [**Remove Team** (チームの削除)] をクリックします。
- 4. [**Yes** (はい)] をクリックして続行します。
- <span id="page-54-0"></span>**注:**チームに入れるアダプターで VLAN や QoS 優先順位を定義すると、その後アダプターをスタンドアローン モードに戻す際、再定義が必要なことがあります。

## **IEEE VLAN の設定**

Windows\* で VLAN を設定するには、インテル® PROSet ソフトウェアがインストールされている必要があります。 詳細は、Windows [デバイス・マネージャー用インテル](#page-51-0) PROSet のインストールを参照してください。

1 台のサーバーで最大 64 個の VLAN を使用できます。

■ 注意:

- <sup>l</sup> **VLAN はインテル以外のネットワーク アダプターを含むチームでは使用できません。**
- <sup>l</sup> **VLAN の追加または削除を行うには、インテル PROSet を使用します。 VLAN をオンまたはオフに するには、[ネットワーク] や [ダイヤルアップ接続] ダイアログ ボックスを使用しないでください。 これらを使用すると、VLAN ドライバーは正しくオンまたはオフに設定されない可能性があります。**

*4* 注:

- チーム化と VLAN の両方を使うには、最初にチーム化を設定します。
- 1 つの VLAN の [詳細設定] タブの設定を変更すると、そのポートを使用するすべての VLAN の設定が変 更されます。

### **IEEE タグ付き VLAN の設定**

- 1. アダプターのプロパティーウィンドウで [**VLANs**] タブをクリックします。
- 2. [**New** (新規)] をクリックします。
- 3. 作成する VLAN の名前と ID の数値を入力します。 VLAN ID はスイッチ上の VLAN ID と同一である必要があります。 スイッチは多くの ID をサポートしない可能 性がありますが、有効な ID の幅は 1-4094 です。 [VLAN 名] は参照用の情報なので、スイッチにある名前と一 致する必要はありません。 [VLAN 名] は最高 256 文字とします。
	- **注:**VLAN ID では、0 と 1 は他のユーザー用に予約されていることがあります。
- 4. [**OK**] をクリックします。

[コンピュータの管理] ウィンドウの [ネットワーク アダプター] に VLAN のエントリが表示されます。

VLAN に追加する各アダプターに対してこれらの手順を完了します。

**注:**VLAN を使用するためにチームを設定すると、[ネットワーク接続] パネルのチーム オブジェクト アイコンが チームが切断されたことを示します。 IP アドレスやサブネット マスクなどの変更など、TCP/IP の変更を行うこ とができなくなります。 ただし、デバイス マネージャを使用してチームの変更 (チーム メンバの追加または削 除、チームのタイプの変更など) を行えます。

### **タグの付いていない VLAN の設定**

1 つのアダプターまたはチームにつき、タグの付いていない VLAN を 1 つのみ設定できます。

**注:**タグの付いていない VLAN を作成するには、タグ付きの VLAN が少なくとも 1 つ必要です。

- 1. アダプターのプロパティーウィンドウで [**VLANs**] タブをクリックします。
- 2. [**New** (新規)] をクリックします。
- 3. [**Untagged VLAN (タグの付いていない VLAN)**] ボックスをオンにします。
- 4. 作成する VLAN の名前を入力します。 [VLAN 名] は参照用の情報なので、スイッチにある名前と一致する必要はありません。 この名前は、256 文字 までに制限されています。
- 5. [**OK**] をクリックします。

#### **VLAN の削除**

- 1. [**VLANs**] タブで、削除する VLAN を選択します。
- 2. [**削除**] をクリックします。
- 3. [**Yes** (はい)] をクリックして確認します。

## **ファントム チームとファントム VLAN の削除**

最初に [デバイス マネージャ] を使用せずにシステムからチームまたは VLAN の一部であるすべてのアダプターを物理 的に削除した場合、[デバイス マネージャ] に ファントム チームまたはファントム VLAN が表示されます。 ファントム チームまたはファントム VLAN を削除するには、次の 2 つの方法があります。

### **[デバイス マネージャ] の使用によるファントム チームまたはファントム VLAN の削除**

[デバイス マネージャ] からファントム チームまたはファントム VLAN を削除するには、次の手順に従います。

- 1. [デバイス・マネージャー] でファントム・チームまたはファントム VLAN をダブルクリックします。
- 2. [設定] タブをクリックします。
- 3. [チームの削除] または [VLAN の削除] を選択します。

## **savresdx.vbs スクリプトの使用によるファントムチームまたはファントム VLAN の削 除**

Windows Server の場合、savresdx.vbs スクリプトは CD の適切な Windows フォルダーの WMI ディレクトリーにあ ります。 DOS コマンドボックスで、次のコマンドを入力します:"cscript savresdx.vbs removephantoms"

## **ファントム デバイスの作成防止**

ファントム デバイスの作成を防ぐには、システムから物理的にアダプターを削除する前に必ず以下の手順を実行してく ださい。

- 1. チームのプロパティ ダイアログボックスの [設定] タブを使用してチームからアダプターを削除します。
- 2. アダプターのプロパティ ダイアログボックスの [VLAN] タブを使用してアダプターから VLAN を削除します。
- 3. デバイス マネージャからアダプターをアンインストールします。

ホット置換の場合は、これらの手順に従う必要はありません。

# **Windows デバイス マネージャ用インテル PROSet の削除**

Windows デバイス・マネージャー用インテル PROSet によりインストールされた Windows デバイス・マネージャーへ のエクステンションをアンインストールするには、Windows Server 2008 またはそれ以降の [コントロール パネル] の [**プログラムと機能**] から [**Intel(R) PRO Network Connections** (インテル(R) ネットワーク・コネクション)] を選 択します 。

*4* 注:

- この処理はすべてのインテル PRO アダプターのドライバーおよびソフトウェアを削除 します。
- アダプターを削除する前に VLAN とチームをアンインストールしてください。
- コマンドラインから setup -u を使用してインテル PROSet を削除することもできま す。

## **Windows Server Core でのインテル PROSet 設定の変更**

コマンドライン・ユーティリティの prosetcl.exe を使用して、Windows Server Core でのほとんどのインテル PROSet 設定を変更できます。 \Program Files\Intel\DMIX\CL ディレクトリにある prosetcl.txt ヘルプファイルを参 照してください。 iSCSI クラッシュダンプの設定には、CrashDmp.exe ユーティリティを使用できま す。CrashDmp.txt ヘルプファイルを参考にしてください。

# **Windows\* ドライバーの詳細設定**

Windows デバイス・マネージャー用インテル PROSet の [**Advanced**(詳細設定)] タブに一覧表示された設定により、 アダプターによる QoS パケットタグ、ジャンボパケット、オフロード、およびその他の機能の処理方法をカスタマイズ することができます。 以下の機能の一部は、使用しているオペレーティング システム、インストールされているアダプ ター、および使用しているプラットフォームによっては、使用できないことがあります。

# **ギガビット マスター スレーブ モード**

アダプターとリンク パートナーのいずれをマスターに指定するかを決定します。 マスターでない方のデバイスは、ス レーブになります。 デフォルトでは、IEEE 802.3ab 仕様により競合の処理方法が定義されます。 スイッチなどの複数 のポートを持つデバイスは、単独のポートを持つデバイスより優先され、マスターに指定されます。 両方のデバイスが 複数のポートを持つ場合は、シードのビット数の大きいほうがマスターになります。 このデフォルト設定は、「ハード ウェア デフォルト」と呼ばれます。

**《注:ほとんどの場合、この機能のデフォルト値をそのまま使用することを推奨します。** 

この設定を [マスター モードの強制] または [スレーブ モードの強制] に設定すると、ハードウェア デフォルトが上書き されます。

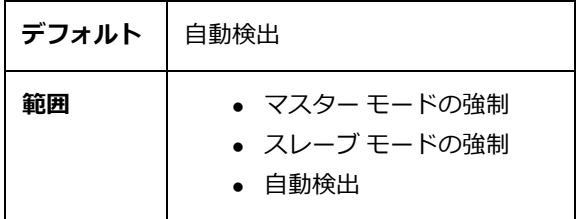

**注:** マルチポート・デバイスによっては、マスターモードに強制されている場合があります。 アダプターが接続 されており、[マスター モードの強制] に設定されている場合、リンクは確立されません。

# **ジャンボ フレーム**

ジャンボ パケット機能を有効、または無効にします。 標準イーサネット・フレームのサイズは約 1514 バイトですが、 ジャンボパケットはこれより大きくなります。 ジャンボパケットを使用すると、スループットを高め、CPU 使用率を低 下させることができます。 ただし、同時に副作用も生じます。

ネットワーク内のすべてのデバイスがジャンボ パケットをサポートし、同じフレーム サイズを使用するように設定され ている場合のみジャンボ パケットを有効にしてください。 他のネットワーク デバイスでジャンボ パケットを設定する には、異なるネットワーク デバイスによって計算されるジャンボ パケットのサイズが異なることにご注意ください。 ヘッダ情報にフレーム サイズを含むデバイスと含まないデバイスがあります。 インテルのアダプターはヘッダ情報にフ レーム サイズを含みません。

ジャンボ パケットは VLAN とチーム化を使用して同時に実装できます。 チームに 1 つ以上のインテル以外のアダプ ターが含まれる場合、チームのジャンボ パケット機能はサポートされません。 インテル以外のアダプターをチームに追 加する前に、アダプターに搭載されたソフトウェアを使用しているインテル以外にアダプターのジャンボ パケットを無 効にしてください。

#### **制限**

- ジャンボ フレームは、複数のベンダによるチームの設定ではサポートされません。
- <sup>l</sup> 対応プロトコルは IP (TCP、UDP) に限定されています。
- <sup>l</sup> ジャンボフレームを使用するには、それを転送する対応スイッチの接続が必要です。 詳細情報に関しては、ス イッチの販売会社にご連絡ください。
- 標準サイズのイーサネット・フレーム (64から 1518バイト) を使用するときは、ジャンボフレームを設定す る必要はありません。
- <sup>l</sup> スイッチでのジャンボパケット設定は、Microsoft Windows オペレーティング・システムではアダプター設定よ りも少なくとも 8 バイト、その他のオペレーティング・システムでは 22 バイト大きくする必要があります。

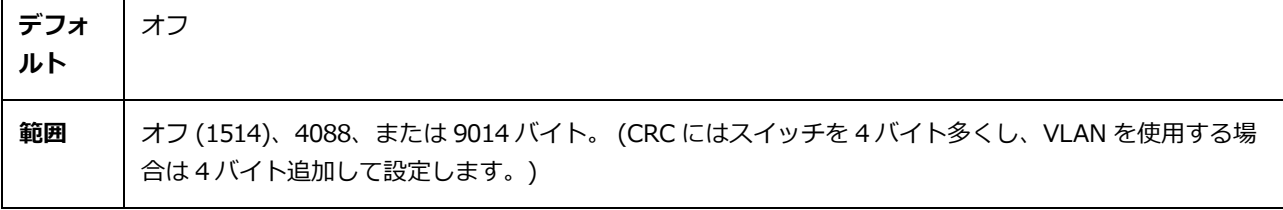

**《注** 

- <sup>l</sup> ジャンボパケットは10 Gbps と 1 Gbps のみでサポートされています。 10 Mbps または 100 Mbps で ジャンボ パケットを使用すると、パフォーマンスが劣化したり、リンクが失われる場合があります。
- エンドツーエンド・ハードウェアでこの機能がサポートされていない場合は、パケットが破棄されます。
- **ジャンボパケットをサポートするインテルのギガビットアダプターは、対応する MTU のサイズに 9216** バイトの制限を持ち、フレームサイズに 9238 バイトの制限があります。

### **ローカル管理されるアドレス**

初期の MAC アドレスをユーザーが割り当てた MAC アドレスで上書きします。 新しいネットワーク アドレスを入力す るには、このボックスに 12 桁の 16 進数を入力します。

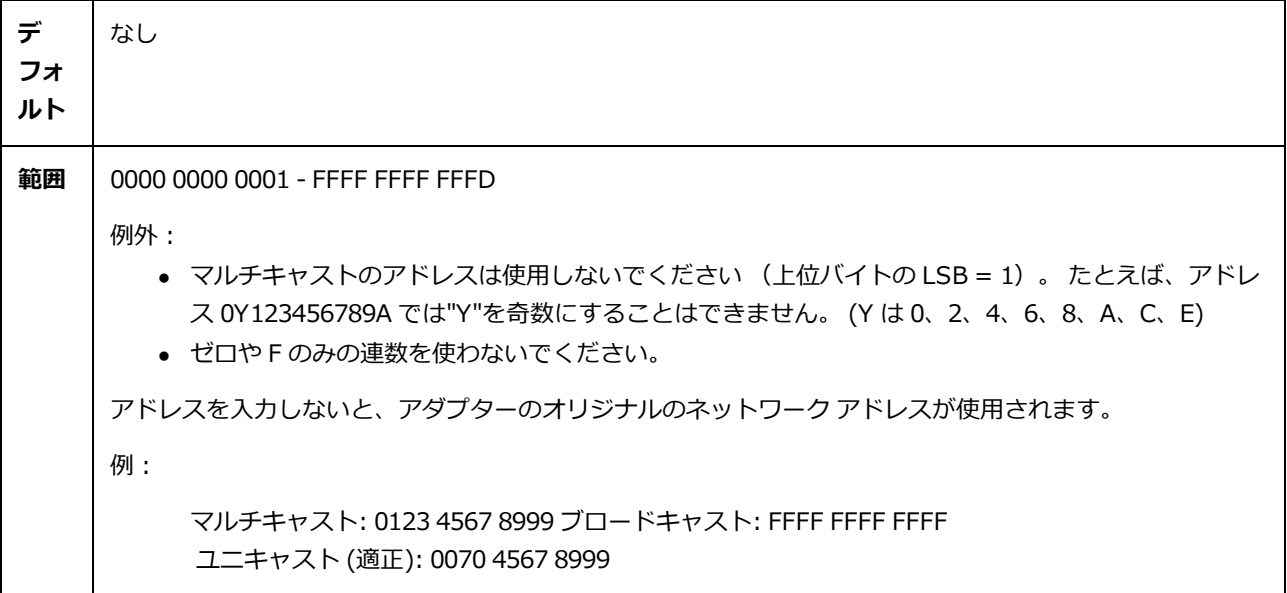

**注:**チームでインテル(R) PROSet は以下のいずれかを使います。

- アドレスチームがLAAの設定を持たない場合プライマリ アダプターの恒久 MAC アドレス。または
- <sup>l</sup> チームの LAA が設定されている場合はチームの LAA。

インテル PROSet は、アダプターがチームのプライマリ アダプターで、チームに LAA がある場合、アダプター の LAA を使いません。

## **リンク ステート イベントのログ**

この設定は、リンクの状態の変化をログ記録するかしないかの設定に使用します。 有効にした場合は、リンクアップま たはリンクダウンへの変化イベントによってメッセージが生成され、システム イベント ロガーに表示されます。 この メッセージには、リンクの速度とデュプレックスが含まれています。 管理者はシステム イベント ログからイベント メッセージを表示します。

以下のイベントがログ記録されます。

- リンクがアクティブな場合。
- リンクがアクティブでない場合。
- <sup>l</sup> デュプレックスの不一致。
- 検出されたスパニング ツリー プロトコル。

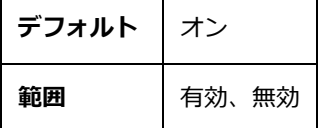

### **優先度と VLAN タグ**

送信と受信用に優先度および VLAN タグの挿入と削除をオフロードするためにアダプターを有効にします。

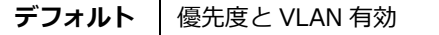

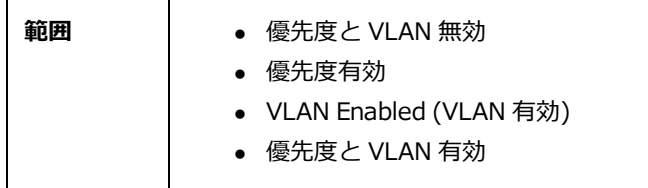

### **受信側スケーリング**

受信側スケーリング (RSS) が有効な場合、特定の TCP 接続に対して処理されるすべての受信データが複数のプロセッ サまたはプロセッサ コア全体で共有されます。 RSS が有効でない場合は、すべての処理がシングル プロセッサによっ て行われ、システムのキャッシュの使用状況の効率が悪くなります。 RSS は LAN または FCoE 用に有効にできます。 1 番目のケースでは、これを「LAN RSS」と呼びます。 2 番目のケースでは、これを「FCoE RSS」と呼びます。

#### **LAN RSS**

LAN RSS は特定の TCP 接続に適用されます。

**《 注** : 使用するシステムにプロセッシング ユニットが 1 つのみある場合は、この設定は影響を与えません。

#### <span id="page-59-0"></span>**LAN RSS 設定**

RSS は、アダプターのプロパティシートの [**詳細設定**] タブで有効にします。 アダプターが RSS をサポートしない場 合、または SNP または SP2 がインストールされていない場合は、RSS の設定は表示されません。 システム環境で RSS がサポートされている場合は、次のように表示されます。

- <sup>l</sup> **Port NUMA Node** (ポートのNUMA ノード)。 これは、デバイスの NUMA ノード数です。
- <sup>l</sup> **Starting RSS CPU** (開始 RSS CPU)。 この設定では、優先開始RSS プロセッサを設定できます。 現在のプロ セッサが他のプロセス専用である場合は、この設定を変更してください。 設定範囲は 0 から論理 CPU - 1の数に なります。 Server 2008 R2 では、RSS はグループ 0 の CPU のみ使用します (CPU 0 から 63)。
- <sup>l</sup> **Max number of RSS CPU** (RSS CPU の最大数) この設定は、アダプターに割り当てられた CPU の最大数を設 定でき、主に Hyper-V 環境で使用されます。 Hyper-V 環境でこの設定を減らすと、割り込みの合計数が減 り、CPU 使用率が下がります。 デフォルトは、ギガビット アダプターでは 8、10 ギガビット アダプターでは 16 です。
- <sup>l</sup> **Preferred NUMA Node** (優先 NUMA ノード) この設定では、ネットワーク アダプターによるメモリ割り当て に使用される優先 NUMA (Non-Uniform Memory Access) ノードを選択できます。 また、システムは RSS の 目的において、最初に優先 NUMA ノードから CPU の使用を試行します。 NUMA プラットフォームでは、メモ リ アクセス レイテンシーはメモリの場所に依存します。 最も近いノードからメモリを割り当てると、パフォー マンスの向上に役立ちます。 Windows タスク マネージャに各プロセッサの NUMA ノード ID が表示されます。

**注:**この設定は NUMA システムのみに影響します。 NUMA 以外のシステムには影響を与えません。

<sup>l</sup> **Receive Side Scaling Queues** (受信側スケーリングのキュー) この設定は、ネットワーク アダプターと CPU 間のバッファーのトランザクションへのスペースを判別する RSS キューの数を設定します。

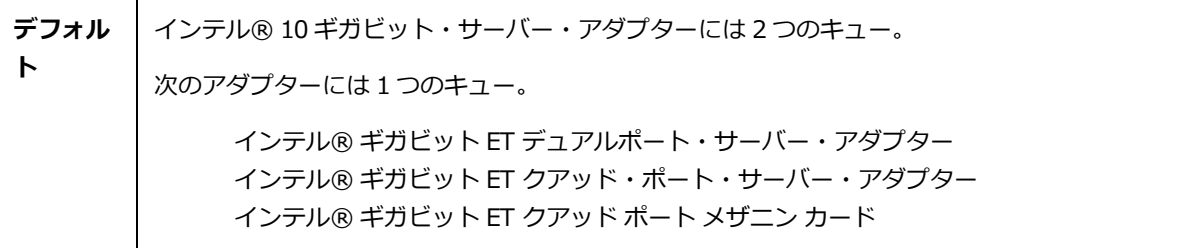

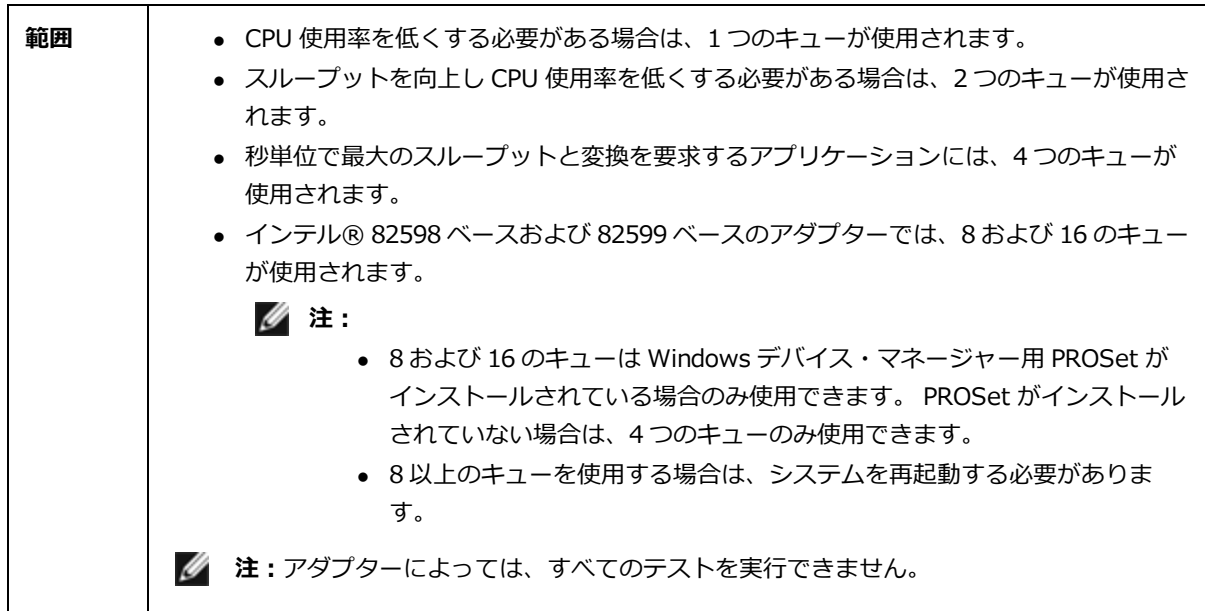

#### **LAN RSS とチーム**

- <sup>l</sup> 受信側スケーリングがチーム内のすべてのアダプターに対してオンになっていない場合は、チームの受信側ス ケーリングはオフになります。
- <sup>l</sup> 受信側スケーリングをサポートしないアダプターがチームに追加されると、チームの受信側スケーリングはオフ になります。
- マルチベンダー・チームを作成した場合、チーム内のすべてのアダプターの RSS 設定が同じであることを手動 で確認する必要があります。

#### **FCoE RSS**

FCoE がインストールされている場合は、FCoE RSS が有効化され、プロセッサ コア全体で共有される FCoE の受信プ ロセスに適用されます。

#### **FCoE RSS 設定**

使用するアダプターが FCoE RSS をサポートしている場合は、次の設定が表示され、ベースドライバーの [Advanced] (詳細設定)タブで変更することが可能です:

- <sup>l</sup> **FCoE NUMA Node Count (FCoE NUMA ノードカウント)** この設定は、割り当てられた FCoE キューが均等 に配布される連続 NUMA ノードの数を定義します。
- <sup>l</sup> **FCoE Starting NUMA Node (FCoE 開始 NUMA ノード)** この設定は、FCoE NUMA ノードカウント内の最初 のノードを表す NUMA ノードを定義します。
- <sup>l</sup> **FCoE Starting Core Offset (開始コアオフセット)** この設定は、FCoE キューに割り当てられる最初の NUMA ノード CPU コアへのオフセットを定義します。
- <sup>l</sup> **FCoE Port NUMA Node (FCoE ポート NUMA ノード)** この設定は、物理ポートへの最適な最も近い NUMA ノードのプラットフォームから示します。 この設定は読み取り専用のため、設定はできません。

#### **パフォーマンスの調整**

インテル ネットワーク・コントローラーは詳細 FCoE パフォーマンスの調整オプションの新しいセットを提供します。 これらのオプションは、NUMA プラットフォームに FCoE 送信/受信キューをどのように割り当てるか指示します。 具 体的に言うと、個別キューのアフィニティを割り当てるために NUMA ノード CPU のどのターゲットセットを選択でき るかを指示します。 特定の CPU を選択することは、2 つの主な効果があります。

- キューパケットの提示を処理するために、希望する割り込み場所を設定します。
- 使用可能なメモリーにキューの相対ローカリティ―を設定します。

示したとおり、これらは、システムのパフォーマンスの最大化を図るこれらのプラットフォーム・マネージャーの詳細 調整オプションを意図しています。 一般的にこれらは、複数ポートのプラットフォーム設定でパフォーマンスを最大化 するために使用されることを想定しています。 すべてのポートが同じデフォルトのインストール・ディレクティブ (.inf ファイルなど) を共有するため、各ポートの FCoE キューが NUMA CPU の同じセットに関連付けられて CPU のコンテ ンションが起きる可能性があります。

これらの調整オプションをエクスポートするソフトウェアは、個別プロセッサー (ソケット) に同等となる NUMA ノー ドを定義します。 BIOS によってオペレーティング・システムに表示されるプラットフォーム ACPI 情報は、各プロ セッサーに PCI デバイスの関連を定義するのに役立ちます。 ただし、この詳細は、現在すべてのプラットフォームで確 実に提供されていません。 そのため、この調整オプションを使用すると、予期されない結果が起きることがあります。 パフォーマンス・オプションを使用するときに一貫した、または予測できる結果は保証されません。

パフォーマンス・オプションは、LAN RSS [設定セ](#page-59-0)クションに示されています。

**例 1**:2 つの物理ソケットを持つプラットフォーム。各ソケット・プロセッサーが 8 つのコア CPU (ハイパー・スレッ ディングが有効な場合は 16) を提供し、FCoE を有効にしたデュアルポート・インテル・アダプターを 1 つ搭載。

デフォルトで、8 つの FCoE キューが各 NIC ポートに割り当てられます。 また、デフォルトで最初のプロセッサーの最 初の (非ハイパースレッド) CPU コアが以下の図で示す割り当てモデルの結果のこれらのキューにアフェニティーが割り 当てられます。 このシナリオでは、両方のポートがソケット 0 で同じセットの CPU から CPU サイクルを競争します。

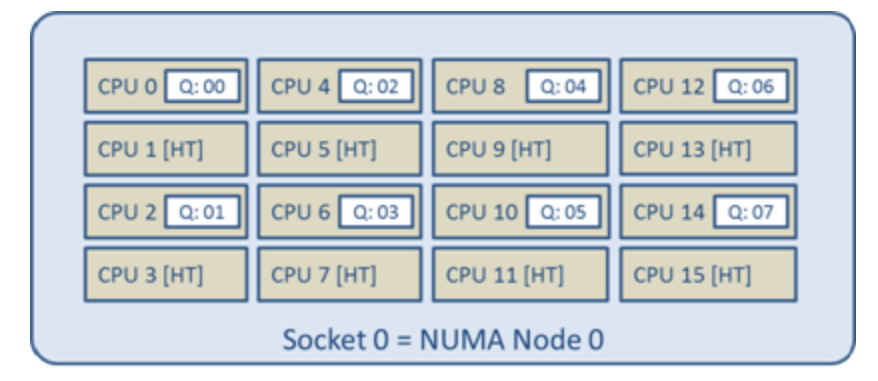

CPU 割り当て

パフォーマンス調整オプションを使用して、2 番目のポートの FCoE キューの関連付けを CPU コアの非競合の別のセッ トに指示することができます。 次の設定は、他方のプロセッサー・ソケットで CPU を使用するようにソフトウェアに 指示します。

- FCoE NUMA Node Count = 1 (FCoE NUMA ノードカウント = 1) : キューを単一の NUMA ノード (またはプロ セッサー・ソケット) からコアに割り当てます。
- FCoE Starting NUMA Node = 1 (FCoE 開始 NUMA ノード = 1): システムの 2 番目の NUMA ノード (またはプ ロセッサー・ソケット) から CPU コアを使用します。
- FCoE Starting Core Offset = 0 (FCoE 開始 コアオフセット = 0) : ソフトウェアは NUMA ノード (またはプロ セッサー・ソケット)の最初の CPU コアで開始します。

次の設定は、同じプロセッサー・ソケットで、異なる CPU のセットを使用するようにソフトウェアに指示します。 こ こでは、プロセッサーが 16 の非ハイパースレッディング・コアをサポートすることを想定しています。

- FCoE NUMA Node Count = 1 (FCoE NUMA ノードカウント = 1)
- FCoE Starting NUMA Node = 0 (FCoE 開始 NUMA ノード = 0)
- FCoE Starting Core Offset = 8 (FCoE 開始 コアオフセット = 8)

**例 2**:複数の NUMA ノード全体に割り当てたキューで 1 つ以上のポートを使用します。 この場合、各 NIC ポートに対 し FCoE NUMA ノードカウントは NUMA ノードのその数に設定されます。 デフォルトでは、キューは各 NUMA ノード から均等に割り当てられます。

- FCoE NUMA Node Count = 2 (FCoE NUMA ノードカウント = 1)
- FCoE Starting NUMA Node = 0 (FCoE 開始 NUMA ノード = 0)
- FCoE Starting Core Offset = 0 (FCoE 開始 コアオフセット = 8)

**例 3**:与えられたアダプターポートに対し FCoE Port NUMA ノード設定が 2 であることを示します。 これは、PCI デ バイスに最適な最も近い NUMA ノードがシステム内の 3 番目の論理 NUMA ノードであることをソフトウェアから読み 取り専用で知らせます。 デフォルトでは、ソフトウェアはポートのキューを NUMA ノード 0 に割り当てました。次の 設定は、最適なプロセッサー・ソケットで CPU を使用するようにソフトウェアに指示します。

- FCoE NUMA Node Count = 1 (FCoE NUMA ノードカウント = 1)
- FCoE Starting NUMA Node = 2 (FCoE 開始 NUMA ノード = 0)
- FCoE Starting Core Offset = 0 (FCoE 開始 コアオフセット = 8)

この例では、プラットフォーム・アーキテクチャーは PCI バスの数が一定ではなく、接続されている場所も異なる場合 があることに重点を置いています。 次の図は、2 つのシンプルなプラットフォーム・アーキテクチャーの例を示したも のです。 最初は、複数の CPU が PCI バスとメモリーの接続性を提供する単一の MCH/ESB へのアクセスを共有する古 い一般的な FSB スタイル・アーキテクチャーです。 2 番目は、複数の CPU プロセッサーが QPI を通じて相互接続され ているより最近のアーキテクチャで、各プロセッサー自体が内蔵されている MCH と PCI 接続性を直接サポートしま す。

キューなどのポートのオブジェクトの割り当てを NUMA ノードまたは最もアクセスすることが予期される CPU のコ レクションのできるだけ近くに保持することは、認識されている利点があります。 PCI デバイスが実際に別のソケット で切断されているときに、ポートのキューが 1 つのソケットから CPU とメモリーを使用している場合、好ましくない QPI プロセッサーからプロセッサーへのバス帯域幅が使用される結果となることがあります。 これらのパフォーマン ス・オプションを使用するときは、プラットフォームのアーキテクチャーを理解することが重要です。

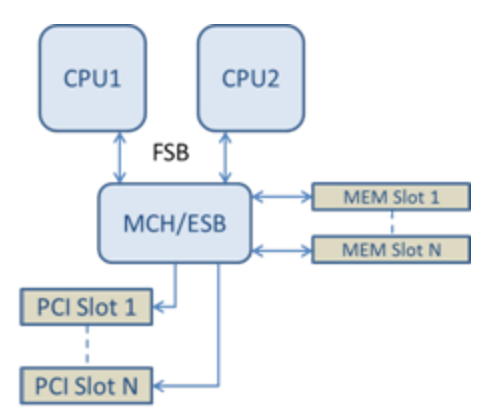

共通単一ルーツ PCI/メモリー・アーキテクチャー

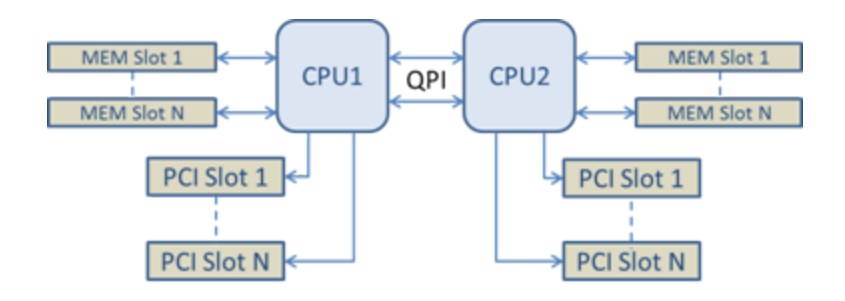

分散複数ルート PCI/メモリー・アーキテクチャー

**例 4**:使用可能な NUMA ノード CPU の数がキューの割り当てに十分でありません。 プラットフォームに 2 つの CPU のパワーを均等にサポートしない (たとえば、6 コアをサポートする) 場合、キューの割り当て中にソフトウェアが 1 つ のソケットで CPU を使用しきると、デフォルトで、割り当てが行われるまで 2 つのパワーへのキューの数が縮減されま す。 たとえば、6 コア・プロセッサーを使用中の場合、単一 NUMA ノードのみの場合はソフトウェアは 4 つの FCoE キューのみを割り当てます。 複数の NUMA ノードがある場合、作成された 8 つのキューすべてを持つために、NUMA ノードカウントは、2 つ以上の値に変更できます。

#### **アクティブキューの場所の判別**

これらのパフォーマンス・オプションのユーザーは、キューの割り当てにおける実際の効果を検証するために、CPU へ の FCoE キューのアフェニティーを判別できます。 これは、スモールパケットの負荷と IoMeter などの I/O アプリケー ションを使用することによって簡単に行えます。 IoMeter は、オペレーティング・システムが提供する組み込みパ フォーマンス・モニターを使用して各 CPU の CPU 使用率をモニターします。 キューのアクティビティーをサポートし ている CPU は傑出していなければなりません。 これらは、上述のパフォーマンス・オプションを使用して割り当てが シフトされるように特定して指示されていない限り、プロセッサーで使用できる最初の非ハイパースレッド CPU でなけ ればなりません。

FCoE キューのローカリティ―をさらに明らかにするために、同じプロセッサー・ソケットまたは別のプロセッサー・ ソケットで孤立した CPU のセットにアプリケーション・アフェニティーを割り当てることができます。 たとえ ば、IoMeter アプリケーションは、いずれのプロセッサーのハイパースレッド CPU の限定された数でのみ実行されるよ うに設定できます。 特定の NUMA ノードでキューの割り当てを指示するようにパフォーマンス・オプションが設定さ れている場合、アプリケーション・アフェニティーは別の NUMA ノードに設定できます。 アプリケーション CPU アク ティビティーが選択された他方のプロセッサー CPU に移動しても、FCoE キューは移動せずアクティビティーはこれら の CPU に留まるはずです。

### **リンクを待機**

ドライバーがリンクの状態を通知する前にオート ネゴシエーションの完了を待機するかどうかを決定します。 この機能 がオフの場合は、ドライバーはオート ネゴシエーションの完了を待機しません。 この機能がオンの場合は、ドライバー はオート ネゴシエーションの完了を待機します。

この機能がオンで、速度が [オート ネゴシエーション] に設定されていない場合、ドライバーはリンクの状態をレ ポートする前に、リンクが完了するまで短い時間待機します。

機能が [**Auto Detect** (自動検出)] に設定されている場合、この機能は、ドライバーのインストール時に、速度およびア ダプターのタイプに応じて **On** または **Off** に自動設定されます。 設定は次のとおりです。

- 「自動」 速度を使用するインテル 銅ギガビット アダプターにはオフ
- 強制された速度およびデュプレックスを使用するインテル銅ギガビット アダプターにはオン
- 「自動」 速度を使用するインテル ファイバー ギガビット アダプターにはオン

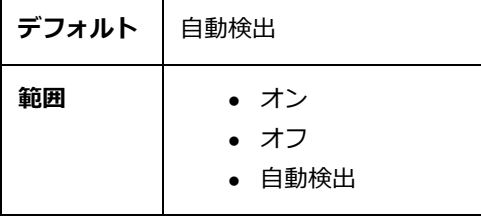

# **パフォーマンスのオプション**

## **アダプティブ インターフレーム スぺ-シング**

ネットワークにおける過剰なイーサネット パケットのコリジョンを補償します。

デフォルト設定はほとんどのコンピュータとネットワークで問題なく機能します。 ネットワーク アダプターが大部分の コンピュータやネットワークで最も効率的に機能します。 ただし、稀に、この機能を無効にするとパフォーマンスが向 上する場合があります。 この設定はパケット間の静的ギャップを強制します。

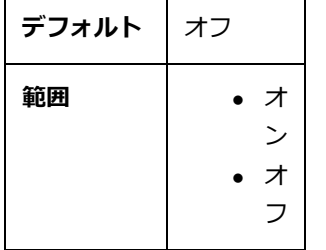

### **ダイレクト・メモリー・アクセス (DMA) コアレッサー**

DMA (ダイレクト・メモリー・アクセス) は、ネットワーク・デバイスがパケットデータをシステムのメモリーに直接移 動させることで CPU 使用率を減らします。 ただし、パケットが頻繁に到達し、到達する間隔がランダムであるため、 システムは省電力状態に入ることができません。 DMA コアレッサーは、NIC が DMA イベントを開始する前に NIC が パケットを収集することを可能にします。 これにより、ネットワーク遅延が増加することがありますが、システムの消 費電力が低下する可能性も高まります。 インテル® イーサネット・コントローラー I350 (およびそれ以降のコントロー ラー) をベースとするアダプターおよびネットワーク・デバイスでは DMA コアレッサーがサポートされています。

DMA コアレッサーの値が高くなると、エネルギーをより節約できますが、システムのネットワーク遅延が増加すること があります。 DMA コアレッサーを有効にした場合、割り込み加減率を「最小」に設定する必要もあります。 これによ り、DMA コアレッサーによって発生する遅延の影響が最小限に抑えられ、ピーク時のネットワーク・スループット・パ フォーマンスが向上します。 DMA コアレッサーは、システム内のすべてのアクティブポートで有効にする必要があり ます。 システム内の一部のポートでのみ有効にされている場合、エネルギーの節約を実現できないことがあります。 い くつかの BIOS、プラットフォーム、およびアプリケーションの設定も、エネルギーの節約に影響を及ぼします。 プ ラットフォームの最も適切な設定方法に関するホワイトペーパーが、インテルのウェブサイトにあります。

#### **フロー制御**

。

アダプターのトラフィック調整能力を向上します。 アダプターは受信キューが事前設定された限界に到達するとフロー 制御フレームを作成します。 フロー制御のフレームを作成すると、トランスミッターに送信低速化の信号が送られま す。 アダプターはフロー制御フレームで指定された時間、パケット送信を一時停止し、フロー制御フレームに応答しま す。

アダプターによるパケット送信ベースの調整をオンにすると、フロー制御はパケットの喪失を防ぎます。

**注:**アダプターがこの機能を利用するには、リンク パートナーはフロー制御フレームをサポートする必要があり ます。

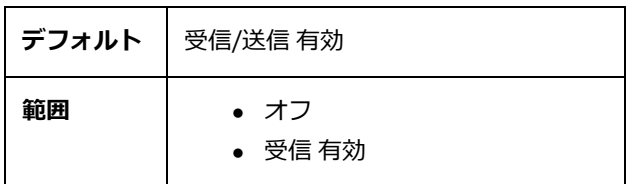

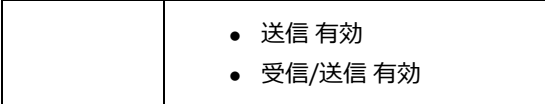

### **割り込み加減率**

ITR (Interrupt Throttle Rate) を設定します。 この設定は、送信と受信の割り込みを生成する割合を調整します。

パケットの受信などのイベントが発生すると、アダプターによって割り込みが生成されます。 割り込みにより、CPU と 実行中のアプリケーションが中断され、パケットを処理するドライバーが呼び出されます。 リンクの転送速度が速いほ ど、多くの割り込みが生成され、CPU の速度も上がります。 このため、システムのパフォーマンスは下がることになり ます。 ITR の値を高く設定した場合は、割り込みは減り、CPU パフォーマンスが向上します。

**注:**ITR の値を高く設定すると、ドライバーのパケット処理の待機時間も長くなります。 アダプターが多くの小 さなパケットを処理する場合は、ドライバーの送受信パケットへの応答時間を短くするために、ITR を低い値に 設定します。

一部のネットワークとシステム構成では、この設定を変更することでトラフィック スループットを向上することができ ますが、一般的なネットワークとシステム構成ではデフォルト設定が最適です。 変更を行うことでネットワークのパ フォーマンスが向上することが確実な場合を除き、この設定は変更しないでください。

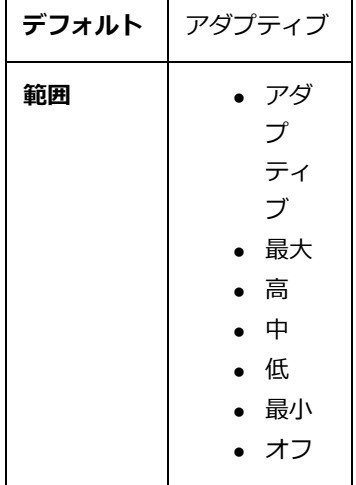

### **低レイテンシー割り込み**

LLI は、ネットワーク デバイスが受信データのタイプに基づいて設定されている割り込み減速スキームをバイパスでき るようにします。 受信する TCP パケットのどれが即時の割り込みを引き起こすかを指定することで、システムがより 速くパケットを処理できるようになります。 データのレイテンシーを下げることによって、一部のアプリケーションが ネットワーク データにより速くアクセスできるようになります。

**イン注: LLI を有効にすると、システム CPU の使用率が増えます。** 

LLI はヘッダーに TCP PSH フラグを持つデータ パケットや指定した TCP ポートに使用できます。

- <sup>l</sup> **TCP PSH フラグのあるパケット** TCP PSH フラグを持つ受信パケットはどれでも即時の割り込みを引き起こし ます。 PSH フラグは送信デバイスによって設定されます。
- <sup>l</sup> **TCP ポート** 指定したポートで受信されたパケットはどれでも即時の割り込みを引き起こします。 8 つまでの ポートを指定できます。

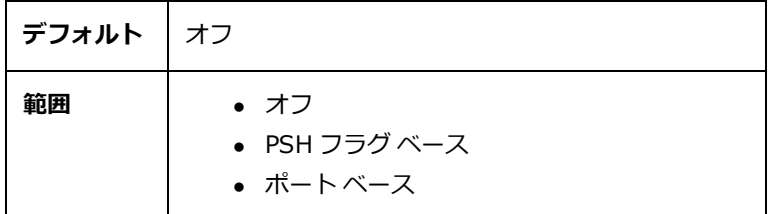

#### **受信バッファ**

データ セグメントである受信バッファーの数を定義します。 受信記述子はホストのメモリに割り当てられ、受信パケッ トを保管するのに使用されます。 各着信パケットには最低 1 つの受信バッファーが必要で、各バッファーは 2KB のメ モリを使用します。

受信トラフィック能力の大幅な低下を検出した場合は、対策として受信バッファーの数を増やすことがあります。 受信 能力に問題がない場合、アダプターに相応しいデフォルト設定を使います。

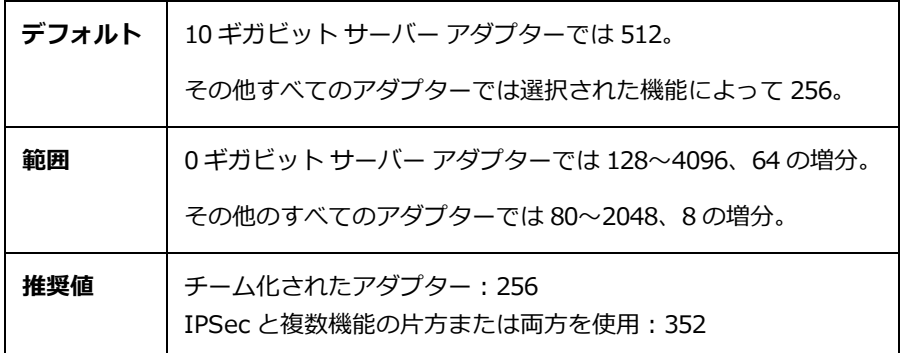

### **送信バッファ**

アダプターによる送信パケットのシステム メモリへの記録を可能とするデータ セグメントである、送信バッファーの数 を定義します。 パケットのサイズにより、各送信パケットには 1 つ以上の送信バッファーが必要です。

送信能力に問題がある可能性を検出した場合、送信バッファーの数を増加するように選択することがあります。 送信 バッファーの数を増やすと送信能力が上がる一方、システム メモリの消費量も上がります。 送信能力が問題でない場合 は、デフォルト設定を使用します。 デフォルト設定はアダプターの種類により異なります。

アダプターを識別するには、[アダプターの仕様](#page-190-0) のトピックをご覧ください。

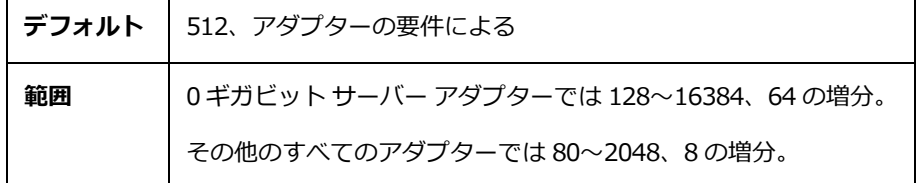

## **パフォーマンス・プロファイル**

パフォーマンス・プロファイルは、インテル® 10GbE アダプターでサポートされており、ご利用のインテル® イーサ ネット・アダプターのパフォーマンスを素早く最適化できます。 パフォーマンス・プロファイルを選択すると、選択さ れたアプリケーションに最適な設定になるよう、一部の [Advanced Settings] タブを自動的に調節します。 たとえば、 標準的なサーバーはたった 2 つの RSS (受信側スケーリング) キューで最適なパフォーマンスを得られますが、Web サーバーはスケーラビリティを高めるために、より多くの RSS キューが必要になります。

パフォーマンス・プロファイルを使用するには、Windows デバイスマネージャ用インテル® PROSet をインストール する必要があります。 プロファイルは、アダプターのプロパティシートの [Advanced Settings(詳細設定)] タブで選 択します。

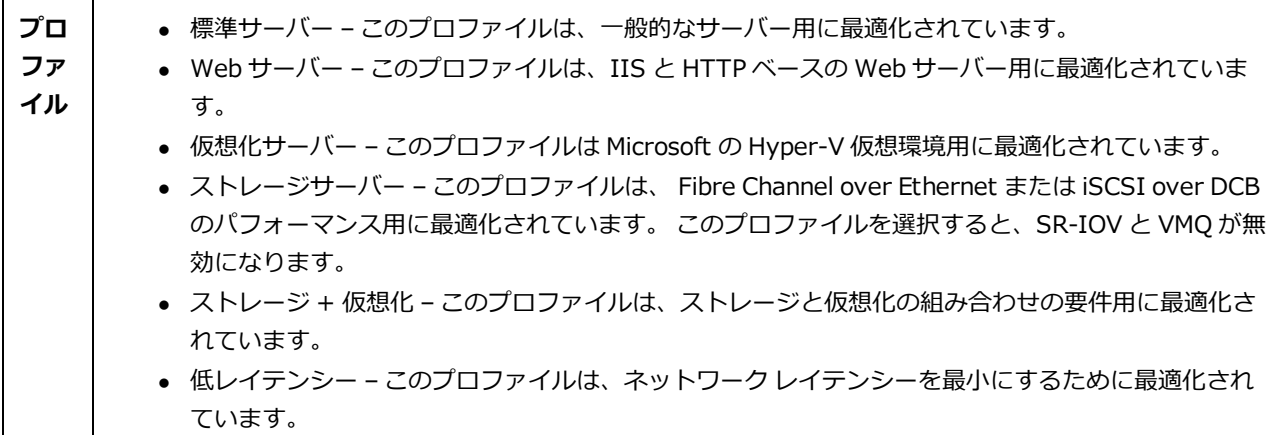

### **乙注:**

- アダプター/オペレーティング・システムの組み合わせによっては使用できないオプションがあります。
- 仮想化サーバー プロファイルまたはストレージ + 仮想化プロファイルを選択していて Hyper-V ロールを アンインストールする場合は、新しいプロファイルを選択する必要があります。

#### **チーム化における注意事項**

すべてのメンバーがパフォーマンス・プロファイルをサポートしているチームを作成する場合、チームの作成時にどの プロファイルを使用するかを尋ねられます。 プロファイルは、チーム全体で同期化されます。 すべてのチームメンバー からサポートされているプロファイルがない場合は、[Use Current Settings (現在の設定を使用)] しか選択できませ ん。 チームは通常通り作成されます。 既存のチームにアダプターを追加する場合も、ほぼ同じようにできます。

パフォーマンス・プロファイルをサポートするアダプターとサポートしていないアダプターをチーム化しようとした場 合、サポートしているアダプターのプロファイルは [Custom Settings (カスタム設定)] に設定され、チームは通常通り 作成されます。

## **TCP/IP オフロードのオプション**

### **IPv4 チェックサム オフロード**

アダプターが受信パケットと送信パケットの IPv4 チェックサムを計算可能にします。 この機能は、IPv4 の送受信能力 を高め、CPU の使用率を減らします。

オフロードがオフの場合、オペレーティング システムは IPv4 チェックサムを確認します。

オフロードがオンの場合、アダプターがオペレーティング システムの代わりに確認を完了します。

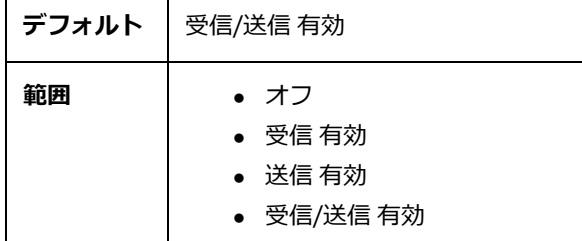

## **大量送信オフロード (IPv4 と IPv6)**

アダプターで TCP メッセージのセグメント化のタスクが有効なイーサネット フレームにオフロードされます。 Large SendOffload の最大フレーム サイズの制限は 64,000 バイトです。

アダプター ハードウェアはデータ セグメンテーションをオペレーティング システム ソフトウェアよりずっと速く完了 できるので、この機能は送信パフォーマンスを向上させる可能性があります。 また、アダプターによる CPU リソース の使用量が減ります。

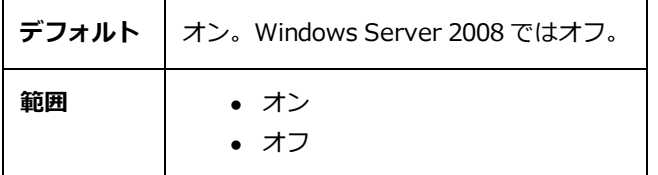

## **TCP チェックサム オフロード (IPv4 と IPv6)**

アダプターが受信パケットの TCP チェックサムを検証して送信パケットの TCP チェックサムを計算できるようにしま す。 この機能は、送受信能力を高め、CPU の使用率を減らします。

オフロードがオフの場合、オペレーティング システムは TCP チェックサムを確認します。

オフロードがオンの場合、アダプターがオペレーティング システムの代わりに確認を完了します。

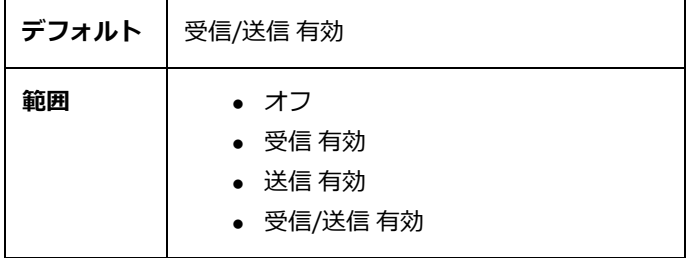

### **UDP チェックサム オフロード (IPv4 と IPv6)**

アダプターが受信パケットの UDP チェックサムを検証して送信パケットの UDP チェックサムを計算できるようにしま す。 この機能は、送受信能力を高め、CPU の使用率を減らします。

オフロードがオフの場合、オペレーティング システムは UDP チェックサムを確認します。

オフロードがオンの場合、アダプターがオペレーティング システムの代わりに確認を完了します。

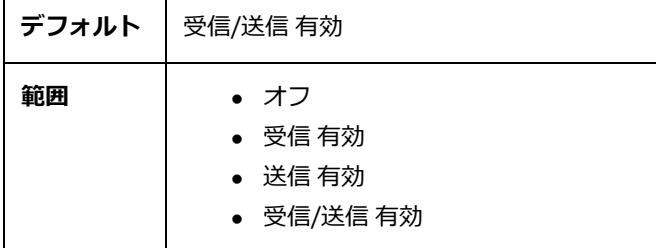

## **サーマル・モニタリング**

インテル® イーサネット・コントローラー I350 (およびそれ以降のコントローラー) をベースとするアダプターおよび ネットワーク・コントローラーでは、温度データを表示でき、コントローラーが高温になったときにリンク速度を自動 的に下げることができます。

**注:**この機能は機器メーカーによって有効化および設定されます。 この機能は、一部のアダプターおよびネット ワーク・コントローラーでは使用できません。 ユーザーが設定可能な設定値はありません。

## **モニタリングおよびレポーティング**

温度情報は、Windows\* デバイス・マネージャー用インテル® PROSet の [**Link (リンク)**] タブに表示されます。 以下 の 3 つの状態があります。

- <sup>l</sup> 温度:正常 通常の動作を示します。
- 温度:過熱、リンク速度低下 消費電力と熱を下げるためにデバイスがリンク速度を下げたことを示します。
- 温度:過熱、アダプターが停止しました デバイスが高温になったため、破損しないようにトラフィックの送信を停止しました。

<span id="page-71-0"></span>いずれかの過熱イベントが発生した場合は、デバイスドライバーによって、システムのイベントログにメッセージが書 き込まれます。

# **Windows\* ドライバーの電源管理設定**

インテル PROSet の [**電源管理**] タブは、デバイス マネージャの標準の Microsoft Windows\* [電源管理] タブを置き換 えます。 これには、以前は 詳細設定 タブに含まれていた省電オプションも含まれます。 標準の Windows の電源管理 機能は、[インテル PROSet] タブに組み込まれています。

**乙注:** 

- インテル® 10 ギガビット ネットワーク アダプターは電源管理をサポートしません。
- <sup>l</sup> システムにマネージャビリティー・エンジンがある場合は、WOL を無効にしても、リンク LED が点灯し たままになることがあります。

## **節電オプション**

インテル PROSet の [電源管理] タブは、アダプターの電力消費を制御するいくつかの設定があります。 たとえば、 ケーブルを外したときにアダプターの電力消費を減らすように設定できます。

## **ケーブルが切断されているとパワーが低下し、スタンバイ中にリンク速度が遅くなる**

LAN ケーブルがアダプターから外され、リンクがない際に、アダプターでエネルギーを節約できるようにします。 アダ プターが再接続すると、アダプターの電力使用率は通常の状態 (フル稼働) に戻ります。

一部のアダプターでは [ハードウェアのデフォルト] オプションを利用できます。 このオプションが選択された場合、シ ステム ハードウェアに基づいて機能は無効または有効になります。

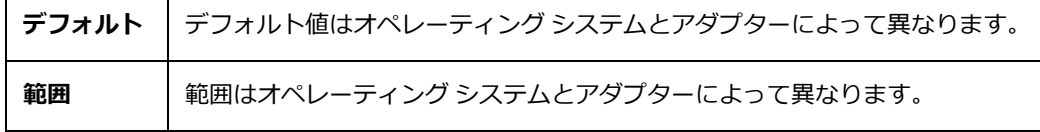

## **省電力イーサネット**

省電力イーサネット (EEE) 機能を使用すると、ネットワーク・トラフィックがバースト状態になってから次のバースト 状態になるまでの間、対応するデバイスを省電力のアイドル状態にできます。 節電するには、リンクの両端で EEE が有 効になっている必要があります。 データの転送が必要になると、リンクの両端はフル稼動に復帰します。 この移行に よって、わずかなネットワーク遅延が発生することがあります。

**乙注:** 

- EEE リンクの両端はリンク速度を自動ネゴシエーションする必要があ ります。
- EEE は 10Mbps ではサポートされません。

# **Wake On LAN オプション**

リモートからコンピュータを起動させるリモート ウェイクアップ機能によって、コンピュータの管理は大きく前進しま した。 この機能は、過去数年の間に、単にリモートの電源オン機能から、多様なデバイスとオペレーティング システム の電源状態と相互作用する複雑なシステムに発展しました。 [詳細は、ここを参照してください](#page-42-0)。
Microsoft Windows Server 2008 は ACPI に対応しています。 Windows は、電源オフの状態 (S5) からの起動をサポー トせず、スタンバイ (S3) または休止 (S4) からの起動のみをサポートします。 システムをシャットダウンするときに は、インテルのアダプターを含む ACPI デバイスを終了します。 これにより、アダプターのリモート・ウェイクアップ 機能を使用できなくなります。 ただし、ACPI 対応のコンピュータによっては、オペレーティング システムをオーバー ライドして S5 の状態からウェイクアップできるように BIOS が設定されていることがあります。 BIOS の設定で S5 か らのウェイクアップがサポートされていない場合は、ACPI コンピュータでこれらのオペレーティング システムを使用 しているときにスタンバイからウェイクアップするように制限されます。

アダプターによっては、インテル PROSet の [電源管理] タブに [**Wake on Magic Packet from power off state** (電源をオフにした状態からの Wake on Magic Packet)] という設定が含まれています。 この設定を有効にする と、APM 電源管理モードで、Magic Packet\* を使ってシャットダウン状態からウェイクアップできます。

Windows の ACPI 対応バージョンでは、インテル PROSet の [電源管理] タブに [**Wake on Magic Packet**] と [**Wake on Directed Packet settings**] が含まれています。 これらは、システムをスタンバイから起動させるパケッ トのタイプを制御します。

- **《注**:
	- <sup>l</sup> Wake on Directed Packet 機能を使用するには、BootUtil を使用して最初に EEPROM から WOL を有効 にする必要があります。

● Wake on LAN は次のアダプターでのみサポートされています。

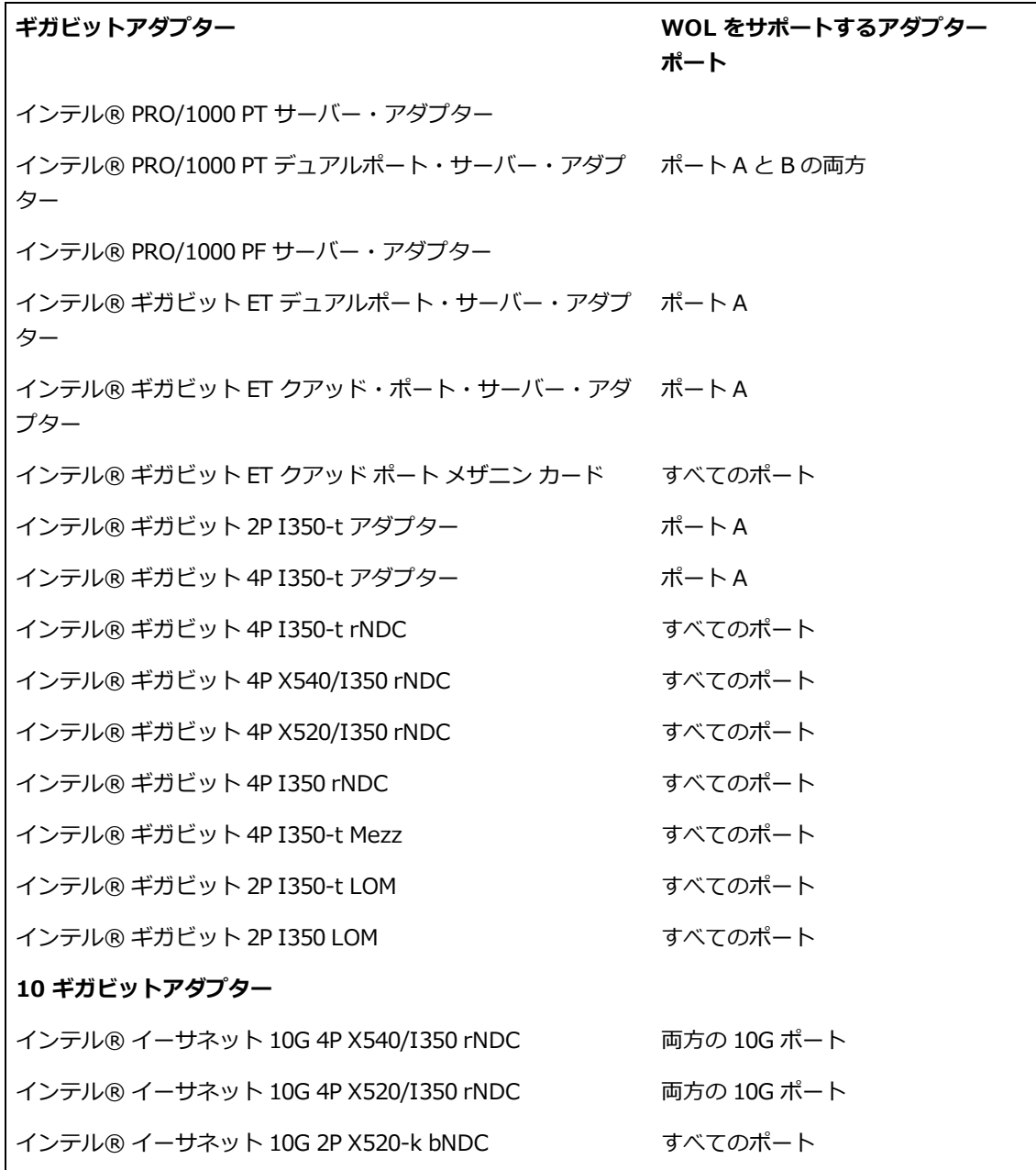

## **Wake On Link 設定**

コンピュータがスタンバイ モードの際にネットワーク接続がリンクを確立するとコンピュータがウェークアップしま す。 この機能のオン・オフを切り替えたり、オペレーティング システムのデフォルトを使うことができます。

*●***注:** 

- インテル® PRO/1000 PT デュアル ポート サーバー アダプター、インテル® PRO/1000 PT サーバー ア ダプター、またはインテル® PRO/1000 PF サーバー アダプターで Wake on Link 機能を使用するには、 まず BootUtil を使用して EEPROM で WOL を有効にする必要があります。
- 銅ベースのインテル アダプターが 1 ギガビットのみの速度で送信する場合は、アダプターは D3 状態で 1 ギガビットを識別できないのでこの機能は使用できません。
- リンクアップ イベントによりシステムをウェイクアップするには、S3/S4 に入る前にネットワーク ケー ブルを取り外す必要があります。

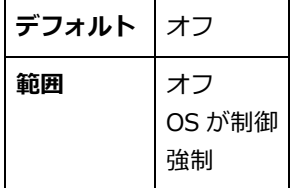

# **Microsoft\* Hyper-V\* の概要**

[Microsoft\\*](http://www.microsoft.com/windowsserver2008/en/us/hyperv-main.aspx) Hyper-V\* は、同一の物理的システムで、仮想マシンとして 1 つ以上のオペレーティング システムを同時に 実行することを可能にします。 これにより、異なるオペレーティング システムを実行している場合も、いくつかのサー バーを 1 つのシステムに統合できます。 インテル® ネットワーク アダプターは標準ドライバーとソフトウェアを使用 して、Microsoft Hyper-V の仮想マシンとともに、およびその仮想マシン内で機能します。

- · **主: 义** 
	- アダプター/オペレーティング・システムの組み合わせによっては、使用できない仮想化オプションが あります。
	- 仮想マシン内でのジャンボフレームの設定は、物理ポート上の設定と同じか、それ以下の値にする必要 があります。
	- 仮想化された環境でのインテル・ネットワーク・アダプターの使用の詳細について [は、http://www.intel.co.jp/content/www/jp/ja/virtualization/intel-virtualization-transforms](http://www.intel.com/technology/advanced_comm/virtualization.htm)it.html を参照してください。

# **Hyper-V 環境でのインテル® ネットワーク アダプターの使用**

Hyper-V Virtual NIC (VNIC) インターフェイスが親パーティションに作成されるときに、VNIC は基礎となる物理的 NIC の MAC アドレスを使用します。 VNIC がチームまたは VLAN 上に作成された場合も同様です。 VNIC は基礎とな るインターフェイスの MAC アドレスを使用するので、そのインターフェイスの MAC アドレスが変更されるあらゆる操 作 (たとえば、そのインターフェイス上に LAA を設定する、チーム内のプライマリー・アダプターを変更する、など) を行うと、VNIC の接続が失われます。 接続を保つために、インテル® PROSet では、MAC アドレスが変更される設定 をユーザーが変更することはできません。

- **注:**
	- 10Gb イーサネット・デバイス上で Fibre Channel over Ethernet (FCoE)/Data Center Bridging (DCB) がポートに存在する場合、デバイスを Virtual Machine Queue (VMQ) + DCB モードで設定する と、ゲスト OS が使用可能な VMQ の仮想ポート数が減少します。
	- 仮想マシン内から送信された場合、LLDP と LACP パケットはセキュリティ上のリスクになる可能性が あります。 インテル® Virtual Function ドライバーは、そうしたパケットの伝送をブロックします。
	- アダプターの [Device Manager(デバイス マネージャー)] プロパティシートの [Advanced(詳細設 定)] タブにある [Virtualization(仮想)] 設定は、Hyper-V ロールがインストールされていないと使 用できません。
	- Microsoft は Windows\* 8 クライアント OS 上の Hyper-V をサポートしていますが、インテル® イー サネット・アダプターは Windows 8 クライアント上の仮想設定 (VMQ, SR-IOV) をサポートしていま せん。
	- オープンソース・ハイパーバイザーで実行する Windows 2008 R2 ゲスト内の VF デバイスの ANS チー ム化がサポートされています。

## **仮想マシン スイッチ**

仮想マシン スイッチは、ネットワーク I/O データ パスの一部です。 物理的 NIC と仮想マシン NIC の間に配置され、パ ケットを正しい MAC アドレスに送ります。 インテル® PROSet で Virtual Machine Queue (VMQ) オフローディングを 有効にすると、仮想マシン スイッチで VMQ が自動的に有効になります。. ドライバーのみのインストールでは、仮想マ シン スイッチで VMQ を手動で有効にする必要があります。

## **ANS VLAN の使用**

親パーティションに ANS VLAN を作成してから ANS VLAN 上に Hyper-V 仮想 NIC を作成する場合は、仮想 NIC イン ターフェイスは ANS VLAN と同じ VLAN ID を持つ \***必要**\* があります。 仮想 NIC インターフェイスで別の VLAN ID を使用したり VLAN ID を設定しないと、そのインターフェイスで通信が失われます。

ANS VLAN にバインドされた仮想スイッチの MAC アドレスは VLAN と同じになります。VLAN のアドレスは、基礎と なる NIC またはチームと同じになります。 複数の VLAN を 1 つのチームにバインドし、仮想スイッチを各 VLAN にバ インドした場合、すべての仮想スイッチの MAC アドレスは同じになります。 複数の仮想スイッチをクラスタリングす ると、Microsoft のクラスター検証ツールでネットワーク・エラーが発生します。 場合によっては、このエラーを無視 しても、クラスターのパフォーマンスに影響を及ぼさないこともあります。 ただし、このようなクラスターは Microsoft によってサポートされません。 デバイス・マネージャーを使用して各仮想スイッチに固有のアドレスを付与 [すると、問題が解決します。](http://technet.microsoft.com/en-us/magazine/ff458341.aspx) 詳しくは、Microsoft Technet の記事 *Configure MAC Address Spoofing for Virtual Network Adapters* (英語) を参照してください。

Virtual Machine Queues (VMQ) と SR-IOV は、Windows デバイス マネージャーの [VLANs] タブを使用して設定され た VLAN にバインドされている Hyper-V 仮想 NIC インターフェイス上では、有効にできません。

# **チームまたは VLAN を仮想 NIC として使用する**

チームまたは VLAN を仮想 NIC として使用するには、次の手順に従います。

- **注 :** これは、チームまたは VLAN で作成された仮想 NIC のみに適用されます。 物理アダプターで作成された NIC は、これらの手順を必要としません。
	- 1. インテル® PROSet を使用して、チームまたは VLAN を作成します。
	- 2. ネットワーク コントロール パネルを開きます。
	- 3. チームまたは VLAN を開きます。
	- 4. [全般] タブでプロトコル バインディングのすべてを選択解除して [OK] をクリックします。
	- 5. 仮想 NIC を作成します。 ([Allow management operating system to share the network adapter] チェック ボックスをオンにすると、親パーティションで次の手順を行えます。)
	- 6. 仮想 NIC 用にネットワーク コントロール パネルを開きます。
	- 7. [全般] タブで希望のプロトコル バインディングのチェックボックスをオンにします。
		- **注 :** チームはこの手順を実行する必要はありません。 仮想 NIC が作成されると、そのプロトコルは正 しくバインドされます。

## **Microsoft Windows Server\* Core 用のコマンド ライン**

Microsoft Windows Server Core は GUI インターフェイスを備えていません。 ANS チームまたは VLAN を仮想l NIC として使用する場合は、prosetcl.exe ユーティリティを使用する必要があり、設定を行うために nvspbind.exe ユー ティリティが必要になる可能性があります。 チームまたは VLAN を作成するには、prosetcl.exe ユーティリティを使用 します。 インストールおよび使用の詳細は、prosetcl.txt ファイルを参照してください。 チームまたは VLAN 上でプロ トコルをアンバインドするには、nvspbind.exe ユーティリティーを使用します。 次は、設定に必要な手順の例です。

**注:**nvspbind.exe ユーティリティーは Windows Server 2008 R2 以降では不要です。

1. prosetcl.exe を使用してチームを作成します。

prosetcl.exe Team\_Create 1,2,3 TeamNew VMLB

(VMLB は、Hyper-V でロードバランシングを行うために用意された専用のチームモードです。)

2. nvspbind を使用してチームの GUID を取得します。

nvspbind.exe -n

3. nvspbind を使用してチームのバインディングを無効にします。

nvspbind.exe -d aaaaaaaa-bbbb-cccc-dddddddddddddddd \*

- 4. 別のマシンでリモート Hyper-V マネージャーを実行して仮想 NIC を作成します。 この方法について は、Microsoft のマニュアルを参照してください。
- 5. nvspbind を使用して仮想 NIC の GUID を取得します。
- 6. nvspbind を使用して、仮想 NIC でプロトコルのバインディングを有効にします。

nvspbind.exe -e tttttttt-uuuu-wwww-xxxxxxxxxxxxxxxx ms\_netbios nvspbind.exe -e tttttttt-uuuu-wwww-xxxxxxxxxxxxxxxx ms\_tcpip nvspbind.exe -e tttttttt-uuuu-wwww-xxxxxxxxxxxxxxxx ms\_server

## **仮想マシン キューのオフローディング**

アダプターのハードウェアはオペレーティング・システムよりも高速でオフロードタスクを実行できるため、VMQ フィ ルターを有効にすることにより送受信のパフォーマンスが向上します。 また、オフロードを行うことで CPU リソース が開放されます。 フィルタリングは、MAC フィルターおよび VLAN フィルターまたはそのいずれかに基づきます。 こ れをサポートしているデバイスでは、ホスト・パーティション内の VMQ オフローディングが、アダプターの [Device Manager(デバイス マネージャー)] プロパティー・シートの [Advanced(詳細設定)] タブにある [Virtualization (仮想)] 設定で有効になっています。

各インテル® イーサネット・アダプターは、VMQ オフローディング、SR-IOV、Data Center Bridging (データ セン ター ブリッジング、DCB)、および Fibre Channel over Ethernet (FCoE) などの様々な機能間で分割される仮想ポート のプールを備えています。 任意の機能で使用される仮想ポートの数を増やすと、それ以外の機能で使用できる仮想ポー トの数が減ります。 これをサポートしているデバイス上では、DCB を有効にすると、他の機能に使用できるプールの合 計数が 32 に減ります。FCoE を有効にすると、このプールの合計数はさらに 24 まで減ります。

インテル PROSet は、デバイスの [Advanced(詳細設定)] タブにある [Virtualization(仮想)] プロパティーに、仮想機能 で使用できる仮想ポートの数を表示します。 また、VMQ と SR-IOV でどのように使用可能な仮想ポートを配分するか を設定できます。

#### **チーム化における注意事項**

- 仮想マシン キュー (VMQ) がチーム内のすべてのアダプターに対してオンになっていない場合は、チームの仮想 マシン キュー (VMQ) はオフになります。
- 仮想マシン キュー (VMQ) をサポートしないアダプターがチームに追加されると、チームの仮想マシン キュー (VMQ) はオフになります。
- <sup>l</sup> 受信ロード・バランシングが有効になっていると、チームに仮想 NIC は作成できません。 チームに仮想 NIC を 作成すると、受信ロード・バランシングは自動的に無効になります。
- Hyper-V 仮想 NIC にチームがバインドされている場合、プライマリーアダプターまたはセカンダリーアダプ ターを変更できません。

# **SR-IOV (Single Root I/O Virtualization)**

SR-IOV は、仮想化された環境において、単一のネットワーク・ポートを複数の仮想機能として表示できるようにしま す。 SR-IOV に対応した NIC を使用している場合、その NIC 上の各ポートで 1 つの仮想機能を複数のゲスト・パー ティションに割り当てることができます。 仮想機能は Virtual Machine Manager (仮想マシンマネージャ、VMM) をバ イパスするため、パケットデータがゲスト・パーティションのメモリに直接移動できるようになり、より高いスルー プットと、より低い CPU の使用率が得られます。 また、SR-IOV でも、パケット データはゲスト・パーティションの メモリに直接移動できるようになります。 Microsoft Windows Server 2012 での SR-IOV のサポートが追加されまし た。システムの要件については、ご使用のオペレーティング・システムのマニュアルを参照してください。

これをサポートしているデバイスでは、アダプターの [Device Manager(デバイス マネージャ)] プロパティシートの [Advanced(詳細設定)] タブにある [Virtualization(仮想)] 設定で SR-IOV を有効にできます。 デバイスによって は、起動前環境で SR-IOV を有効にしておく必要があります。

t X7

- <sup>l</sup> SR-IOV が機能するには、VMQ を有効にする必要があります。
- <sup>l</sup> SR-IOV は、ANS チームではサポートされていません。
- チップセットの制限のため、すべてのシステムまたはスロットが SR-IOV をサポー トしているとは限りません。 Dell のサーバー・プラットフォームにおける SR-IOV のサポート概要を以下に示します。

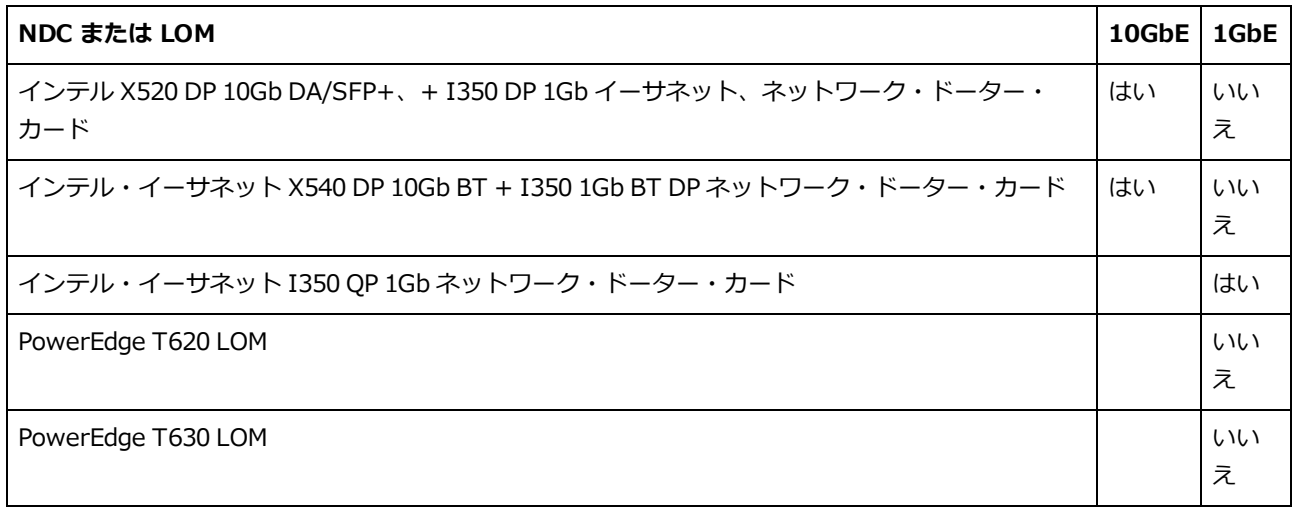

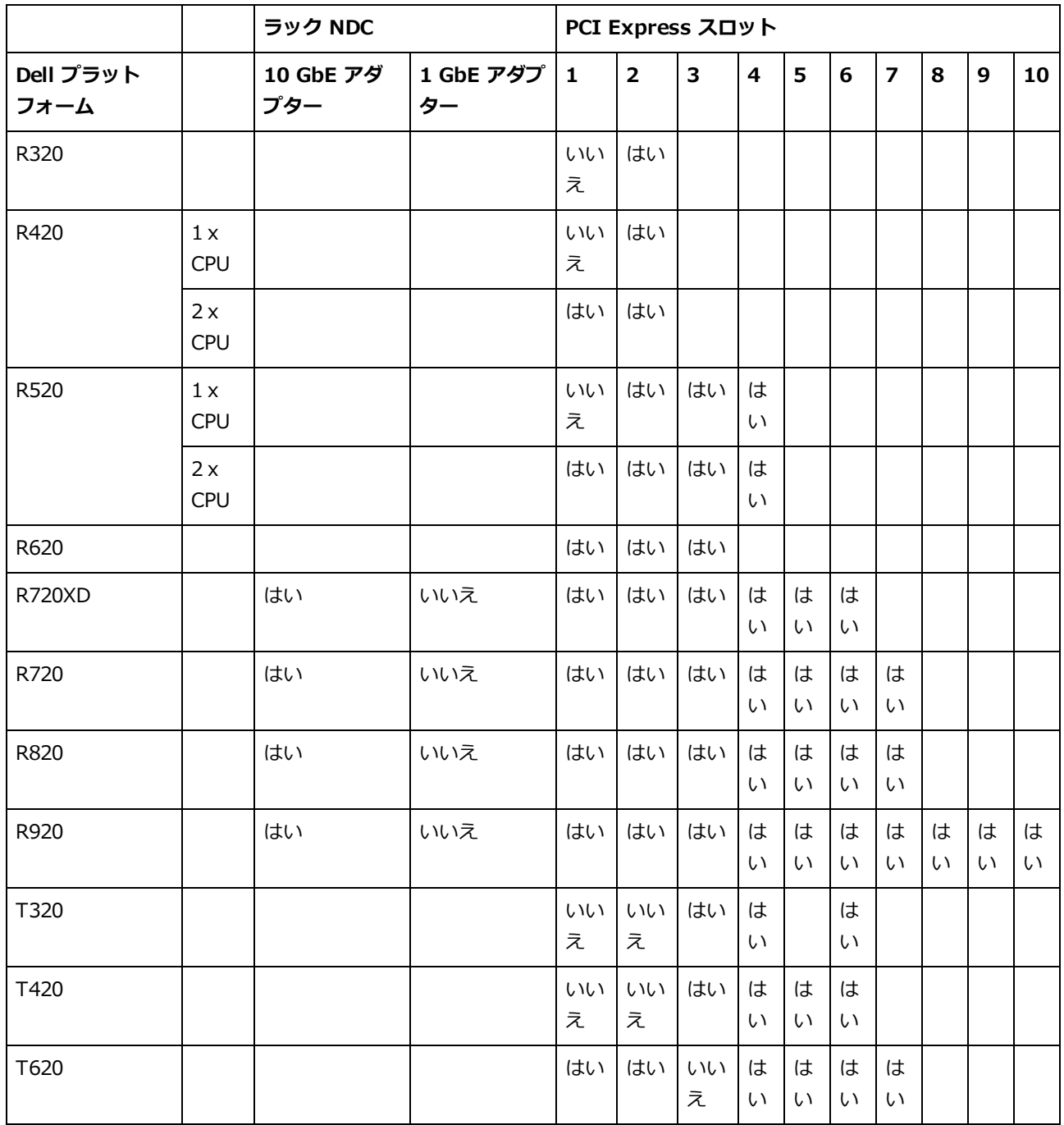

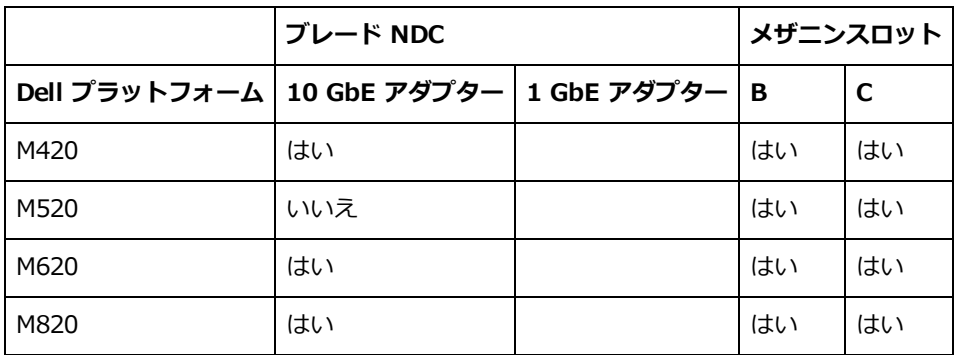

サポートされているプラットフォームまたはスロットは「yes」で表示されています。

# **インテル® ギガビットと 10 ギガビット アダプター用 Linux\* Driver**

## **概要**

このリリースは、インテル® ネットワーク コネクション用の Linux ベース ドライバーを含みます。 これらのドライ バーには、e1000e、igb、ixgbe という名前が付いています。 これらのドライバーの構築とインストール、設定、およ びコマンドライン パラメータについての特有の情報は、次のセクションに記載されています。

- 82571 および 82572 [ベースのギガビットファミリーのアダプターには、インテル®](#page-82-0) ギガビット・アダプター・ ファミリー用 e1000e Linux ドライバー
- 82575、82576、I350 および I354 [ベースのギガビットファミリーのアダプターには、インテル®](#page-93-0) ギガビット・ アダプター・ファミリー用 igb Linux ドライバー
- <sup>l</sup> 82598、82599、および X540 ベースの 10 [ギガビットファミリーのアダプターには、インテル®](#page-122-0) 10 ギガビッ ト・アダプター・ファミリー用 ixgbe Linux ドライバー

どちらのドライバーを使用するか決めるには、以下の[対応アダプター](#page-80-0)のセクションを参照してください。

これらのドライバーは、読み込み可能なモジュールとしてのみサポートされます。 インテルはドライバーに対する静的 リンクを促すためのカーネル ソースに対するパッチを提供していません。 ハードウェアの要件については、システム要 件を参照してください。 [リストに示されているすべてのハードウェアの要件は、Linux](#page-3-0) で使用するのに該当します。

このリリースでは、Single Root I/O Virtualization (SR-IOV) ドライバーもサポートされています。 SR-IOV の詳細に ついては、[こちら](#page-141-0)をご覧ください。 業界のハイパーバイザーが生産レベルのサポートをリリースするまで、インテルは テストモード環境での使用を推奨します。 以下のドライバーでは、SR-IOV をサポートするカーネル上でのみアクティ ブ可能な、一覧に記載されている仮想機能デバイスがサポートされています。 SR-IOV には正しいプラットフォームと OS のサポートが必要です。

- <sup>l</sup> 82575、82576、I350 および I354 [ベースのギガビットファミリーのアダプターには、インテル®](#page-115-0) ギガビット・ アダプター・ファミリー用 igbvf Linux ドライバー。
- <span id="page-80-0"></span><sup>l</sup> 82599 および X540 ベースの10 [ギガビットファミリーのアダプターには、インテル®](#page-141-0) 10 ギガビット・アダプ ター・ファミリー用 ixgbevf Linux ドライバー。

# **サポートされているネットワーク接続**

以下のインテル・ネットワーク・アダプターは、このリリースのドライバーと互換性があります。

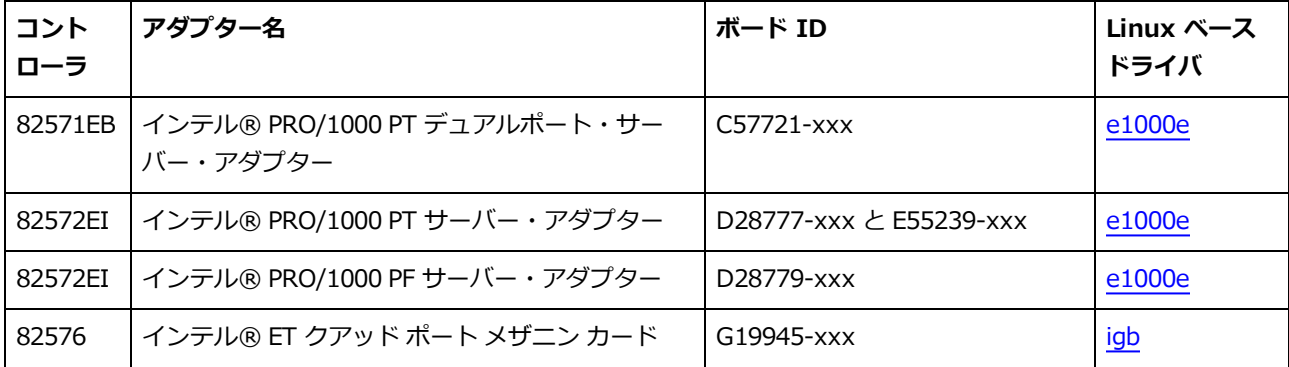

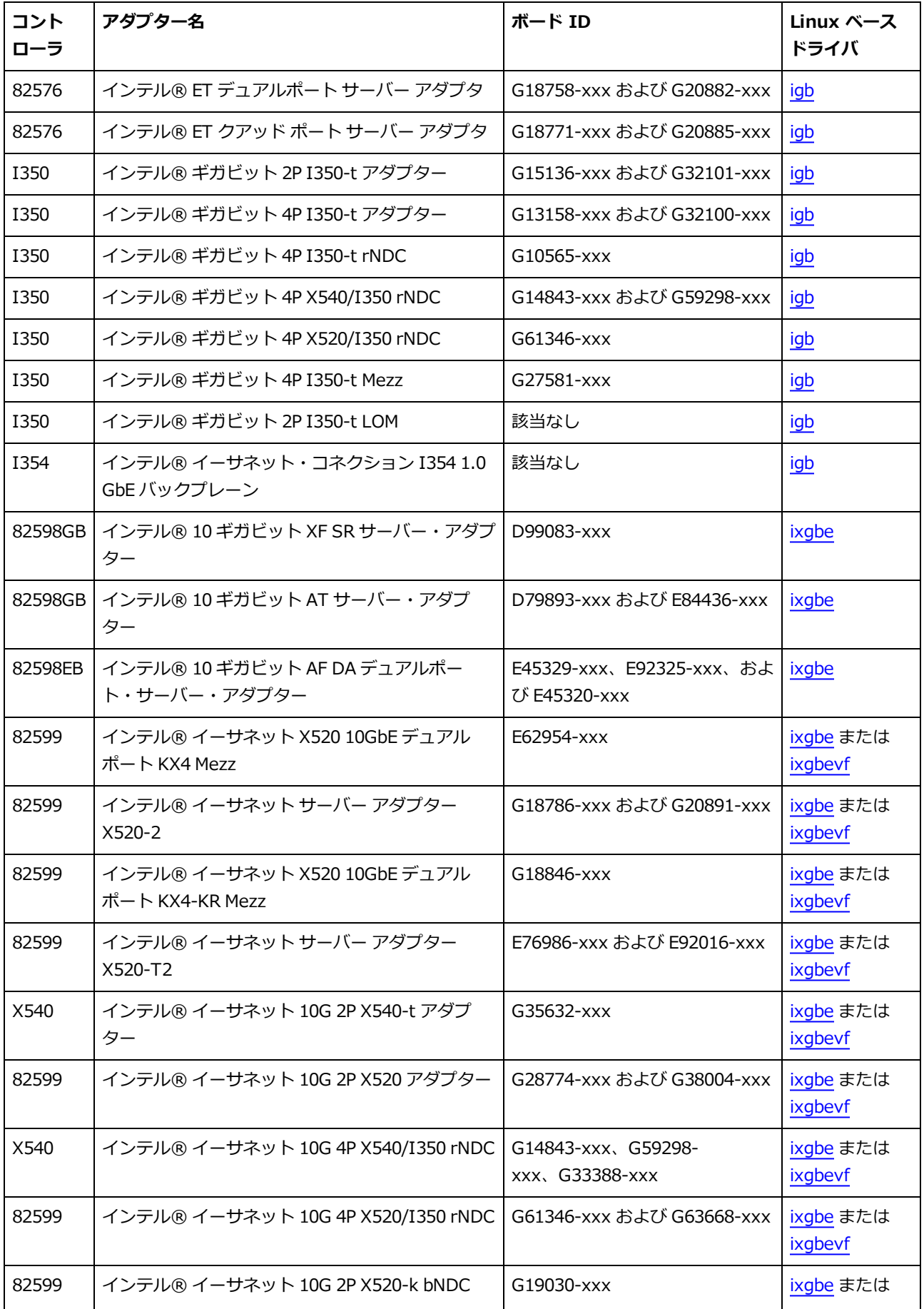

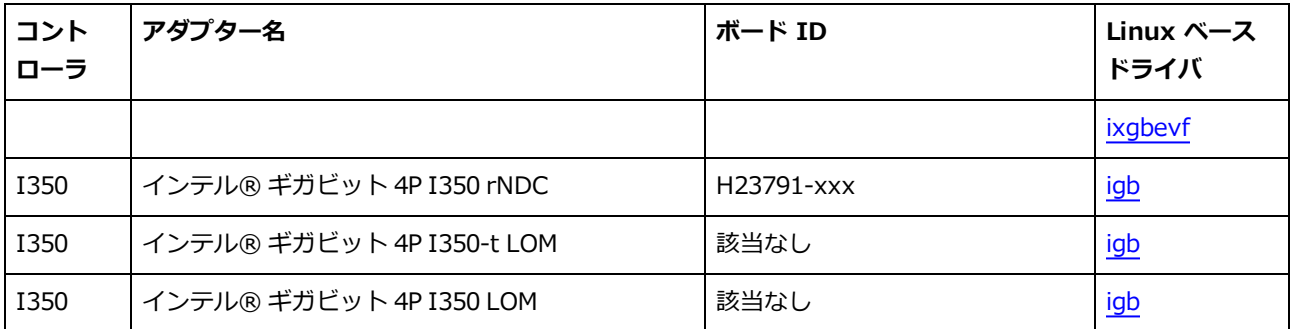

ご使用のアダプターが対応しているか確認するには、アダプターのボート ID を見つけます。 123456-001 (6 桁 ハイフ ン 3 桁) の形式でバーコードのあるラベルと番号を見つけます。 上記の番号と一致するかどうか確認します。

アダプターの識別方法や、Linux 用の最新ネットワーク・ドライバーについての詳細は[、カスタマーサポートを](#page-189-0)参照し てください。

# **サポートされる Linux のバージョン**

次の Linux のバージョン用のドライバーが用意されています:

Red Hat Enterprise Linux (RHEL):

● RHEL 6.5 (インテル® 64 のみ)

SUSE Linux Enterprise Server (SUSE):

● SLES 11 SP3 (インテル® 64 のみ)

# **サポート**

一般的な情報とサポートについては、[カスタマーサポート](#page-189-0)にお問い合わせください。

<span id="page-82-0"></span>対応アダプターを使用時に、サポートされているカーネル上の公開ソースコードで問題が発生した場合は、その問題に 関する情報を [e1000e-devel@lists.sf.net](mailto:e1000-devel@lists.sf.net) まで電子メールでお送りください。

# **インテル® ギガビット アダプター用 e1000e Linux\* ドライバー**

## **e1000e の概要**

このファイルには、インテル® 82571EB と 82572EI 搭載インテル® ネットワーク コネクション用 Linux\* ベース ドラ イバーが入っています。 このドライバーは、2.6.x と 3.x カーネルをサポートします。

このドライバーは、読み込み可能なモジュールとしてのみサポートされます。 インテルはドライバーに対する静的リ ンクを促すためのカーネル ソースに対するパッチを提供していません。 ハードウェアの要件については、[システム要件](#page-3-0) を参照してください。 リストに示されているすべてのハードウェアの要件は、Linux で使用するのに該当します。

サポートされているカーネルで次の機能を使用できます。

- ネイティブ VLAN
- チャネル結合 (チーム化)
- SNMP

アダプターのチーム化は、ネイティブ Linux チャネル結合モジュールを使用して実装されます。 これは、サポートされ ている Linux カーネルに含まれています。 チャネル結合の文書は、Linux カーネル ソースに含まれていま す:/documentation/networking/bonding.txt

ドライバー情報を取得するには、ethtool、lspci、または ifconfig を使用してください。 ethtool を更新する手順は、こ のページの[その他の設定](#page-89-0)のセクションを参照してください。

# **e1000e Linux ベース ドライバー対応アダプタ**

以下のインテル ネットワーク アダプターはこのリリースの e1000e ドライバー と互換性があります。

| コントローラ  | アダプター名                              | ボード ID                  |
|---------|-------------------------------------|-------------------------|
| 82571EB | インテル PRO/1000 PT デュアル ポート サーバー アダプタ | C57721-xxx              |
| 82572FI | インテル PRO/1000 PT サーバー アダプタ          | D28777-xxx と E55239-xxx |
| 82572FI | インテル PRO/1000 PF サーバー アダプタ          | D28779-xxx              |

ご使用のアダプターが対応しているか確認するには、アダプターのボート ID を見つけます。 123456-001 (6 桁 ハイフ ン 3 桁) の形式でバーコードのあるラベルと番号を見つけます。 上記の番号と一致するかどうか確認します。

アダプターの識別方法や、Linux 用の最新ネットワーク・ドライバーについての詳細は[、カスタマーサポートを](#page-189-0)参照し てください。

# **構築とインストール**

e1000e ドライバーには 3 種類のインストール方法があります。

- [ソースコードからのインストール](#page-83-0)
- KMP RPM [を使用するインストール](#page-84-0)
- <span id="page-83-0"></span>● KMOD RPM [を使用するインストール](#page-85-0)

## **ソースコードからのインストール**

このドライバーのバイナリー RPM\* パッケージを作成するには、「rpmbuild -tb <filename.tar.gz>」を実行します。 <filename.tar.gz> を、パッケージ固有のファイル名に置き換えます。

- **《注**:
	- ビルドが正しく機能するためには、現在実行中のカーネルが、インストールしたカーネル ソースのバー ジョンや設定と一致することが重要です。 カーネルのリコンパイルが完了したばかりの場合には、シス テムを再起動し、正しいカーネルが起動するように選択します。
	- RPM 機能は Red Hat でのみテストされています。
	- 1. ドライバー CD の 'Linux/Source/base\_driver/e1000e-<x.x.x>tar.gz' からベースドライバーの tar ファ イルを選択したディレクトリーにコピーします。<x.x.x> は、ドライバーの tar ファイルのバージョン番号で す。 たとえば、'/home/username/e1000e' または '/usr/local/src/e1000e' などが使用できます。
	- 2. アーカイブを解凍します。(<x.x.x> は、ドライバー tar のバージョン番号です。)

tar zxf e1000e-<x.x.x>.tar.gz

3. ドライバーの src ディレクトリに変更します。(<x.x.x> は、ドライバー tar のバージョン番号です。)

cd e1000e-<x.x.x>/src/

4. ドライバー モジュールをコンパイルします。

# make install バイナリは次のようにインストールされます。

上記のインストール場所はデフォルトの場所です。 これは、Linux の配布によっては異なることがあります。 詳細については、ドライバーの tar ファイルに含まれている ldistrib.txt ファイルを参照してください。

5. modprobe コマンドを使用してモジュールをインストールします:

modprobe e1000e

2.6 ベースのカーネルでは、新しいモジュールを読み込む前に古い e1000e ドライバーがカーネルから削除され ていることを確認してください。

rmmod e1000e; modprobe e1000e

6. 以下のように入力してイーサネット インターフェイスに IP アドレスを割り当ててアクティブにします。(<x> はインターフェイス番号です。)

ifconfig eth<x> <IP アドレス>

7. インターフェイスが機能することを確認します。 次のように入力します。<IP アドレス> の部分には、テスト するインターフェイスと同じサブネットにある、別のコンピュータの IP アドレスを入れます。

ping <IP アドレス>

**注:**システムによっては MSI 割り込みと MSI-X 割り込みまたはそのいずれかのサポートに問題があります。 ご 使用のシステムがこのタイプの割り込みを無効にする必要がある場合は、次のコマンドを使用してドライバーを 構築してインストールできます。

#make CFLAGS\_EXTRA=-DDISABLE\_PCI\_MSI install

通常、ドライバーは 2 秒ごとに割り込みを生成します。 cat /proc/interrupts で ethX e1000e デバイスへの割り 込みを受け取らない場合は、この回避策が必要になることがあります。

#### <span id="page-84-0"></span>**KMP RPM を使用するインストール**

■ 注 : KMP は RHEL 6 と SLES11 でのみサポートされます。

KMP RPM は、システムに現在インストールされている e1000e RPM を更新します。 これらの更新は、SLES リリース で SuSE により提供されます。 システムに現在 RPM が存在しない場合、KMP はインストールされません。

RPM は、サポートされている Linux の配布用に提供されます。 付属の RPM の命名規則は次のとおりです。

intel-<コンポーネント名>-<コンポーネント バージョン>.<アーキテクチャ タイプ>.rpm

たとえば、intel-e1000e-1.3.8.6-1.x86\_64.rpm:e1000e はコンポーネント名、1.3.8.6-1 はコンポーネントのバー ジョン、x86\_64 がアーキテクチャー・タイプです。

KMP RPM は、サポートされている Linux の配布用に提供されます。 付属の KMP RPM の命名規則は次のとおりです。

intel-<コンポーネント名>-kmp-<カーネル タイプ>-<コンポーネント バージョン>\_<カーネル バー ジョン>.<アーキテクチャ タイプ>.rpm

たとえば、intel-e1000e-kmp-default-1.3.8.6\_2.6.27.19\_5-1.x86\_64.rpm:e1000e はコンポーネント名、default はカーネルタイプ、1.3.8.6 はコンポーネントのバージョン、2.6.27.19\_5-1 はカーネルバージョン、x86\_64 がアーキ テクチャー・タイプです。

KMP RPM をインストールするには、次の 2 つのコマンドを入力します。

```
rpm -i <rpm ファイル名>
rpm -i <kmp rpm ファイル名>
```
たとえば、e1000e KMP RPM パッケージをインストールするには、次のコマンドを入力します。

```
rpm -i intel-e1000e-1.3.8.6-1.x86_64.rpm
rpm -i intel-e1000e-kmp-default-1.3.8.6_2.6.27.19_5-1.x86_64.rpm
```
### <span id="page-85-0"></span>**KMOD RPM を使用するインストール**

KMOD RPM は、サポートされている Linux の配布用に提供されます。 付属の RPM の命名規則は次のとおりです。

```
kmod-<ドライバー名>-<バージョン>-1.<アーキテクチャ・タイプ>.rpm
```
たとえば、kmod-e1000e-2.3.4-1.x86\_64.rpm の場合:

- e1000e はドライバー名、
- 2.3.4 はバージョン、
- x86\_64 はアーキテクチャ・タイプを示しています。

KMOD RPM をインストールするには、RPM ディレクトリーで次のコマンドを入力します:

rpm -i <rpm ファイル名>

たとえば、e1000e KMOD RPM パッケージをインストールするには、次のコマンドを入力します:

```
rpm -i kmod-e1000e-2.3.4-1.x86_64.rpm
```
## **コマンド ライン パラメータ**

ドライバーがモジュールとして構築される場合、次の構文を使用してコマンドラインに modprobe コマンドを入力し て、次のオプション・パラメーターを使用します:

```
modprobe e1000e [<オプション>=<VAL1>,<VAL2>,...]
```
値 (<VAL#>) がこのドライバーがサポートするシステムの各ネットワーク・ポートに割り当てられていなければなりま せん。 値は各インスタンスに機能順に適用されます。 例:

modprobe e1000e InterruptThrottleRate=16000,16000

この場合、システムには igb がサポートする 2 つのネットワーク・ポートがあります。 各パラメーターのデフォルト値 は、特に注釈がない限り通常は推奨設定です。

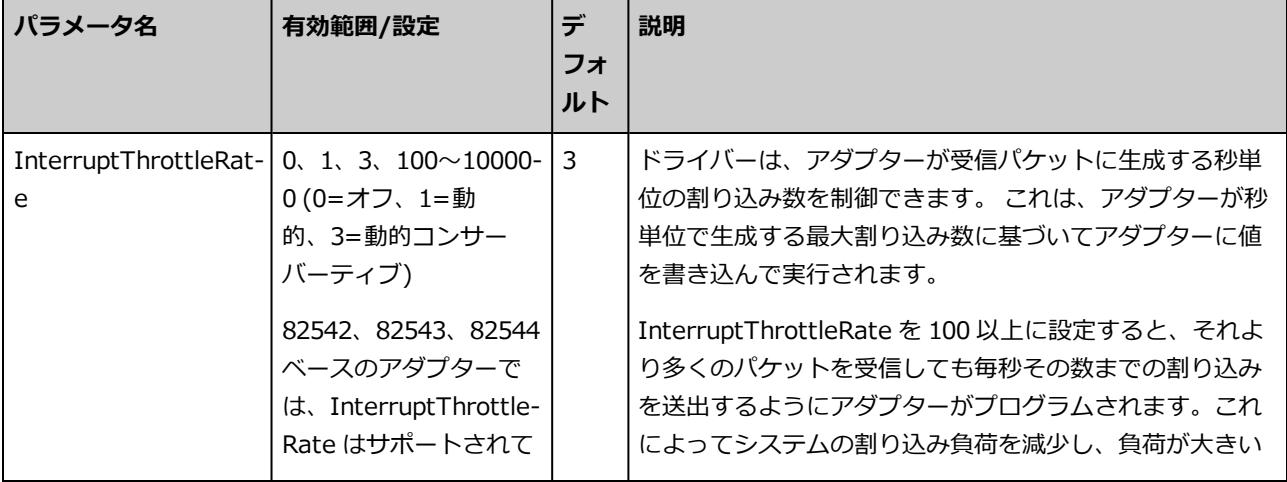

次の表は、modprobe コマンドのパラメータと使用可能な値を示します:

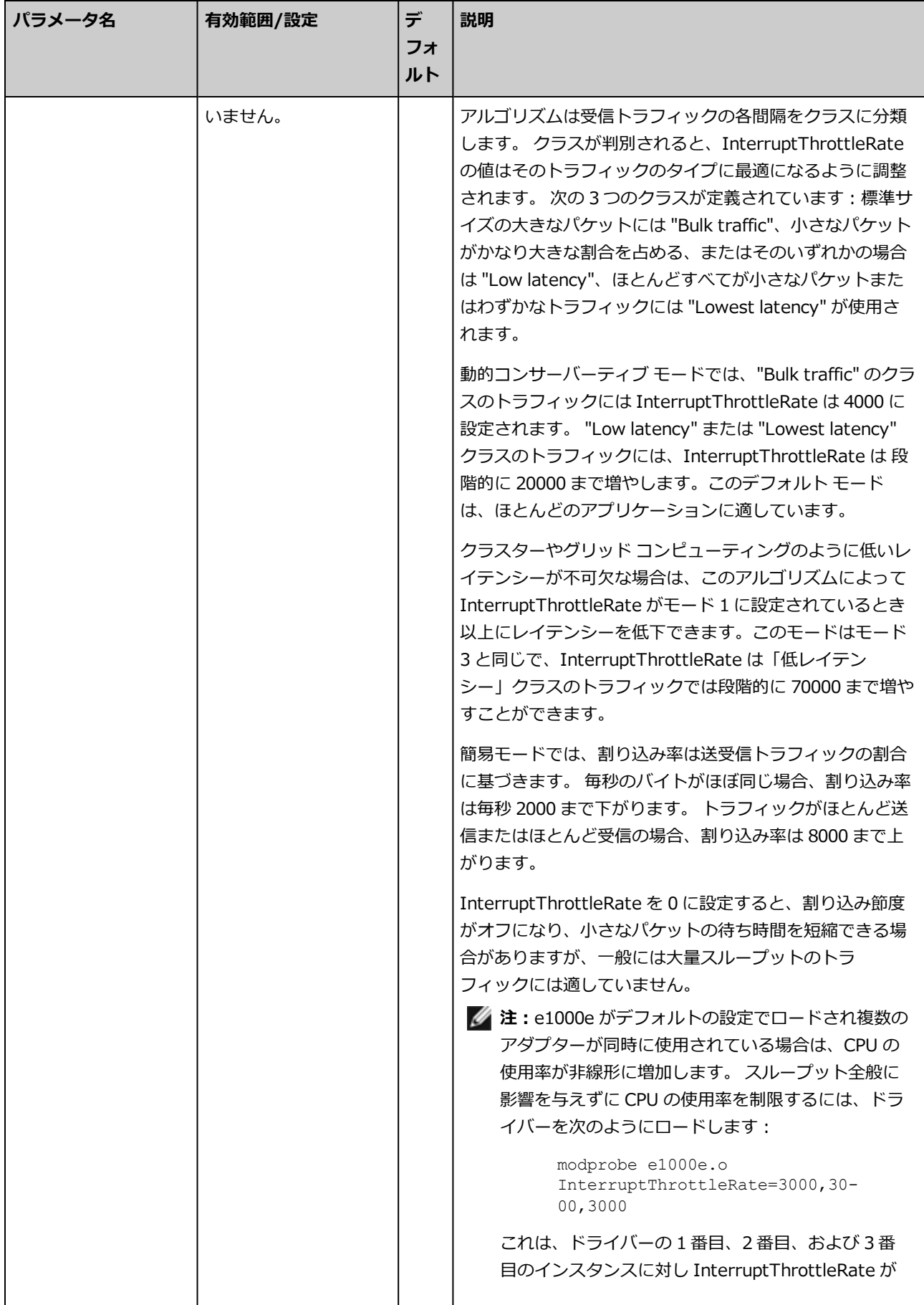

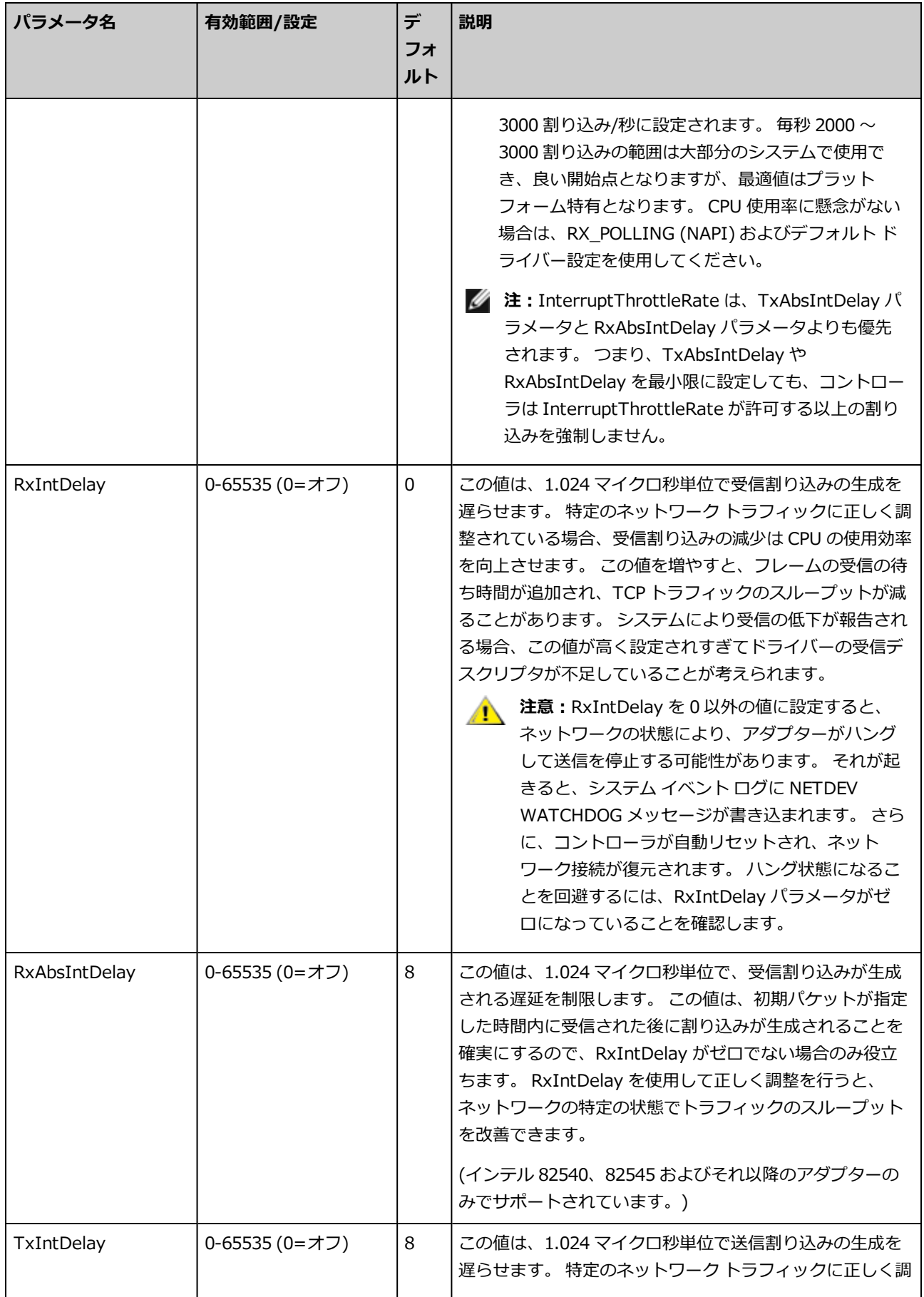

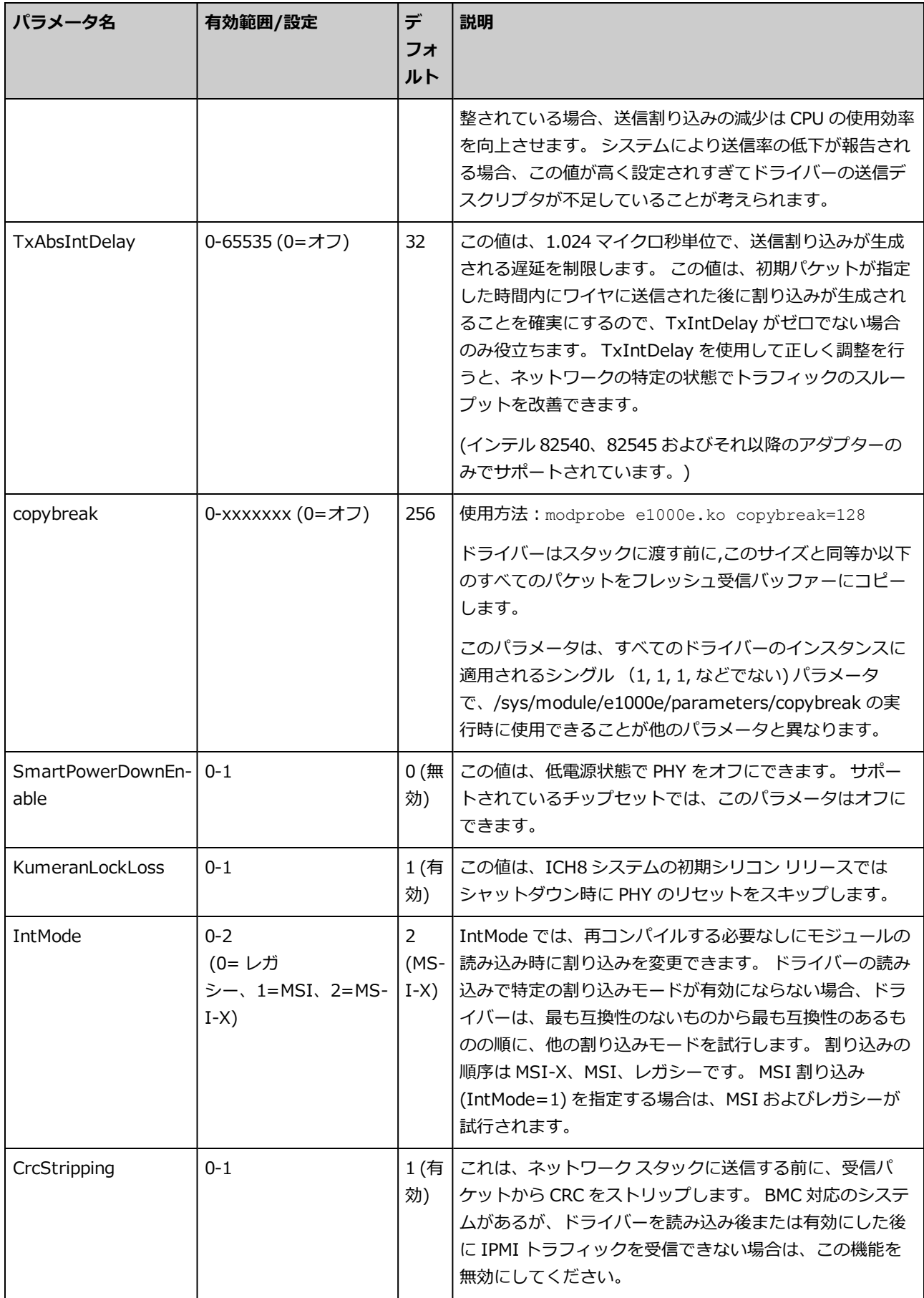

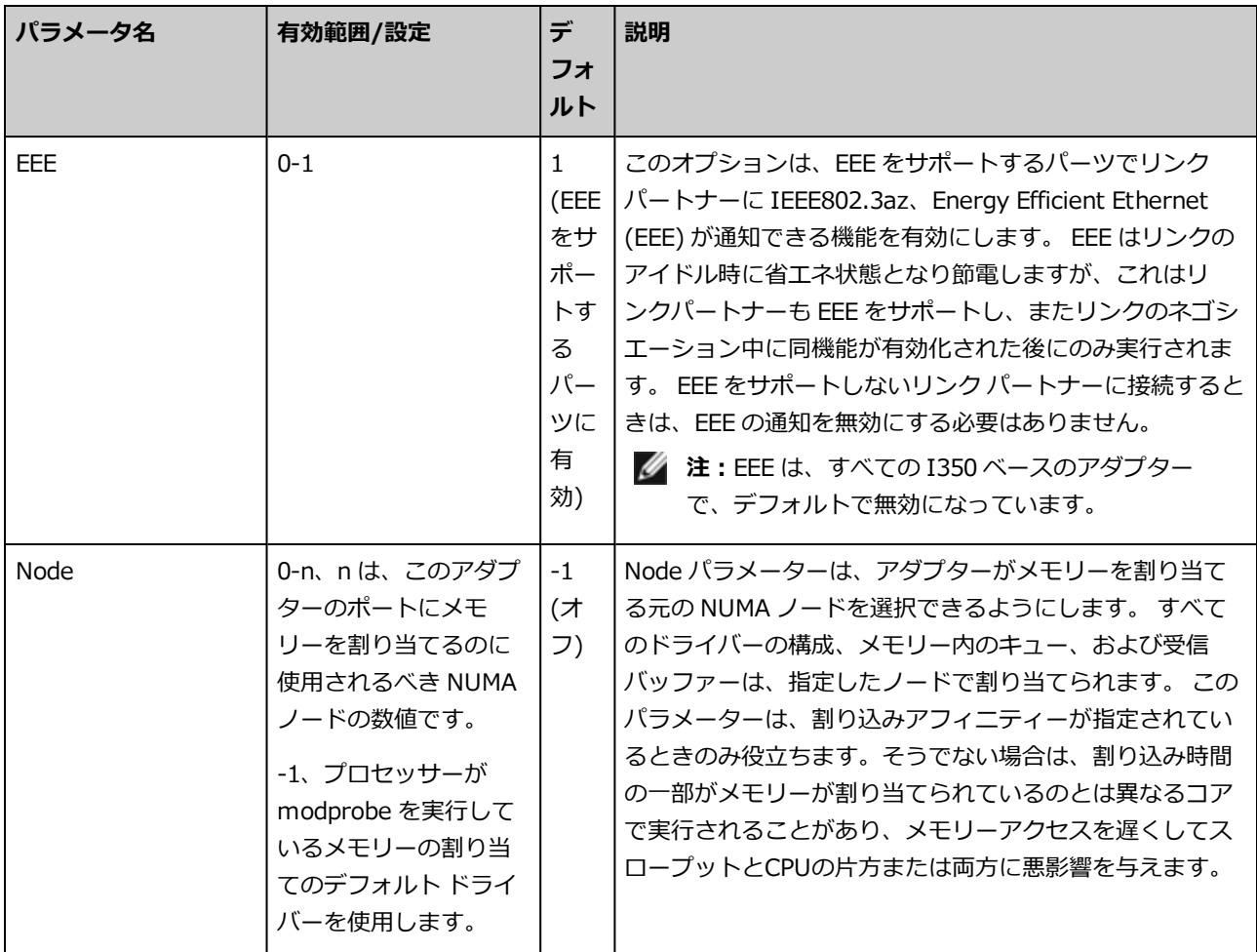

## <span id="page-89-0"></span>**その他の設定**

## **ドライバーを別の配布で設定する**

システムの起動時にネットワーク・ドライバーが正しく読み込まれるように設定するのは、配布により異なります。 通 常、設定のプロセスでは、/etc/modules.conf または /etc/modprobe.conf に別名の行を追加し、他のシステムの起動 スクリプトと設定ファイルまたはそのいずれかの編集を行います。 多くの Linux の配布は、これらの変更を自動的に行 うツールを含みます。 ご使用のシステムにネットワーク デバイスを正しく設定する方法については、配布に付属してい るマニュアルを参照してください。 この処理中にドライバーまたはモジュール名の指定を求められます。インテル ギガ ビット ファミリのアダプター用の Linux ベース ドライバーの名前は e1000e です。

たとえば、2 つの インテル ギガビット アダプター (eth0 および eth1) 用の e1000e ドライバーをインストールし、速 度とデュプレックスを 10 全二重 と 100 半二重 に設定する場合は、modules.conf に次を追加します。

```
alias eth0 e1000e
alias eth1 e1000e
options e1000e IntMode=2,1
```
## **リンク メッセージの表示**

配布でシステム メッセージが制限されている場合は、コンソールにリンク メッセージが表示されません。 コンソール にネットワーク ドライバーのリンク メッセージを表示するには、次を入力して dmesg を 8 に設定します。

```
dmesg -n 8
```
## **ジャンボ フレーム**

ジャンボ フレームのサポートは、Maximum Transmission Unit (MTU) をデフォルトの 1500 バイトよりも大きい値に 変更することにより有効になります。 MTU のサイズを増やすには ifconfig コマンドを使います。 例:

ifconfig eth<x> mtu 9000 up

この設定は再起動後には保存されません。 Red Hat の配布では、/etc/sysconfig/network- scripts/ifcfgeth<x> ファイルに MTU = 9000 を追加して、設定の変更を永久的にすることができます。 他の配布では、この設定を 別の場所に保存できます。

#### **乙注:**

- 10 Mbps または100 Mbps でジャンボ フレームを使用すると、パフォーマンスが劣化したりリンクが失わ れる可能性があります。
- <sup>l</sup> ジャンボ フレームを有効にするには、インターフェイスで MTU のサイズを 1500 より大きくします。
- <sup>l</sup> ジャンボフレームの最大サイズは 9238 バイトで、対応する MTU のサイズは 9216 バイトです。 この制 限を持つこのアダプターは Intel 82571EB と 82572EI LAN コントローラを搭載しています。 これらのコ ントローラは以下の製品名に対応しています。

インテル PRO/1000 PT デュアル ポート サーバー アダプタ インテル PRO/1000 PT サーバー アダプタ インテル PRO/1000 PF サーバー アダプタ

#### **ethtool**

このドライバーは、ドライバーの設定と診断、および統計情報の表示に Ethtool インタフェースを利用します。この機 能を使用するには、バージョン 3.0 以上の Ethtool が必要となりますが、次のウェブサイト

<http://ftp.kernel.org/pub/software/network/ethtool/> からダウンロードすることを強くお勧めします。

**注:**一部のパーツ (82578 など) で有効化または無効化テストを検証する場合、ethtool を使用するテストの間に 数秒間追加する必要があります。

#### **速度とデュプレックス**

速度とデュプレックスは Ethtool ユーティリティーを使用して設定します。Ethtool は、Red Hat バージョン 7.2 以降 のすべてに含まれています。 その他の Linux の配布を使用している場合は、次のウェブサイトから Ethtool をダウン ロードしてインストールします。<http://sourceforge.net/projects/gkernel>

#### **Wake on LAN\* を有効にする**

Wake on LAN (WOL) は Ethtool\* ユーティリティーを使用して設定します。Ethtool は、Red Hat 7.2 以降のすべての Red Hat のバージョンに含まれています。他の Linux ディストリビューションについては、次のウェブサイトから Ethtool をダウンロードしてインストールしてください:<http://sourceforge.net/projects/gkernel>

ethtool を使用して WOL を有効にする手順は、上記のウェブサイトを参照してください。

WOL は、次回シャットダウンまたは再起動時にシステムで有効になります。 このドライバーのバージョンで WOL を 有効にするには、システムをシャットダウンまたは休止する前に igb ドライバーがロードされている必要があります。

**注:**Wake On LAN はマルチポート デバイスのポート A でのみサポートされています。

#### **NAPI**

NAPI (Rx ポーリング モード) は e1000e ドライバーでサポートされています。 NAPI は、中断に基づく処理の代わりに ポーリングを使用してパケット受信のオーバーヘッドを減らすことができます。 NAPI はデフォルトで有効になりま す。 デフォルト設定を上書きするには、次のコンパイル時フラグを使用します。

NAPI を無効にするには、ドライバーのモジュールをコンパイルするときに、この追加コンパイラのフラグを指定しま す。

# make CFLAGS\_EXTRA=-DE1000E\_NO\_NAPI install

NAPI を有効にするには、ドライバーのモジュールをコンパイルするときに、この追加コンパイラのフラグを指定しま す。

# make CFLAGS\_EXTRA=-DE1000E\_NAPI install

NAPI の詳細については、<http://www.cyberus.ca/~hadi/usenix-paper.tgz> を参照してください。

#### **TX に個別のベクトルを有効にする**

# make CFLAGS\_EXTRA=-DCONFIG\_E1000E\_SEPARATE\_TX\_HANDLER

これは、送信 cleanups に個別のハンドラを許可します。 高負荷の状態で多くの CPU コアがあり、負荷の処理を分散し たい場合に役立ちます。

このオプションでは、3 つの MSI-X ベクトルを使用します。TX に 1 つ、RX に 1 つ、リンクに 1 つ。

## **確認されている問題点**

#### **クアッド ポート アダプターでの Tx ユニット ハングの検出**

場合によっては、ポート 3 と 4 がトラフィックを送らずに、Tx ユニットのハングが検出され "NETDEV WATCHDOG: ethX: transmit timed out (NETDEV WATCHDOG: ethX: 送信タイムアウト)" エラーが起きたことを通知します。 ポート 1 と 2 は、エラーを表示せずトラフィックを送ります。

この問題は、最新版のカーネルと BIOS に更新することによって解決されることがあります。 MSI 割り込みを完全にサ ポートする OS を実行することをお勧めします。 システムの BIOS を確認するに は、<http://www.linuxfirmwarekit.org/>(英語) にある Linux Firmware Developer Kit をダウンロードしてくださ い。

### **半二重 10/100 ネットワークでの受信パケットのドロップ**

インテル PCI Express アダプターを 10 Mbps または 100 Mbps、半二重で実行している場合、ときどき受信パケットが ドロップされることがあります。 このネットワーク設定では、この問題の回避策はありません。 ネットワークを全二重 と 1000 Mbps のみまたはそのいずれかで稼動するように更新する必要があります。

## **ドライバーのコンパイル**

make install を実行してドライバーをコンパイルしようとすると、次のようなメッセージが表示される場合:

"Linux kernel source not configured - missing version.h" (Linux のカーネル ソースが設定されていま せん。version.h がありません)

この問題を解決するには、Linux カーネル ソース ツリーから次のように入力して version.h ファイルを作成します。

# make include/linux/version.h

## **ジャンボ フレームの使用によるパフォーマンス低下**

一部のジャンボ フレーム環境で、スループット パフォーマンスの低下が見られることがあります。 このような場合、 アプリケーションのパケット バッファーを増やすか、または「/proc/sys/net/ipv4/tcp\_\*mem」項目の値を増やすこ とで改善されることがあります。 詳細については、特定アプリケーションのマニュアルおよび 「/usr/src/linux\*/Documentation/networking/ip-sysctl.txt」を参照してください。

### **Foundry BigIron 8000 スイッチのジャンボ フレーム**

Foundry BigIron 8000 スイッチに接続中にジャンボ フレームを使用する場合には既知の問題があります。 これはサー ドパーティの制限です。 パケットが失われる場合は、MTU のサイズを小さくしてください。

### **ジャンボ フレームを使用する場合の Rx バッファーの割り当て**

2.6.x カーネルでジャンボ フレームを使用すると、使用可能なメモリがかなりフラグメント化されている場合に Rx バッファーの割り当てに失敗することがあります。 この問題は、PCI-X アダプターまたはパケットの分割を無効にした 場合に起こることがあります。 /proc/sys/vm/min\_free\_kbytes を増やすことにより、受信バッファーの割り当てに使 用可能なメモリの量を変更して、この問題の発生を減らしたり、なくすことができます。

## **同一 Ethernet ブロードキャスト ネットワーク上の複数のインタフェース**

Linux 上のデフォルト ARP の動作により、同一 Ethernet ブロードキャスト ドメイン内の 2 つの IP ネットワーク上 で、期待通りに 1 つのシステムを動作させることはできません。 すべてのイーサネット インターフェイスは、システム に割り当てられた IP アドレスの IP トラフィックに応答します。 これにより、受信トラフィックのバランスがくずれて しまいます。

1 つのサーバー上に複数のインタフェースがある場合、次のように入力して ARP フィルタリングをオンにします。

echo 1 > /proc/sys/net/ipv4/conf/all/arp\_filter

(これは、カーネルのバージョンが 2.4.5 より後の場合のみ機能します)。

- **注:**この設定は再起動後には保存されません。 ただし、この設定の変更は、次の方法のいずれかを通じて永久的 にすることができます。
	- 次の行を /etc/sysctl.conf に追加します。

net.ipv4.conf.all.arp\_filter = 1

**•** 別々のブロードキャスト ドメイン (別々のスイッチか、VLAN にパーティション化されたスイッチ) にイ ンターフェイスをインストールします。

#### **Ethtool で受信フロー制御を無効にする**

ethtool を使用して受信フロー制御を無効にするには、同一のコマンドラインでオートネゴシエーションをオフにする 必要があります。 例:

ethtool -A eth? autoneg off rx off

### **ethtool -p が実行されている間、ネットワーク ケーブルを外した場合**

カーネル バージョン 2.5.50 以降 (2.6 カーネルを含む) では、ethtool -p が実行されているときにネットワーク ケーブ ルを外すと、システムが control-alt-delete 以外のキーボード コマンドに応答しなくなります。 システムを再起動する ことがこの問題の唯一の解決策となります。

### **カーネル 2.6.19 から 2.6.21 まで (包括) での MSI-X の問題**

2.6.19 から 2.6.21 までのカーネルで irqbalance を使用した場合、任意の MSI-X ハードウェアでカーネルのパニック と不安定性が観察されることがあります。これらのタイプの問題が発生した場合、irqbalance デーモンを無効にする か、新しいカーネルにアップグレードすることが考えられます。

#### **Rx ページの割り当てエラー**

カーネル 2.6.25 以降では、ストレスが多くなると、Page allocation failure order:0 エラーが起きることがあります。 これは、Linux カーネルがストレスを受けた状態を通知する方法によって生じます。

#### **アクティビティー LED が予期せずに点滅する**

82577、82578、または 82579 コントローラーをベースとするシステムがハブに接続されると、ハブに存在するすべて のネットワーク・トラフィックについてアクティビティー LED が点滅します。 システムをスイッチまたはルーターに 接続すると、ローカル・ポート宛てでないほとんどのトラフィックがフィルターで除外されます。

#### **リンクの開始に時間がかかる**

一部の PHY とスイッチの組み合わせで、リンクの開始に時間がかかることがあります。 これは、DHCP アドレスを取 得する前にリンクを確認するときタイムアウトするという Linux ディストリビューションの問題です。ただし、通常は これを回避する方法があります (たとえば、RHEL のインターフェイス設定で LINKDELAY を設定します)。

# <span id="page-93-0"></span>**インテル® ギガビット アダプター用 igb Linux\* ドライバ**

## **igb の概要**

このファイルは、インテル® 82575EB、インテル® 82576、インテル® I350、およびインテル® I354 ベースのギガ ビット・インテル® ネットワーク・コネクション用 Linux\* ベースドライバーについて説明します。このドライバー は、2.6.x と 3.x カーネルをサポートします。

このドライバーは、読み込み可能なモジュールとしてのみサポートされます。 インテルはドライバーに対する静的リ ンクを促すためのカーネル ソースに対するパッチを提供していません。 ハードウェアの要件については、[システム要件](#page-3-0) を参照してください。 リストに示されているすべてのハードウェアの要件は、Linux で使用するのに該当します。

サポートされているカーネルで次の機能を使用できます。

- ネイティブ VLAN
- チャネル結合 (チーム化)
- $\bullet$  SNMP

アダプターのチーム化は、ネイティブ Linux チャネル結合モジュールを使用して実装されます。 これは、サポートされ ている Linux カーネルに含まれています。 チャネル結合の文書は、Linux カーネル ソースに含まれていま す:/documentation/networking/bonding.txt

igb ドライバーは、カーネル 2.6.30 以降で IEEE タイムスタンプをサポートします。 このテクノロジーの基本チュート リアルは、[こちら](http://ieee1588.nist.gov/tutorial-basic.pdf)をご覧ください。

ドライバー情報を取得するには、ethtool、lspci、または ifconfig を使用してください。 ethtool を更新する手順は、こ のページの[その他の設定](#page-110-0)のセクションを参照してください。

# **igb Linux ベースドライバーがサポートされているネットワーク接続**

| コントロー<br>ラ  | アダプター名                                 | ボード ID                               |
|-------------|----------------------------------------|--------------------------------------|
| 82576       | インテル® ギガビット ET クアッド ポート メザニン カード       | G19945-xxx                           |
| 82576       | インテル® ギガビット ET デュアルポート・サーバー・アダプター      | G18758-xxx および G20882-<br><b>XXX</b> |
| 82576       | インテル® ギガビット ET クアッド・ポート・サーバー・アダプ<br>ター | G18771-xxx および G20885-<br><b>XXX</b> |
| <b>I350</b> | インテル® ギガビット 2P I350-t アダプター            | G15136-xxx および G32101-<br><b>XXX</b> |
| <b>I350</b> | インテル® ギガビット 4P I350-t アダプター            | G13158-xxx および G32100-<br><b>XXX</b> |
| <b>I350</b> | インテル®ギガビット4P I350-trNDC                | G10565-xxx                           |
| I350        | インテル® ギガビット 4P X540/I350 rNDC          | G14843-xxx および G59298-<br><b>XXX</b> |
| <b>I350</b> | インテル® ギガビット 4P X520/I350 rNDC          | $G61346$ -xxx                        |
| I350        | インテル®ギガビット 4P I350-t Mezz              | G27581-xxx                           |
| <b>I350</b> | インテル®ギガビット 2P I350-t LOM               | 該当なし                                 |
| I350        | インテル® ギガビット 2P I350 LOM                | 該当なし                                 |
| I350        | インテル® ギガビット 4P x710/l350 rNDC          | H20674-xxx                           |
| <b>I350</b> | インテル® ギガビット 4P I350 rNDC               | H23791-xxx                           |

以下のインテル・ネットワーク・アダプターはこのリリースの igb ドライバー と互換性があります。

ご使用のアダプターが対応しているか確認するには、アダプターのボート ID を見つけます。 123456-001 (6 桁 ハイフ ン 3 桁) の形式でバーコードのあるラベルと番号を見つけます。 上記の番号と一致するかどうか確認します。

アダプターの識別方法や、Linux 用の最新ネットワーク・ドライバーについての詳細は[、カスタマーサポートを](#page-189-0)参照し てください。

## **構築とインストール**

igbvf ドライバーには 3 つのインストール方法があります。

- [ソースコードからのインストール](#page-95-0)
- KMP RPM [を使用するインストール](#page-96-0)
- KMOD RPM [を使用するインストール](#page-96-1)

## <span id="page-95-0"></span>**ソースコードからのインストール**

このドライバーのバイナリー RPM\* パッケージを作成するには、「rpmbuild -tb <filename.tar.gz>」を実行します。 <filename.tar.gz> を、パッケージ固有のファイル名に置き換えます。

*4*注:

- ビルドが正しく機能するためには、現在実行中のカーネルが、インストールしたカーネル ソースのバー ジョンや設定と一致することが重要です。 カーネルを再コンパイルしたばかりの場合は、システムを再 起動してください。
- RPM 機能は Red Hat でのみテストされています。
- 1. ドライバー CD の 'Linux/Source/base\_driver/igb-<x.x.x>tar.gz' からベースードライバーの tar ファ イルを選択したディレクトリーにコピーします。<x.x.x> は、ドライバーの tar ファイルのバージョン番号で す。 たとえば、'/home/username/igb' または '/usr/local/src/igb' などが使用できます。
- 2. アーカイブを解凍します。(<x.x.x> は、ドライバー tar のバージョン番号です。)

tar zxf igb-<x.x.x>.tar.gz

3. ドライバーの src ディレクトリに変更します。(<x.x.x> は、ドライバー tar のバージョン番号です。)

cd igb-<x.x.x>/src/

4. ドライバー モジュールをコンパイルします。

# make install

バイナリは次のようにインストールされます。

/lib/modules/<カーネル バージョン>/kernel/drivers/net/igb/igb.ko

上記のインストール場所はデフォルトの場所です。 これは、Linux の配布によっては異なることがあります。 詳細については、ドライバーの tar ファイルに含まれている ldistrib.txt ファイルを参照してください。

5. modprobe コマンドを使用してモジュールをインストールします:

modprobe igb

2.6 ベースのカーネルでは、新しいモジュールを読み込む前に古い igb ドライバがカーネルから削除されている ことを確認してください。

rmmod igb.ko; modprobe igb

6. 以下のように入力してイーサネット インターフェイスに IP アドレスを割り当ててアクティブにします。(<x> はインターフェイス番号です。)

ifconfig eth<x> <IP アドレス> up

7. インターフェイスが機能することを確認します。 次のように入力します。<IP アドレス> の部分には、テスト するインターフェイスと同じサブネットにある、別のコンピュータの IP アドレスを入れます。

ping <IP アドレス>

**注:**システムによっては MSI 割り込みと MSI-X 割り込みまたはそのいずれかのサポートに問題があります。 ご 使用のシステムがこのタイプの割り込みを無効にする必要がある場合は、次のコマンドを使用してドライバーを

構築してインストールできます。

#make CFLAGS\_EXTRA=-DDISABLE\_PCI\_MSI install

通常、ドライバーは 2 秒ごとに割り込みを生成します。 cat /proc/interrupts で ethX e1000e デバイスへの割り 込みを受け取らない場合は、この回避策が必要になることがあります。

#### **DCA で igb ドライバを構築するには**

<span id="page-96-0"></span>カーネルが DCA をサポートする場合、ドライバーはデフォルトで DCA を有効にして構築します。

#### **KMP RPM を使用するインストール**

**注: KMP は RHEL 6 と SLES11 でのみサポートされます。** 

KMP RPM は、システムに現在インストールされている igb RPM を更新します。 これらの更新は、SLES リリースで SuSE により提供されます。 システムに現在 RPM が存在しない場合、KMP はインストールされません。

RPM は、サポートされている Linux の配布用に提供されます。 付属の RPM の命名規則は次のとおりです。

intel-<コンポーネント名>-<コンポーネント バージョン>.<アーキテクチャ タイプ>.rpm

たとえば、intel-ixgbevf-1.3.8.6-1.x86\_64.rpm:ixgbevf はコンポーネント名、1.3.8.6-1 はコンポーネントのバー ジョン、x86\_64 がアーキテクチャー・タイプです。

KMP RPM は、サポートされている Linux の配布用に提供されます。 付属の KMP RPM の命名規則は次のとおりです。

intel-<コンポーネント名>-kmp-<カーネル タイプ>-<コンポーネント バージョン>\_<カーネル バー ジョン>.<アーキテクチャ タイプ>.rpm

たとえば、intel-ixgbevf-kmp-default-1.3.8.6\_2.6.27.19\_5-1.x86\_64.rpm:ixgbevf はコンポーネント名、default はカーネルタイプ、1.3.8.6 はコンポーネントのバージョン、2.6.27.19\_5-1 はカーネルバージョン、x86\_64 がアーキ テクチャー・タイプです。

KMP RPM をインストールするには、次の 2 つのコマンドを入力します。

rpm -i <rpm ファイル名> rpm -i <kmp rpm ファイル名>

たとえば、igb KMP RPM パッケージをインストールするには、次のコマンドを入力します。

rpm -i intel-igb-1.3.8.6-1.x86\_64.rpm rpm -i intel-igb-kmp-default-1.3.8.6\_2.6.27.19\_5-1.x86\_64.rpm

### <span id="page-96-1"></span>**KMOD RPM を使用するインストール**

KMOD RPM は、サポートされている Linux の配布用に提供されます。 付属の RPM の命名規則は次のとおりです。

kmod-<ドライバー名>-<バージョン>-1.<アーキテクチャ・タイプ>.rpm

たとえば、kmod-igb-2.3.4-1.x86\_64.rpm の場合:

- igb はドライバー名、
- 2.3.4 はバージョン、
- x86\_64 はアーキテクチャ・タイプを示しています。

KMOD RPM をインストールするには、RPM ディレクトリーで次のコマンドを入力します:

rpm -i <rpm ファイル名>

たとえば、RHEL 6.4 から igb KMOD RPM パッケージをインストールするには、次のコマンドを入力します:

rpm -i kmod-igb-2.3.4-1.x86\_64.rpm

## **コマンド ライン パラメータ**

ドライバーがモジュールとして構築される場合、次の構文を使用してコマンドラインに modprobe コマンドを入力し て、次のオプション・パラメーターを使用します:

modprobe igb [<option>=<VAL1>,<VAL2>,...]

値 (<VAL#>) がこのドライバーがサポートするシステムの各ネットワーク・ポートに割り当てられていなければなりま せん。 値は各インスタンスに機能順に適用されます。 例:

modprobe igb InterruptThrottleRate=16000,16000

この場合、システムには igb がサポートする 2 つのネットワーク・ポートがあります。 各パラメーターのデフォルト値 は、特に注釈がない限り通常は推奨設定です。

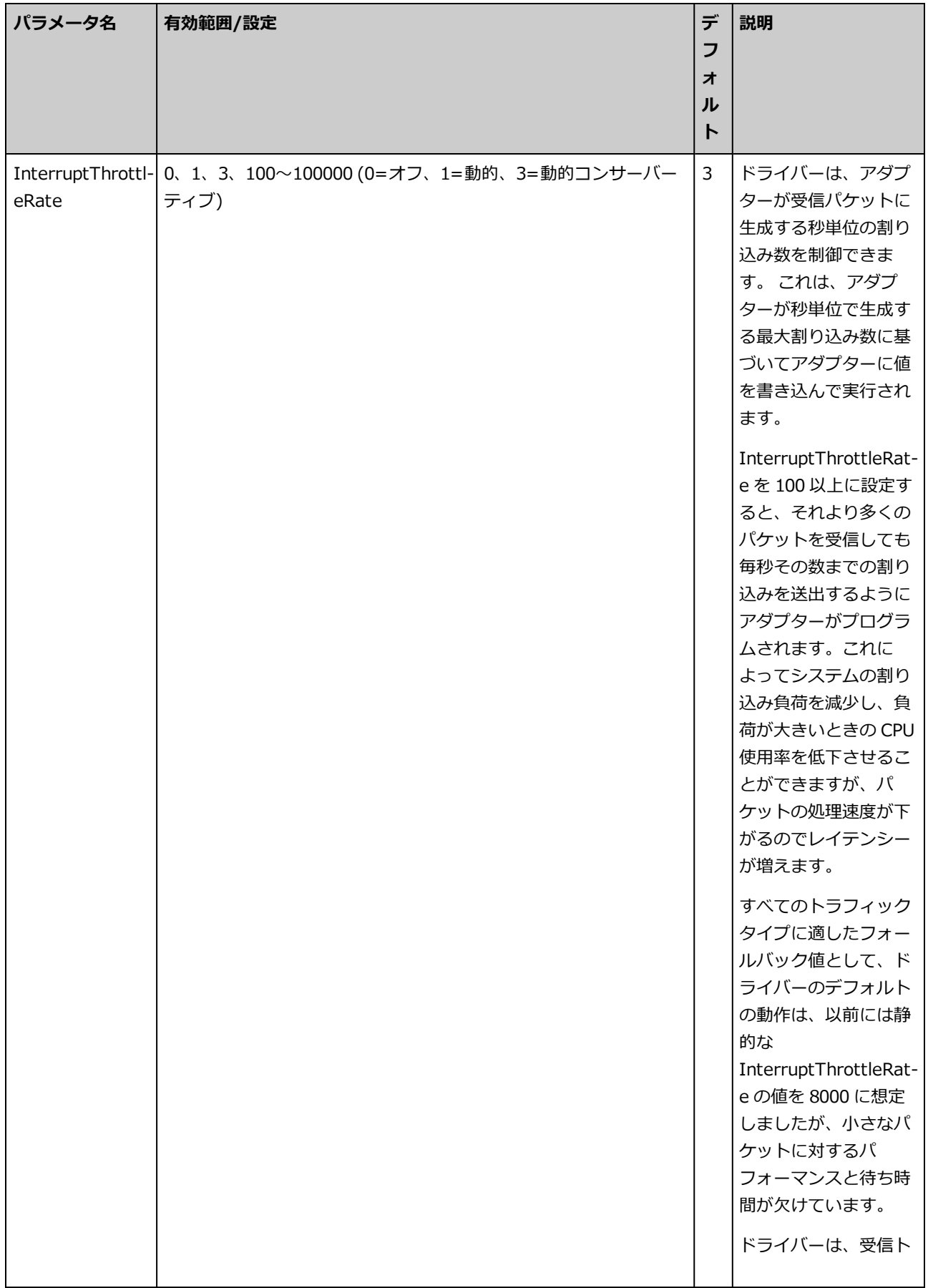

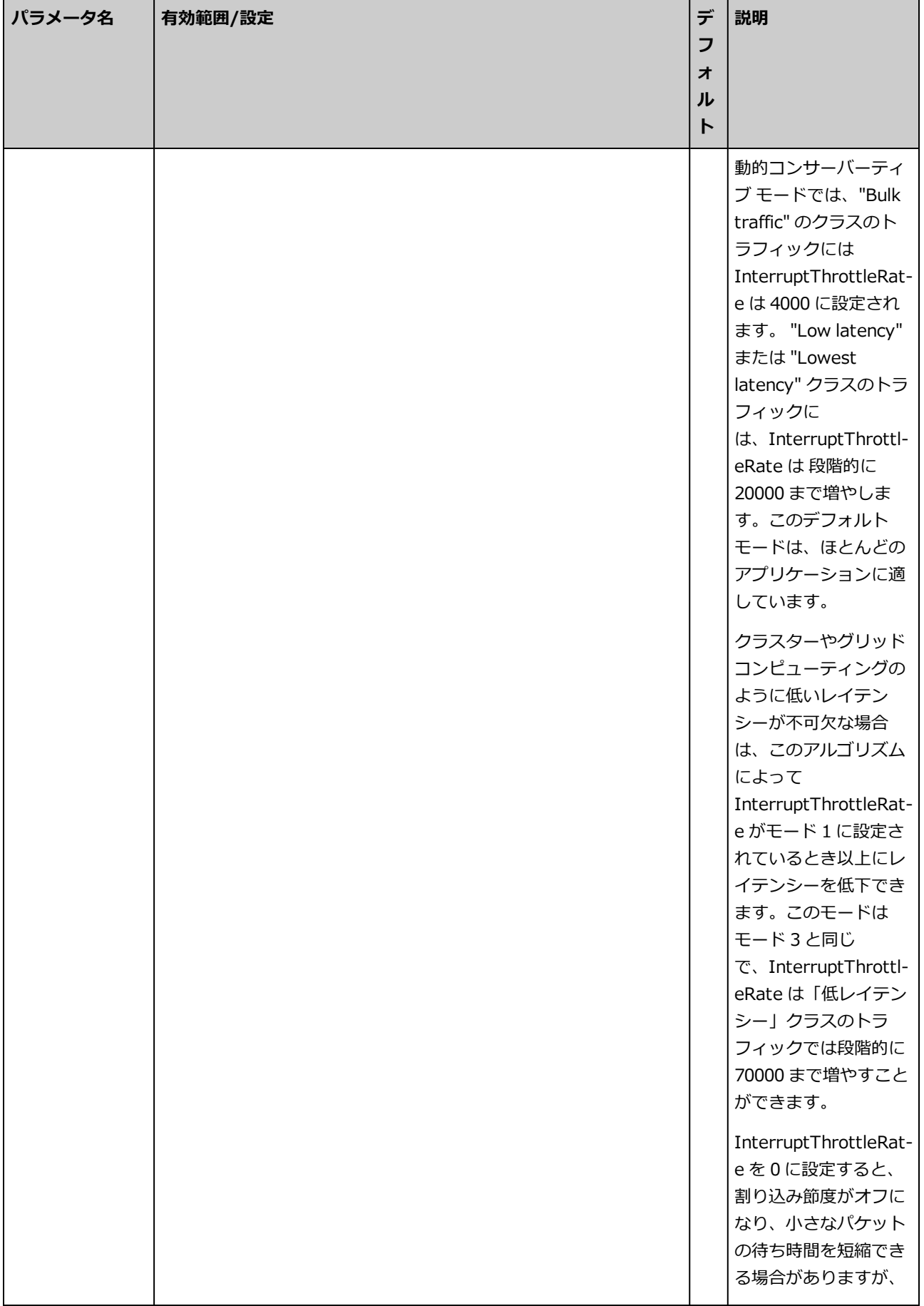

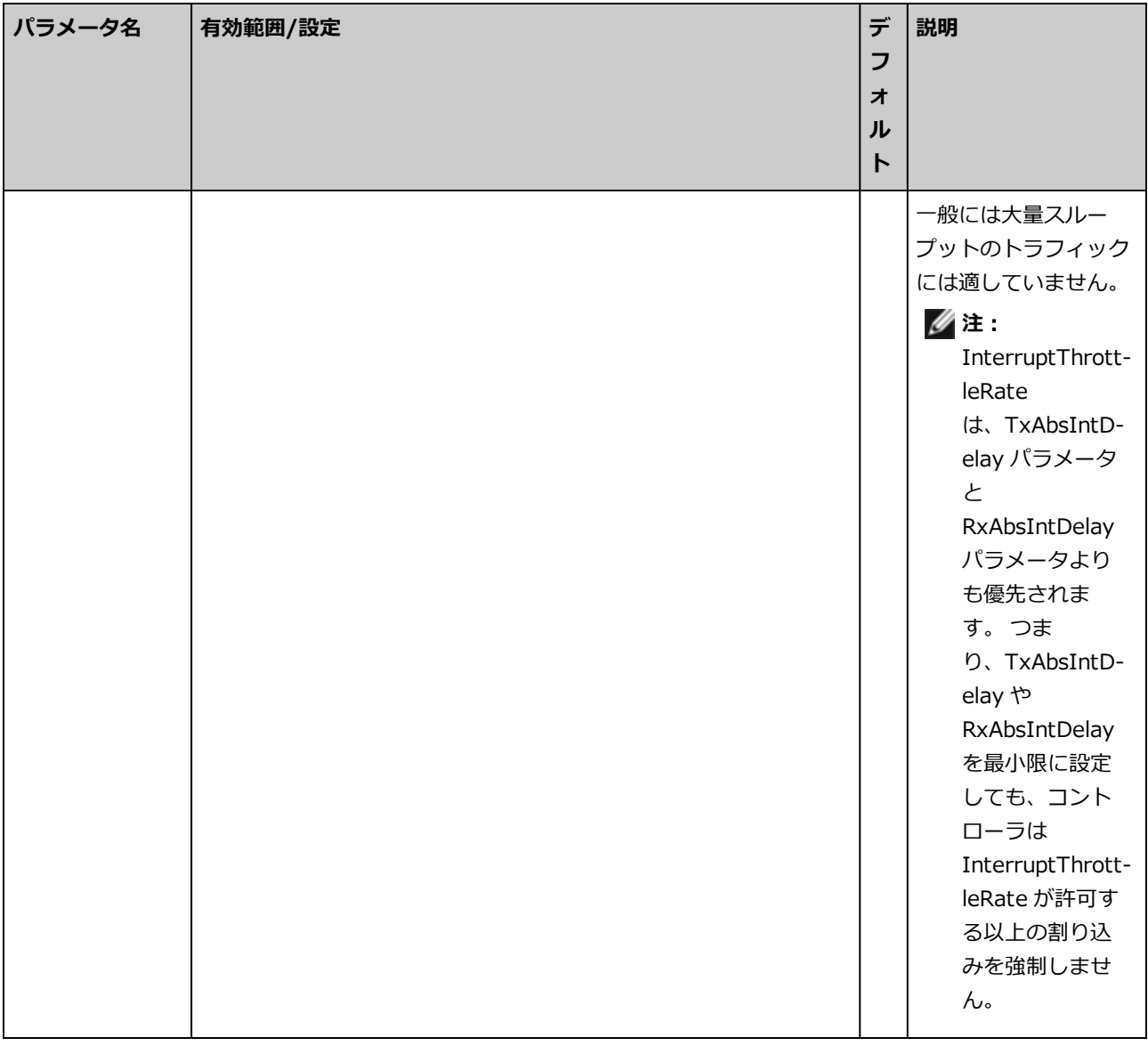

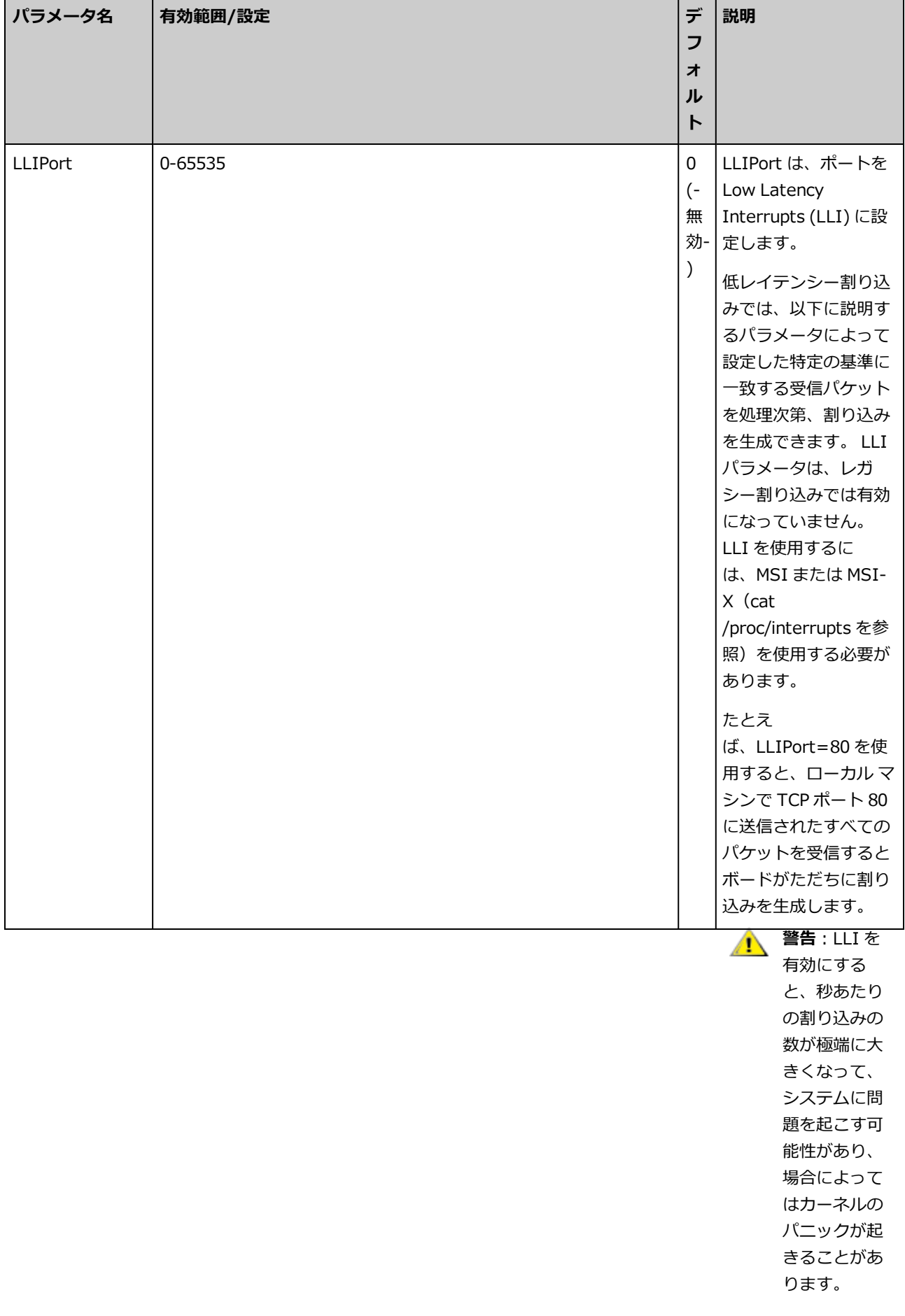

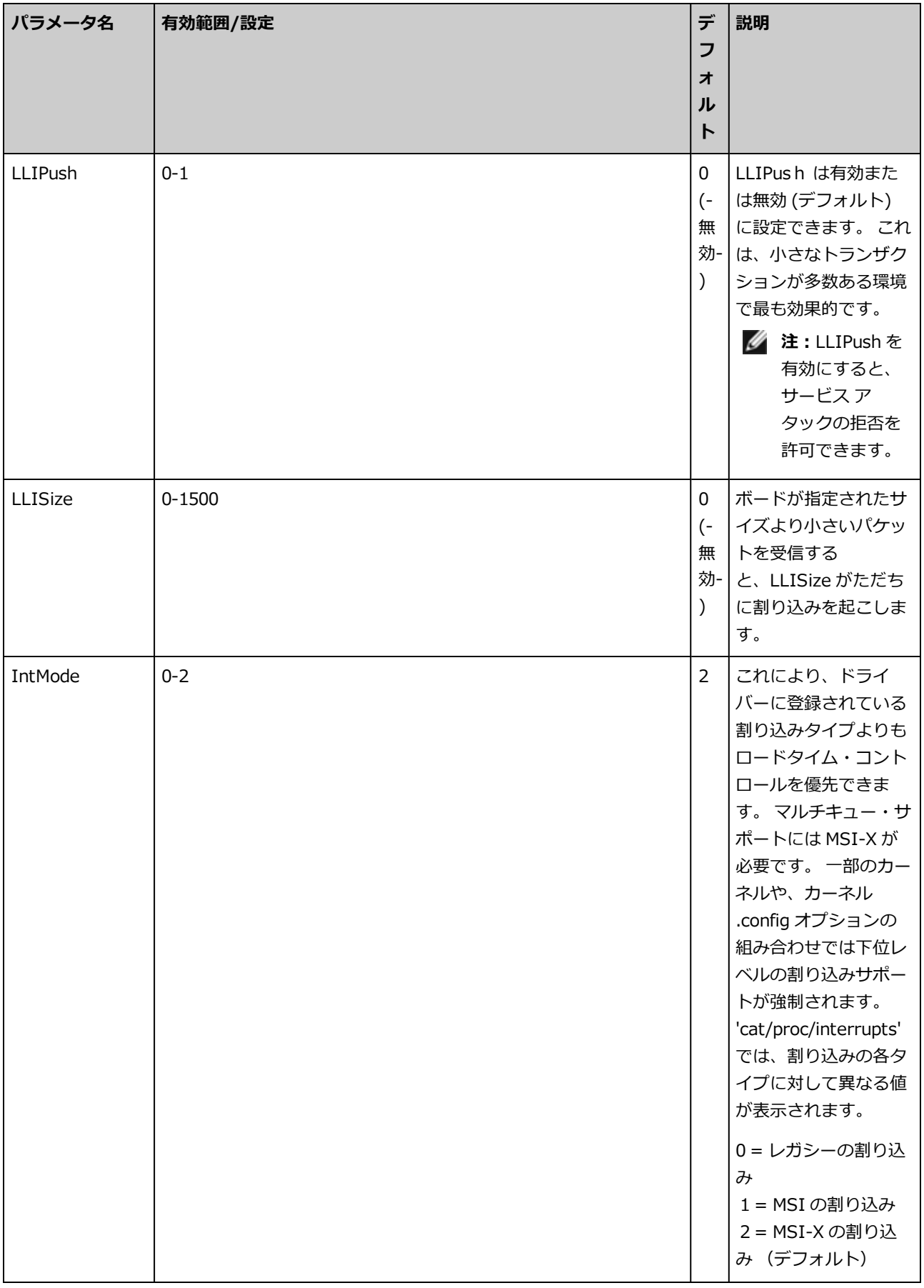

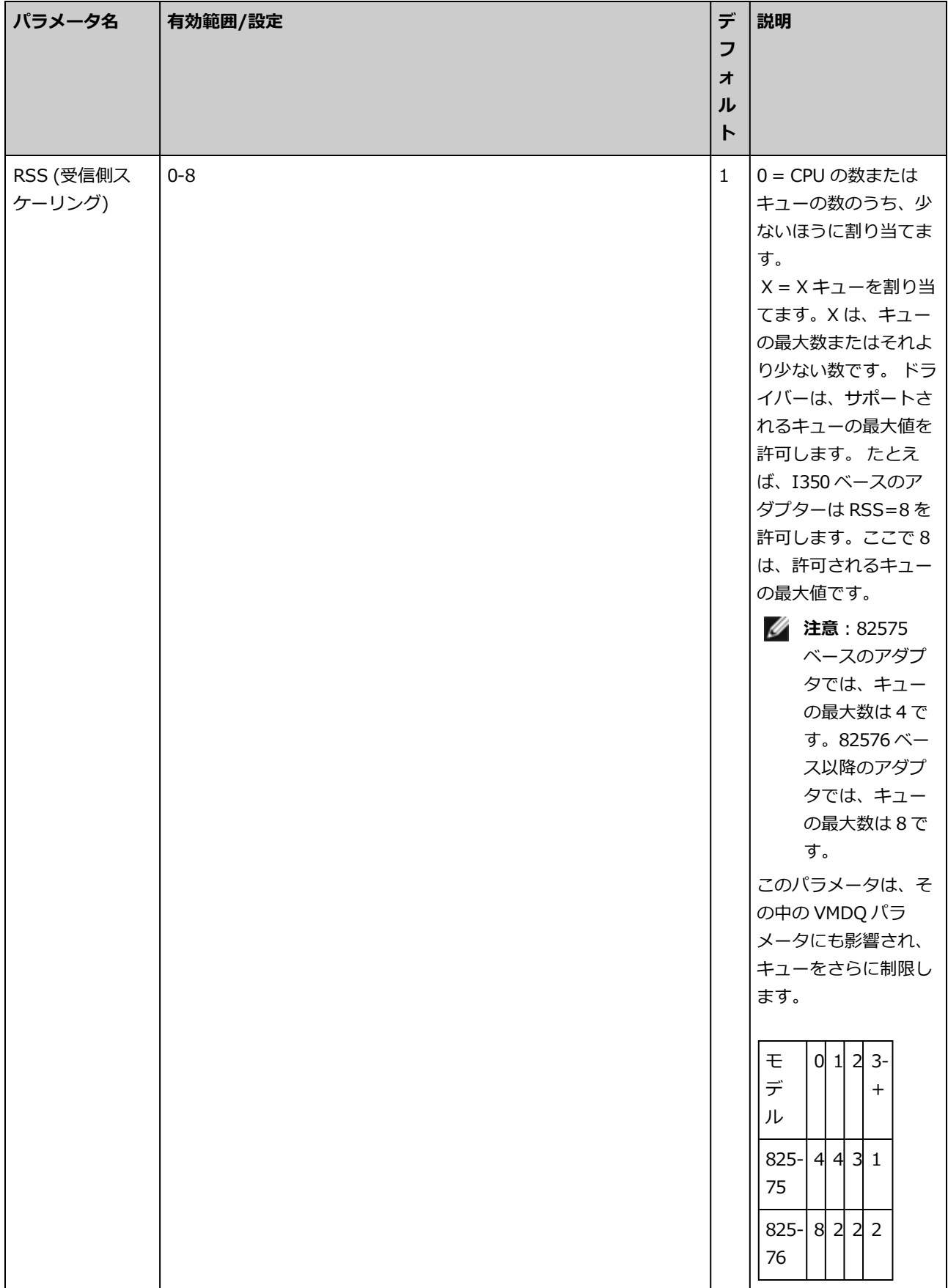

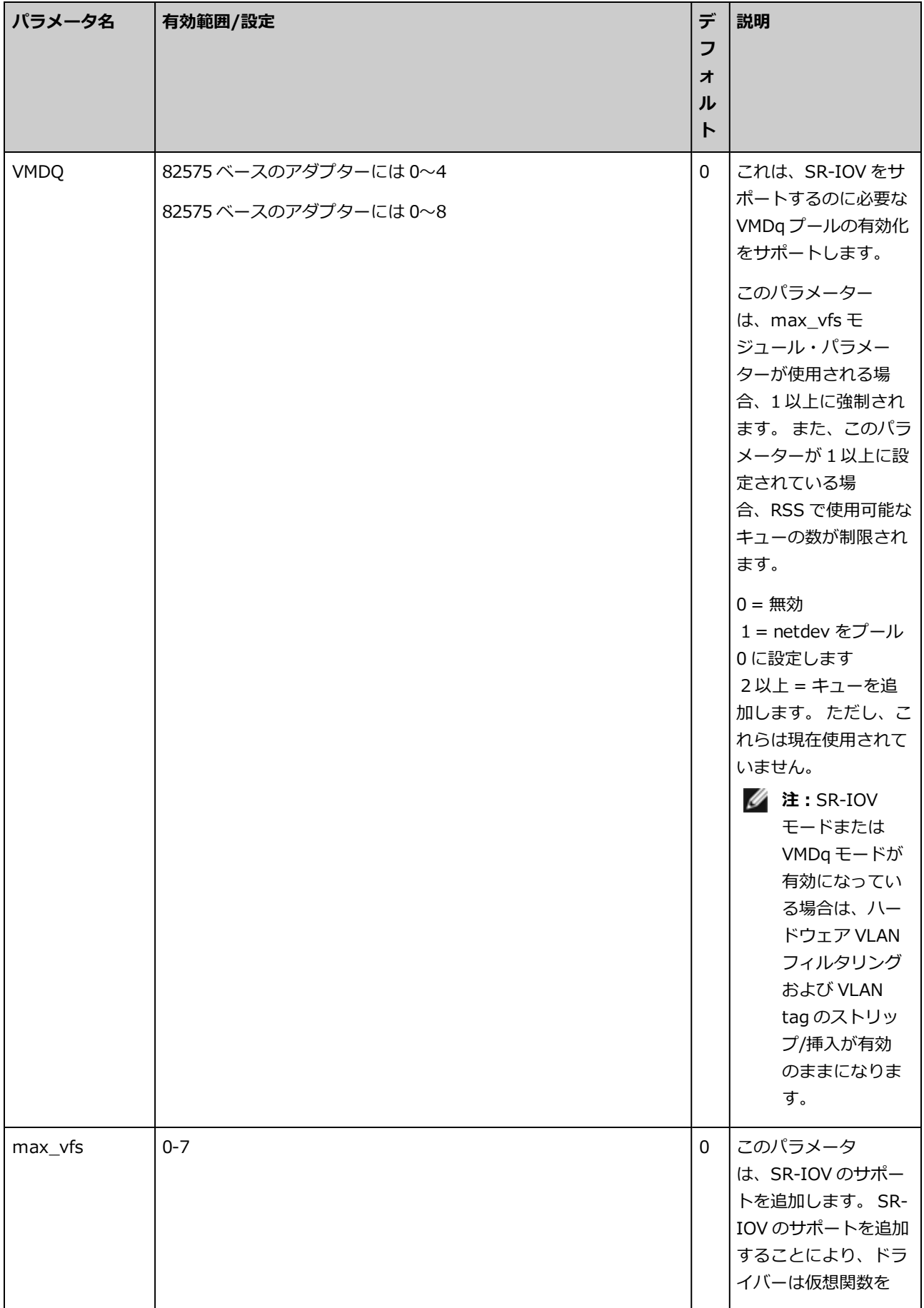

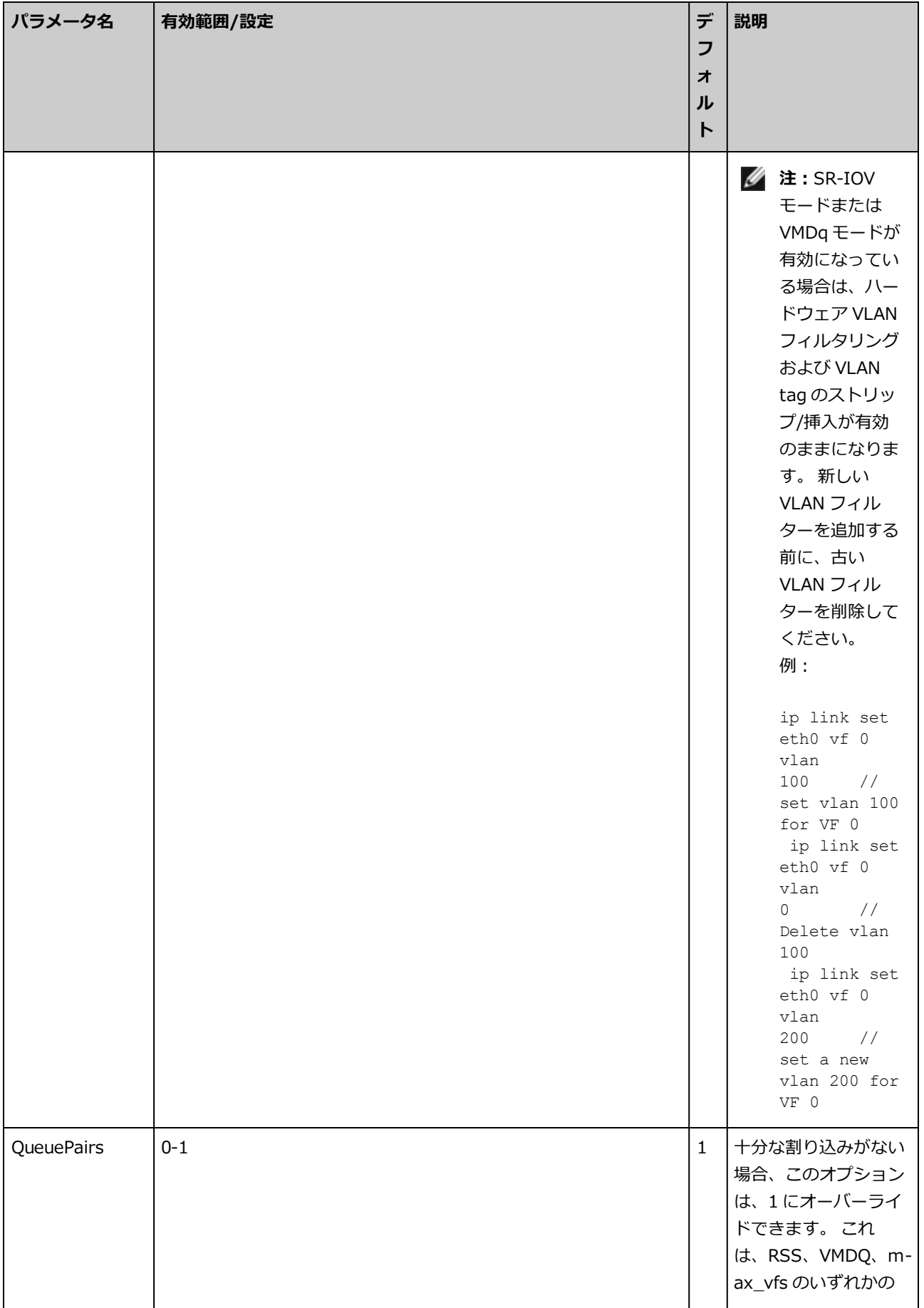

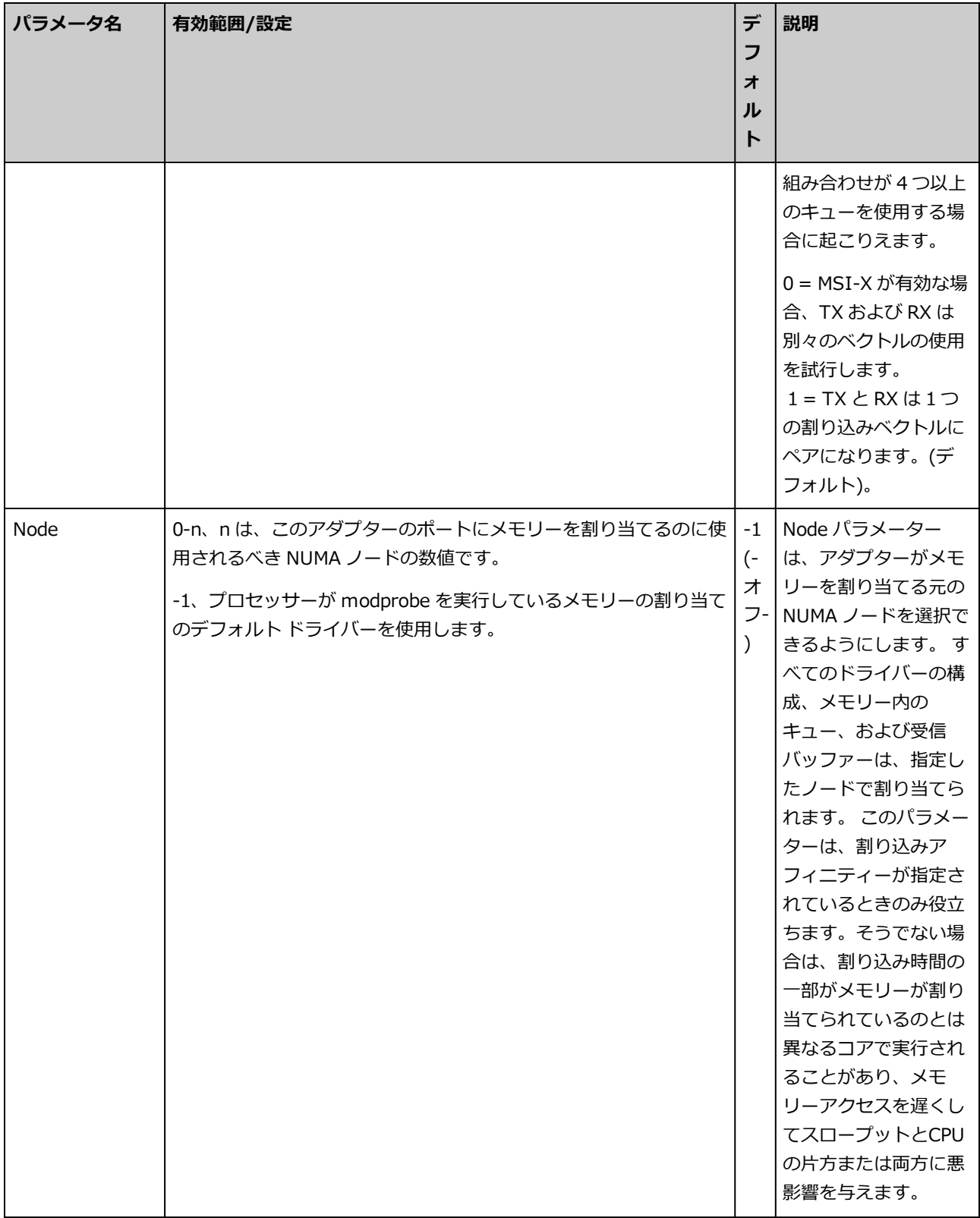

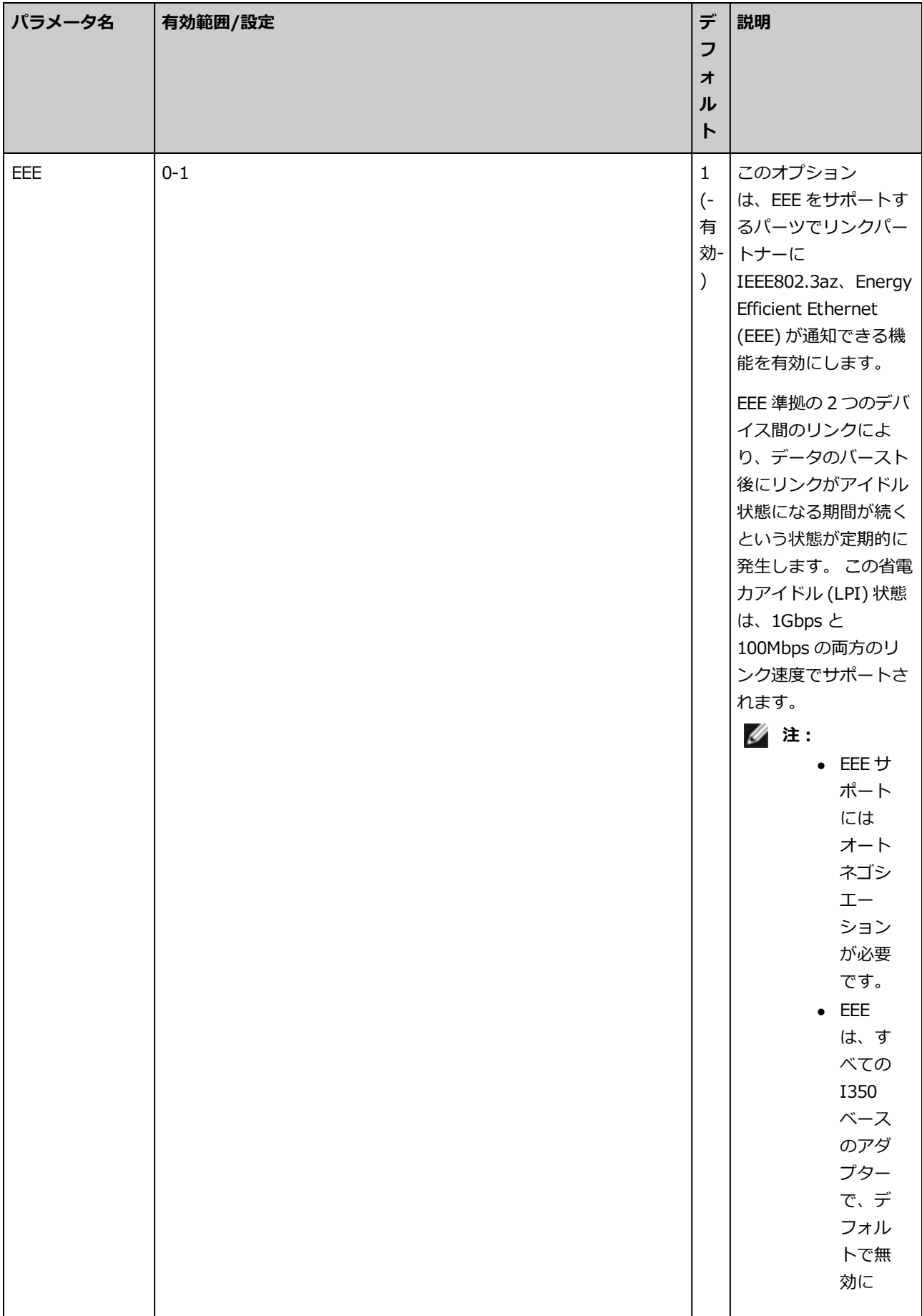
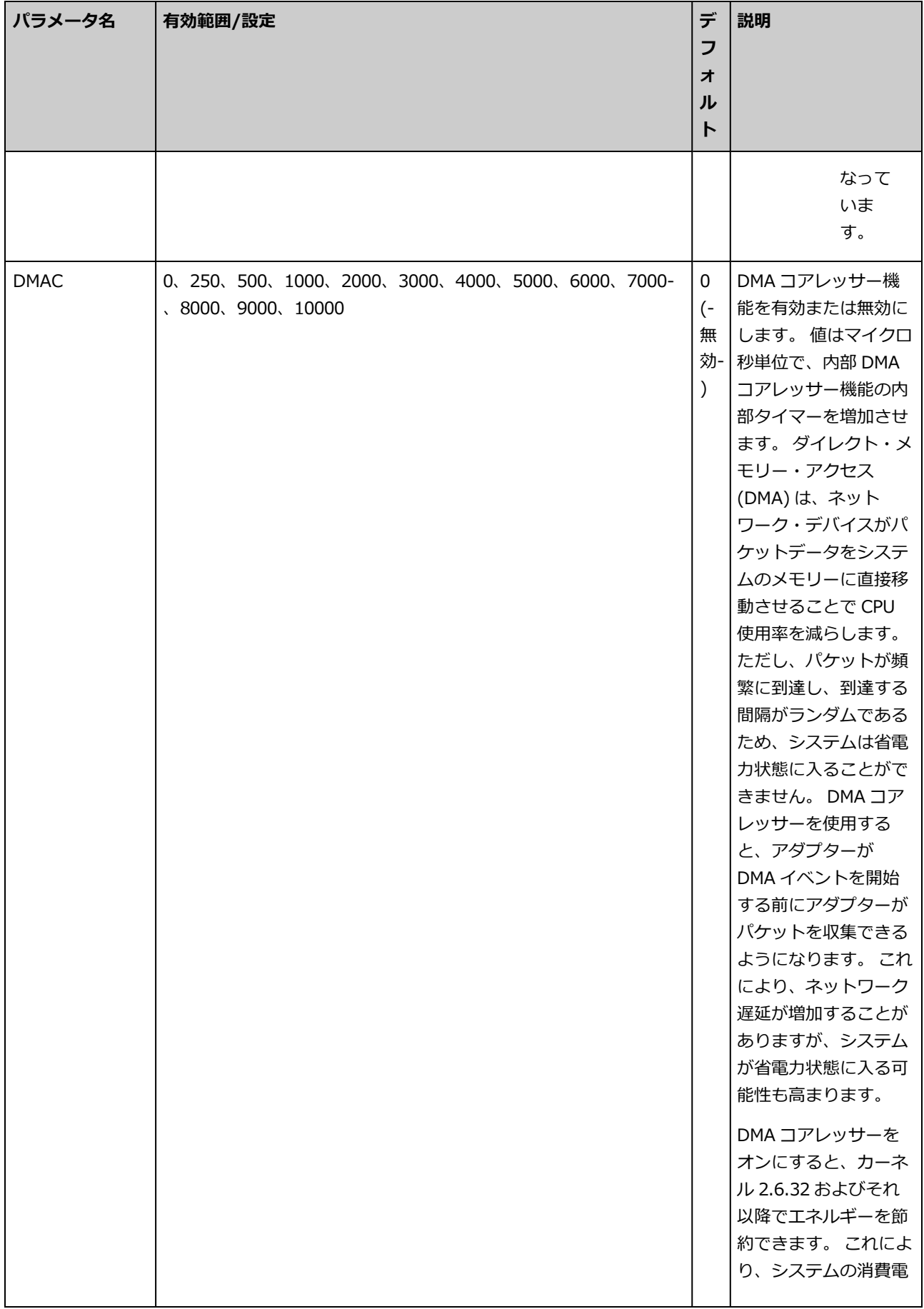

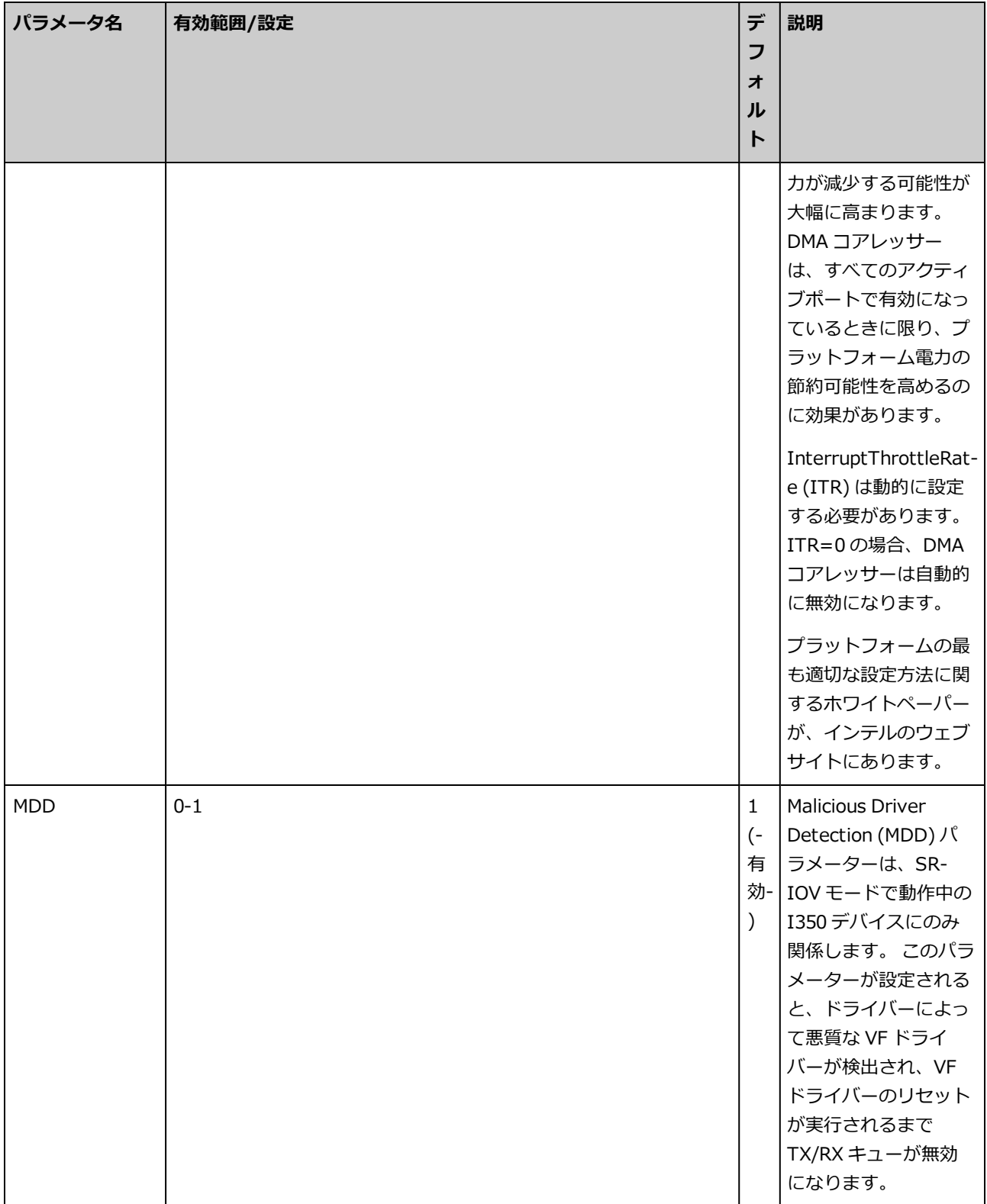

# **その他の設定**

### **ドライバーを別の配布で設定する**

システムの起動時にネットワーク ドライバーが正しく読み込まれるように設定するのは、配布により異なります。 通 常、設定のプロセスでは、/etc/modules.conf または /etc/modprobe.conf に別名の行を追加し、他のシステムの起動 スクリプトと設定ファイルまたはそのいずれかの編集を行います。 多くの Linux の配布は、これらの変更を自動的に行 うツールを含みます。 ご使用のシステムにネットワーク デバイスを正しく設定する方法については、配布に付属してい るマニュアルを参照してください。 この処理中にドライバまたはモジュール名の指定を求められます。インテル ギガ ビット ファミリのアダプタ用の Linux ベース ドライバの名前は igb です。

たとえば、2 つの インテル ギガビット アダプタ (eth0 および eth1) 用の igb ドライバをインストールし、速度とデュ プレックスを 10 全二重 と 100 半二重 に設定する場合は、modules.conf に次を追加します。

```
alias eth0 igb
alias eth1 igb
options igb IntMode=2,1
```
### **リンク メッセージの表示**

配布でシステム メッセージが制限されている場合は、コンソールにリンク メッセージが表示されません。 コンソール にネットワーク ドライバーのリンク メッセージを表示するには、次を入力して dmesg を 8 に設定します。

dmesg -n 8

**注:**この設定は再起動後には保存されません。

## **ジャンボ フレーム**

ジャンボ フレームのサポートは、MTU をデフォルトの 1500 バイトよりも大きい値に変更することにより有効になりま す。 MTU のサイズを増やすには ifconfig コマンドを使います。 例:

ifconfig eth<x> mtu 9000 up

この設定は再起動後には保存されません。 Red Hat の配布では、/etc/sysconfig/network- scripts/ifcfgeth<x> ファイルに MTU = 9000 を追加して、設定の変更を永久的にすることができます。 他の配布では、この設定を 別の場所に保存できます。

#### **乙注:**

- 10 Mbps または100 Mbps でジャンボ フレームを使用すると、パフォーマンスが劣化したりリンクが失わ れる可能性があります。
- <sup>l</sup> ジャンボ フレームを有効にするには、インターフェイスで MTU のサイズを 1500 より大きくします。
- <sup>l</sup> ジャンボフレームの最大サイズは 9234 バイトで、対応する MTU のサイズは 9216 バイトです。

#### **ethtool**

このドライバーは、ドライバーの設定と診断、および統計情報の表示に Ethtool インタフェースを利用します。この機 能を使用するには、バージョン 3.0 以上の Ethtool が必要となりますが、次のウェブサイト <http://ftp.kernel.org/pub/software/network/ethtool/> からダウンロードすることを強くお勧めします。

### **速度とデュプレックスのコンフィグレーション**

デフォルトモードでは、銅線接続を使用するインテル® ネットワーク・アダプターは最適な設定を決定するために、そ のリンクパートナーとオートネゴシエートを試行します。 オートネゴシエートを使いリンクパートナーとのリンクが確 立できない場合は、リンクを確立しパケットを送受信するために、アダプターとリンクパートナーを手動で同一に設定 する必要があります。 手動設定は、オートネゴシエーションをサポートしない古いスイッチ、および強制的に特定の速 度またはデュプレックス モードとのリンクの試行時のみに必要となります。

選択した設定にリンク パートナーが一致する必要があります。 ファイバーベースのアダプターは各ネイティブ速度に限 定された、全二重でのみ作動します。

速度とデュプレックス は Ethtool\* ユーティリティーを使用して設定します。Ethtool は、Red Hat 6.2 以降のすべての Red Hat のバージョンに含まれています。他の Linux ディストリビューションについては、次のウェブサイトから Ethtool をダウンロードしてインストールしてください:<http://ftp.kernel.org/pub/software/network/ethtool/>

**1 注意:**速度とデュプレックスの手動による強制は、熟練したネットワーク管理者のみによって行ってくださ い。 スイッチの設定はアダプターの設定と常に一致する必要があります。 アダプターとスイッチの設定が異な ると、アダプターはパフォーマンスが低下したり機能しなくなることがあります。

#### **Wake on LAN\* を有効にする**

Wake on LAN (WOL) は Ethtool\* ユーティリティーを使用して設定します。Ethtool は、Red Hat 7.2 以降のすべての Red Hat のバージョンに含まれています。他の Linux ディストリビューションについては、次のウェブサイトから Ethtool をダウンロードしてインストールしてください:<http://ftp.kernel.org/pub/software/network/ethtool/>

ethtool を使用して WOL を有効にする手順は、上記のウェブサイトを参照してください。

WOL は、次回シャットダウンまたは再起動時にシステムで有効になります。 このドライバーのバージョンで WOL を 有効にするには、システムをシャットダウンまたは休止する前に igb ドライバーがロードされている必要があります。

**《注:Wake On LAN はマルチポート デバイスのポート A でのみサポートされています。** 

# **マルチキュー**

このモードでは、各キューおよびリンクのステータスの変更やエラーなどの他の割り込みの 1 つに個別の MSI-X ベクト ルが割り当てられます。 すべての割り込みは、割り込み加減を通じてスロットルされます。 割り込み加減は、ドライ バーが 1 つの割り込みを処理中に多数の割り込みが生じるのを防ぐために使用する必要があります。 加減値は、少なく ともドライバーが割り込みを処理するのにかかる予測時間でなければなりません。 デフォルトではマルチキューはオフ になります。

マルチキューには MSI-X のサポートが必要です。 MSI-X が見つからない場合は、システムは MSI またはレガシーの割 り込みにフォールバックします。 このドライバーは、カーネル バージョン 2.6.24 以降のマルチキューをサポート し、MSI-X. をサポートするすべてのカーネルでマルチキューの受信をサポートします。

**《注:** 

- 2.6.19 または 2.6.20 カーネルでは MSI-X を使用しないでください。 2.6.21 以降のカーネルを使用する ことをお勧めします。
- 一部のカーネルでは、シングルキューとマルチキュー間の切り替え時に再起動を必要とします。

### **Large Receive Offload (LRO)**

Large Receive Offload (LRO) は、CPU のオーバーヘッドを減らすことで高帯域幅ネットワーク接続の帯域内スルー プットを増やす手法です。 これは、単一ストリームから受信する複数パケットを上位のネットワーク スタックに渡す前 に大きいバッファーにまとめることで、処理しなければならないパケット数を減らすものです。 LRO は複数のイーサ ネット フレームをスタック内の単一受信フレームにまとめることで、受信フレームを処理するための CPU 使用率を下 げることができます。

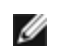

**■ 注: LRO には 2.6.22 以降のカーネル バージョンが必要です。** 

IGB\_LRO はコンパイルのタイムフラグです。 これは、コンパイル時に有効にしてドライバーから LRO のサポートを追 加できます。 このフラグは CFLAGS\_EXTRA="-DIGB\_LRO" を追加することで、コンパイル時にファイルを作成する ために使用します。 例:

# make CFLAGS\_EXTRA="-DIGB\_LRO" install

ドライバーが LRO を使用しているかどうかは、ethtool の次のカウンターをチェックして確認できます。

- Iro\_aggregated まとめたパケットの総数
- Iro\_flushed LRO からフラッシュされるパケット数
- Iro\_no\_desc LRO 記述子が LRO パケットで使用できなかった回数

■ 注: LRO では IPv6 および UDP はサポートされていません。

#### **IEEE 1588 Precision Time Protocol (PTP) ハードウェア・クロック (PHC)**

Precision Time Protocol (PTP) は、ネットワーク・カードが PTP 対応ネットワークでクロックを同期できるようにす る IEEE 1588 仕様の実装です。 これは、一連の同期およびソフトウェア・デーモンがネットワーク・カードのクロック を同期できるようにするために PID コントローラーを実装できるようにする遅延通知トランザクションを通じて機能し ます。

**注:**PTP は、カーネルで PTP サポートを有効にしたカーネルバージョン 3.0.0 以降とユーザースペース・ソフト ウェア・デーモンを必要とします。

IGB\_PTP はコンパイルのタイムフラグです。 これは、コンパイル時に有効にしてドライバーから PTP のサポートを追 加できます。 このフラグは コンパイル時に make file に CFLAGS\_EXTRA="DIGB\_PTP" を追加して使用します。

make CFLAGS\_EXTRA="-DIGB\_PTP" install

**イン注:カーネルが PTP をサポートしない場合、ドライバーはコンパイルに失敗します。** 

システムログで PHC が登録を試行したかどうかを調べることによって、ドライバーが PTP を使用しているか確認でき ます。 カーネルと PTP 対応のバージョンの ethtool がある場合、次のコマンドを入力してドライバーが PTP をサポー トするか確認できます。

ethtool -T ethX

#### **MAC および VLAN のスプーフィング対策機能**

悪質なドライバーが偽装パケットを送信すると、パケットはハードウェアによってドロップされて送信されません。 割 り込みが PF ドライバーに送信され、スプーフィング攻撃があったことを通知します。

偽装パケットが検出されると、PF ドライバーは以下のメッセージをシステムログに送信します ("dmesg" コマンドで表 示されます)。

Spoof event(s) detected on VF(n)

n はスプーフィングを試行した VF です。

### **IProute2 ツールを使用した MAC アドレス、VLAN および速度制限の設定**

IProute2 ツールを使用して、仮想機能 (VF) の MAC アドレス、デフォルト VLAN、および速度制限を設定できます。 必要なすべての機能がご使用のバージョンにない場合、iproute2 ツールの最新バージョンを Sourceforge からダウン ロードしてください。

# **確認されている問題点**

### **igb ドライバーを 2.4 または古い 2.6 ベースのカーネルで使用する**

2.4 カーネルと古い 2.6 カーネルでは PCI Express in 2.4 カーネルのサポートが制限付きであるため、一部のシステム では igb ドライバーはデバイスの立ち上げ時にリンクばないとかハングするといった割り込み関連の問題が起きること があります。

新しい 2.6 ベースのカーネルはアダプターの PCI Express 設定空間とすべての介在ブリッジを正しく設定するので、こ れらのカーネルの使用をお勧めします。 2.4 カーネルを使う必要がある場合は、2.4.30 より新しい 2.4 カーネルを使用 してください。2.6 カーネルの場合は、2.6.21 またはそれより新しいカーネルを使用してください。

あるいは、2.6 カーネルで "pci=nomsi" オプションで起動することでカーネルでの MSI サポートを無効にするか、カー ネルの CONFIG\_PCI\_MSI を設定しないことによってカーネルの MSI サポートを永続的に無効にすることもできます。

# **ドライバーのコンパイル**

make install を実行してドライバーをコンパイルしようとすると、次のようなメッセージが表示される場合:

"Linux kernel source not configured - missing version.h" (Linux のカーネル ソースが設定されていま せん。version.h がありません)

この問題を解決するには、Linux カーネル ソース ツリーから次のように入力して version.h ファイルを作成します。

# make include/linux/version.h

### **ジャンボ フレームの使用によるパフォーマンス低下**

一部のジャンボ フレーム環境で、スループット パフォーマンスの低下が見られることがあります。 このような場合、 アプリケーションのパケット バッファーを増やすか、または「/proc/sys/net/ipv4/tcp\_\*mem」項目の値を増やすこ とで改善されることがあります。 詳細については、特定アプリケーションのマニュアルおよび 「/usr/src/linux\*/Documentation/networking/ip-sysctl.txt」を参照してください。

### **Foundry BigIron 8000 スイッチのジャンボ フレーム**

Foundry BigIron 8000 スイッチに接続中にジャンボ フレームを使用する場合には既知の問題があります。 これはサー ドパーティの制限です。 パケットが失われる場合は、MTU のサイズを小さくしてください。

### **同一 Ethernet ブロードキャスト ネットワーク上の複数のインタフェース**

Linux 上のデフォルト ARP の動作により、同一 Ethernet ブロードキャスト ドメイン内の 2 つの IP ネットワーク上 で、期待通りに 1 つのシステムを動作させることはできません。 すべてのイーサネット インターフェイスは、システム に割り当てられた IP アドレスの IP トラフィックに応答します。 これにより、受信トラフィックのバランスがくずれて しまいます。

1 つのサーバー上に複数のインタフェースがある場合、次のように入力して ARP フィルタリングをオンにします。

echo 1 > /proc/sys/net/ipv4/conf/all/arp\_filter

(これは、カーネルのバージョンが 2.4.5 より後の場合のみ機能します)。

- **注:**この設定は再起動後には保存されません。 ただし、この設定の変更は、次の方法のいずれかを通じて永久的 にすることができます。
	- 次の行を /etc/sysctl.conf に追加します。

net.ipv4.conf.all.arp\_filter = 1

**•** 別々のブロードキャスト ドメイン (別々のスイッチか、VLAN にパーティション化されたスイッチ) にイ ンターフェイスをインストールします。

#### **Ethtool で受信フロー制御を無効にする**

ethtool を使用して受信フロー制御を無効にするには、同一のコマンドラインでオートネゴシエーションをオフにする 必要があります。 例:

ethtool -A eth? autoneg off rx off

#### **ethtool -p が実行されている間、ネットワーク ケーブルを外した場合**

カーネル バージョン 2.5.50 以降 (2.6 カーネルを含む) では、ethtool -p が実行されているときにネットワーク ケーブ ルを外すと、システムが control-alt-delete 以外のキーボード コマンドに応答しなくなります。 システムを再起動する ことがこの問題の唯一の解決策となります。

#### **クアッド ポート アダプターでの Tx ユニット ハングの検出**

場合によっては、ポート 3 と 4 がトラフィックを送らずに、Tx ユニットのハングが検出され "NETDEV WATCHDOG: ethX: transmit timed out (NETDEV WATCHDOG: ethX: 送信タイムアウト)" エラーが起きたことを通知します。 ポート 1 と 2 は、エラーを表示せずトラフィックを送ります。

この問題は、最新版のカーネルと BIOS に更新することによって解決されることがあります。 MSI 割り込みを完全にサ ポートするオペレーティング システムを実行することをお勧めします。 システムの BIOS を確認するに は、<http://www.linuxfirmwarekit.org/>(英語) にある Linux Firmware Developer Kit をダウンロードしてくださ い。

#### **パケットのルーティング時に LRO を使用しないこと**

LRO とルーティングの一般的な互換性に関して既知の問題があるため、パケットのルーティング時には LRO を使用し ないでください。

#### **カーネル 2.6.19 から 2.6.21 まで (包括) での MSI-X の問題**

2.6.19 から 2.6.21 までのカーネルで irqbalance を使用した場合、任意の MSI-X ハードウェアでカーネルのパニック と不安定性が観察されることがあります。これらのタイプの問題が発生した場合、irqbalance デーモンを無効にする か、新しいカーネルにアップグレードすることが考えられます。

#### **Rx ページの割り当てエラー**

カーネル 2.6.25 以降では、ストレスが多くなると、Page allocation failure order:0 エラーが起きることがあります。 これは、Linux カーネルがストレスを受けた状態を通知する方法によって生じます。

# **KVM においてインテル® 82576 ベースの GbE またはインテル® 82599 ベースの 10GbE コントローラーを使用して、32 ビット Microsoft\* Windows\* Server 2008 ゲスト OS で SR-IOV を有効にする**

KVM Hypervisor/VMM は、VM への PCIe デバイスの直接割り当てをサポートします。 このサポートには、従来の PCIe デバイスも、インテル 82576 ベースおよび 82599 ベースのコントローラーを使用する SR-IOV 対応デバイスも含 まれます。

PCIe デバイスまたは SR-IOV 仮想機能 (VF) から、2.6.32 以降のカーネルを実行する Linux ベースの VM への直接割り 当ては正しく機能しますが、Microsoft Windows Server 2008 VM の場合は黄色の (!) マークのエラーが発生する既知 の問題があります。 この問題は、インテルのドライバーや VMM の SR-IOV ロジックではなく KVM VMM 自体の内部に 存在します。KVM がゲストに対して古い CPU モデルをエミュレートし、インテル SR-IOV の要件である MSI-X 割り込 みをこの古い CPU モデルがサポートしないためです。

KVM および Microsoft Windows Server 2008 ゲストを使用して、インテル 82576 または 82599 ベースのコントロー ラーを SR-IOV モードで使用する場合、以下の回避策を試してください。 回避策として、qemu を使用して KVM ゲス トを作成するとき、別の CPU モデルをエミュレートするように KVM に指示します。

"-cpu qemu64,model=13"

# **VF がゲストで有効になっていると、ホストは PF の削除後に再起動することがありま す。**

3.2 よりも古いバージョンのカーネルを使用している場合は、アクティブな VF をもつ PF をアンロードしないでくださ い。 それを行うと、VF は PF ドライバーを再ロードするまで機能しなくなり、突然システムを再起動させることもあり ます。

# **インテル® ギガビット・アダプター用 igbvf Linux\* ドライバー**

# **igbvf の概要**

このドライバーでは、上流のカーネルバージョン 2.6.30 (またはそれ以降) の x86\_64 がサポートされています。

igbvf ドライバーでは、SR-IOV をサポートするカーネル上でのみアクティブ可能な、82576 ベースおよび I350 ベース の仮想機能デバイスがサポートされています。 SR-IOV には正しいプラットフォームと OS のサポートが必要です。

igbvf ドライバーにはバージョン 2.0 またはそれ以降の igb ドライバーが必要となります。 igbvf ドライバーでは、1 以 上の max\_vfs 値を使用して igb ドライバーによって生成された仮想機能がサポートされています。 max\_vfs パラメー ターについて詳しくは、[igb](#page-93-0) ドライバーについてのセクションを参照してください。

igbvf ドライバーをロードするゲスト OS は MSI-X 割り込みをサポートする必要があります。

このドライバーは、現在では読み込み可能なモジュールとしてのみサポートされます。 インテルはドライバーに対する 静的リンクを促すためのカーネル ソースに対するパッチを提供していません。 ハードウェア要件に関して疑問な点があ る場合は、インテル・ギガビット・アダプター付属の説明書を参照してください。 リストに示されているすべてのハー ドウェアの要件は、Linux で使用するのに該当します。

ethtool を更新する手順は、このページの[その他の設定](#page-120-0)のセクションを参照してください。

**注:**VLAN の場合、1 つまたは複数の VF に対して共有 VLAN は合計 32 個までに制限されます。

# **igbvf Linux ベースドライバーがサポートされているネットワーク接続**

以下のインテル・ネットワーク・アダプターはこのリリースの igbvf ドライバーと互換性があります。

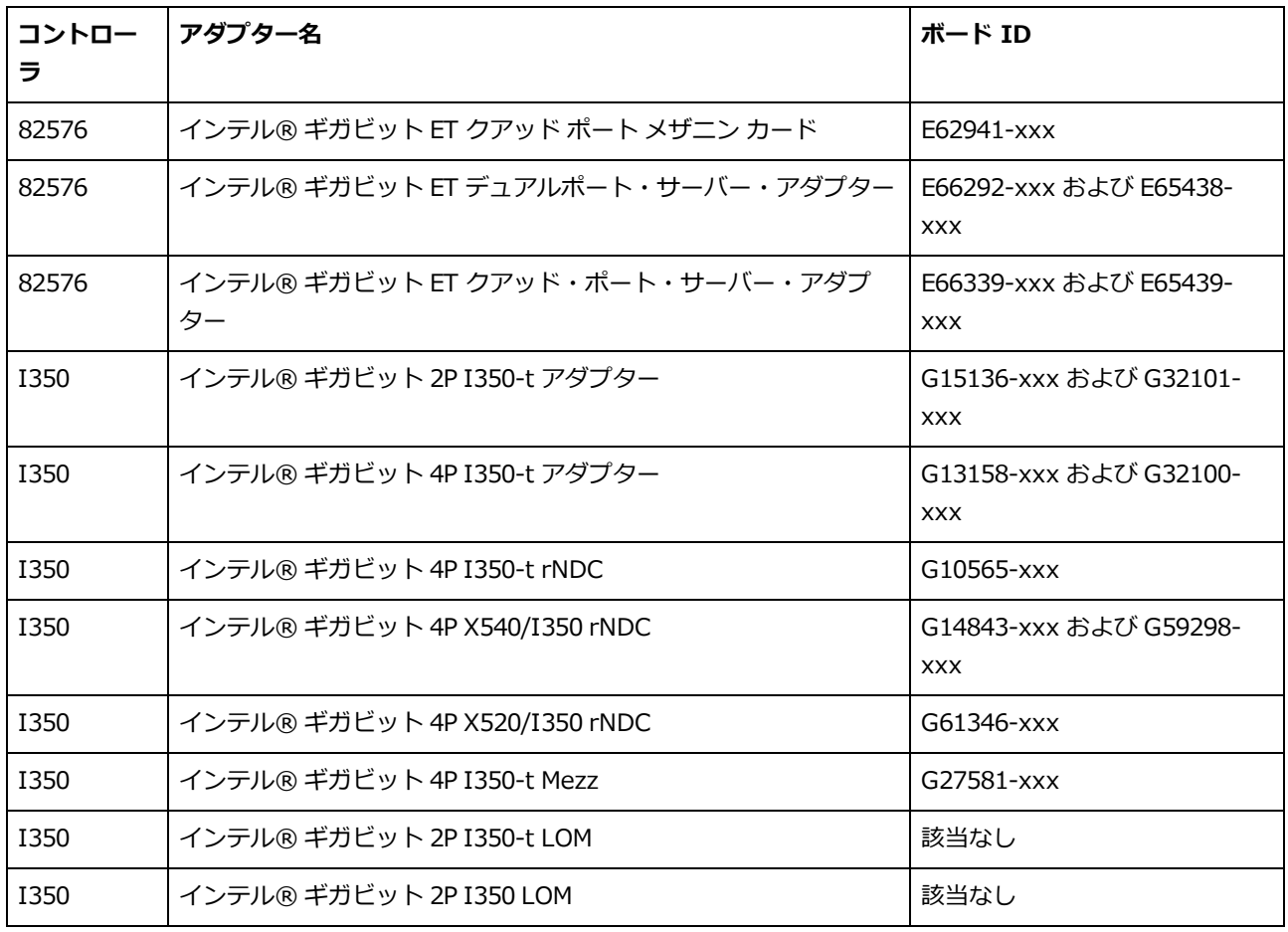

ご使用のアダプターが対応しているか確認するには、アダプターのボート ID を見つけます。 123456-001 (6 桁 ハイフ ン 3 桁) の形式でバーコードのあるラベルと番号を見つけます。 上記の番号と一致するかどうか確認します。

アダプターの識別方法や、Linux 用の最新ネットワーク・ドライバーについての詳細は、カスタマーサポートを参照し てください。

# **構築とインストール**

igbvf ドライバーには 2 つのインストール方法があります。

- [ソースコードからのインストール](#page-117-0)
- <span id="page-117-0"></span>● KMP RPM [を使用するインストール](#page-118-0)

### **ソースコードからのインストール**

このドライバーのバイナリー RPM\* パッケージを作成するには、「rpmbuild -tb <filename.tar.gz>」を実行します。 <filename.tar.gz> を、パッケージ固有のファイル名に置き換えます。

- **注:**ビルドが正しく機能するためには、現在実行中のカーネルが、インストールしたカーネル ソースのバージョ ンや設定と一致することが重要です。 カーネルを再コンパイルしたばかりの場合は、システムを再起動してくだ さい。
	- 1. ドライバー CD の 'Linux/Source/base\_driver/igbvf-<x.x.x>tar.gz' からベースドライバーの tar ファ イルを選択したディレクトリーにコピーします。<x.x.x> は、ドライバーの tar ファイルのバージョン番号で す。 たとえば、'/home/username/igbvf' または '/usr/local/src/igbvf' などが使用できます。
	- 2. アーカイブを解凍します。(<x.x.x> は、ドライバー tar のバージョン番号です。)

tar zxf igbvf-<x.x.x>.tar.gz

3. ドライバーの src ディレクトリに変更します。(<x.x.x> は、ドライバー tar のバージョン番号です。)

cd igbvf-<x.x.x>/src/

4. ドライバー モジュールをコンパイルします。

# make install バイナリは次のようにインストールされます。

/lib/modules/<カーネル・バージョン>/kernel/drivers/net/igbvf/igbvf.ko

上記のインストール場所はデフォルトの場所です。 これは、Linux の配布によっては異なることがあります。 詳細については、ドライバーの tar ファイルに含まれている ldistrib.txt ファイルを参照してください。

5. modprobe コマンドを使用してモジュールをインストールします:

```
modprobe igbvf
2.6 ベースのカーネルでは、新しいモジュールを読み込む前に古い igbvf ドライバーがカーネルから削除されて
いることを確認してください。
```
rmmod igbvf.ko; modprobe igbvf

6. 以下のように入力してイーサネット インターフェイスに IP アドレスを割り当ててアクティブにします。(<x> はインターフェイス番号です。)

ifconfig eth<x> <IP アドレス> up

7. インターフェイスが機能することを確認します。 次のように入力します。<IP アドレス> の部分には、テスト するインターフェイスと同じサブネットにある、別のコンピュータの IP アドレスを入れます。

ping <IP アドレス>

**注:**システムによっては MSI 割り込みと MSI-X 割り込みまたはそのいずれかのサポートに問題があります。 ご 使用のシステムがこのタイプの割り込みを無効にする必要がある場合は、次のコマンドを使用してドライバーを 構築してインストールできます。

#make CFLAGS\_EXTRA=-DDISABLE\_PCI\_MSI install

通常、ドライバーは 2 秒ごとに割り込みを生成します。 cat /proc/interrupts で ethX e1000e デバイスへの割り 込みを受け取らない場合は、この回避策が必要になることがあります。

#### **DCA で igbvf ドライバーを構築するには**

<span id="page-118-0"></span>カーネルが DCA をサポートする場合、ドライバーはデフォルトで DCA を有効にして構築します。

#### **KMP RPM を使用するインストール**

**■ 注 : KMP は SLES11 でのみサポートされます。** 

KMP RPM は、システムに現在インストールされている igbvf RPM を更新します。 これらの更新は、SLES リリースで SuSE により提供されます。 システムに現在 RPM が存在しない場合、KMP はインストールされません。

RPM は、サポートされている Linux の配布用に提供されます。 付属の RPM の命名規則は次のとおりです。

intel-<コンポーネント名>-<コンポーネント バージョン>.<アーキテクチャ タイプ>.rpm

たとえば、intel-igbvf-1.3.8.6-1.x86\_64.rpm:igbvf はコンポーネント名、1.3.8.6-1 はコンポーネントのバージョ ン、x86\_64 がアーキテクチャー・タイプです。

KMP RPM は、サポートされている Linux の配布用に提供されます。 付属の KMP RPM の命名規則は次のとおりです。

```
intel-<コンポーネント名>-kmp-<カーネル タイプ>-<コンポーネント バージョン>_<カーネル バー
ジョン>.<アーキテクチャ タイプ>.rpm
```
たとえば、intel-igbvf-kmp-default-1.3.8.6\_2.6.27.19\_5-1.x86\_64.rpm:igbvf はコンポーネント名、default はカー ネルタイプ、1.3.8.6 はコンポーネントのバージョン、2.6.27.19\_5-1 はカーネルバージョン、x86\_64 がアーキテク チャー・タイプです。

KMP RPM をインストールするには、次の 2 つのコマンドを入力します。

rpm -i <rpm ファイル名> rpm -i <kmp rpm ファイル名>

たとえば、igbvf KMP RPM パッケージをインストールするには、次のコマンドを入力します。

rpm -i intel-igbvf-1.3.8.6-1.x86\_64.rpm rpm -i intel-igbvf-kmp-default-1.3.8.6\_2.6.27.19\_5-1.x86\_64.rpm

# **コマンド ライン パラメータ**

ドライバーがモジュールとして構築される場合、次の構文を使用してコマンドラインに modprobe コマンドを入力し て、次のオプション・パラメーターを使用します:

modprobe igbvf [<option>=<VAL1>,<VAL2>,...]

値 (<VAL#>) がこのドライバーがサポートするシステムの各ネットワーク・ポートに割り当てられていなければなりま せん。 値は各インスタンスに機能順に適用されます。 例:

modprobe igbvf InterruptThrottleRate=16000,16000

この場合、システムには igb がサポートする 2 つのネットワーク・ポートがあります。 各パラメーターのデフォルト値 は、特に注釈がない限り通常は推奨設定です。

次の表は、modprobe コマンドのパラメータと使用可能な値を示します:

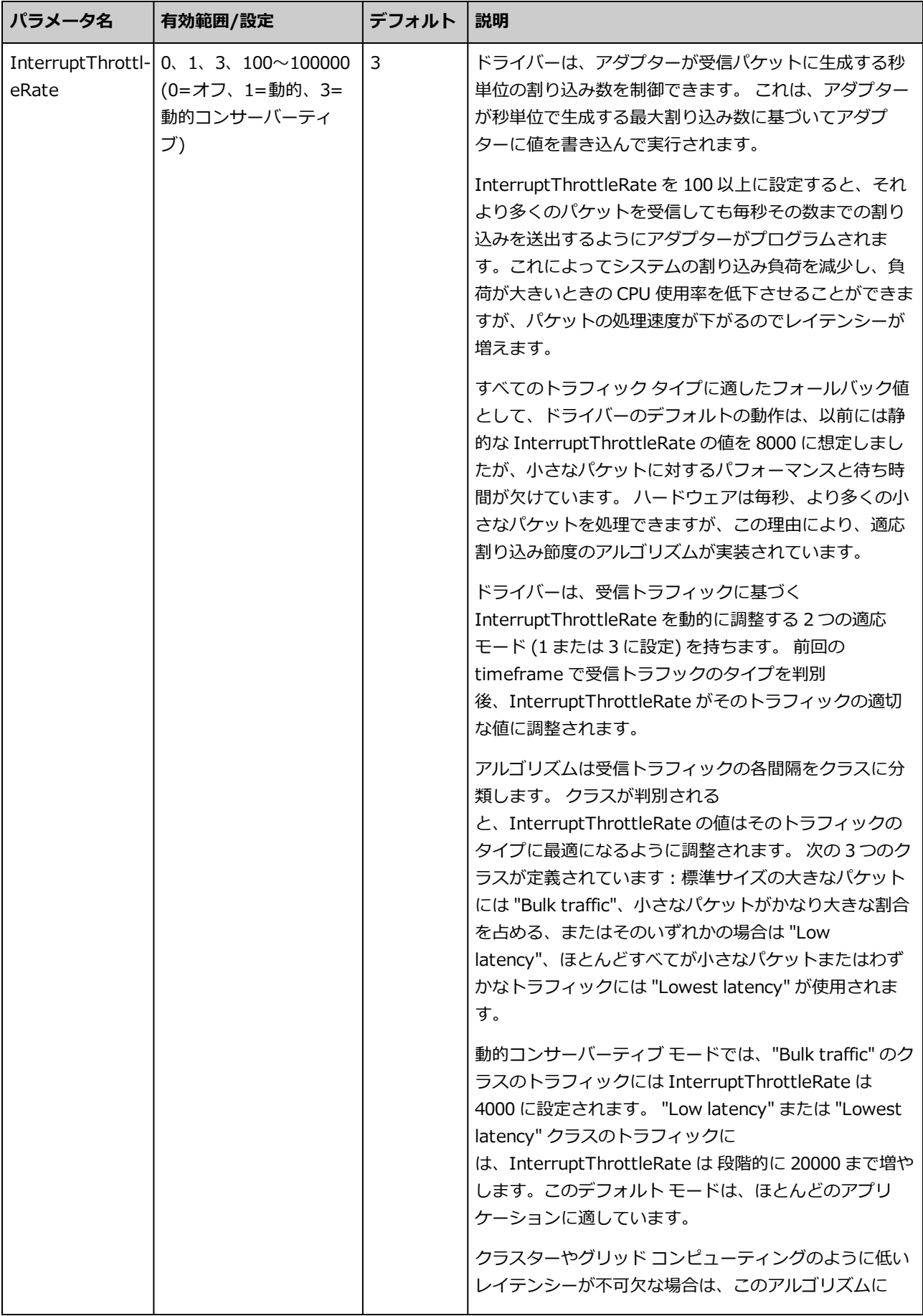

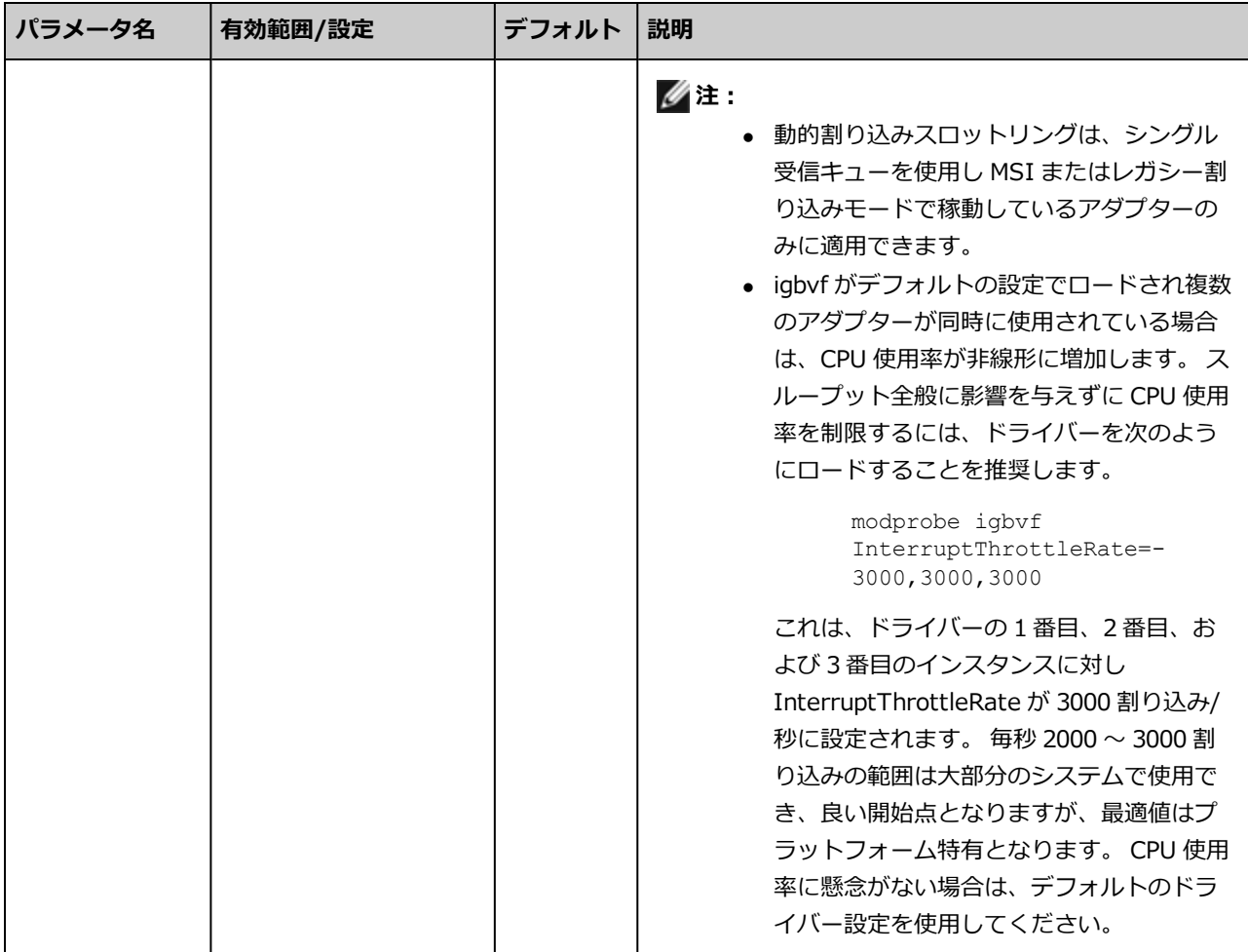

# <span id="page-120-0"></span>**その他の設定**

### **ドライバーを別の配布で設定する**

システムの起動時にネットワーク ドライバーが正しく読み込まれるように設定するのは、配布により異なります。 通 常、設定のプロセスでは、/etc/modules.conf または /etc/modprobe.conf に別名の行を追加し、他のシステムの起動 スクリプトと設定ファイルまたはそのいずれかの編集を行います。 多くの Linux の配布は、これらの変更を自動的に行 うツールを含みます。 ご使用のシステムにネットワーク デバイスを正しく設定する方法については、配布に付属してい るマニュアルを参照してください。 この処理中にドライバーまたはモジュール名の指定を求められます。インテル・ギ ガビット・ファミリーのアダプター用の Linux ベースドライバーの名前は igbvf です。

たとえば、2 つのインテル・ギガビット・アダプター (eth0 および eth1) 用の igbvf ドライバーをインストールし、割 り込みモードをそれぞれ MSI-X および MSI に設定する場合は、modules.conf または /etc/modprobe.conf に次を追 加します。

```
alias eth0 igbvf
alias eth1 igbvf
options igbvf InterruptThrottleRate=3,1
```
### **リンク メッセージの表示**

配布でシステム メッセージが制限されている場合は、コンソールにリンク メッセージが表示されません。 コンソール にネットワーク ドライバーのリンク メッセージを表示するには、次を入力して dmesg を 8 に設定します。

**注:**この設定は再起動後には保存されません。

# **ジャンボ フレーム**

ジャンボ フレームのサポートは、MTU をデフォルトの 1500 バイトよりも大きい値に変更することにより有効になりま す。 MTU のサイズを増やすには ifconfig コマンドを使います。 例:

```
ifconfig eth<x> mtu 9000 up
```
この設定は再起動後には保存されません。 Red Hat の配布では、/etc/sysconfig/network- scripts/ifcfgeth<x> ファイルに MTU = 9000 を追加して、設定の変更を永久的にすることができます。 他の配布では、この設定を 別の場所に保存できます。

*●***注:** 

- 10 Mbps または100 Mbps でジャンボ フレームを使用すると、パフォーマンスが劣化したりリンクが失わ れる可能性があります。
- <sup>l</sup> ジャンボ フレームを有効にするには、インターフェイスで MTU のサイズを 1500 より大きくします。
- <sup>l</sup> ジャンボフレームの最大サイズは 9234 バイトで、対応する MTU のサイズは 9216 バイトです。

#### **ethtool**

このドライバーは、ドライバーの設定と診断、および統計情報の表示に Ethtool インタフェースを利用します。この機 能を使用するには、バージョン 3.0 以上の Ethtool が必要となりますが、次のウェブサイト <http://ftp.kernel.org/pub/software/network/ethtool/> からダウンロードすることを強くお勧めします。

# **確認されている問題点**

# **ドライバーのコンパイル**

make install を実行してドライバーをコンパイルしようとすると、次のようなメッセージが表示される場合:

"Linux kernel source not configured - missing version.h" (Linux のカーネル ソースが設定されていま せん。version.h がありません)

この問題を解決するには、Linux カーネル ソース ツリーから次のように入力して version.h ファイルを作成します。

# make include/linux/version.h

#### **同一 Ethernet ブロードキャスト ネットワーク上の複数のインタフェース**

Linux 上のデフォルト ARP の動作により、同一 Ethernet ブロードキャスト ドメイン内の 2 つの IP ネットワーク上 で、期待通りに 1 つのシステムを動作させることはできません。 すべてのイーサネット インターフェイスは、システム に割り当てられた IP アドレスの IP トラフィックに応答します。 これにより、受信トラフィックのバランスがくずれて しまいます。

1 つのサーバー上に複数のインタフェースがある場合、次のように入力して ARP フィルタリングをオンにします。

```
echo 1 > /proc/sys/net/ipv4/conf/all/arp_filter
```
(これは、カーネルのバージョンが 2.4.5 より後の場合のみ機能します)。

**注:**この設定は再起動後には保存されません。 ただし、この設定の変更は、次の方法のいずれかを通じて永久的 にすることができます。

● 次の行を /etc/sysctl.conf に追加します。

net.ipv4.conf.all.arp\_filter = 1

**• 別々のブロードキャスト ドメイン (別々のスイッチか、VLAN にパーティション化されたスイッチ) にイ** ンターフェイスをインストールします。

### **パケットのルーティング時に LRO を使用しないこと**

LRO とルーティングの一般的な互換性に関して既知の問題があるため、パケットのルーティング時には LRO を使用し ないでください。

### **カーネル 2.6.19 から 2.6.21 まで (包括) での MSI-X の問題**

2.6.19 から 2.6.21 までのカーネルで irqbalance を使用した場合、任意の MSI-X ハードウェアでカーネルのパニック と不安定性が観察されることがあります。これらのタイプの問題が発生した場合、irqbalance デーモンを無効にする か、新しいカーネルにアップグレードすることが考えられます。

### **Rx ページの割り当てエラー**

カーネル 2.6.25 以降では、ストレスが多くなると、Page allocation failure order:0 エラーが起きることがあります。 これは、Linux カーネルがストレスを受けた状態を通知する方法によって生じます。

# **VM が実行中で VM 上に VF がロードされているとき、Physical Function (PF) ドラ イバーをアンロードすると、システムが再起動される**

VF がゲストに割り当てられている間に PF ドライバー (igb) をアンロードしないでください。

# **VF がゲストで有効になっていると、ホストは PF の削除後に再起動することがありま す。**

3.2 よりも古いバージョンのカーネルを使用している場合は、アクティブな VF をもつ PF をアンロードしないでくださ い。 それを行うと、VF は PF ドライバーを再ロードするまで機能しなくなり、突然システムを再起動させることもあり ます。

# <span id="page-122-0"></span>**インテル® 10 ギガビット・サーバー・アダプター用 ixgbe Linux ドライバー**

### **igbe の概要**

**警告:**デフォルトでは、ixgbe ドライバーは Large Receive Offload (LRO) 機能を有効にしてコンパイルされま す。 このオプションは、受信では CPU 使用率が最低になりますが、ルーティング/iP 転送とブリッジングと互換 性がありません。 IP 転送またはブリッジングを有効にすることが必須である場合は、このセクションの後半にあ る LRO セクションに記載されているコンパイル時オプションを使用して LRO を無効にする必要があります。 IP 転送またはブリッジングと組み合わせるときに LRO を無効にしないと、低スループットまたはカーネルのパ ニックが起きることがあります。

このファイルは、インテル® 10 ギガビット ネットワーク コネクション用の Linux\* ベース ドライバーについて説明し ます。 このドライバーでは、2.6.x カーネルがサポートされており、X86\_64、i686、および PPC などのすべての Linux 対応システムがサポートされています。

このドライバーは、読み込み可能なモジュールとしてのみサポートされます。 インテルはドライバーに対する静的リ ンクを促すためのカーネル ソースに対するパッチを提供していません。 ドライバーのバージョンはしでに配布物または カーネルに含まれている可能性があります。 ハードウェアの要件については[、システム要件](#page-3-0)を参照してください。 リス トに示されているすべてのハードウェアの要件は、Linux で使用するのに該当します。

サポートされているカーネルで次の機能を使用できます。

- ネイティブ VLAN
- チャネル結合 (チーム化)
- SNMP
- 汎用受信オフロード
- <sup>l</sup> データ・センター・ブリッジング

アダプターのチーム化は、ネイティブ Linux チャネル結合モジュールを使用して実装されます。 これは、サポートされ ている Linux カーネルに含まれています。 チャネル結合の文書は、Linux カーネル ソースに含まれていま す:/documentation/networking/bonding.txt

ドライバー情報を取得するには、ethtool、lspci、または ifconfig を使用してください。 ethtool を更新する手順は、こ のページの[その他の設定](#page-134-0)のセクションを参照してください。

# **igbe Linux ベース ドライバー対応アダプタ**

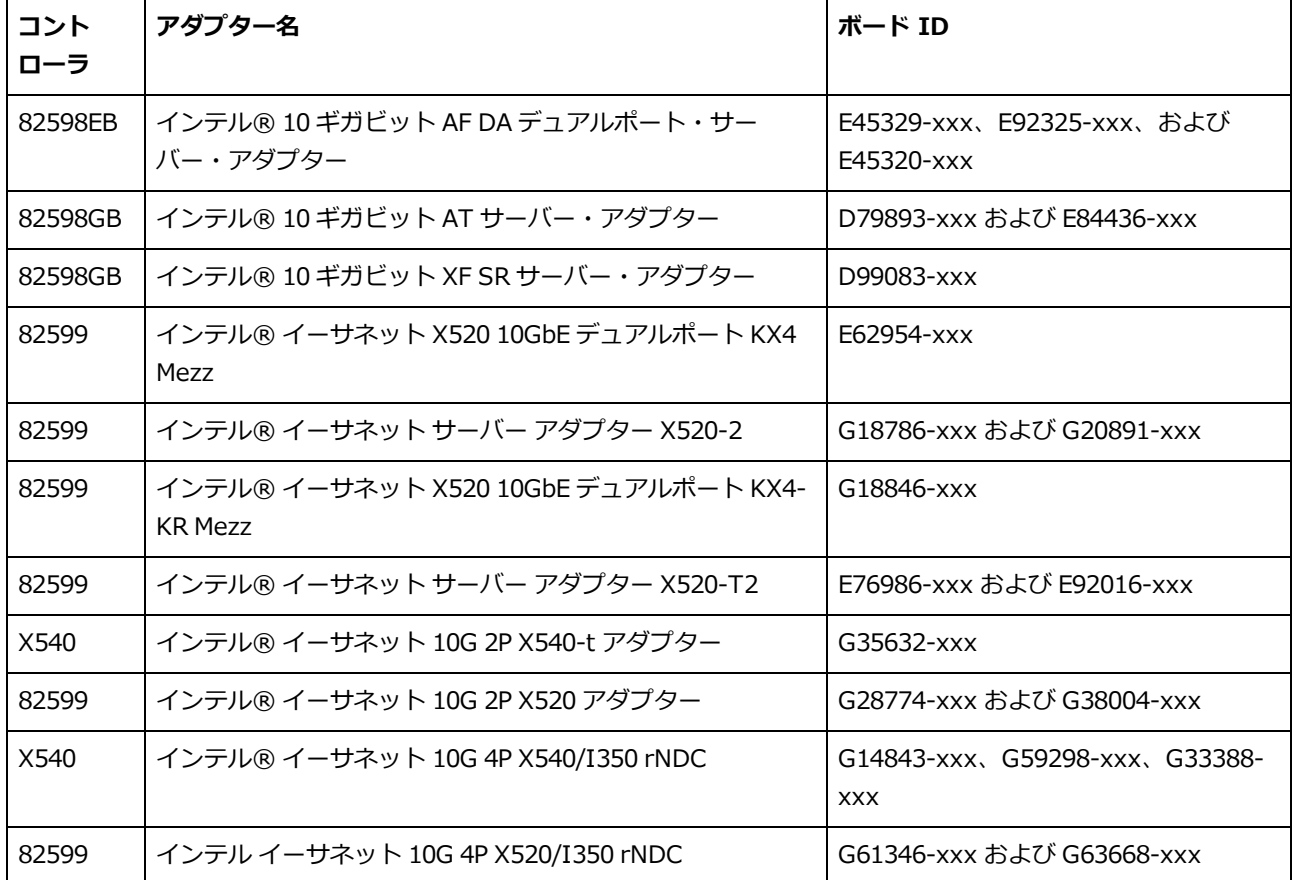

以下のインテル・ネットワーク・アダプターはこのリリースの Linux ドライバーと互換性があります。

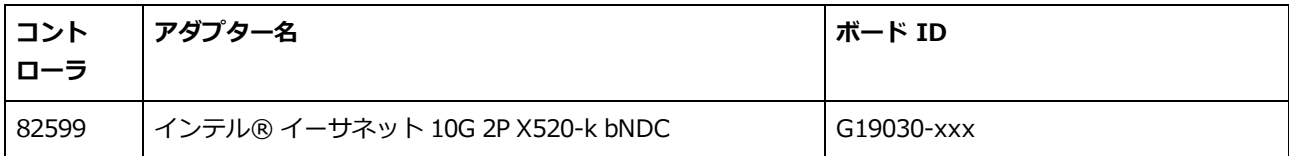

ご使用のアダプターが対応しているか確認するには、アダプターのボート ID を見つけます。 123456-001 (6 桁 ハイフ ン 3 桁) の形式でバーコードのあるラベルと番号を見つけます。 上記の番号と一致するかどうか確認します。

アダプターの識別方法や、Linux 用の最新ネットワーク・ドライバーについての詳細は[、カスタマーサポートを](#page-189-0)参照し てください。

# **プラグイン・オプティクス使用の SFP+ デバイス**

**注:**92500 ベースの SFP+ ファイバーアダプターでは、"ifconfig down" を使用するとレーザーがオフになり ます。 "ifconfig up" でレーザーがオンになります。

プラグイン・オプティクス使用の SFP+ デバイスの使用については[、ここ](#page-11-0)をクリックしてください。

# **構築とインストール**

Linux ドライバーには 3 つのインストール方法があります。

- [ソースコードからのインストール](#page-124-0)
- KMP RPM [を使用するインストール](#page-125-0)
- <span id="page-124-0"></span>● KMOD RPM [を使用するインストール](#page-126-0)

### **ソースコードからのインストール**

このドライバーのバイナリー RPM\* パッケージを作成するには、「rpmbuild -tb <filename.tar.gz>」を実行します。 <filename.tar.gz> を、パッケージ固有のファイル名に置き換えます。

*4* 注:

- ビルドが正しく機能するためには、現在実行中のカーネルが、インストールしたカーネル ソースのバー ジョンや設定と一致することが重要です。 カーネルを再コンパイルしたばかりの場合は、システムを再 起動してください。
- RPM 機能は Red Hat でのみテストされています。
- 1. ドライバー CD の 'Linux/Source/base\_driver/ixgbe-<x.x.x>tar.gz' からベースドライバーの tar ファ イルを選択したディレクトリーにコピーします。<x.x.x> は、ドライバーの tar ファイルのバージョン番号で す。 たとえば、'/home/username/ixgbe' または '/usr/local/src/ixgbe' を使用します。
- 2. アーカイブを解凍します。(<x.x.x> は、ドライバー tar のバージョン番号です。)

tar zxf ixgbe-<x.x.x>.tar.gz

3. ドライバーの src ディレクトリに変更します。(<x.x.x> は、ドライバー tar のバージョン番号です。)

cd ixgbe-<x.x.x>/src/

4. ドライバー モジュールをコンパイルします。

make install

バイナリは次のようにインストールされます:/lib/modules/<KERNEL VERSION>/kernel/drivers/net/ixgbe/ixgbe.ko

上記のインストール場所はデフォルトの場所です。 これは、Linux の配布によっては異なることがあります。 詳細については、ドライバーの tar ファイルに含まれている ldistrib.txt ファイルを参照してください。

**注:**IXGBE\_NO\_LRO はコンパイルのタイムフラグです。 これは、コンパイル時に有効にしてドライ バーから LRO のサポートを削除できます。 このフラグは `CFLAGS\_EXTRA=-"DIXGBE\_NO\_LRO"` を 追加することで、コンパイル時にファイルを作成するために使用します。 例:

make CFLAGS\_EXTRA="-DIXGBE\_NO\_LRO" install

5. modprobe コマンドを使用してカーネル 2.6.x にモジュールをインストールします:

modprobe ixgbe <パラメータ> =<値>

2.6 ベースのカーネルでは、新しいモジュールを読み込む前に古い ixgbe ドライバーがカーネルから削除されて いることを確認してください。

rmmod ixgbe; modprobe ixgbe

6. 以下のように入力してイーサネット インターフェイスに IP アドレスを割り当ててアクティブにします。(<x> はインターフェイス番号です。)

ifconfig eth<x> <IP アドレス> netmask <ネットマスク>

7. インターフェイスが機能することを確認します。 次のように入力します。<IP アドレス> の部分には、テスト するインターフェイスと同じサブネットにある、別のコンピュータの IP アドレスを入れます。

ping <IP アドレス>

#### <span id="page-125-0"></span>**KMP RPM を使用するインストール**

**グ注: KMP は RHEL 6 と SLES11 でのみサポートされます。** 

KMP RPM は、システムに現在インストールされている ixgbe RPM を更新します。 これらの更新は、SLES リリースで SuSE により提供されます。 システムに現在 RPM が存在しない場合、KMP はインストールされません。

RPM は、サポートされている Linux の配布用に提供されます。 付属の RPM の命名規則は次のとおりです。

intel-<コンポーネント名>-<コンポーネント バージョン>.<アーキテクチャ タイプ>.rpm

たとえば、intel-ixgbe-1.3.8.6-1.x86\_64.rpm:ixgbe はコンポーネント名、1.3.8.6-1 はコンポーネントのバージョ ン、x86\_64 がアーキテクチャー・タイプです。

KMP RPM は、サポートされている Linux の配布用に提供されます。 付属の KMP RPM の命名規則は次のとおりです。

intel-<コンポーネント名>-kmp-<カーネル タイプ>-<コンポーネント バージョン>\_<カーネル バー ジョン>.<アーキテクチャ タイプ>.rpm

たとえば、intel-ixgbe-kmp-default-1.3.8.6\_2.6.27.19\_5-1.x86\_64.rpm:ixgbe はコンポーネント名、default は カーネルタイプ、1.3.8.6 はコンポーネントのバージョン、2.6.27.19\_5-1 はカーネルバージョン、x86\_64 がアーキ テクチャー・タイプです。

KMP RPM をインストールするには、次の 2 つのコマンドを入力します。

rpm -i <rpm ファイル名> rpm -i <kmp rpm ファイル名>

たとえば、ixgbe KMP RPM パッケージをインストールするには、次のコマンドを入力します。

```
rpm -i intel-ixgbe-1.3.8.6-1.x86_64.rpm
rpm -i intel-ixgbe-kmp-default-1.3.8.6_2.6.27.19_5-1.x86_64.rpm
```
#### <span id="page-126-0"></span>**KMOD RPM を使用するインストール**

KMOD RPM は、サポートされている Linux の配布用に提供されます。 付属の RPM の命名規則は次のとおりです。

kmod-<ドライバー名>-<バージョン>-1.<アーキテクチャ・タイプ>.rpm

例えば、kmod-ixgbe-2.3.4-1.x86\_64.rpm の場合:

- ixgbe はドライバー名、
- 2.3.4 はバージョン、
- x86\_64 はアーキテクチャ・タイプを示しています。

KMOD RPM をインストールするには、RPM ディレクトリーで次のコマンドを入力します:

rpm -i <rpm ファイル名>

たとえば、RHEL 6.4 から ixgbe KMOD RPM パッケージをインストールするには、次のコマンドを入力します:

rpm -i kmod-ixgbe-2.3.4-1.x86\_64.rpm

# **コマンド ライン パラメータ**

ドライバーがモジュールとして構築される場合、次の構文を使用してコマンドラインに modprobe コマンドを入力し て、次のオプション・パラメーターを使用します:

modprobe ixgbe [<option>=<VAL1>,<VAL2>,...]

例:

modprobe ixgbe InterruptThrottleRate=16000,16000

各パラメーターのデフォルト値は、特に注釈がない限り通常は推奨設定です。

次の表は、modprobe コマンドのパラメータと使用可能な値を示します:

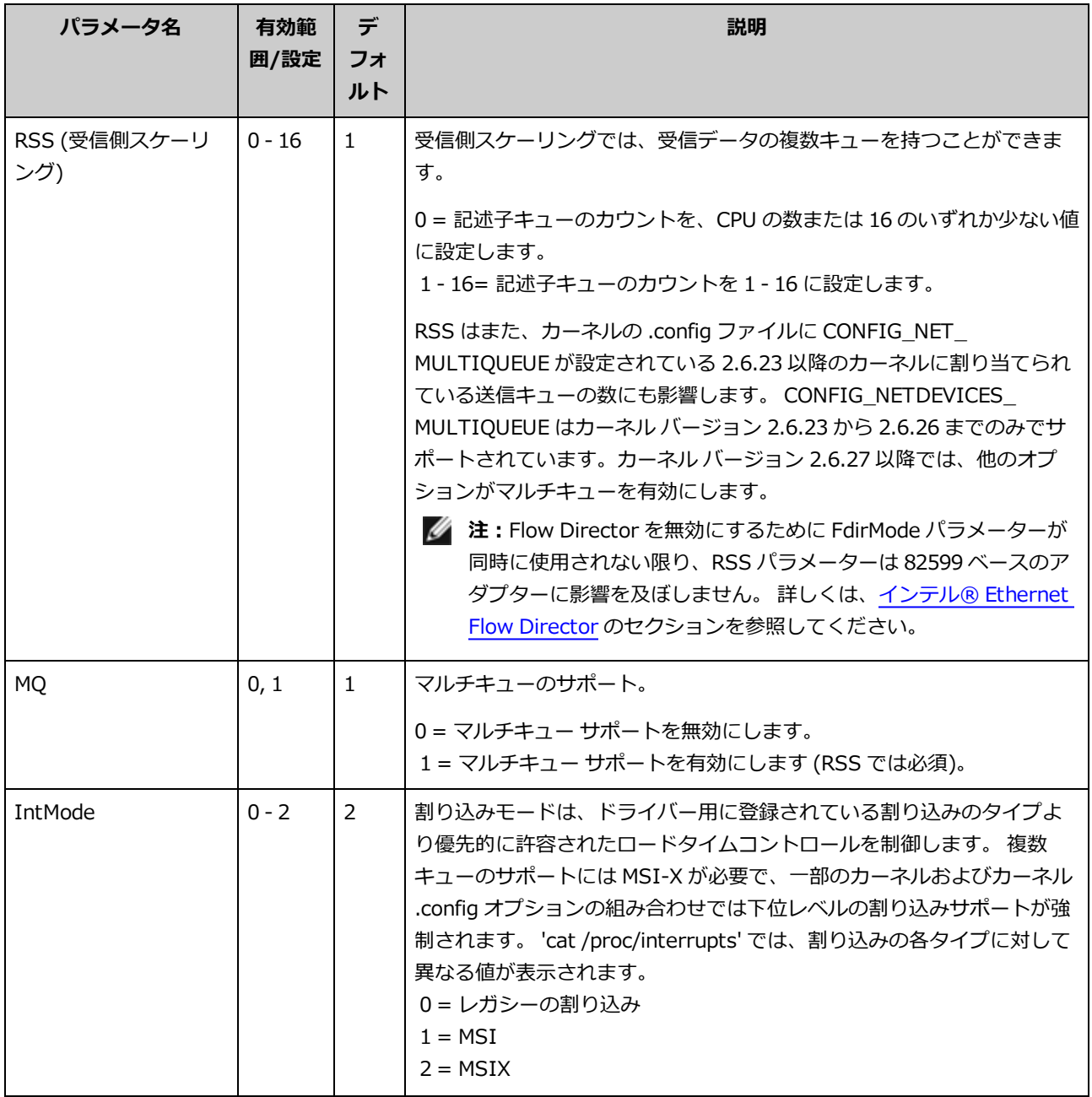

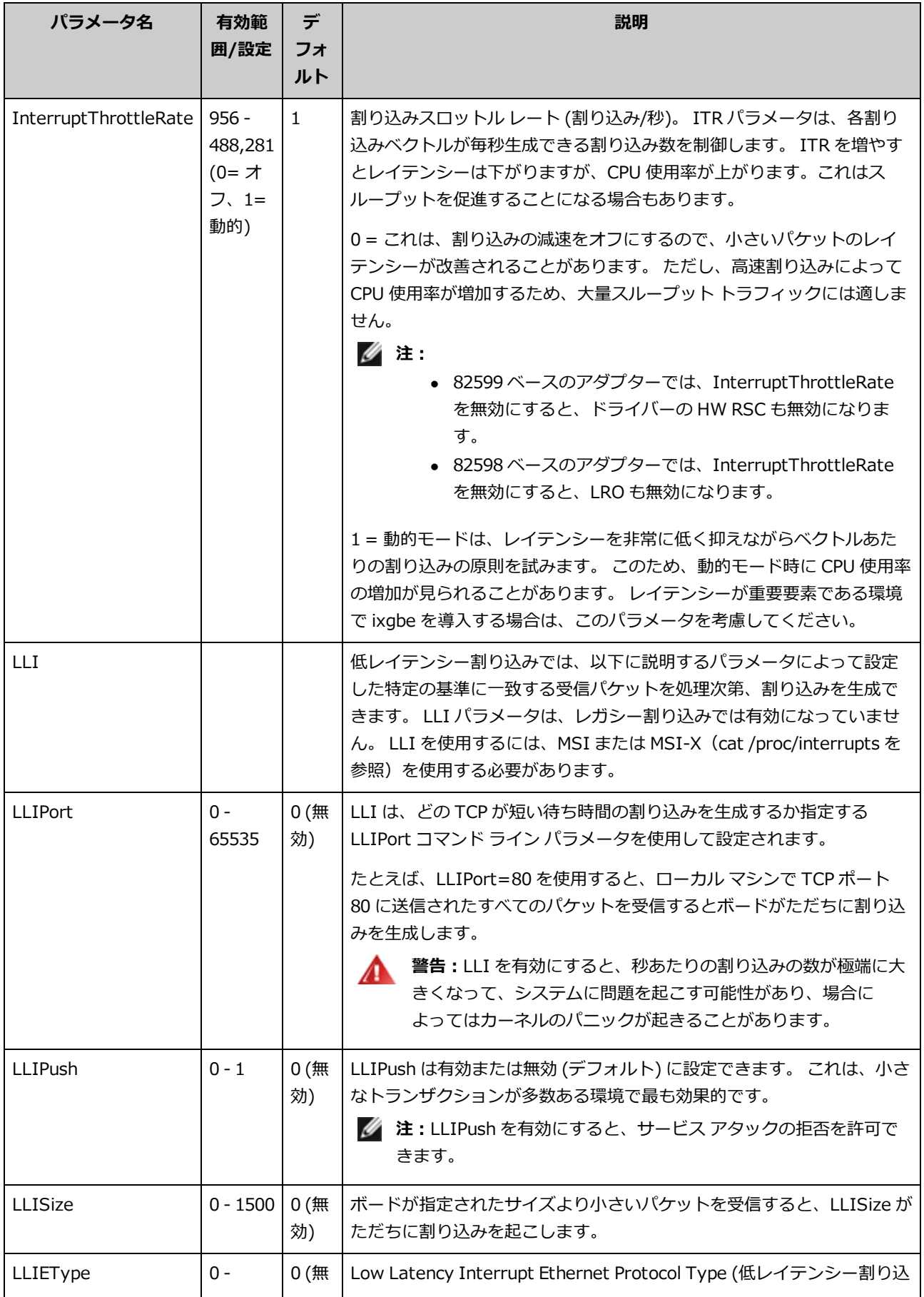

<span id="page-129-0"></span>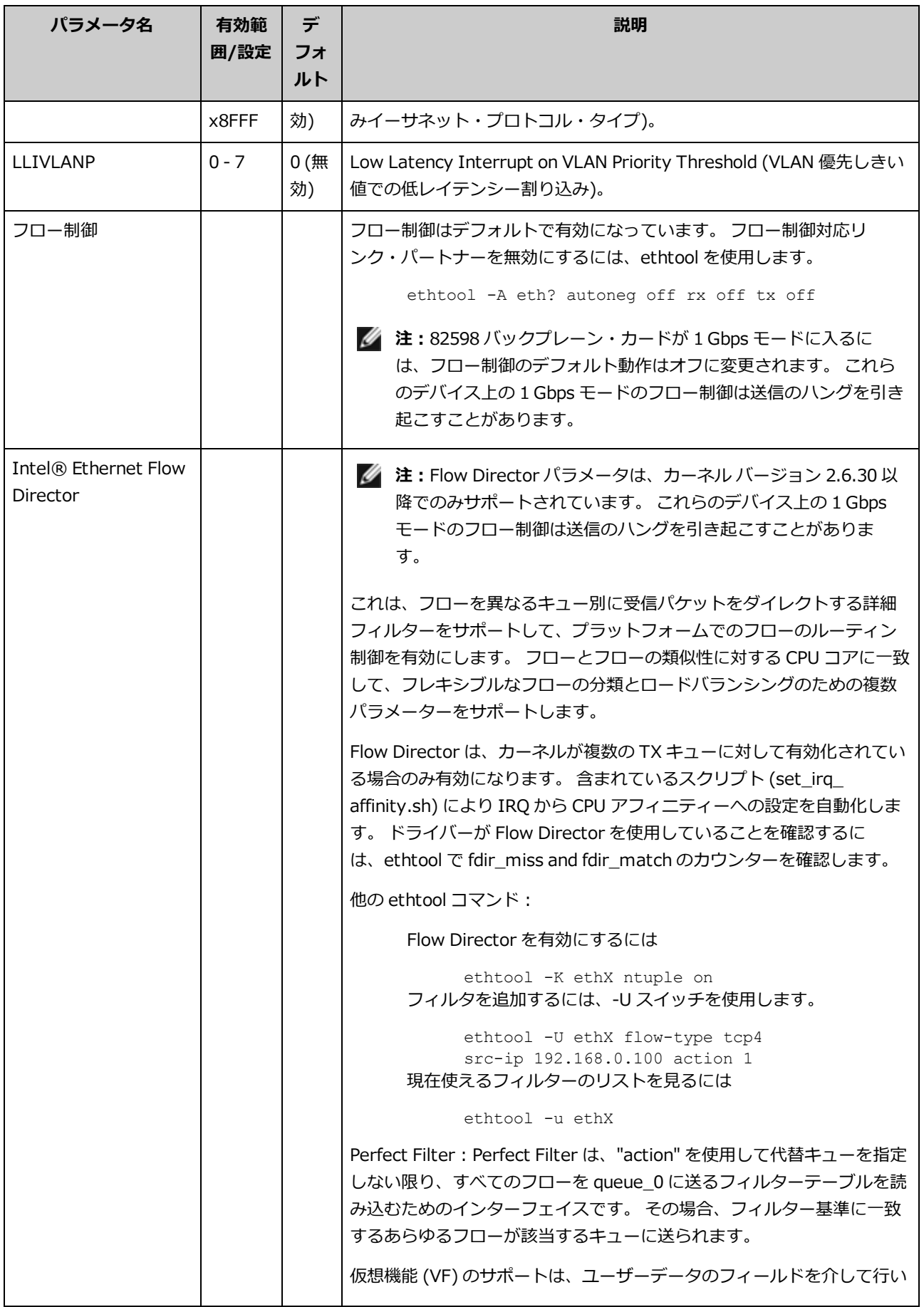

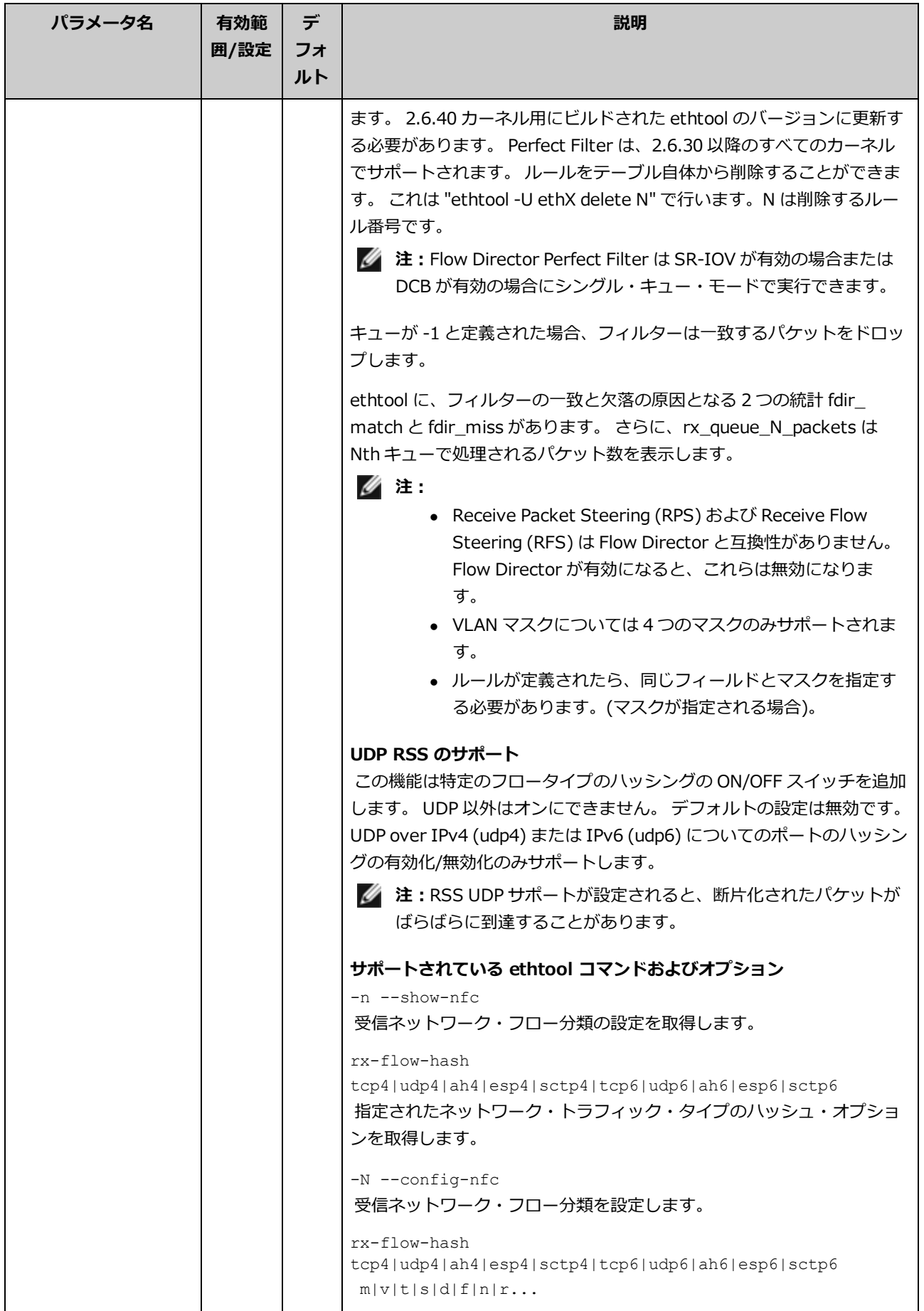

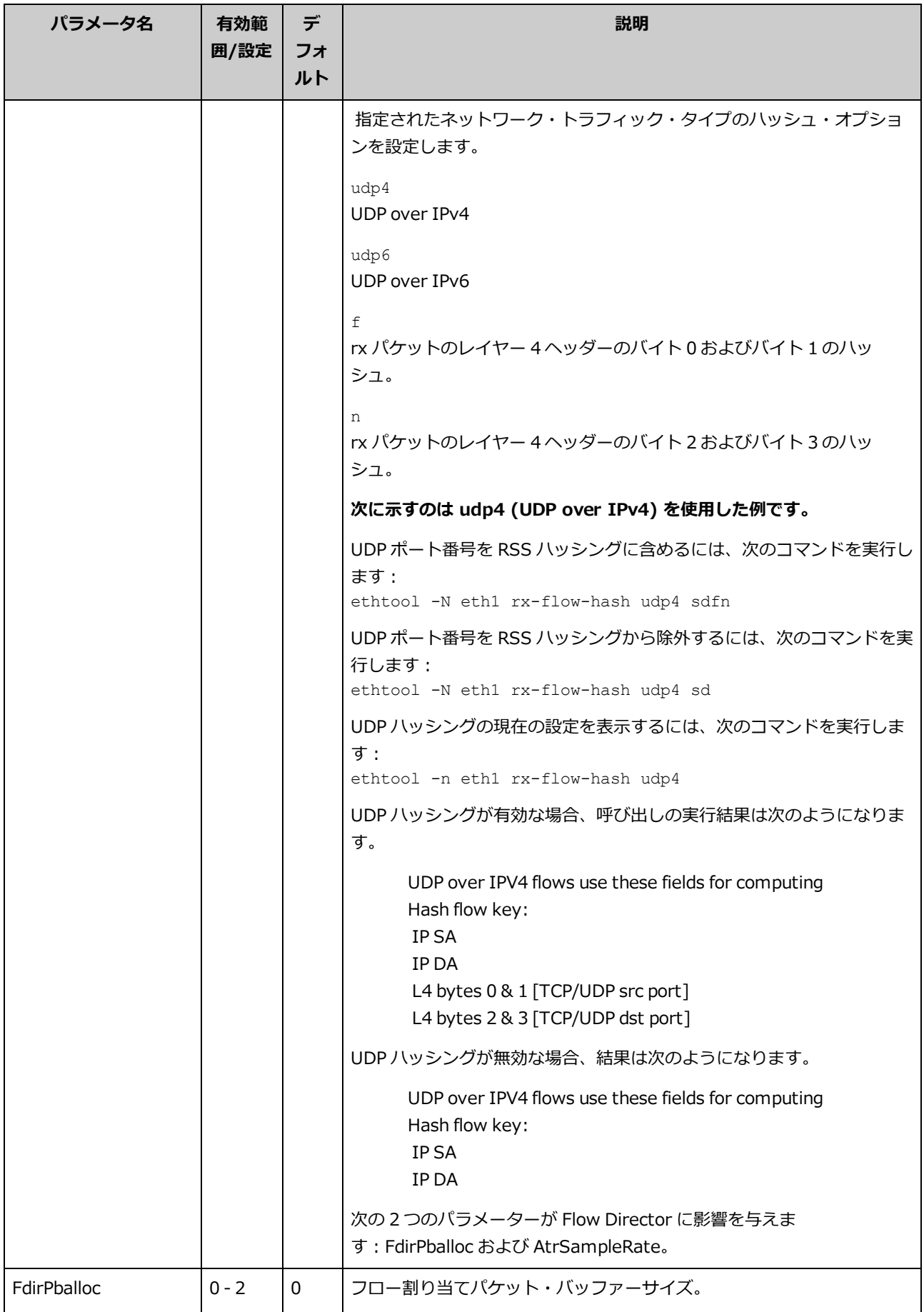

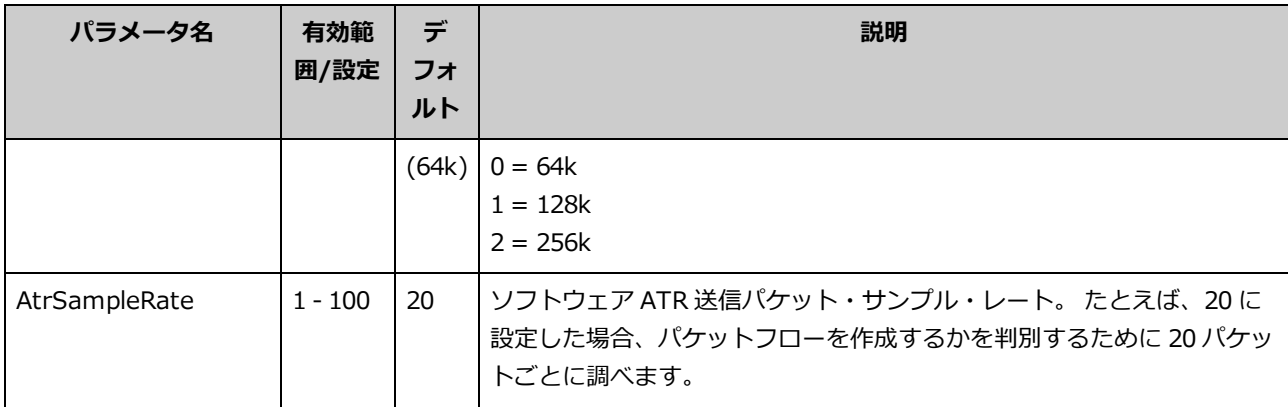

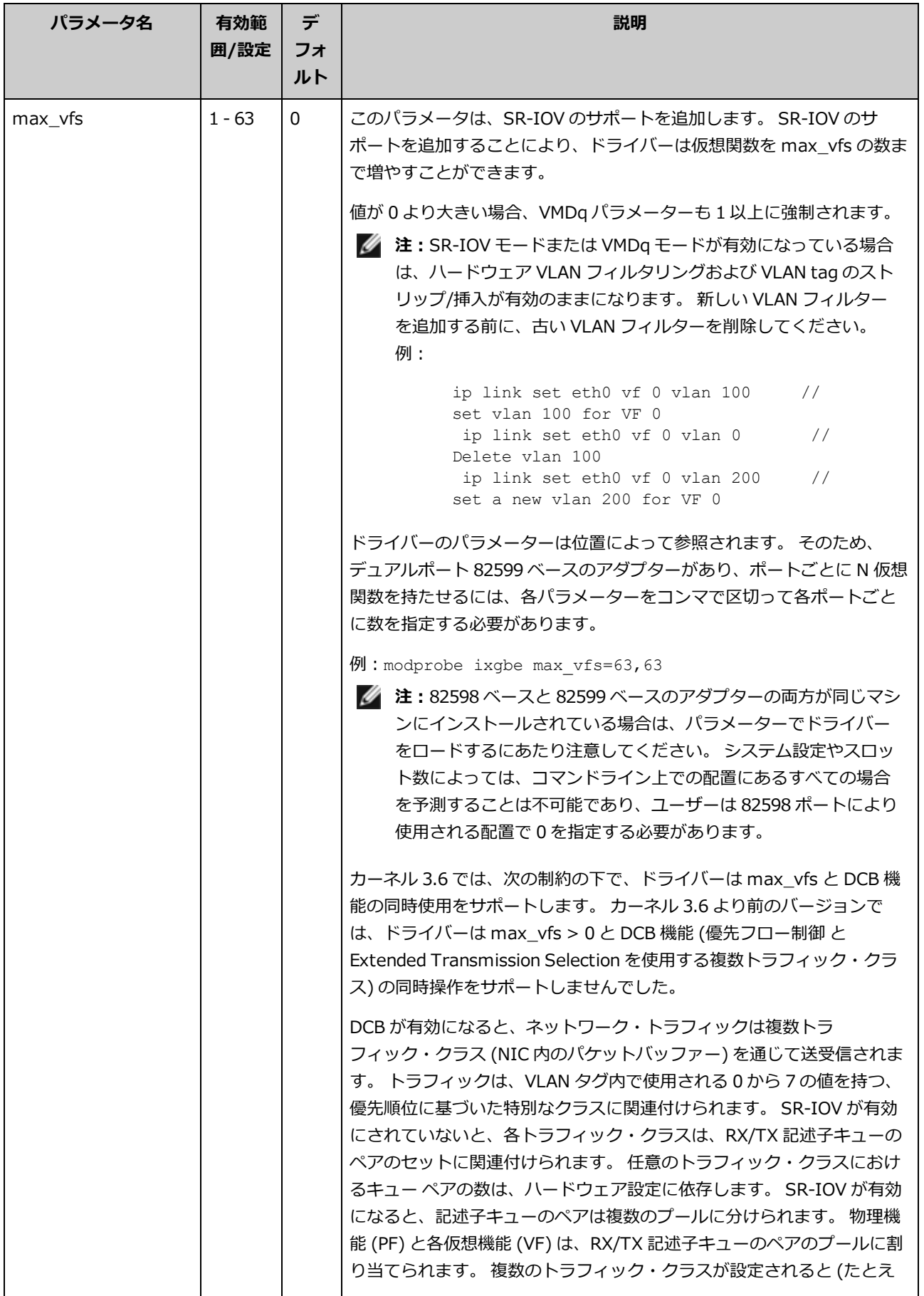

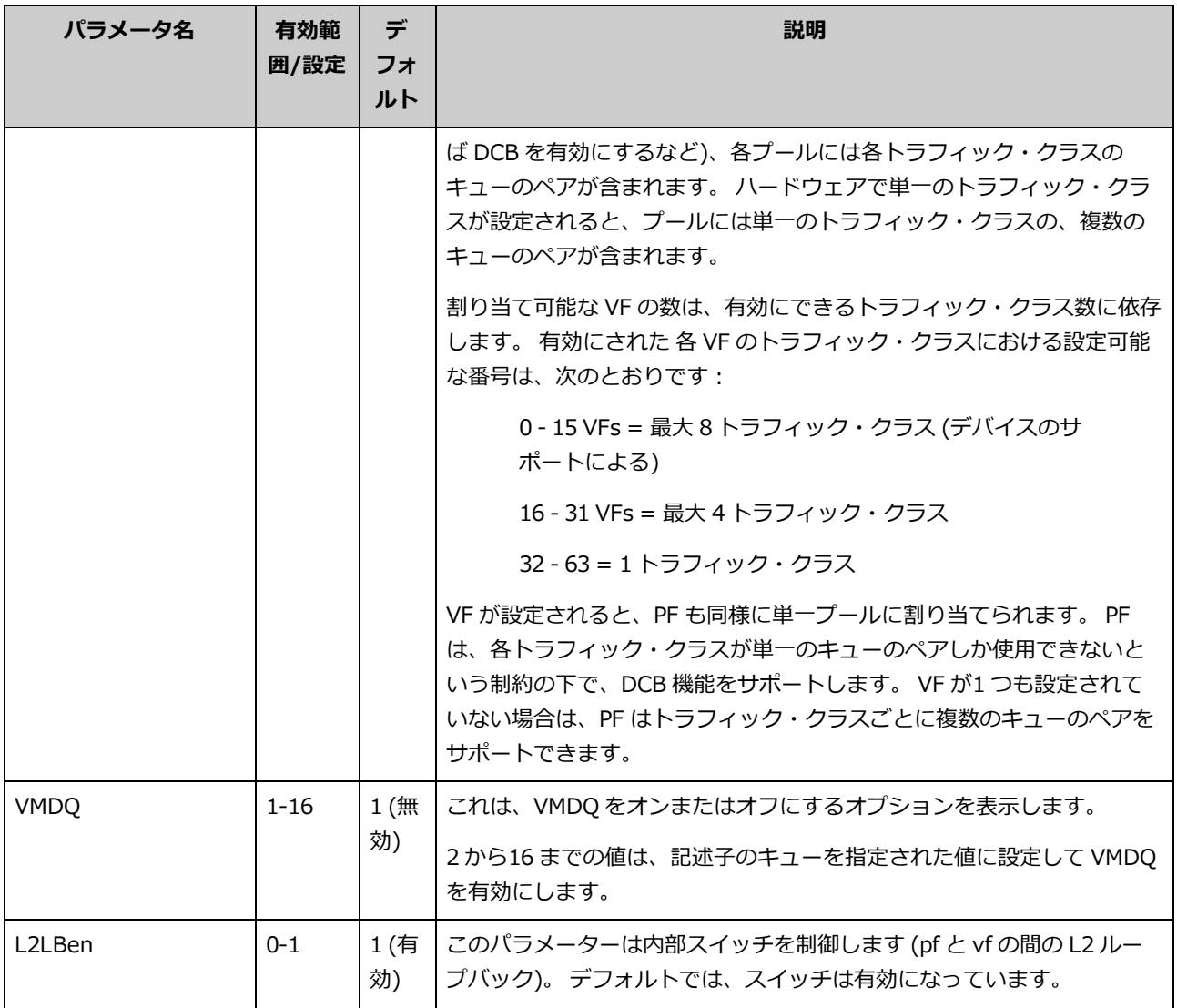

# <span id="page-134-0"></span>**その他の設定**

# **ドライバーを別の配布で設定する**

システムの起動時にネットワーク ドライバーが正しく読み込まれるように設定するのは、配布により異なります。 通 常、設定のプロセスでは、/etc/modules.conf または /etc/modprobe.conf に別名の行を追加し、他のシステムの起動 スクリプトと設定ファイルまたはそのいずれかの編集を行います。 多くの Linux の配布は、これらの変更を自動的に行 うツールを含みます。 ご使用のシステムにネットワーク デバイスを正しく設定する方法については、配布に付属してい るマニュアルを参照してください。 この処理中にドライバーまたはモジュール名の指定を求められた場合、インテル® 10 ギガビット PCI Express ファミリーのアダプター用の Linux ベースドライバーの名前は ixgbe です。

# **リンク メッセージの表示**

配布でシステム メッセージが制限されている場合は、コンソールにリンク メッセージが表示されません。 コンソール にネットワーク ドライバーのリンク メッセージを表示するには、次を入力して dmesg を 8 に設定します。

dmesg -n 8

**注:**この設定は再起動後には保存されません。

### **ジャンボ フレーム**

ジャンボ フレームのサポートは、MTU をデフォルトの 1500 バイトよりも大きい値に変更することにより有効になりま す。 MTU の最大値は 9710 です。ifconfig コマンドを使って MTU サイズを増やしてください。 たとえば、次を入力し ます。<x> はインターフェイス番号です。

ifconfig ethx mtu 9000 up

この設定は再起動後には保存されません。 この設定の変更は、RHELでは /etc/sysconfig/networkscripts/ifcfg-eth<x> ファイル、または SLES では /etc/sysconfig/network/<config\_file> ファイルに MTU = 9000 を追加することにより、永久的にすることができます。

ジャンボフレームの最大 MTU 設定は 9710 です。この値は最大ジャンボフレームのサイズ 9728 に対応します。このド ライバーは複数ページサイズのバッファーを使って各ジャンボパケットの受信を試みます。 これは、受信パケットの割 り当て時にバッファーが枯渇するという問題を避ける助けになります。

82599 ベースのネットワーク接続では、仮想機能 (VF) でジャンボフレームを有効にする場合、ジャンボフレームをま ず物理機能 (PF) で有効にする必要があります。 VF MTU 設定は PF MTU より大きくすることはできません。

#### **ethtool**

ドライバーは ethtool インターフェイスを使用してドライバーの設定、診断、および統計情報の表示を行います。 この 機能を使用するには、最新バージョンの ethtool が必要です。

Ethtool の最新リリースは、 <http://sourceforge.net/projects/gkernel> (英語)を参照してください。

#### **NAPI**

NAPI (Rx ポーリング モード) は ixgbe ドライバーでサポートされています。

NAPI の詳細については、<ftp://robur.slu.se/pub/Linux/net-development/NAPI/usenix-paper.tgz> を参照してくださ い。

### **Large Receive Offload (LRO)**

Large Receive Offload (LRO) は、CPU のオーバーヘッドを減らすことで高帯域幅ネットワーク接続の帯域内スルー プットを増やす手法です。 これは、単一ストリームから受信する複数パケットを上位のネットワーク スタックに渡す前 に大きいバッファーにまとめることで、処理しなければならないパケット数を減らすものです。 LRO は複数のイーサ ネット フレームをスタック内の単一受信フレームにまとめることで、受信フレームを処理するための CPU 使用率を下 げることができます。

IXGBE\_NO\_LRO はコンパイルのタイムフラグです。 これは、コンパイル時に有効にしてドライバーから LRO のサ ポートを削除できます。 このフラグは CFLAGS\_EXTRA="DIXGBE\_NO\_LRO" を追加することで、コンパイル時に ファイルを作成するために使用します。

make CFLAGS\_EXTRA="-DIXGBE\_NO\_LRO" install

ドライバーが LRO を使用しているかどうかは、ethtool の次のカウンターをチェックして確認できます。

- Iro\_flushed LRO を使って受信した総数。
- Iro\_coal まとめられたイーサネット パケットの総数。

#### **HW RSC**

82599 ベースのアダプターは、同じ IPv4 TCP/IP フローから複数のフレームをひとつ 1 つもしくは複数の記述子による 単一構造に統合できるハードウェア・ベースの受信側集合 (RSC) をサポートします。 これは、ソフトウェアの大規模な 受信オフロードのテクニックと類似した機能です。 82599 ベースのアダプターでは、デフォルトで HW RSC が有効に なり、HW RSC を無効にしないと SW LRO を使用できません。

IXGBE\_NO\_HW\_RSC は、コンパイル時にドライバーから HW RSC のサポートを削除するために有効にできるコンパ イル時フラグです。 このフラグは CFLAGS\_EXTRA="-DIXGBE\_NO\_HW\_RSC" を追加することで、コンパイル時に ファイルを作成するために使用します。

make CFLAGS\_EXTRA="-DIXGBE\_NO\_HW\_RSC" install

ドライバーが HW RSC を使用しているかは、ethtool の次のカウンターで確認できます。

hw rsc count - まとめられたイーサネット・パケットの総数。

#### **rx\_dropped\_backlog**

非 Napi(割りこみ) モードでは、このカウンタはスタックがパケットを落としていることを示します。 スタックには バックログを調整できるパラメータがあります。 カウンタが増えたら netdev\_max\_backlog を増やすことをお勧めし ます。

# sysctl -a |grep netdev\_max\_backlog

net.core.netdev\_max\_backlog = 1000

# sysctl -e net.core.netdev\_max\_backlog=10000

net.core.netdev\_max\_backlog = 10000

#### **フロー制御**

フロー制御はデフォルトで無効になっています。 有効にするには ethtool を使用します。

ethtool -A eth? autoneg off rx on tx on

**注:**フロー制御対応リンク パートナーが必要です。

### **MAC および VLAN のスプーフィング対策機能**

悪質なドライバーが偽装パケットを送信すると、パケットはハードウェアによってドロップされて送信されません。 割 り込みが PF ドライバーに送信され、スプーフィング攻撃があったことを通知します。 偽装パケットが検出される と、PF ドライバーは以下のメッセージをシステムログに送信します ("dmesg" コマンドで表示されます)。

ixgbe ethx: ixgbe spoof check: n spoofed packets detected

x は PF インターフェイス番号で、n はスプーフィングを試行した VF です。

**注:**この機能は、特定の仮想機能 (VF) に対して無効にできます。

### **UDP RSS のサポート**

この機能は特定のフロータイプのハッシングの ON/OFF スイッチを追加します。 デフォルトの設定は無効です。 注:RSS UDP サポートが設定されると、断片化されたパケットがばらばらに到達することがあります。

#### **サポートされている ethtool コマンドおよびオプション**

-n --show-nfc 受信ネットワーク・フロー分類の設定を取得します。

rx-flow-hash tcp4|udp4|ah4|esp4|sctp4|tcp6|udp6|ah6|esp6|sctp6 指定されたネットワーク・トラフィック・タイプのハッシュ・オプションを取得します。

-N --config-nfc 受信ネットワーク・フロー分類を設定します。

rx-flow-hash tcp4|udp4|ah4|esp4|sctp4|tcp6|udp6|ah6|esp6|sctp6 m|v|t|s|d|f|n|r... 指定されたネットワーク・トラフィック・タイプのハッシュ・オプションを設定します。

udp4 UDP over IPv4 udp6 UDP over IPv6

f rx パケットのレイヤー 4 ヘッダーのバイト 0 およびバイト 1 のハッシュ。 n rx パケットのレイヤー 4 ヘッダーのバイト 2 およびバイト 3 のハッシュ。

### **確認されている問題点**

# **82598 搭載インテル® 10GbE-LR/LRM/SR/AT サーバー アダプターでの MSI-X に 関する問題**

ストレス環境で MSI-X 使用の 82598 搭載インテル® 10GbE-LR/LRM/SR/AT サーバー アダプターを使用するとき、一 部のプラットフォームでカーネルのパニックと不安定性が観察されることがあります。 この問題が起きると、コンソー ルまたは "dmesg" に "APIC 40 Error" または "no irq handler for vector" エラー メッセージが表示されます。

そのような問題が起きたら、irqbalance デーモンを無効にすることが考えられます。 それでも問題が解決しない場合 は、ドライバーをピン割り込みモードでコンパイルしてください。

make CFLAGS\_EXTRA=-DDISABLE\_PCI\_MSI

または、modprobe ixgbe InterruptType=0 を使ってモジュールをロードできます。

## **ドライバーのコンパイル**

make install を実行してドライバーをコンパイルしようとすると、次のようなエラーメッセージが表示される可能性が あります:"Linux kernel source not configured - missing version.h" (Linux のカーネル ソースが設定されていませ ん。version.h がありません)

この問題を解決するには、Linux ソース ツリーから次のように入力して version.h ファイルを作成します。

make include/linux/version.h

### **パケットのルーティング時に LRO を使用しないこと**

LRO とルーティングの一般的な互換性に関して既知の問題があるため、パケットのルーティング時には LRO を使用し ないでください。

### **ジャンボ フレームの使用によるパフォーマンス低下**

一部のジャンボ フレーム環境で、スループット パフォーマンスの低下が見られることがあります。 このような場合、 アプリケーションのパケット バッファーを増やすか、または「/proc/sys/net/ipv4/tcp\_\*mem」項目の値を増やすこ とで改善されることがあります。 詳細については、特定のアプリケーションのドキュメンテーションおよびご使用の カーネルのドキュメンテーションでテキスト ファイル ip-sysctl.txt を参照してください。

### **同一 Ethernet ブロードキャスト ネットワーク上の複数のインタフェース**

Linux 上のデフォルト ARP の動作により、同一 Ethernet ブロードキャスト ドメイン内の 2 つの IP ネットワーク上 で、期待通りに 1 つのシステムを動作させることはできません。 すべてのイーサネット インターフェイスは、システム に割り当てられた IP アドレスの IP トラフィックに応答します。 これにより、受信トラフィックのバランスがくずれて しまいます。

1 つのサーバー上に複数のインタフェースがある場合、次のように入力して ARP フィルタリングをオンにします。

echo 1 > /proc/sys/net/ipv4/conf/all/arp\_filter

(これはカーネルのバージョンが 2.4.5 またはそれ以降の場合に機能します)、または別のブロードキャスト ドメインに インターフェイスをインストールしてください。

### **UDP ストレス テストのパケットのドロップの問題**

10GbE ドライバーを使用した小さなパケットの UDP ストレス テストでは、ソケットのバッファーがいっぱいになる と、Linux システムが UDP パケットをドロップすることがあります。 ドライバーのフロー制御の変数を最小値に変更 して、パケットの受信を制御することをお勧めします。

別のオプションとしては、/proc/sys/net/core/rmem\_default と rmem\_max の値を変更して udp 用のカーネルのデ フォルト バッファー サイズを増やすこともできます。

### **ethtool -p が実行されている間、ネットワーク ケーブルを外した場合**

カーネル バージョン 2.5.50 以降 (2.6 カーネルを含む) では、ethtool -p が実行されているときにネットワーク ケーブ ルを外すと、システムが control-alt-delete 以外のキーボード コマンドに応答しなくなります。 システムを再起動する ことがこの問題の唯一の解決策となります。

# **Ethtool -g を実行する Cisco Catalyst 4948-10GE スイッチによって、スイッチが ポートをシャットダウンすることがあります。**

82598 搭載のハードウェアは迅速にリンクを再確立できるので、スイッチに接続されたときのドライブ内の急速なリ セットによってスイッチ ポートが "link flap" で分離されることがあります。 これは通常、緑のリンク ライトが黄色に なることで示されます。 この問題の原因となる操作としては、ethtool コマンドを繰り返し実行することでリセットが 起きたなどが考えられます。

回避策としては、グローバル設定プロンプトから Cisco IOS コマンド "no errdisable detect cause all" を使用します。 これによって、エラーにかかわらずスイッチがインターフェイスを稼働状態に保ちます。

### **カーネル 2.6.19 から 2.6.21 まで (包括) での MSI-X の問題**

2.6.19 から 2.6.21 までのカーネルで irqbalance を使用した場合、任意の MSI-X ハードウェアでカーネルのパニック と不安定性が観察されることがあります。これらのタイプの問題が発生した場合、irqbalance デーモンを無効にする か、新しいカーネルにアップグレードすることが考えられます。

### **Rx ページの割り当てエラー**

カーネル 2.6.25 以降では、ストレスが多くなると、Page allocation failure order:0 エラーが起きることがあります。 これは、Linux カーネルがストレスを受けた状態を通知する方法によって生じます。

### **LRO と iSCSI の非互換性**

LRO は iSCSI ターゲットまたはイニシエータ トラフィックと互換性がありません。 LRO を有効にした ixgbe ドライ バーを通じて iSCSI トラフィックを受信すると、問題が発生することがあります。 この問題を回避するには、ドライ バーを次のように構築してインストールしてください。

# make CFLAGS\_EXTRA=-DIXGBE\_NO\_LRO install

# **DCB:Generic Segmentation Offload を有効にすると、帯域幅の割り当ての問題が 発生します。**

DCB が正しく機能するためには、ethtool を使用して GSO (Generic Segmentation Offload、ソフトウェア TSO とも 呼ばれます) を無効にする必要があります。 デフォルトでは、ハードウェアが TSO (セグメンテーションのハードウェ ア オフロード) をサポートするので GSO は実行されません。 GSO の状況は ethtool -k ethX を使用して、ethtool によ りクエリできます。

# **82598 ベースのネットワーク コネクションを使用するときには、ixgbe ドライバーは 16 以上のコアを持つプラットフォームでは 16 のキューのみサポートする**

確認されているハードウェアの制限のため、RSS は最大 16 の受信キューでのみフィルタできます。

82599 ベースのネットワーク コネクションは、64 キューまでサポートします。

### **ルーティング/ブリッジングを行うときに GRO を無効にする**

確認されているカーネルの問題のため、ルーティング/ブリッジングを行うときに GRO を無効にする必要があります。 ethtool を使用して GRO を無効にすることができます。

ethtool -K ethX gro off

ethX は、変更しようとしているイーサネット・インターフェイスです。

# **デュアルポートおよびクアッドポートの 10 ギガビット・イーサネット・デバイスでパ フォーマンスが予期したよりも低い**

PCI-E x8 スロットのいくつかは、実際には x4 スロットとして設定されています。 これらのスロットは、デュアルポー トおよびクアッドポートの 10GbE デバイスでは完全な 10Gbe 回線速度に対する帯域幅が不十分です。 また、PCIe Gen 3 対応アダプターを PCIe Gen 2 スロットに設置している場合も、全帯域幅が得られません。 ドライバーはこの状 況を検出でき、システム ログに次のメッセージを書き込みます。"PCI Express bandwidth available for this card is not sufficient for optimal performance. (このカードで使用できる PCI-Express 帯域幅は最適なパフォーマンスを得る には十分ではありません。 For optimal performance a x8 PCI Express slot is required. (最適なパフォーマンスを得る には、x8 PCI-Express スロットが必要です。)"

このエラーが発生した場合は、真の x8 スロットにアダプターを移動すると問題が解決します。

# **Ethtool は SFP+ ファイバーモジュールをダイレクト接続ケーブルと誤表示することが あります。**

カーネルの制限のため、ポートタイプはカーネル 2.6.33 以降のみで正しく表示されます。

# **ethtool -t ethX コマンドを実行すると、PF とテストクライアント間にブレイクが発生 します。**

アクティブ VF があるときには、"ethtool -t" はリンクテストのみ実行します。 ドライバーは、フル診断テストを実行す るには VF をシャットダウンする必要があることを syslog に書き込みます。

# **KVM においてインテル® X540 ベースの 10GbE コントローラー またはインテル® 82599 ベースの 10GbE コントローラーを使用して、32 ビットまたは 64 ビット Microsoft\* Windows\* Server 2008/R2 ゲスト OS で SR-IOV を有効にする**

KVM Hypervisor/VMM は、VM への PCIe デバイスの直接割り当てをサポートします。 このサポートには、従来の PCIe デバイスも、インテル X540 ベースおよび 82599 ベースのコントローラーを使用する SR-IOV 対応デバイスも含 まれます。

PCIe デバイスまたは SR-IOV 仮想機能 (VF) から、2.6.32 以降のカーネルを実行する Linux ベースの VM への直接割り 当ては正しく機能しますが、Microsoft Windows Server 2008/R2 VM の場合は黄色の (!) マークのエラーが発生する既 知の問題があります。 この問題は、インテルのドライバーや VMM の SR-IOV ロジックではなく KVM VMM 自体の内部 に存在します。KVM がゲストに対して古い CPU モデルをエミュレートし、インテル SR-IOV の要件である MSI-X 割り 込みをこの古い CPU モデルがサポートしないためです。

KVM および Microsoft Windows Server 2008/R2 ゲストを使用して、インテル X540 または 82599 ベースのコント ローラーを SR-IOV モードで使用する場合は、以下の回避策を試してください。 回避策として、qemu を使用して KVM ゲストを作成するとき、別の CPU モデルをエミュレートするように KVM に指示します。

"-cpu qemu64,model=13"

### **RedHat で起動時に DHCP リースを取得できない**

オートネゴシエーション・プロセスに 5 秒以上かかる設定に対しては、ブートスクリプトが失敗し次のメッセージを表 示することがあります:

"ethX: 失敗しました。 No link present. Check cable?"

リンクの存在が ethtool ethX で確認できるにも関わらずこのエラーが表示される場合は、/etc/sysconfig/networkscripts/ifcfg-ethX で LINKDELAY=15 に設定します。

**注:**リンク時間は最長で 30 秒かかります。 必要に応じて LINKDELAY 値を調節してください。

あるいは、set timeout コマンドを使わずに、NetworkManager でインターフェイスを設定することもできます。 NetworkManager の設定方法については、使用しているディストリビューションのマニュアルを参照してください。

# **3.2.x 以降のカーネルに ixgbe ドライバーを読み込むと Kernel Tainted というメッ セージが表示される**

最近のカーネルの変更により、out of tree ドライバーを読み込むとカーネルが tainted (汚染) されます。

# **VF がゲストでアクティブになっていると、ホストは PF の削除後に再起動することがあ る**

3.2 よりも古いバージョンのカーネルを使用している場合は、アクティブな VF をもつ PF をアンロードしないでくださ い。 それを行うと、VF は PF ドライバーを再ロードするまで機能しなくなり、突然システムを再起動させることもあり ます。

### **ソフトウェア・ブリッジングが SR-IOV 仮想機能で動作しない**

SR-IOV 機能は、Linux ソフトウェア・ブリッジング上でエミュレートされた接続や、SR-IOV VF を使用する接続を使 用して、VM 間でトラフィックを送受信することはできません。

# **VM が実行中で VM 上に VF がロードされているとき、Physical Function (PF) ドラ イバーをアンロードすると、システムが再起動される**

Linux カーネル 3.2 以前では、VM が実行中で VM 上に VF がロードされているとき、物理機能 (PF) ドライバーをアン ロードすると、システムが再起動します。

VF がゲストに割り当てられている間は、PF ドライバー (ixgbe) をアンロードしないでください。

# **インテル® 10 ギガビット・サーバー・アダプター用 ixgbevf Linux\* ドライバー**

### **SR-IOV の概要**

Single Root IO Virtualization (SR-IOV) は、PCI SIG 仕様であるため、PCI Express デバイスを複数の個別の物理 PCI Express デバイスとして表示できます。 SR-IOV により、仮想マシン (VM) 間で PCI デバイスを効率的に共有できま す。 各仮想マシンに対して独立したメモリ領域、割り込み、および DMA ストリームを提供することで、ハイパーバイ ザーを使用せずにデータの管理と転送を行います。

#### **I/O Virtualization Implementation Models**

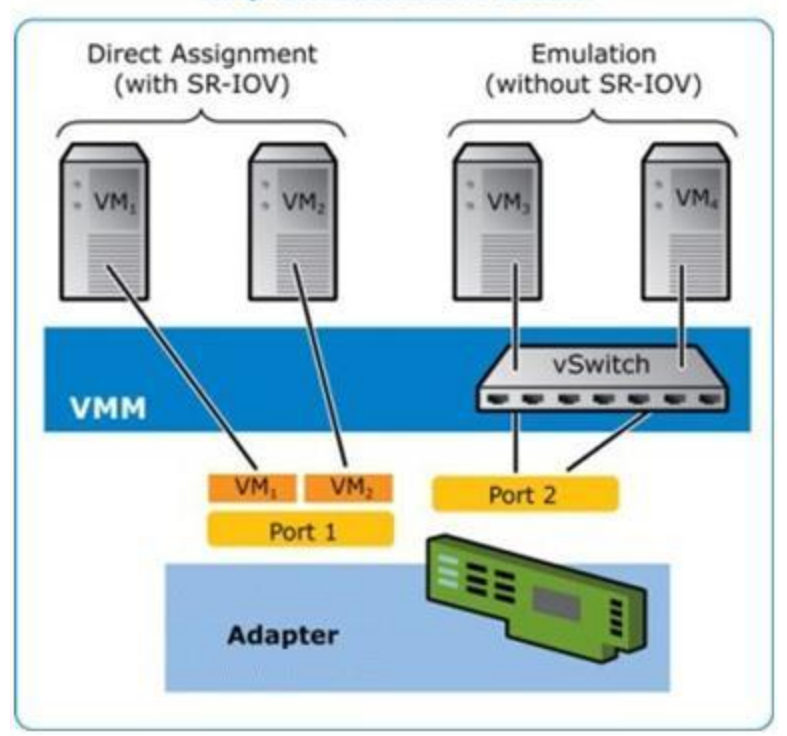

SR-IOV アーキテクチャーには、次の 2 つの機能が含まれています:

- 物理機能 (PF) は、フル装備の PCI Express 機能で、他の PCI Express デバイスと同じように、検出、管理およ び設定が行えます。
- 仮想機能 (VF) は PF と似ていますが、設定は行えず、データの送受信だけが行えます。 VF は、単一の仮想マシ ンに割り当てられます。

### **SR-IOV の利点**

SR-IOV は、物理ホストあたりのサポートされた仮想マシン台数を増やしたり、仮想マシン間の I/O デバイスの共有を 向上させ、全般的なパフォーマンスを向上させることができます:

- 仮想機能により各 VM を直接接続することで、ほぼネイティブ並のパフォーマンスを提供
- VM の移行を維持
- 仮想化されたサーバー上での VM のスケーラビリティを向上
- データ保護機能を提供

### **SR-IOV ソフトウェアの要件**

- ixgbe ドライバー 82599 および X540 ベース10 ギガビット・アダプター・ファミリー用インテル® Linux ベース ドライバー
- ixgbevf ドライバー 82599 および X540 ベース10 ギガビット・アダプター・ファミリー用インテル® Linux ド ライバー
- kvm ドライバー
- **注:**SR-IOV が BIOS で有効になっている必要があります。

# **ixgbevf ドライバー**

SR-IOV は ixgbevf ドライバーでサポートされています。ixgbevf ドライバーは、ホストと VM の両方で読み込まれてい る必要があります。 このドライバーでは、上流のカーネルバージョン 2.6.30 (またはそれ以降) の x86\_64 がサポート されています。

ixgbevf ドライバーでは、SR-IOV をサポートするカーネル上でのみアクティブ可能な、82599 ベース および X540 ベースの仮想機能デバイスがサポートされています。 SR-IOV には正しいプラットフォームと OS のサポートが必要で す。

ixgbevf ドライバーには、バージョン 2.0 またはそれ以降の ixgbe ドライバーが必要となります。 ixgbevf ドライバー では、1 以上の max\_vfs 値を使用して ixgbe ドライバーによって生成された仮想機能がサポートされています。 max\_ vfs パラメーターについて詳しくは、[ixgbe](#page-122-0) ドライバーについてのセクションを参照してください。

ixgbevf ドライバーをロードするゲスト OS は MSI-X 割り込みをサポートする必要があります。

このドライバーは、現在では読み込み可能なモジュールとしてのみサポートされます。 インテルはドライバーに対する 静的リンクを促すためのカーネル ソースに対するパッチを提供していません。 ハードウェア要件に関して疑問な点があ る場合は、インテル 10GbE アダプター付属の説明書を参照してください。 リストに示されているすべてのハードウェ アの要件は、Linux で使用するのに該当します。

ethtool を更新する手順は、このページの[その他の設定](#page-148-0)のセクションを参照してください。

# **ixgbevf Linux ベースドライバー対応アダプター**

以下のインテル・ネットワーク・アダプターはこのリリースの ixgbevf Linux ドライバーと互換性があり、ポートあた り最大で 63 個の仮想機能をサポートできます。

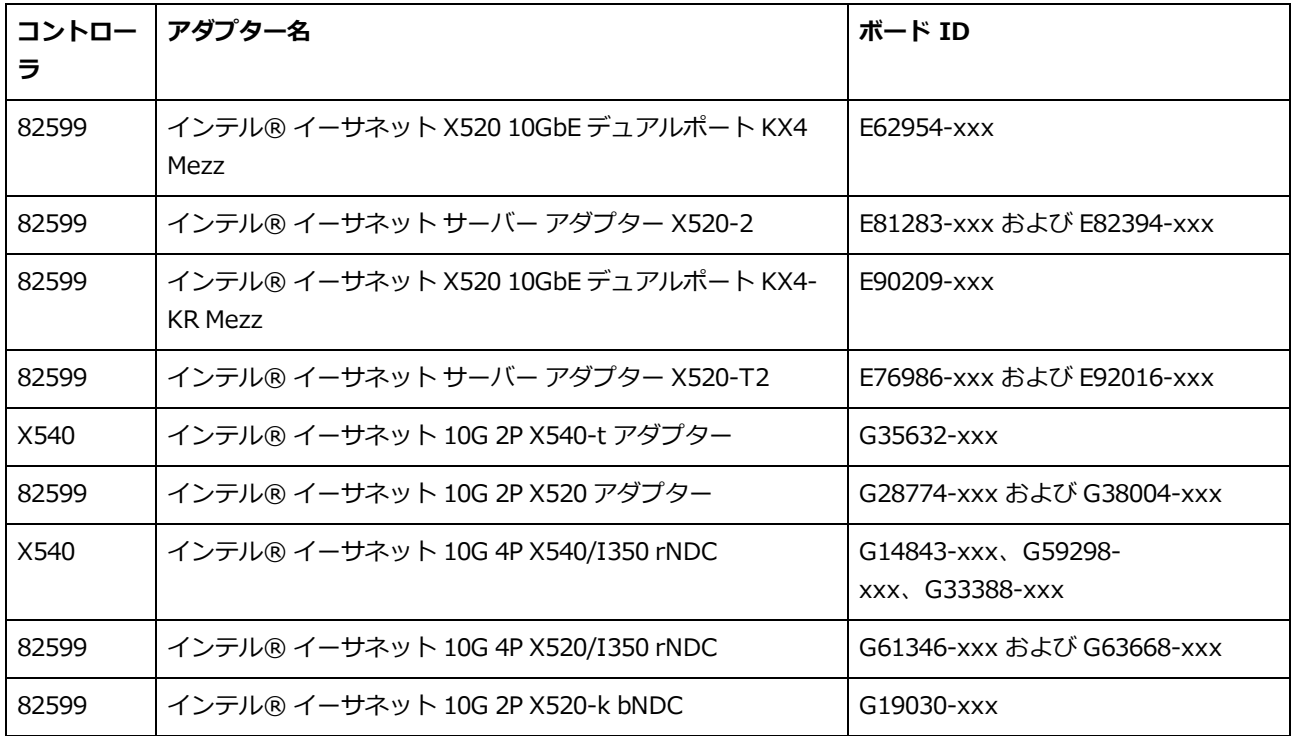

ご使用のアダプターが対応しているか確認するには、アダプターのボート ID を見つけます。 123456-001 (6 桁 ハイフ ン 3 桁) の形式でバーコードのあるラベルと番号を見つけます。 上記の番号と一致するかどうか確認します。
アダプターの識別方法や、Linux 用の最新ネットワーク・ドライバーについての詳細は[、カスタマーサポートを](#page-189-0)参照し てください。

# **SR-IOV 対応オペレーティング システム**

- Red Hat Enterprise Linux 上の Citrix XenServer 6.0
- $\bullet$  SLES 11 SP3

# **構築とインストール**

システム上で SR-IOV を有効にするには、以下の作業を行ってください:

- 1. Virtualization 機能と SR-IOV の両方が BIOS で有効になっていることを確認します。
- 2. Linux オペレーティング・システムをインストールします。 kvm ドライバーが読み込まれているかどうかを確 認するには、次のコマンドを入力してください: lsmod | grep -i kvm
- 3. modprobe コマンドを使用して Linux ベース ドライバーを読み込みます: modprobe ixgbe option max vfs=*xx*,yy *xx* および *yy* は、作成する仮想機能の数です。 各ポートに対して数値を指定する必要があります。各パラメー タはコンマで区切ります。 たとえば、 *xx* はポート 1 に対する仮想機能の数で、*yy* はポート 2 に対する数で
- す。各ポートには最大で 63 個の機能を作成できます。 4. SR-IOV 用に ixgbevf ドライバーをコンパイルし、インストールします。 これは、作成した仮想機能に対して読 み込まれます。

仮想機能の設定方法は、次の一覧にある技術概要書で説明されています。 これらの文書に含まれる情報は、一般的な設 定について言及していることに注意してください。 最新情報については、ご使用のオペレーティング システムのベンダ にお問い合わせください。

- インテル® Ehternet および PCISIG Single Root I/O Virtualization (SR-IOV) の使用とRed Hat Enterprise Linux [上での共有仕様](http://www.intel.com/content/www/us/en/network-adapters/10-gigabit-network-adapters/ethernet-x520-sr-iov-red-hat-tech-brief.html)
- Citrix XenServer 6.0 [上でのインテル®](http://www.intel.com/content/www/us/en/ethernet-controllers/ethernet-x520-citrix-xenserver-tech-brief.html) X520 Ethernet Server Adapter ベースの仮想機能

**注:**VLAN の場合、1 つまたは複数の仮想機能に対して共有 VLAN は合計 32 個までに制限されます。

Linux ドライバーには 3 つのインストール方法があります。

- [ソースコードからのインストール](#page-144-0)
- DKMS RPM [からのインストール](#page-145-0)
- KMP RPM [を使用するインストール](#page-146-0)

## <span id="page-144-0"></span>**ソースコードからのインストール**

このドライバーのバイナリー RPM\* パッケージを作成するには、「rpmbuild -tb <filename.tar.gz>」を実行します。 <filename.tar.gz> を、パッケージ固有のファイル名に置き換えます。

**乙注:** 

- ビルドが正しく機能するためには、現在実行中のカーネルが、インストールしたカーネル ソースのバー ジョンや設定と一致することが重要です。 カーネルを再コンパイルしたばかりの場合は、システムを再 起動してください。
- RPM 機能は Red Hat でのみテストされています。
- 1. ドライバー CD の 'Linux/Source/base\_driver/ixgbevf-<x.x.x>tar.gz' からベースドライバーの tar ファイルを選択したディレクトリーにコピーします。<x.x.x> は、ドライバーの tar ファイルのバージョン番号 です。 たとえば、'/home/username/ixgbevf' または '/usr/local/src/ixgbevf' などが使用できます。

#### 2. アーカイブを解凍します(<x.x.x> は、ドライバー tar のバージョン番号です) :

tar zxf ixgbevf-<x.x.x>.tar.gz

3. ドライバーの src ディレクトリに変更します。(<x.x.x> は、ドライバー tar のバージョン番号です。)

cd ixgbevf-<x.x.x>/src/

4. ドライバー モジュールをコンパイルします。

make install

バイナリは次のようにインストールされます:/lib/modules/<KERNEL VERSION>/kernel/drivers/net/ixgbevf/ixgbevf.ko

上記のインストール場所はデフォルトの場所です。 これは、Linux の配布によっては異なることがあります。 詳細については、ドライバーの tar ファイルに含まれている ldistrib.txt ファイルを参照してください。

5. modprobe コマンドを使用してカーネル 2.6.x にモジュールをインストールします:

modprobe ixgbevf <パラメーター>=<値>

2.6 ベースのカーネルでは、新しいモジュールを読み込む前に古い ixgbevf ドライバーがカーネルから削除され ていることを確認してください。

rmmod ixgbevf; modprobe ixgbevf

6. 以下のように入力してイーサネット インターフェイスに IP アドレスを割り当ててアクティブにします。(<x> はインターフェイス番号です。)

ifconfig eth<x> <IP アドレス> netmask <ネットマスク>

7. インターフェイスが機能することを確認します。 次のように入力します。<IP アドレス> の部分には、テスト するインターフェイスと同じサブネットにある、別のコンピュータの IP アドレスを入れます。

ping <IP アドレス>

#### <span id="page-145-0"></span>**DKMS RPM からのインストール**

DKMS RPM はインストール CD の /Linux/DKMS/base\_driver/ にあります。 または、インストールする RPM がある ディレクトリを参照してください。 RPM をインストールまたはアンインストールするには、次の手順に従ってくださ い。

**注:**DKMS RPM をインストールするには、DKMS (2.0 以降) のフレームワークがインストールされている必要が あります。 DKMS は [http://linux.dell.com/dkms/\(](http://linux.dell.com/dkms/)英語)からダウンロードできます。

DKMS RPM はサポートされている Linux ディストリビューション用に提供され、ixgbevf-<ドライバーのバージョン>- <タイプ>.noarch.rpm という名前が付けられます。

<ドライバーのバージョン> と <タイプ> は、使用するドライバーのバージョン特有になります:

- <ドライバーのバージョン> は、ドライバーのバージョン番号で、たとえば 6.2.xy になります。
- <タイプ> はソースとバイナリの両方を含むパッケージの "sb\_dkms" か、 バイナリモジュールのみを含むパッ ケージの "bo\_dkms" のいずれかです。

付属の DKMS RPM の命名規則は次のとおりです。

<コンポーネント名>-<コンポーネント バージョン>-<タイプ>.noarch.rpm

たとえば、ixgbevf-x.y.z-sb\_dkms.noarch.rpm:ixgbevf はコンポーネント名、x.y.z はコンポーネントのバージョ ン、sb\_dkms はタイプになります。

**注:**事前に RPM がインストールされている場合は、新しい RPM をインストールする前にアンインストールする 必要があります。 事前にインストールされた RPM があるかどうかを確認するには、「rpm -q ixgbevf」 と入力

します。

DKMS RPM をインストールするには、次のコマンドを使用します。

rpm -i <ファイル名>

RPM をアンインストールするには、次のコマンドを使用します。

rpm -e <パッケージ>

#### <span id="page-146-0"></span>**KMP RPM を使用するインストール**

**■ 注 : KMP は SLES11 でのみサポートされます。** 

KMP RPM は、システムに現在インストールされている ixgbevf RPM を更新します。 これらの更新は、SLES リリース で SuSE により提供されます。 システムに現在 RPM が存在しない場合、KMP はインストールされません。

RPM は、サポートされている Linux の配布用に提供されます。 付属の RPM の命名規則は次のとおりです。

intel-<コンポーネント名>-<コンポーネント バージョン>.<アーキテクチャ タイプ>.rpm

たとえば、intel-ixgbevf-1.3.8.6-1.x86\_64.rpm:ixgbevf はコンポーネント名、1.3.8.6-1 はコンポーネントのバー ジョン、x86\_64 がアーキテクチャー・タイプです。

KMP RPM は、サポートされている Linux の配布用に提供されます。 付属の KMP RPM の命名規則は次のとおりです。

intel-<コンポーネント名>-kmp-<カーネル タイプ>-<コンポーネント バージョン>\_<カーネル バー ジョン>.<アーキテクチャ タイプ>.rpm

たとえば、intel-ixgbevf-kmp-default-1.3.8.6\_2.6.27.19\_5-1.x86\_64.rpm:ixgbevf はコンポーネント名、default はカーネルタイプ、1.3.8.6 はコンポーネントのバージョン、2.6.27.19\_5-1 はカーネルバージョン、x86\_64 がアーキ テクチャー・タイプです。

KMP RPM をインストールするには、次の 2 つのコマンドを入力します。

rpm -i <rpm ファイル名> rpm -i <kmp rpm ファイル名>

たとえば、ixgbevf KMP RPM パッケージをインストールするには、次のコマンドを入力します。

```
rpm -i intel-ixgbevf-1.3.8.6-1.x86_64.rpm
rpm -i intel-ixgbevf-kmp-default-1.3.8.6_2.6.27.19_5-1.x86_64.rpm
```
# **コマンド ライン パラメータ**

ドライバーがモジュールとして構築される場合、次の構文を使用してコマンドラインに modprobe コマンドを入力し て、次のオプション・パラメーターを使用します:

```
modprobe ixgbevf [<option>=<VAL1>,<VAL2>,...]
```
例:

modprobe ixgbevf InterruptThrottleRate=16000,16000

#### 各パラメーターのデフォルト値は、特に注釈がない限り通常は推奨設定です。

次の表は、modprobe コマンドのパラメータと使用可能な値を示します:

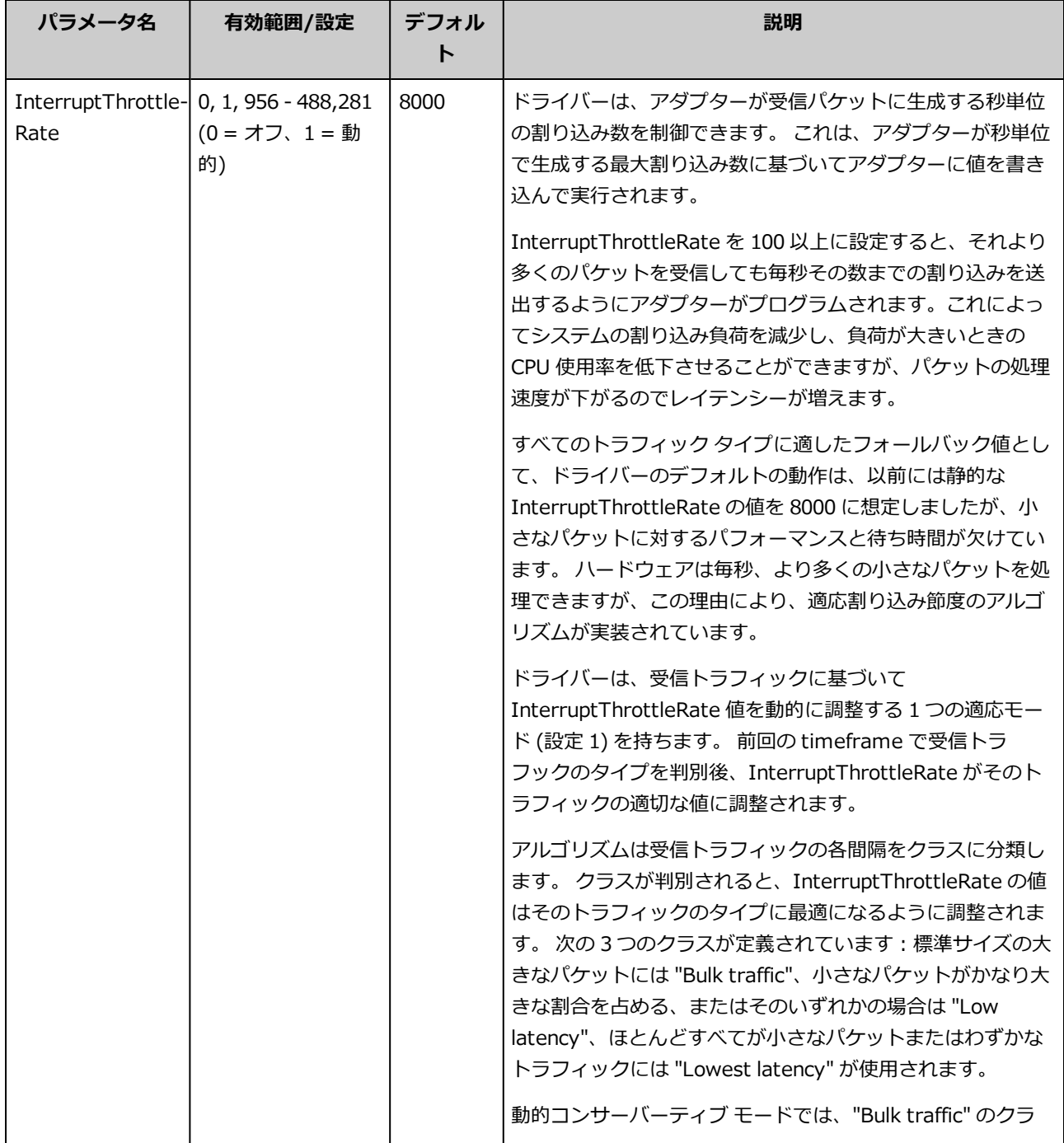

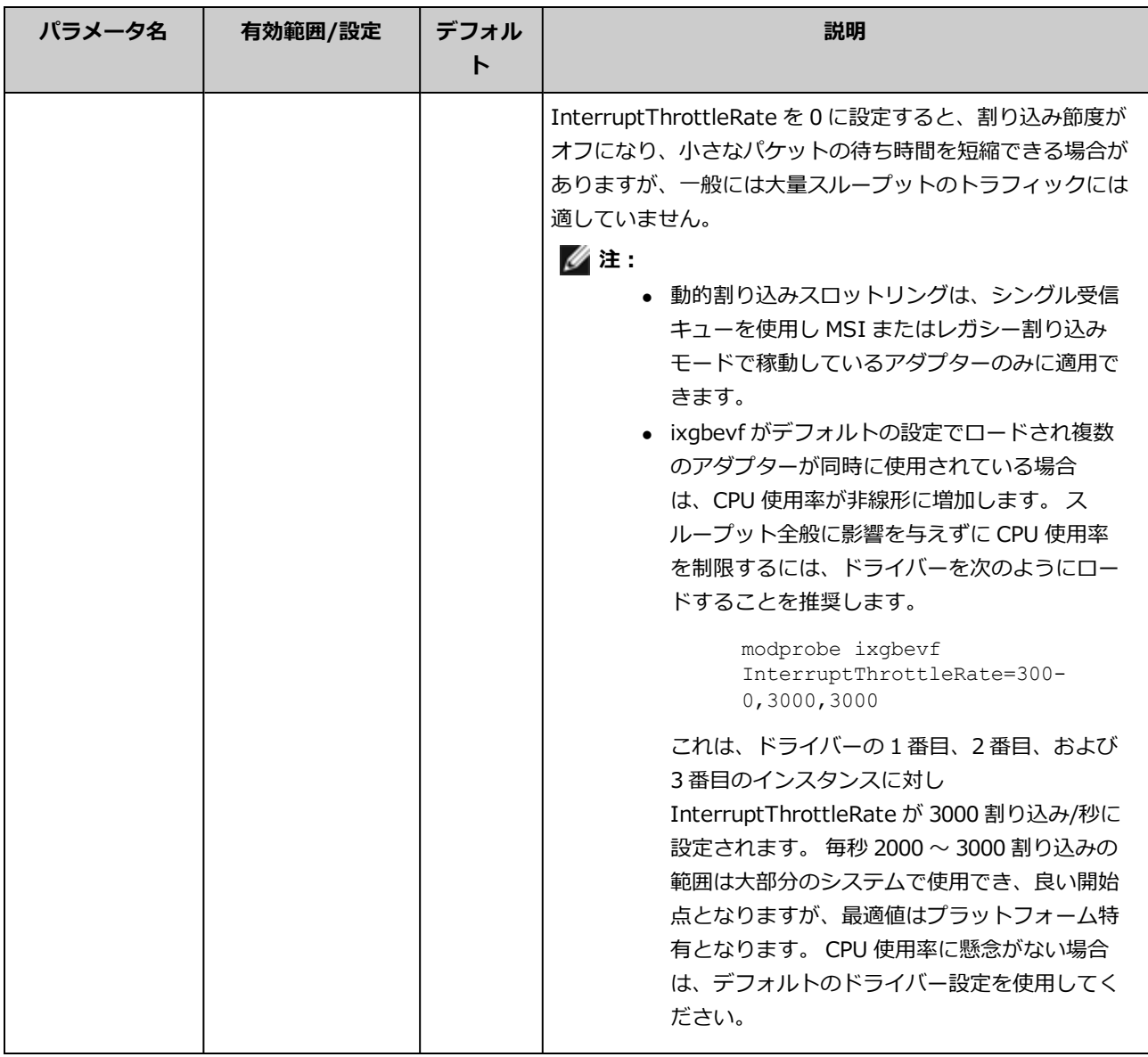

### *●***注:**

- InterruptThrottleRate パラメーターの詳細について は、<http://www.intel.com/design/network/applnots/ap450.htm> のアプリケーション・ノートを参照 してください。
- 記述子はデータ バッファーとデータ バッファーに関連した属性を記述します。 この情報はハードウェア からアクセスできます。

## **その他の設定**

### **ドライバーを別の配布で設定する**

システムの起動時にネットワーク ドライバーが正しく読み込まれるように設定するのは、配布により異なります。 通 常、設定のプロセスでは、/etc/modules.conf または /etc/modprobe.conf に別名の行を追加し、他のシステムの起動 スクリプトと設定ファイルまたはそのいずれかの編集を行います。 多くの Linux の配布は、これらの変更を自動的に行

うツールを含みます。 ご使用のシステムにネットワーク デバイスを正しく設定する方法については、配布に付属してい るマニュアルを参照してください。 この処理中にドライバーまたはモジュール名の指定を求められた場合、インテル® 10 ギガビット PCI Express ファミリーのアダプター用の Linux ベースドライバーの名前は ixgbevf です。

### **リンク メッセージの表示**

配布でシステム メッセージが制限されている場合は、コンソールにリンク メッセージが表示されません。 コンソール にネットワーク ドライバーのリンク メッセージを表示するには、次を入力して dmesg を 8 に設定します。

dmesg -n 8

**注:**この設定は再起動後には保存されません。

#### **ethtool**

ドライバーは ethtool インターフェイスを使用してドライバーの設定、診断、および統計情報の表示を行います。 この 機能を使用するには、最新バージョンの ethtool が必要です。

Ethtool の最新リリースは、 <http://sourceforge.net/projects/gkernel> (英語)を参照してください。

#### **MACVLAN**

ixgbevf は、機能が搭載されているカーネル上で MACVLAN をサポートします。 MACVLAN に対するカーネルのサポー トは、MACVLAN ドライバーがロードされているかどうかを確認することでテストできます。 ユーザーは 'lsmod | grep macvlan' を実行して MACVLAN ドライバーがロードされているかどうかを確認するか、'modprobe macvlan' を実行して MACVLAN ドライバーのロードを試行することができます。

'ip' コマンドによる MACVLAN のサポートを得るために、iproute2 パッケージの最新リリースに更新することが必要な 場合もあります。

#### **NAPI**

NAPI (Rx ポーリング モード) は ixgbe ドライバーでサポートされており、常に有効になっています。 NAPI の詳細につ いては、<ftp://robur.slu.se/pub/Linux/net-development/NAPI/usenix-paper.tgz> を参照してください。

### **確認されている問題点**

**注:**ドライバーをインストールした後、インテル ネットワーク コネクションが作動しない場合は、正しいドライ バーをインストールしたことを確認してください。

### **ドライバーのコンパイル**

make install を実行してドライバーをコンパイルしようとすると、次のようなエラーメッセージが表示される可能性が あります:"Linux kernel source not configured - missing version.h" (Linux のカーネル ソースが設定されていませ ん。version.h がありません)

この問題を解決するには、Linux ソース ツリーから次のように入力して version.h ファイルを作成します。

make include/linux/version.h

### **同一 Ethernet ブロードキャスト ネットワーク上の複数のインタフェース**

Linux 上のデフォルト ARP の動作により、同一 Ethernet ブロードキャスト ドメイン内の 2 つの IP ネットワーク上 で、期待通りに 1 つのシステムを動作させることはできません。 すべてのイーサネット インターフェイスは、システム に割り当てられた IP アドレスの IP トラフィックに応答します。 これにより、受信トラフィックのバランスがくずれて しまいます。

1 つのサーバー上に複数のインタフェースがある場合、次のように入力して ARP フィルタリングをオンにします。

```
echo 1 > /proc/sys/net/ipv4/conf/all/arp_filter
```
(これはカーネルのバージョンが 2.4.5 またはそれ以降の場合に機能します)、または別のブロードキャスト ドメインに インターフェイスをインストールしてください。

**注:**この設定は再起動後には保存されません。 次の行を追加すると、設定を永久的に変更できます。

net.ipv4.conf.all.arp filter= 1 (/etc/sysctl.conf ファイルに対して)

または

別々のブロードキャスト・ドメイン (別々のスイッチか、VLAN にパーティション化されたスイッ チ) にインターフェイスをインストールします。

### **カーネル 2.6.19 から 2.6.21 まで (包括) での MSI-X の問題**

2.6.19 から 2.6.21 までのカーネルで irqbalance を使用した場合、任意の MSI-X ハードウェアでカーネルのパニック と不安定性が観察されることがあります。これらのタイプの問題が発生した場合、irqbalance デーモンを無効にする か、新しいカーネルにアップグレードすることが考えられます。

### **Rx ページの割り当てエラー**

カーネル 2.6.25 以降では、ストレスが多くなると、Page allocation failure order:0 エラーが起きることがあります。 これは、Linux カーネルがストレスを受けた状態を通知する方法によって生じます。

## **VF がゲストでアクティブになっていると、ホストは PF の削除後に再起動することがあ る**

3.2 よりも古いバージョンのカーネルを使用している場合は、アクティブな VF をもつ PF をアンロードしないでくださ い。 それを行うと、VF は PF ドライバーを再ロードするまで機能しなくなり、突然システムを再起動させることもあり ます。

# **トラブルシューティング**

# **一般的な問題と解決法**

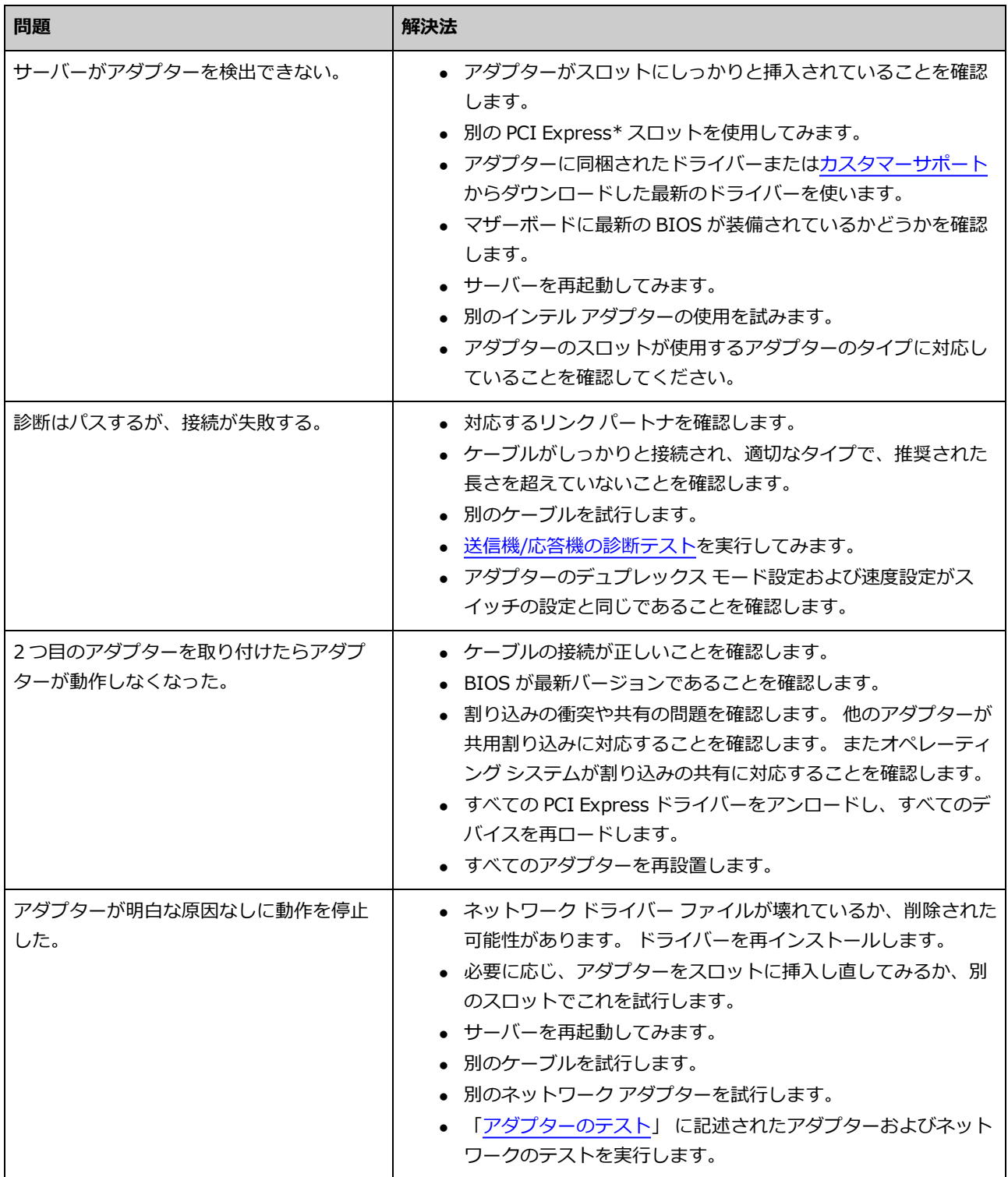

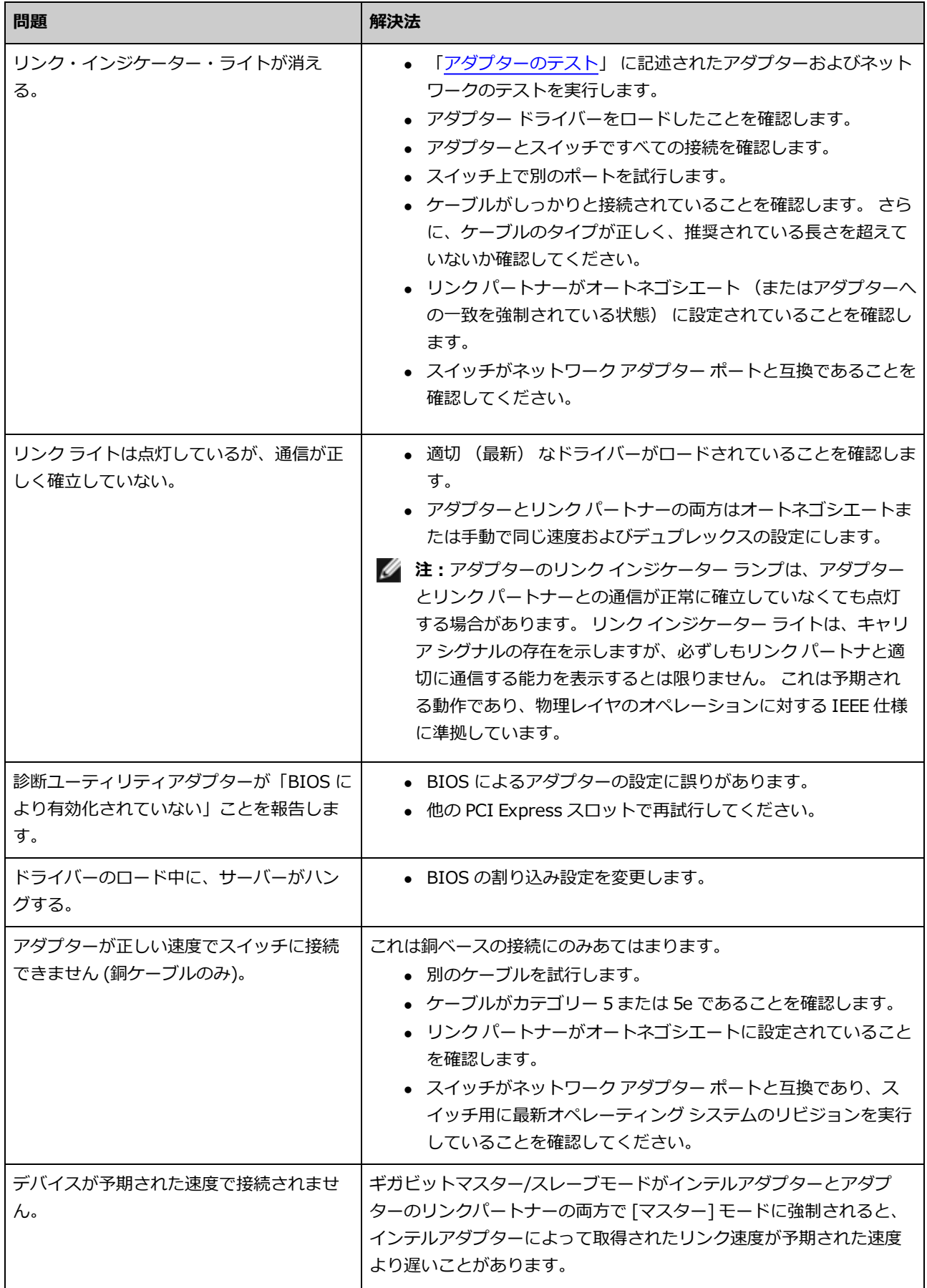

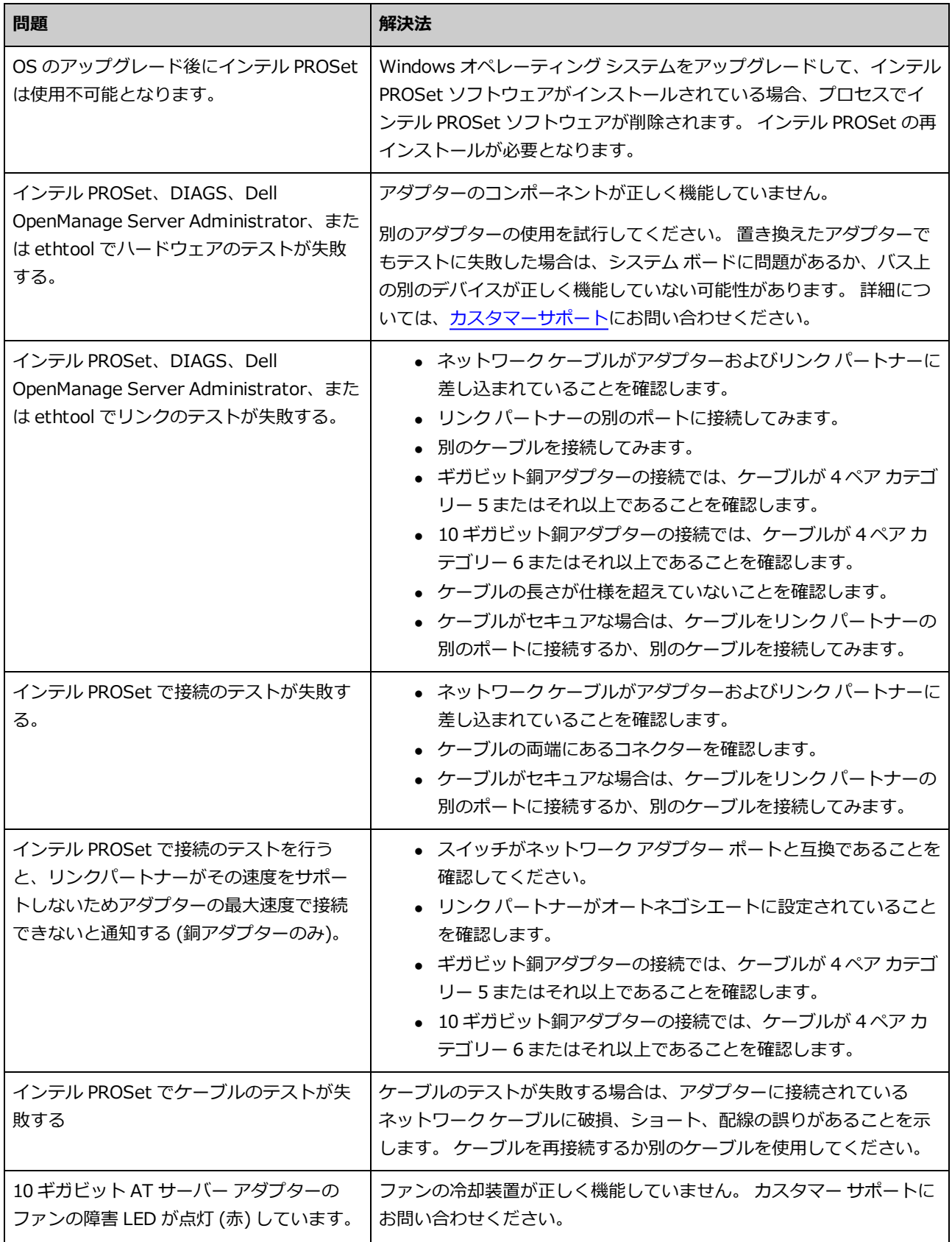

### **他の確認事項**

- アダプターに同梱されたドライバーまたは[カスタマーサポート](#page-189-0)からダウンロードした最新のドライバーを使いま す。
- ケーブルが正しく接続されていることを確認します。 ネットワーク ケーブルは、すべての接続部に固定されて いる必要があります。 ケーブルが接続されていても問題が継続する場合は、別のケーブルをお試しください。
- 銅線接続の場合は、ケーブルが 1000BASE-T または 100BASE-TX 用の 4 ペア カテゴリー 5 か、あるいは 10GBASE-T 用の 4 ペア カテゴリー 6 であることを確認してください。
- リンクパートナーが一致するかオートネゴシエートに設定されていることを確認します。 更新されたドライ バーがロードされていることを確認します。
- アダプターをテストします。[「アダプターのテスト](#page-26-0)」に記述されたアダプターおよびネットワークのテストを 実行します。
- <sup>l</sup> 「一般的な問題」の表で推奨される解決法を参照し試行します。

# **インジケーター ライト**

**インテル® イーサネット・サーバー・アダプター X520-2** には、以下のインジケーター・ライトがあります。

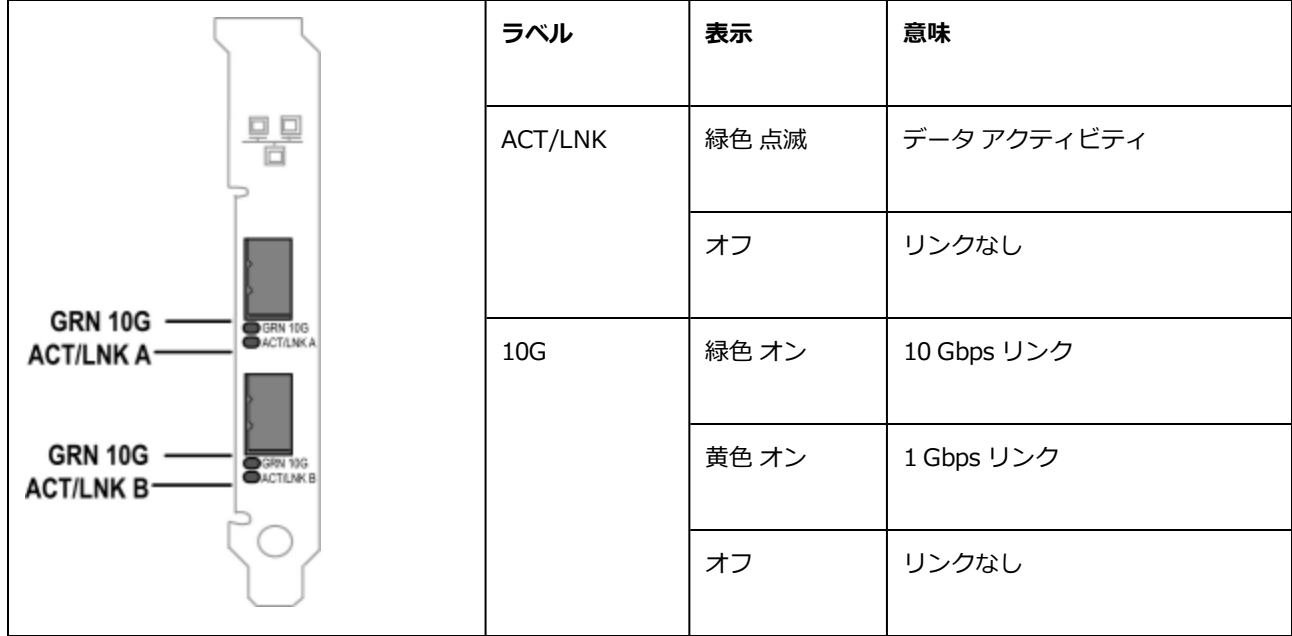

**インテル® イーサネット サーバー アダプター X520-T2**には、以下のインジケーター ランプがあります。

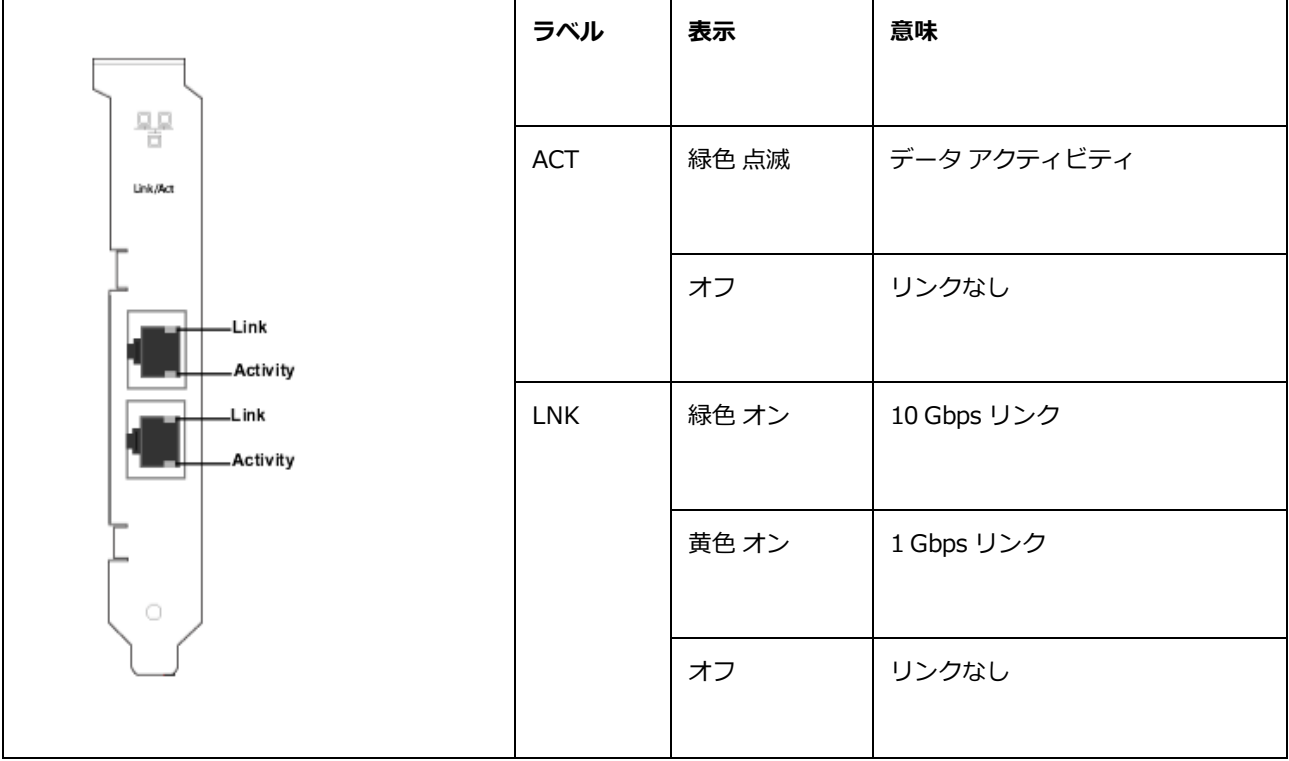

#### **インテル® イーサネット 10G 2P X520 アダプター**には、以下のインジケーター・ライトがあります。

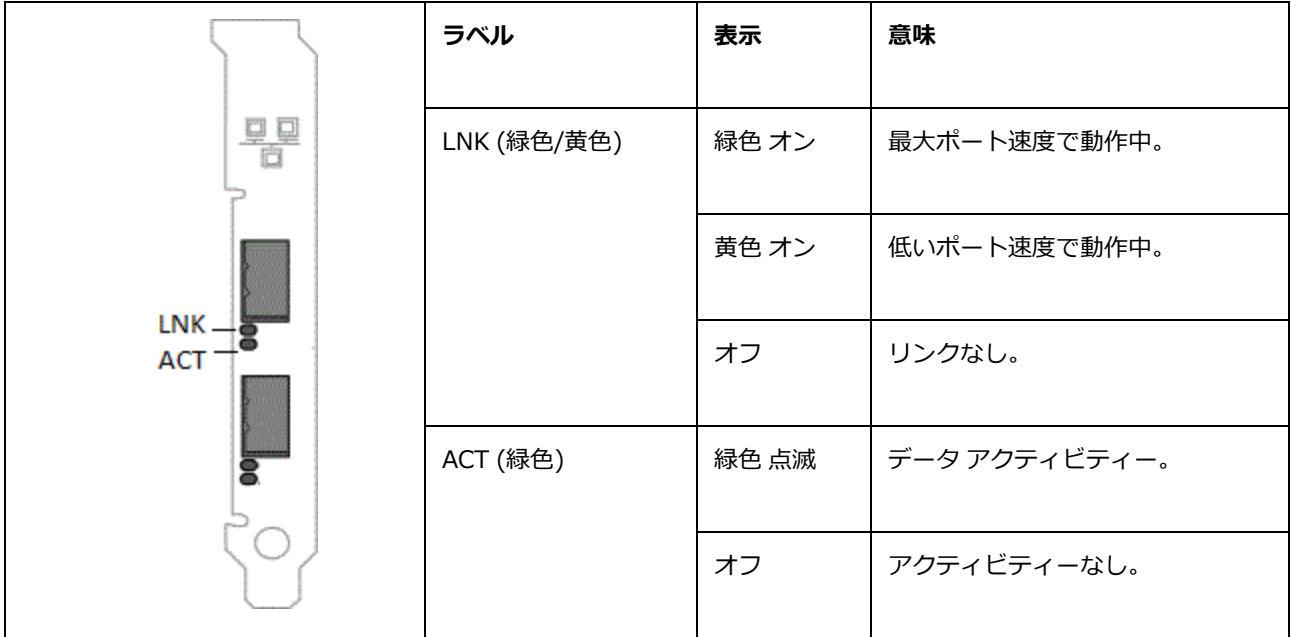

**インテル® イーサネット 10G 2P X540-t アダプター**には、以下のインジケーター・ライトがあります。

|                                                                                 | ラベル         | 表示    | 意味           |
|---------------------------------------------------------------------------------|-------------|-------|--------------|
| 똪<br>Link/Act<br>-Link<br>Activity.<br>Link<br>Activity.<br>$\circlearrowright$ | LNK (緑色/黄色) | 緑色 オン | 最大ポート速度で動作中。 |
|                                                                                 |             | 黄色 オン | 低いポート速度で動作中。 |
|                                                                                 |             | オフ    | リンクなし。       |
|                                                                                 | ACT (緑色)    | 緑色 点滅 | データアクティビティー。 |
|                                                                                 |             | オフ    | アクティビティーなし。  |

**インテル® イーサネット 10G 4P X540/I350 rNDC** および**インテル® ギガビット 4P X540/I350 rNDC** には、以 下のインジケーター・ライトがあります。

| ACT | ラベル         | 表示    | 意味           |
|-----|-------------|-------|--------------|
| LNK | LNK (緑色/黄色) | 緑色 オン | 最大ポート速度で動作中。 |
|     |             | 黄色 オン | 低いポート速度で動作中。 |
|     |             | オフ    | リンクなし。       |
|     | ACT (緑色)    | 緑色 点滅 | データアクティビティー。 |
|     |             | オフ    | アクティビティーなし。  |

**インテル® イーサネット 10G 4P X520/I350 rNDC** および**インテル® ギガビット 4P X520/I350 rNDC** には、以 下のインジケーター・ライトがあります。

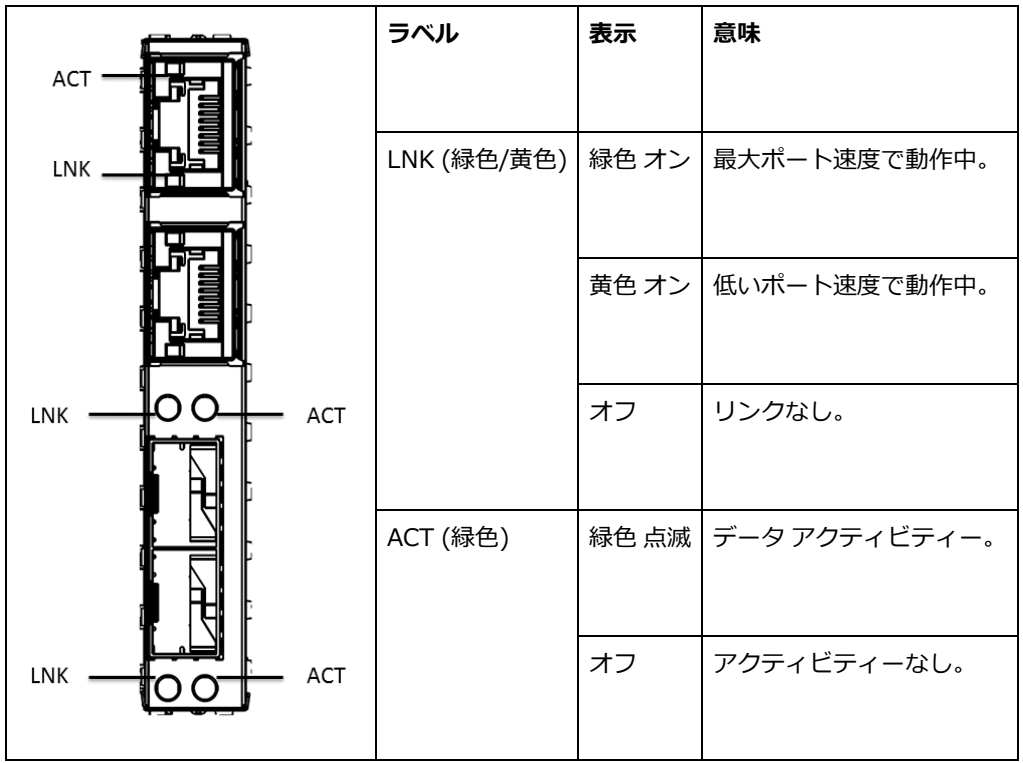

**インテル® PRO/1000 PT サーバーアダプター**には、以下のインジケーター・ライトがあります。

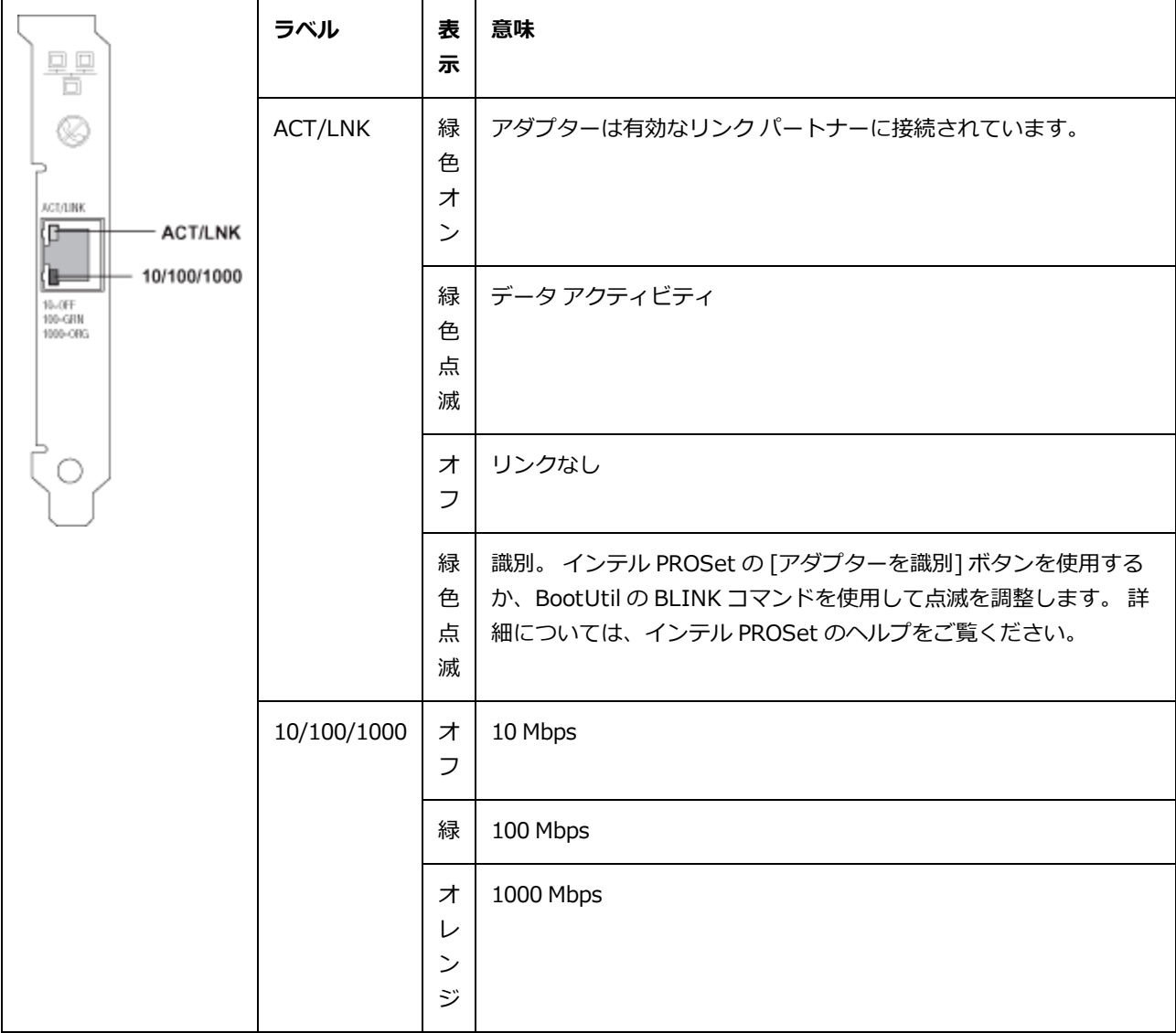

**インテル® ギガビット ET デュアルポート・サーバー・アダプター、インテル® ギガビット ET クアッドポート・ サーバー・アダプター**および **PRO/1000 PT デュアルポート・サーバー・アダプター**には、以下のインジケーター・ ライトがあります。

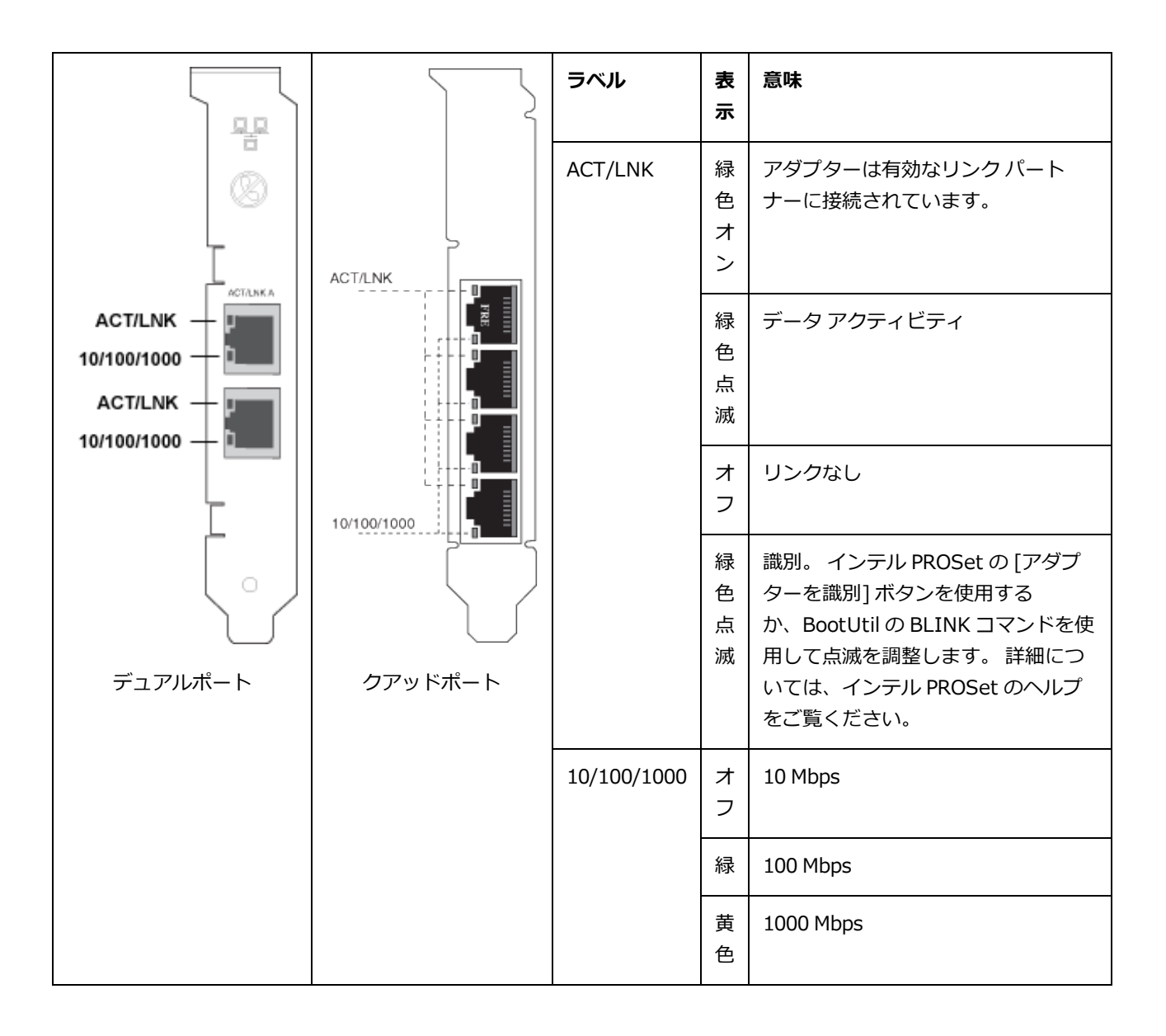

**インテル® ギガビット 2P I350-t アダプター** および**インテル® ギガビット 4P I350-t アダプター**には、以下のイン ジケーター・ライトがあります。

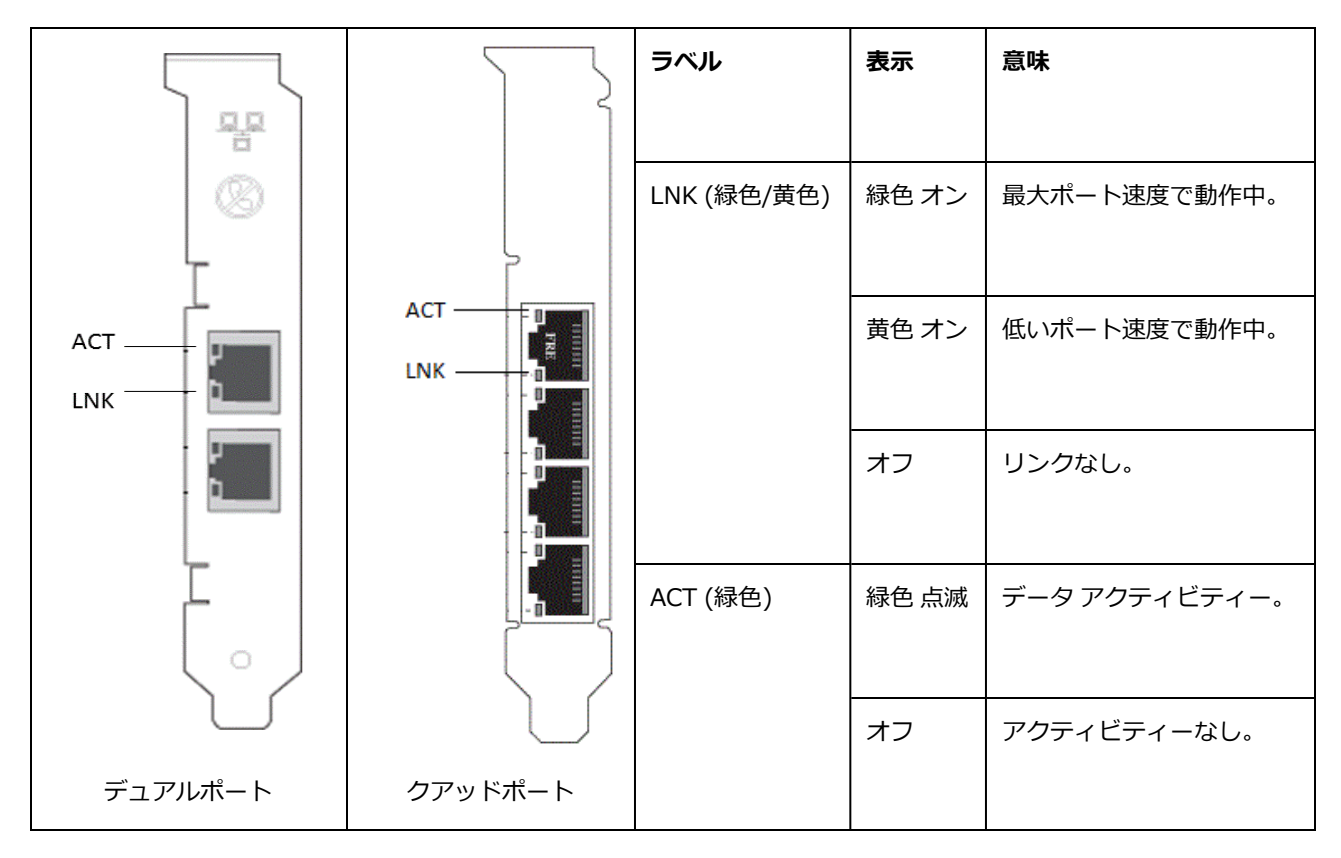

**インテル® ギガビット 4P I350-t rNDC** には、以下のインジケーター・ライトがあります。

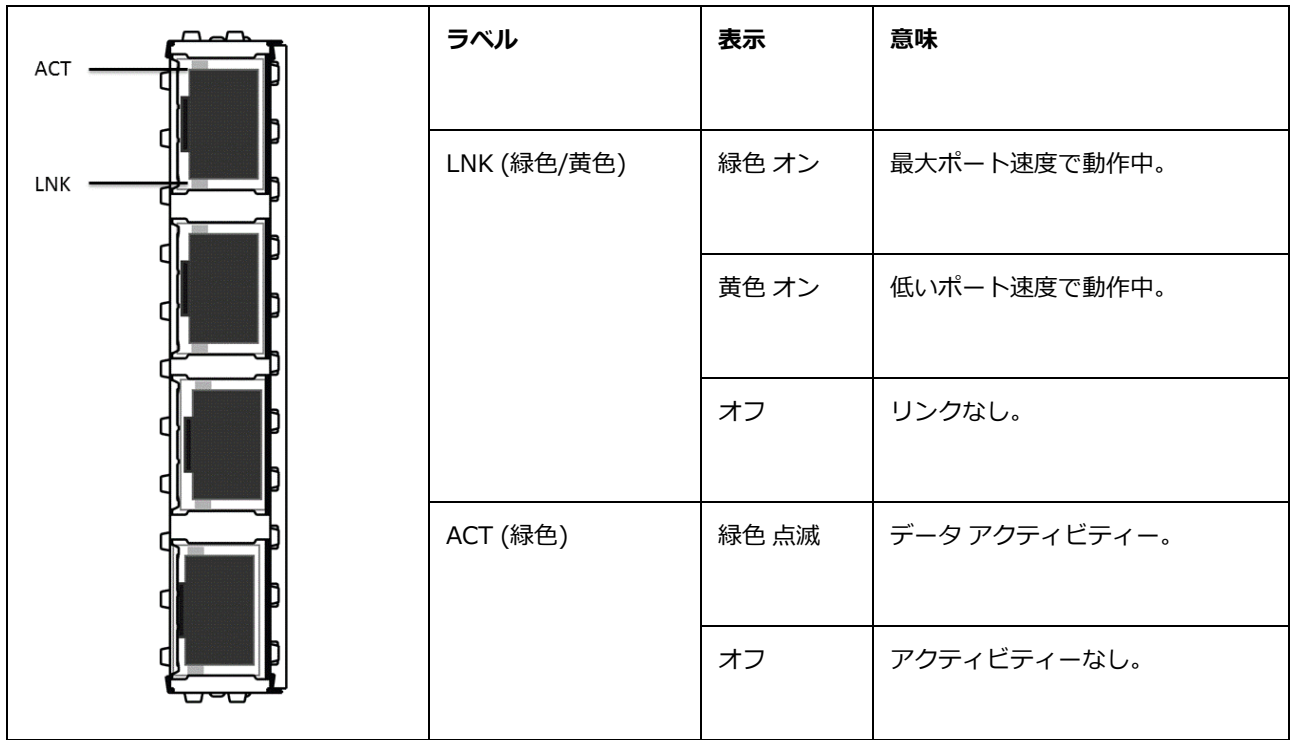

**インテル® ギガビット 4P I350 bNDC** には、以下のインジケーター・ライトがあります。 (プレースホルダー)

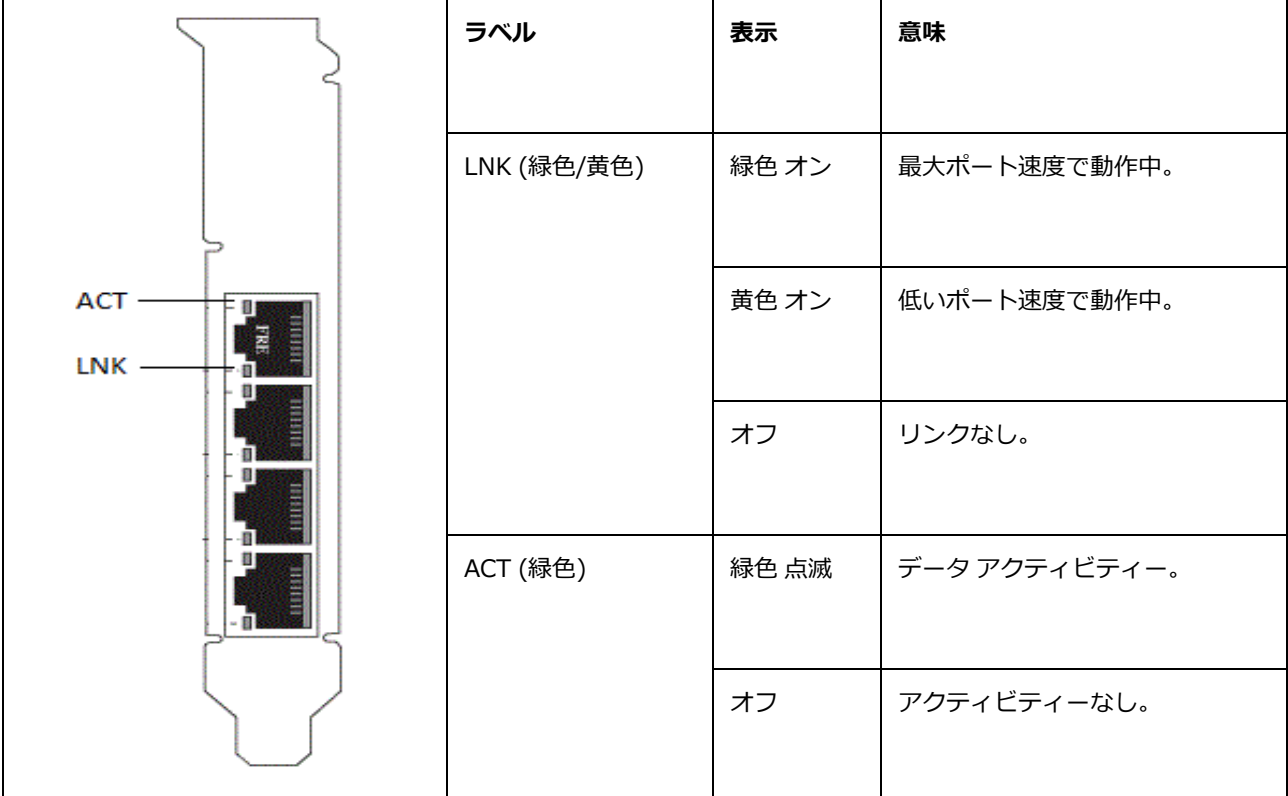

## **複数のアダプタ**

複数のアダプターの環境を設定するときは、コンピュータのすべてのインテルのアダプターを最新のドライバーとソフ トウェアに更新する必要があります。

コンピュータが両方のアダプターを検出できない場合は、以下を参考にしてください。

- <sup>l</sup> ブリッジ チップのあるデバイスが使用された場合には特に、オペレーティング システムはバスを再列挙する必 要があります。 再列挙を強制するには、インストールされたすべての PCI デバイス用のドライバーをアンイン ストールまたはアンロードして、コンピュータをシャットダウンします。 その後コンピュータを再起動し、すべ てのドライバーを再インストールまたは再ロードします。
- <sup>l</sup> Windows 以外のオペレーティング システムでは、BIOS の [Plug and Play OS (OS のプラグアンドプレイ)] の 設定は [No (いいえ)] に設定する必要があります。
- インテル Boot Agent が有効になっているアダプターは、有効になっている各アダプターのために制限付き起動 メモリーの一部を必要とします。 Pre-Boot Execution Environment (PXE) を起動する必要のないアダプター上 のサービスを無効にします。

詳細は、ご使用のオペレーティング システム用のドライバー ソフトウェアのインストールのセクションを参照してくだ さい。

# **その他の性能に関する問題**

ギガビット速度を取得するには、多くのコンポーネントが最大の効率で稼動している必要があります。 これらのコン ポーネントは次のとおりです。

- <sup>l</sup> **ケーブルの質と長さ。** ケーブルの種類ごとに推奨された最長の長さを超えないケーブルを使用します。 ケーブ ルの長さは短いほど有効です。 ケーブルの曲がりを直し、破損がないことを確認します。
- **バス速度とトラフィック。**
- <sup>l</sup> **プロセッサ速度とロード。** パフォーマンス監視プログラムをチェックして、トラフィックがプロセッサ速度、メ モリ空き容量、その他のプロセスの影響を受けているかを調べてください。
- <sup>l</sup> **使用可能なメモリ**
- <sup>l</sup> **送信フレーム サイズ。** ネットワークのパフォーマンスは送信フレームサイズの調整または最大化によって向上 できます。 オペレーティング システム、スイッチ、アダプターは最大フレーム サイズにそれぞれ異なる制限を 課します。 [ジャンボフレーム](#page-38-0)についての詳細情報を参照してください。
- <sup>l</sup> **オペレーティング システム。** オフロードやマルチプロセッサー・スレッドなど、機能は OS の互換性によって 異なります。

[パフォーマンスの最適化](#page-46-0)を参照してください。

# **PCI Express 設定のトラブルシューティング**

アダプターが OS により認識されない場合や機能しない場合は、一部の BIOS 設定プログラムの設定変更が必要となる 場合があります。 アダプターの問題がある場合のみに以下を試行してください。

- プラグアンドプレイの設定が使用しているオペレーティング システムで互換性を持つことを確認してください。
- PCI Express スロットを有効にします。 一部の PCI コンピュータでは、スロットを有効にするために BIOS 設 定プログラムを使う必要が生じることがあります。
- 割り込みやメモリ アドレスの予約。 これによって、複数のバスやバス スロットで同じ割り込みを使用できなく なります。 IRQ 運用のための BIOS を調べてください。

# **確認されている問題点**

#### **SLES 11 SP3 において、X540 Adapter によるリモート起動が断続的に失敗する**

SuSE11 SP3 および x540 アダプターを使用してのリモート起動が、断続的に完了できない場合があります。 これは、 特定のハードウェア設定において、DCB が関連するタイミングの問題に起因しています。

この問題の修正は、SuSE FCoE [Bootable](http://drivers.suse.com/suse/fcoe/sle-11-sp3-x86_64/2.0/install-readme.html) Driver Kit に含まれています。

#### **半二重 10/100 ネットワークでの受信パケットのドロップ**

インテル PCI Express アダプターをインストールし、TCP Segment Offload (TSO) を有効にして、10 Mbps または 100 Mbps、半二重で実行している場合、たまに受信パケットがドロップされることがあります。 この問題を回避する には、TSO を無効にするか、ネットワークを全二重または 1 Gbps で操作するようにアップデートしてください。

#### **ホットリプレースした後にスループットが減少する**

インテル・ギガビット・アダプターが極度のストレスにさらされた状態でホットスワップされると、スループットがか なり落ちることがあります。 これは、ホットプラグ・ソフトウェアによる PCI プロパティー設定によって引き起こされ ていることがあります。 この問題が起きた場合、システムを再起動することによってスループットが元に戻ります。

#### **CPU 使用率が予想より高い**

RSS キューを 4 より大きな数に設定することは、いくつかのプロセッサーを持つ大規模な Web サーバーにのみ賢明で す。 値を 4 より大きくすると、CPU の使用率レベルが限界を超え、システムのパフォーマンスに他の悪影響を与える可 能性があります。

#### **省電源リンク速度が予想より遅い**

[Reduce Power During Standby] (スタンバイ中に節電する) の設定を無効にしてシステムの電源が奪われると、電源が 復元された後も 100 Mbps ではなく 10 Mbps でリンクすることがあります。 オペレーティング・システムが読み込ま れるまで、システムは 10 Mbps でリンクし続けます。 オペレーティング システムが読み込まれると、この設定が復元 されます。

#### **インテル以外のファントムアダプターを含むチームで VLAN の作成に失敗する**

インテル以外のファントムアダプターを含むチームで VLAN を作成できない場合は、[デバイスマネージャー] を使用し てそのチームを削除してから、そのファントムアダプターを使わずにチームを再度作成し、チームを VLAN に追加しま す。

#### **チーム/VLAN 静的 IP 情報が復元されないことがある**

Windows Server 環境でチームまたは VLAN 静的 IP 情報を設定して、Intel Network Connection ソフトウェア (バー ジョン 11.0 以前) をアップグレードすると、設定したアイテムが復元されなかったり、デフォルトチームやVLAN 値が 使用されたりすることがあります。

### **マルチベンダー・チームを作成する前に、インテル・アダプター上に作成された VLAN を削除する必要があ る。**

チームを作成するには、最初に VLAN を削除しなくてはなりません。

### **Windows の確認されている問題点**

#### **ドライバーとユティリティーのインストールおよび更新手順**

インテルは、ネットワーク接続でドライバーとインテル® PROSet ソフトウェアをインストールまたは更新することを 推奨しません。 代わりに、各システムでドライバーとユティリティーを更新してください。 ドライバーとユティリ ティーを更新するには、ユーザー ガイドの手順に従ってください。

#### **PROSet のアンインストール中にNorton AntiVirus から「悪意のあるスクリプトが検出されました」が警 告される**

インテル PROSet のアンインストールのプロセスは、プロセスの一部として、Visual Basic スクリプトを使用します。 Norton AntiVirus やほかのウィルス・スキャン・ソフトウェアが誤ってこれを悪意のある、または危険なスクリプトと して警告する可能性があります。 スクリプトの実行を許可すると、アンインストールの手順が正常に完了します。

#### **ドライバーのインストールまたはアップグレード中に Windows コード10 のエラーメッセージが表示される**

ドライバーのインストールまたはアップグレード中に Windows コード10 のエラーメッセージが表示された場合は、再 起動してこの問題を解決してください。

#### **トラフィックの実行中に [詳細設定] プロパティーの設定が変更される**

ネットワークの負荷が高い状態で、インテル® PROSet の [詳細設定プロパティ] タブ内のパラメーターを変えてはいけ ません。 そうしないと、変更を有効にするために再起動が必要になることがあります。

#### **予期しない接続の切断**

[電源管理] タブで [電力の節約のために、コンピューターがこのデバイスの電源をオフにできるようにする] ボックスを オフにして、システムをスリープモードにすると、スリープモードから復帰したときに接続を失う可能性があります。 この問題を解決するには、NIC を無効にしてから有効にする必要があります。 Windows デバイスマネージャー用イン テル® PROSet をインストールすることも、この問題の解決策となります。

### **Windows Server 2012 システムでは、高い負荷がかかると、断続的なリンクの損失やパフォーマンスの低 下が生じます**

マルチコアのプロセッサーを搭載した Windows Server 2012 ベースのシステムでは、高い負荷がかかると RSS プロ セッサーが不適切に割り当てられるため、断続的なリンクの損失やパフォーマンスの低下が生じる可能性があります。 詳細および Microsoft ホットフィックスについては[、http://support.microsoft.com/kb/2846837](http://support.microsoft.com/kb/2846837) を参照してくださ い。

## **インテル 10GbE ネットワーク・アダプターに関する既知の問題点**

#### **ETS 帯域幅の割り当てが設定と一致しません**

10GbE アダプターでジャンボフレームを 9000 に設定した場合、90%/10% ETS トラフィック分割は DBC スイッチ上 での設定にかかわらず、どの特定のポートにおいても実際には達成されません。 ETS が 90%/10% 分割に設定されて いる時、実際に測定される分割は 80%/20% が相当です。

#### **システムがサポートされている SFP または SFP+ モジュールを認識しない**

サポートされないモジュールのインストールを試みると、サポートの有無にかかわらず、ポートが後続のモジュールを インストールしなくなる可能性があります。 ポートは Windows デバイスマネージャーに黄色で警告を表示し、システ ムログにイベント ID 49 (サポートされていないモジュール) が追加されます。 この問題を解決するには、システムの電 源を完全に切らなくてはなりません。

#### **ジャンボ フレームを有効にした 10GbE デバイスでリンクが失われる**

インテル(R) 10GbE デバイスでジャンボフレームを有効にする場合、Receive\_Buffers またはTransmit\_Buffers を 256 より下げないでください。 下げると、リンクが失われます。

#### **デュアル ポート 10GbE デバイスで予想よりパフォーマンスが悪い**

PCI-E x8 スロットのいくつかは、実際には x4 スロットとして設定されています。 これらのスロットは、デュアル ポー ト 10GbE デバイスでは完全な 10Gbe 回線速度に対する帯域幅が不十分です。 ドライバはこの状況を検出でき、システ ム ログに次のメッセージを書き込みます。"PCI Express bandwidth available for this card is not sufficient for optimal performance. (このカードで使用できる PCI-Express 帯域幅は最適なパフォーマンスを得るには十分ではあり ません。 For optimal performance a x8 PCI Express slot is required. (最適なパフォーマンスを得るには、x8 PCI-Express スロットが必要です。)" このエラーが発生した場合は、真の x8 スロットにアダプターを移動すると問題が解 決します。

#### **接続の失敗やシステム不安定が起きる可能性**

受信側スケーリングができる非インテル製のネットワーキング・デバイスがシステムにインストールされている場 合、Microsoft Windows のレジストリー・キーワード「RSSBaseCPU」がデフォルト値の 0x0 から、論理プロセッ サーへ転送されるよう変更された可能性があります。 このキーワードが変更された場合、Intel(R) 82598 または 82599 ベースの10 ギガビット・イーサネット コントローラーがトラフィックを通さない可能性があります。 この状態でドラ イバーを変更しようとすると、システムが不安定になることがあります。 この問題を解決するには、RSSBaseCpu の 値を 0x0 または物理プロセッサーに対応する値に設定して、システムを再起動します。

# **Windows\* イベント ログのメッセージ**

## **インテル® ネットワーク アダプターのメッセージ**

Windows\* イベント ログに表示される次のアダプターのインテル ネットワーク アダプター カスタム イベント メッ セージのリストを以下に示します。

- インテル® PRO/1000 PT サーバー・アダプター
- インテル® PRO/1000 PT デュアルポート・サーバー・アダプター
- インテル® PRO/1000 PF サーバー・アダプター

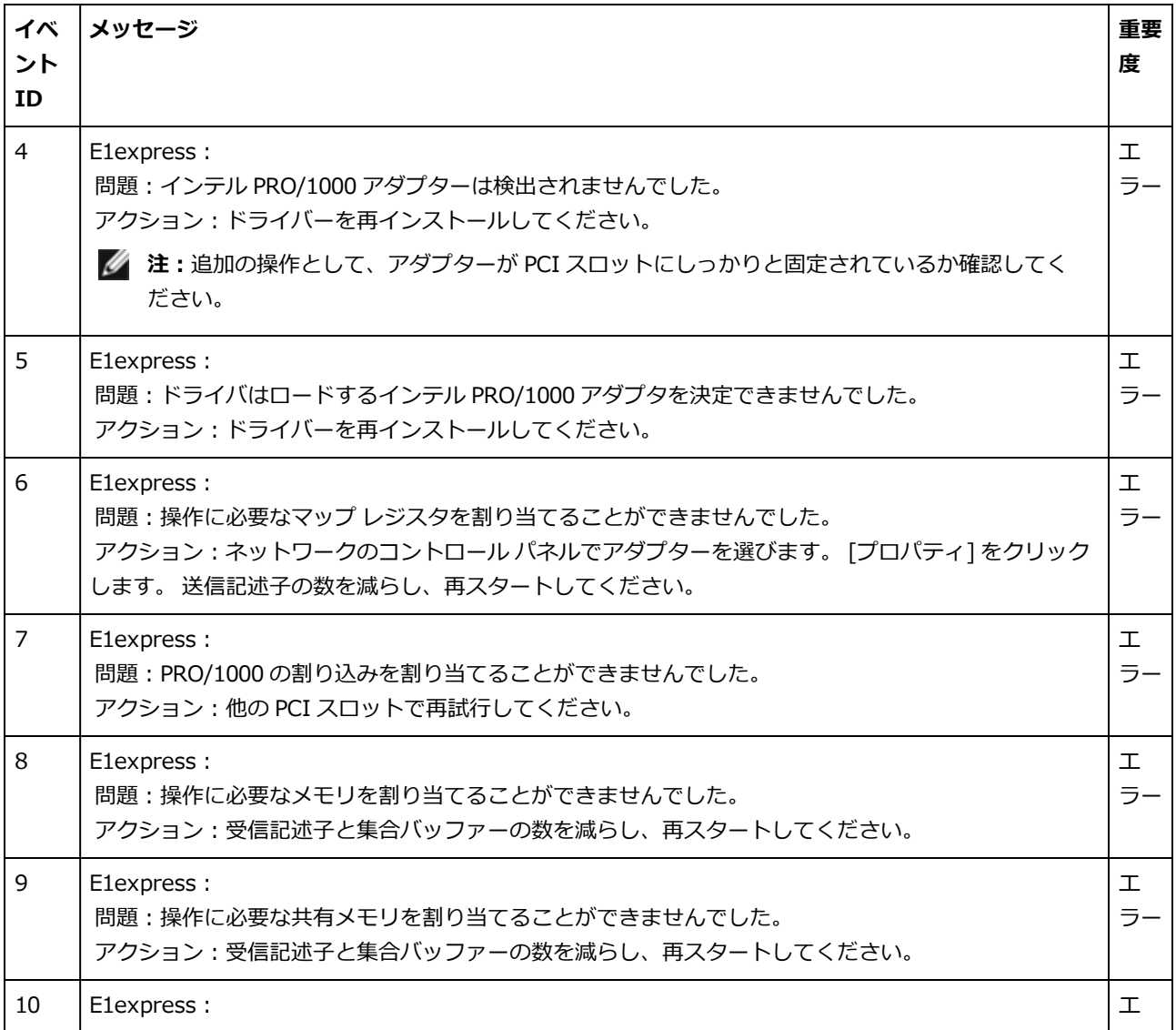

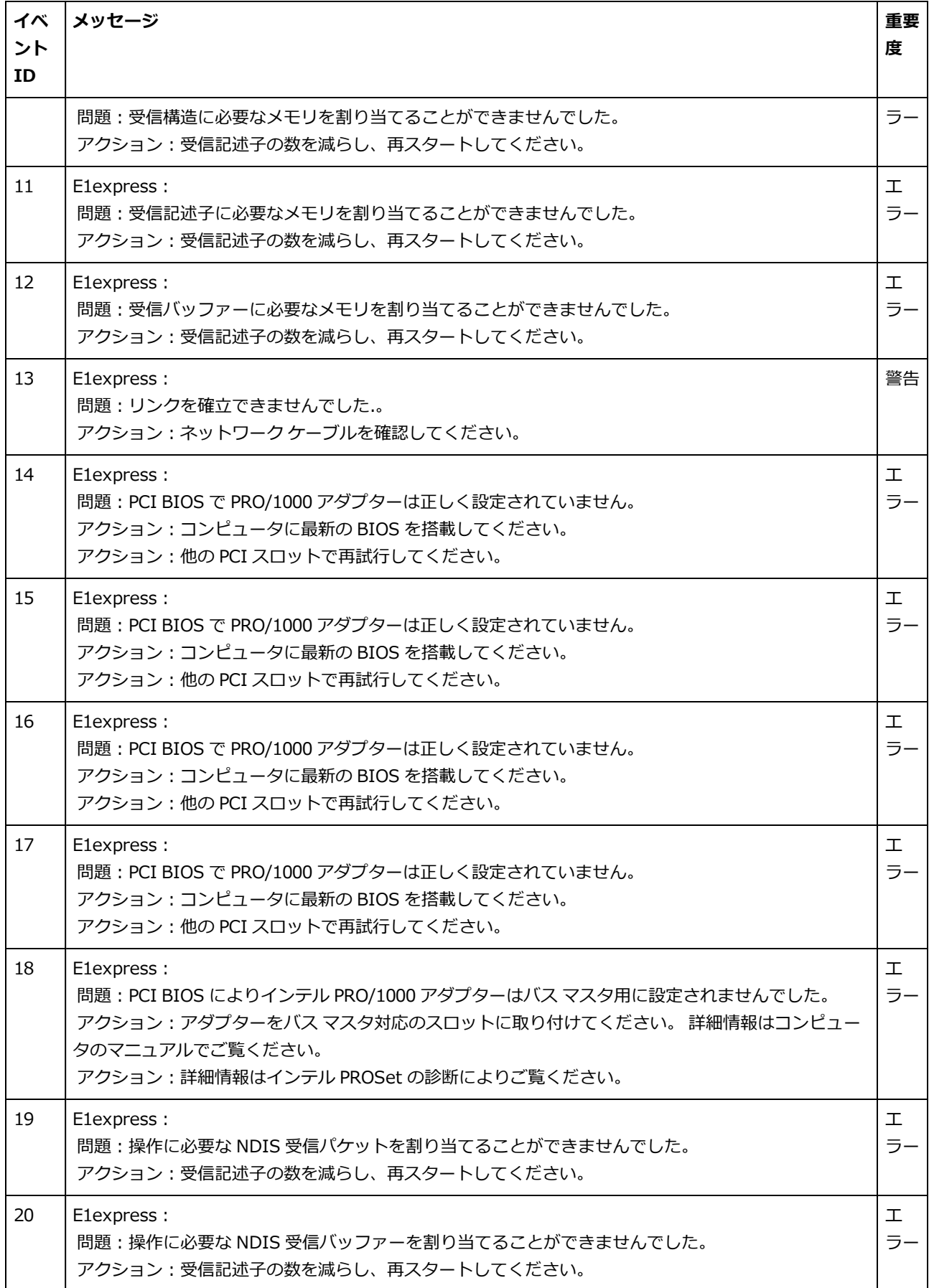

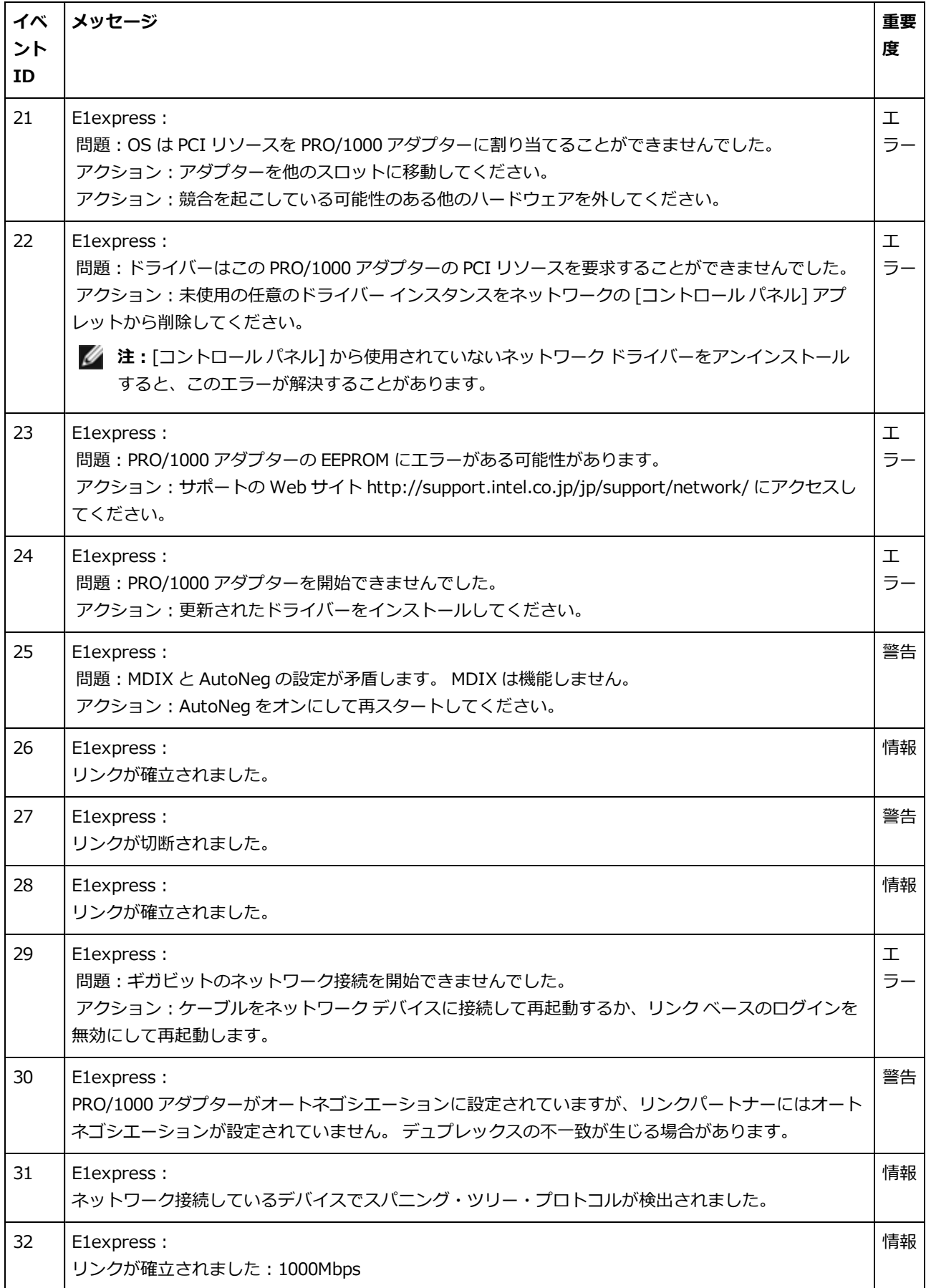

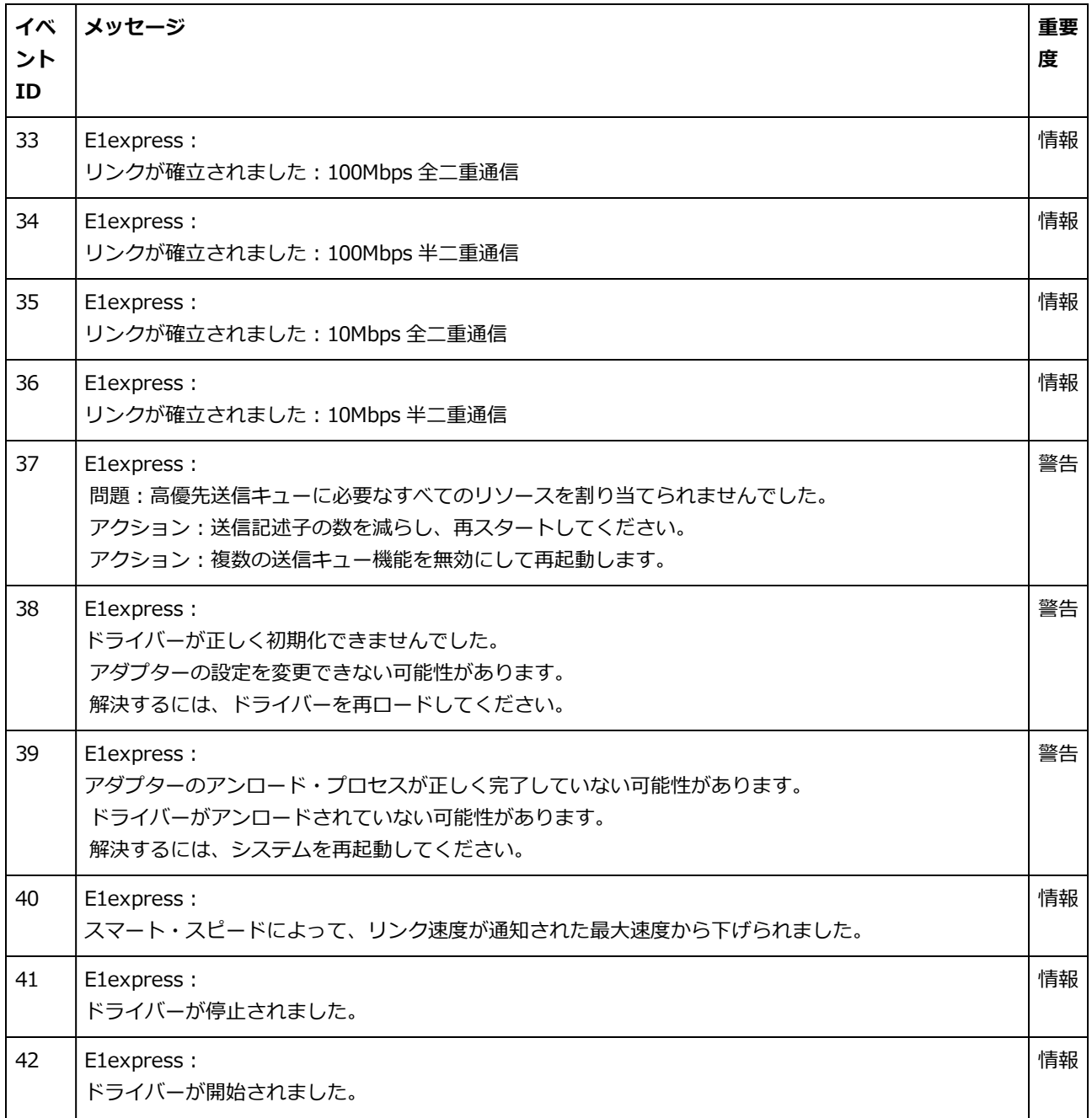

Windows\* イベント ログに表示される次のアダプターのインテル ネットワーク アダプター カスタム イベント メッ セージのリストを以下に示します。

- **●** インテル® ギガビット ET デュアルポート・サーバー・アダプター
- **●** インテル® ギガビット ET クアッド・ポート・サーバー・アダプター
- インテル® ギガビット ET メザニン カード
- インテル® ギガビット 2P I350-t アダプター
- インテル® ギガビット 4P I350-t アダプター
- インテル® ギガビット 4P I350-t rNDC
- インテル® ギガビット 4P X540/I350 rNDC
- インテル® ギガビット 4P I350-t Mezz
- インテル® ギガビット 2P I350-t LOM
- インテル® ギガビット 4P I350 rNDC
- インテル® ギガビット 2P I350 LOM

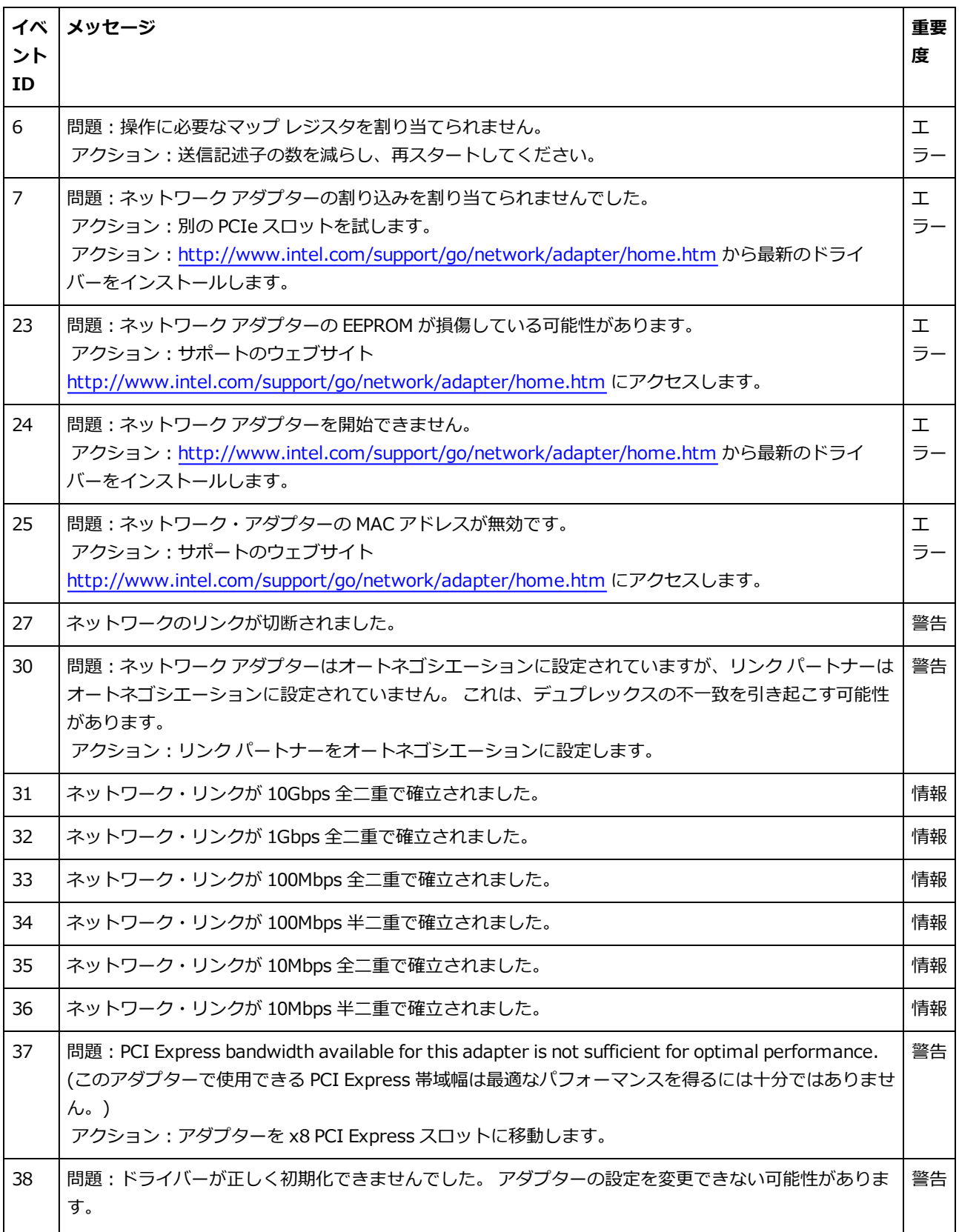

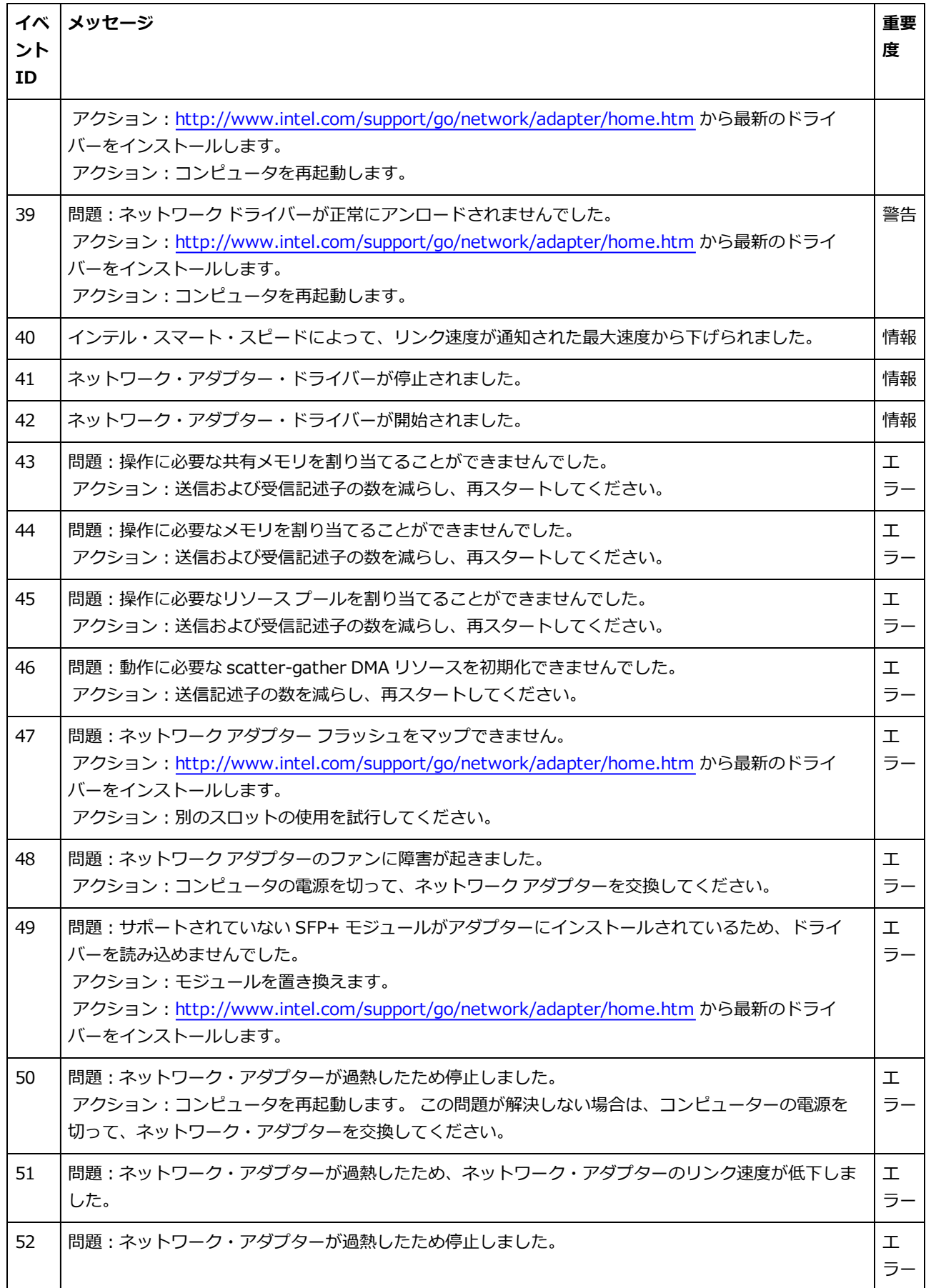

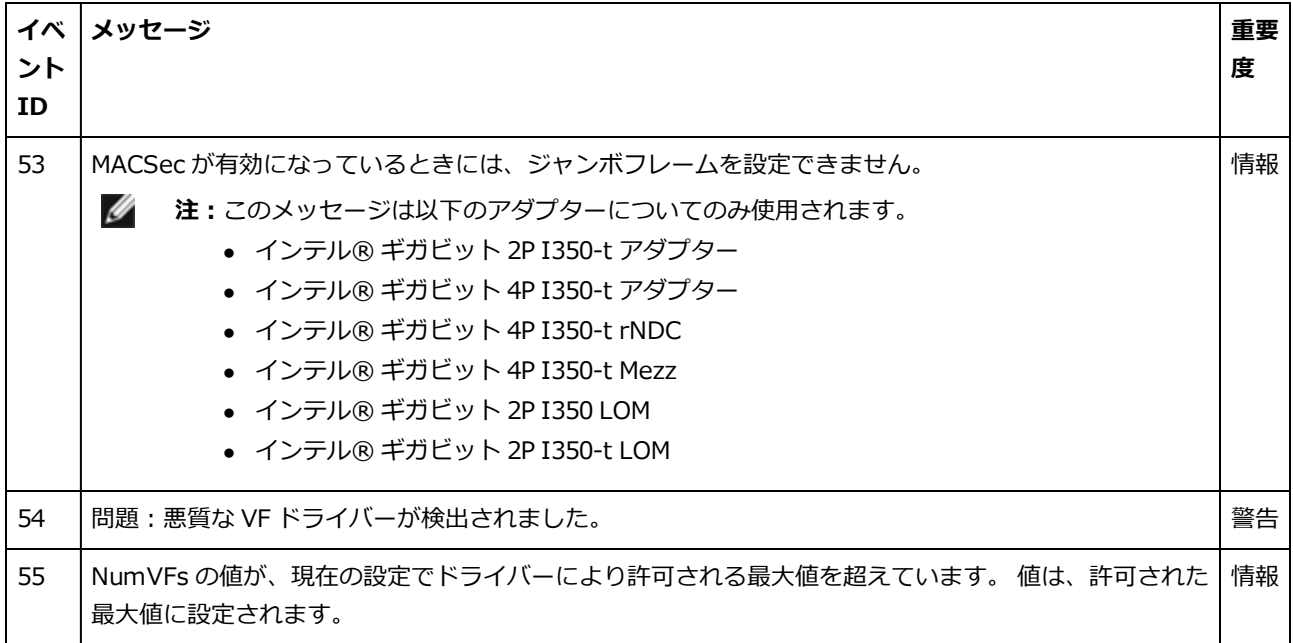

Windows イベント・ログに表示される 10 ギガビット・アダプターのインテル・ネットワーク・アダプター・カスタ ム・イベント・メッセージのリストを以下に示します。

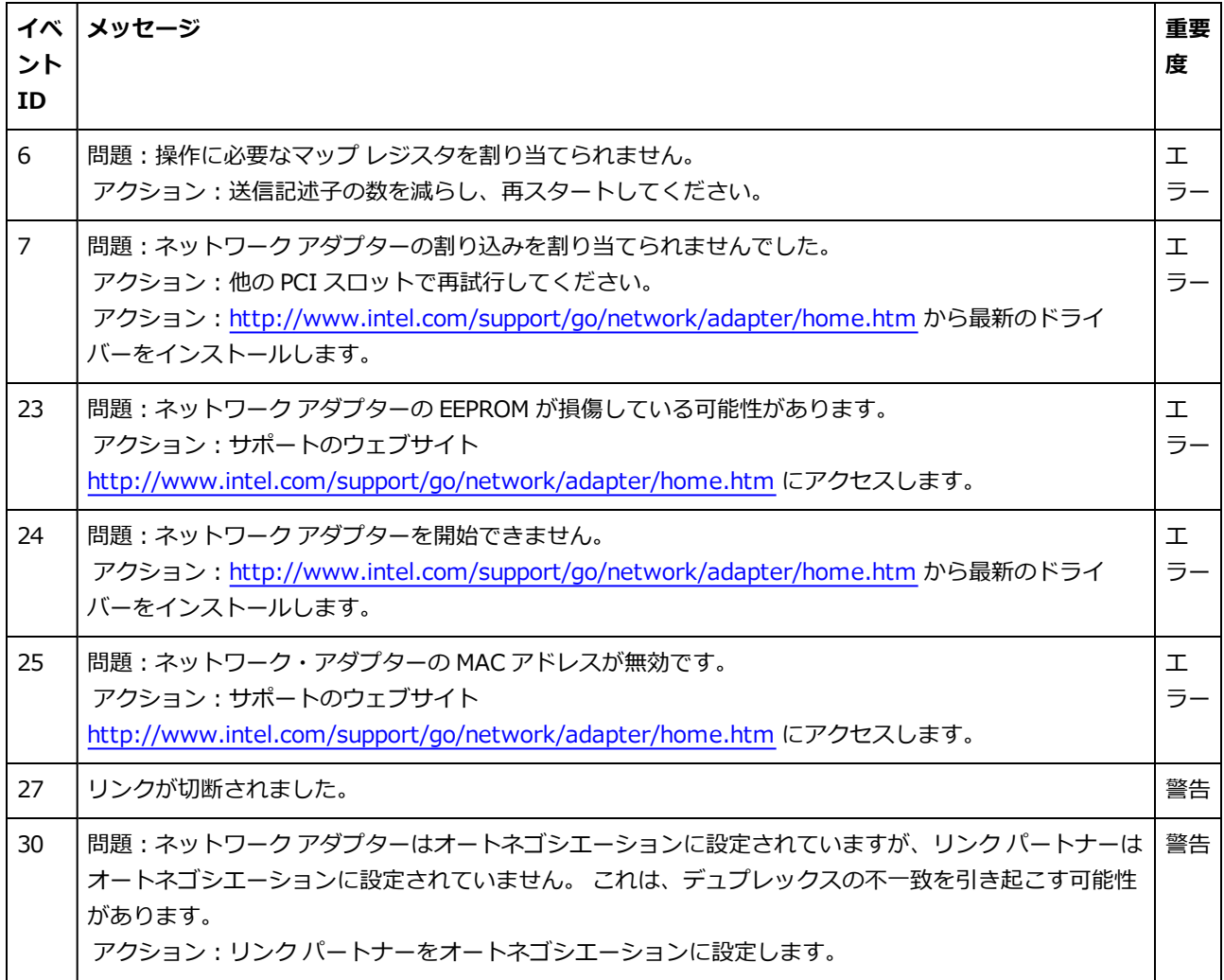

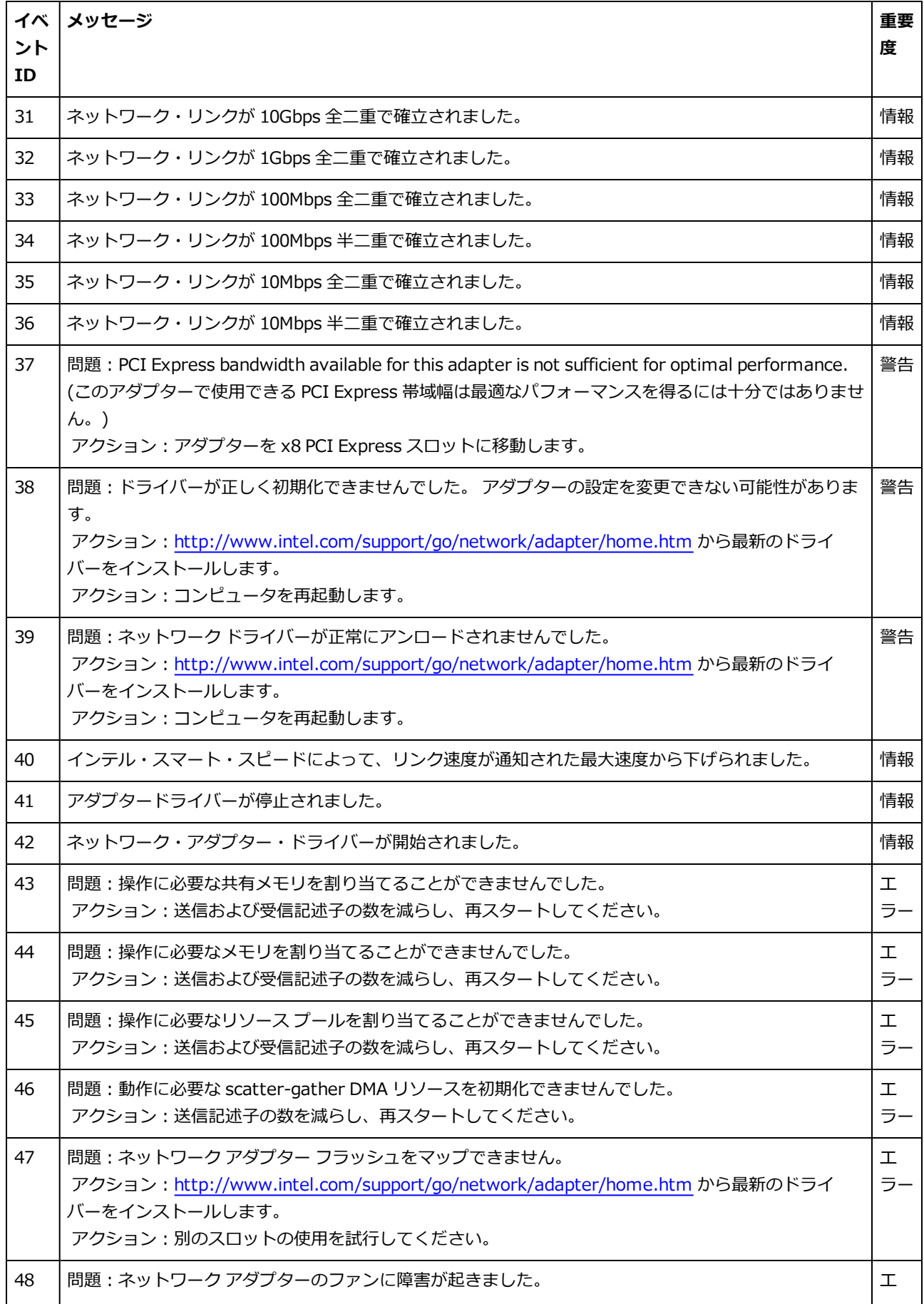

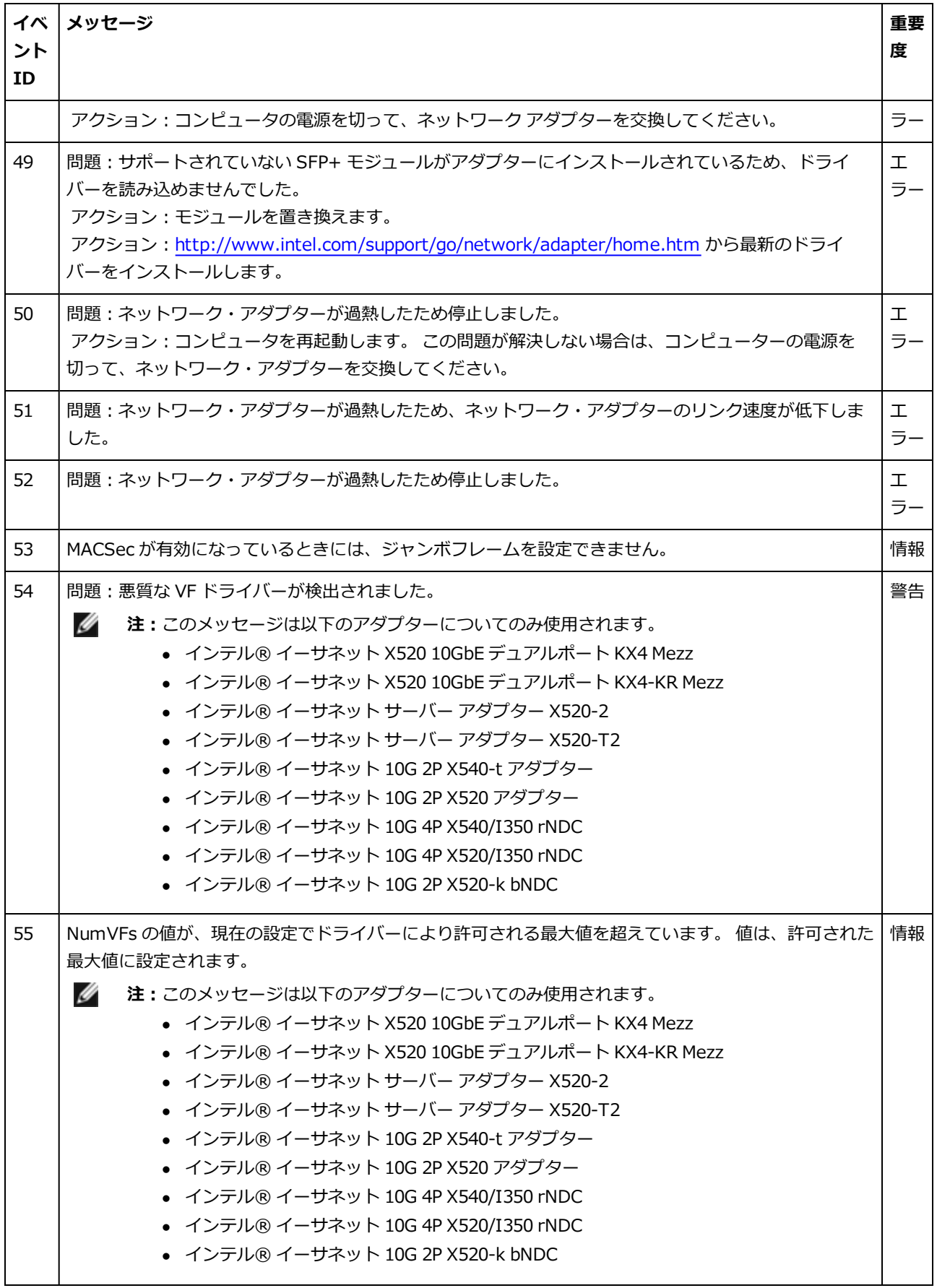

# **インテル Advanced Network Services メッセージ**

Windows イベント ログに表示される仲介ドライバー カスタム イベント メッセージのリストを以下に示します。

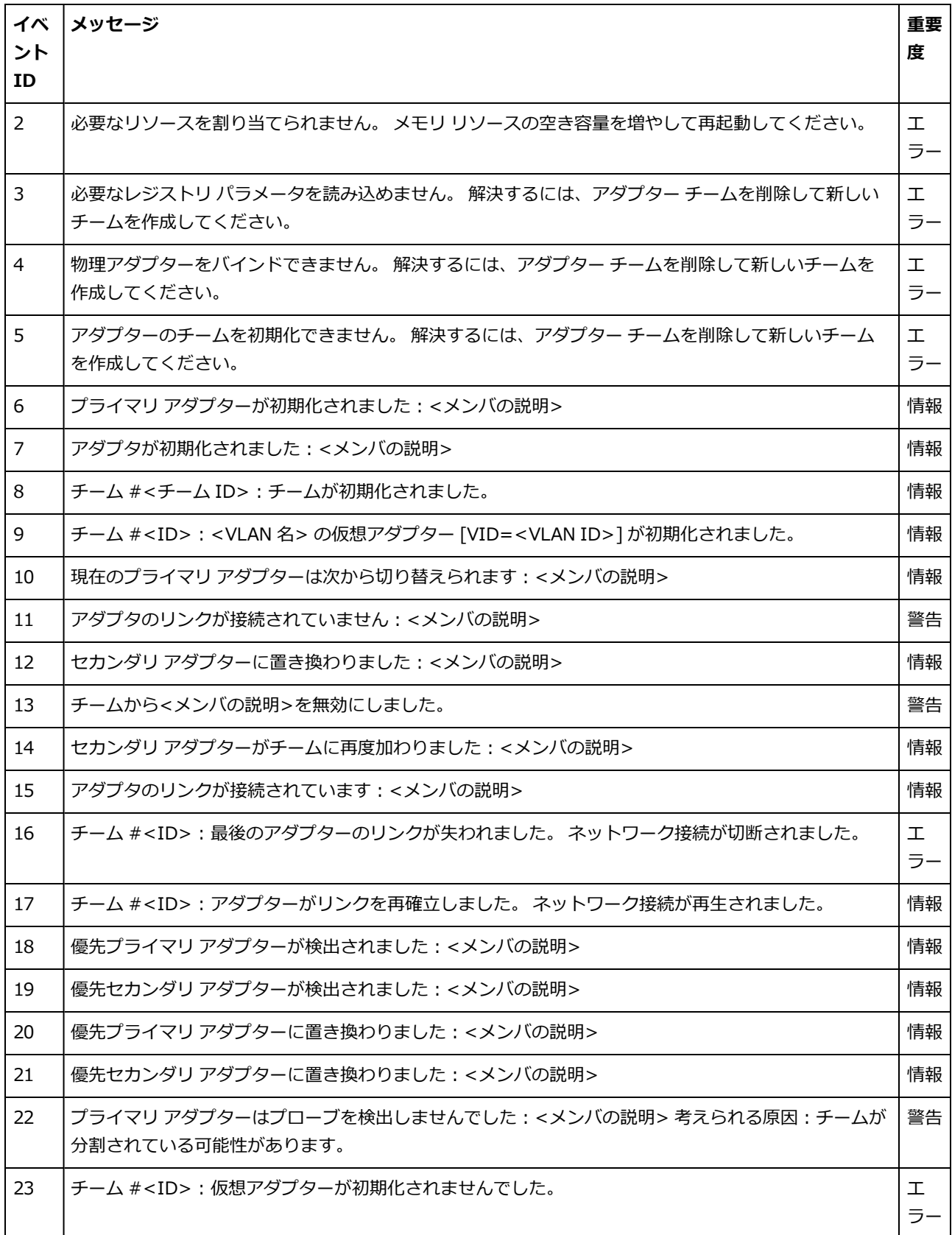

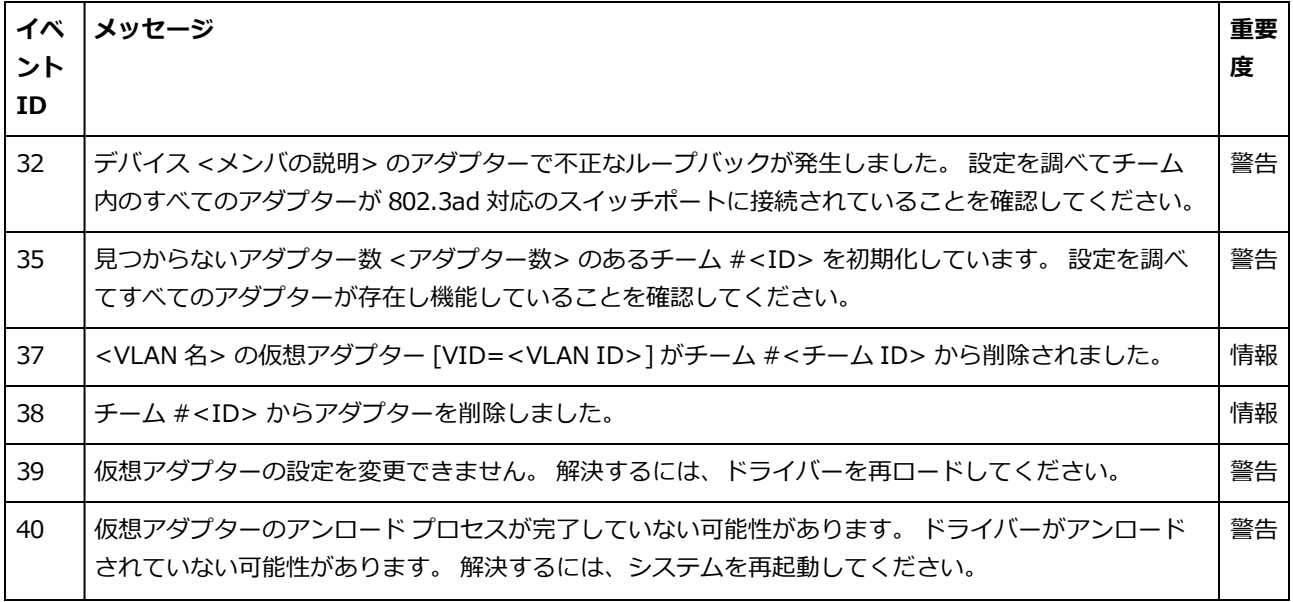

# **アダプターテスト・ユーティリティー**

## **概要**

インテルの診断ソフトウェアを使用して、アダプターをテストし、アダプターのハードウェア、ケーブル、またはネッ トワーク接続に問題がないかを確認することができます。 また、診断を使用して、トラブルシューティング時に問題を 発見することも可能です。

DIAGS.EXE は MS-DOS\* およびそれ以降の互換性を持つオペレーティング・システムで実行できます。 バージョンに かかわらず Microsoft Windows オペレーティング・システムの Windows\* コマンドプロンプトや、MS-DOS オペレー ティング・システム以外のシステムで実行することはできません。

このユーティリティーは、ハードウェアの動作をテストし、アダプターが同一ネットワーク上にある別のアダプターと 通信できるかを確認するために設計されています。 スループットの測定ツールではありません。

DIAGS は応答機がある場合もない場合もアダプターをテストできます。 テストを完全に行うためには、テストを開始 する前に、応答機として第 2 のシステムをネットワーク上にセットアップする必要があります。 ホットキーが割り当て られている場合は、文字が強調表示されます。

# **テスト・ユーティリティーの開始**

- **注:**NDIS2 または DOS-ODI などの MS-DOS ネットワーク・ドライバーがある場合は、テスト・ユーティリ ティーとネットワーク・ドライバーが不安定になることがあります。 システムを再起動して、ロードされている ネットワーク・ドライバーがないようにしてください。
	- 1. MS-DOS から起動します。
	- 2. ¥DOSUtilities¥UserDiag ディレクトリーに移動してプロンプトに <code>bIAGs</code> を入力して <Enter> を押します。

テスト・ユティリティー・プログラムは自動的にハードウェアをスキャンし、インテルベースのアダプターをリ ストアップします。 以下のように一覧表示されます。

- <sup>l</sup> システムにネットワーク接続が 1 つのみある場合、この画面は表示されません。
- <sup>l</sup> デュアルポート・アダプターまたはクアッドポート・アダプターを使用している場合は、各ポートは 「Port A」「Port B」というように別々に表示されます。ポートの情報はブラケットのラベルに示されて います。

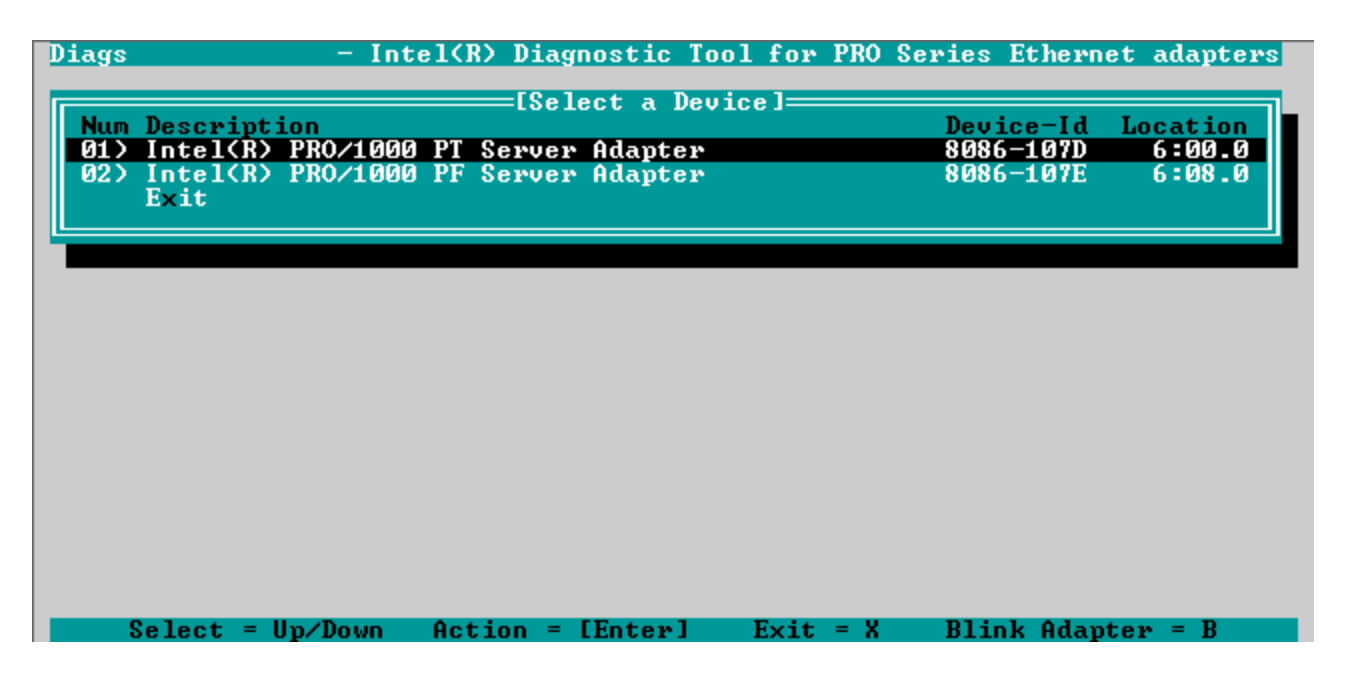

3. テストするアダプターを強調表示して Enter キーを押し、選択します。 テスト・ユーティリティー・プログラ ムのメインメニューが表示されます。

# **アダプター設定の表示**

[**View Adapter Configuration** (アダプター設定の表示)] を選択すると、アダプター設定画面が表示されます。 この 画面では、アダプターのあらゆるプロパティに関する説明が表示されます。

アダプターにより使われる PCI Express スロットの追加情報は、F5 を押すことにより表示できます。 この情報は主 に、[カスタマーサポート](#page-189-0)によってトラブルシュートの目的で使用されます。

アダプター設定に戻るには、任意のキーを押します。

# **アダプターのテスト メニュー**

[**Test Adapter** (アダプターのテスト)] をメイン メニューから選択すると、[Test (テスト)] メニューが表示されます。 このメニューでは、アダプターで実行するテストを選択し、テスト オプションを設定できます。

# **アダプター テストの開始**

このオプションを選択すると、テスト画面が表示されます。 テストを実行中は、アプリケーションが停止していないこ とを示すため、回転するスピナーが表示されます。 各テストの実行に際し、その結果が表示されます。 複数のテスト結 果を選択すると、結果領域に不合格となったテスト数が表示されます。 リストにゼロが含まれる場合は、すべてのテス トがパスしたことを示します。 個々のテストは、各パスの"Passed"(合格)または "Failed"(不合格)を表示します。

# **テスト オプションの変更**

テストのセットアップ画面では、テストを設定して特定のテストを選択できます。 矢印キーを使用してカーソルを移動 して各オプションを切り替え、Enter キーを押してオプションを変更します。 テストの数は該当するボックスに入力し ます。 メニューにギャップがある場合は、使用しているアダプターでテストがサポートされていないことを意味しま す。 デフォルトでは自動的にローカルの診断が実行され、ネットワークの診断は無効になります。

**注:**テスト プログラムでは、アダプターに該当する属性がテストされます。 表示されるのは、サポートされてい るテストのみです。

**Device Registers (デバイス レジスタ)** - アダプターのデバイス レジスタを通じてテスト パターンの書き込み、読 み込み、検証を行い、正しく機能していることを確かめます。

**FIFO** - テスト ビット パターンをアダプターの FIFO バッファーに書き込み、FIFO が正しく機能していることを確かめ ます。 アダプターによっては FIFO がないので、すべてのテストのリストに表示されません。

**EEPROM** - このテストでは、EEPROM が読み取れるかどうかをテストし、また、EEPROM に保存されるデータの整合 性もチェックします。 EEPROM を読み取ってチェックサムを計算します。 計算したチェックサムと EEPROM に保存さ れているチェックサムを比較します。 値が同一でない場合は、テスト結果が不合格となります。

**Interrupt (割り込み)** - アダプターの割り込み作成機能をテストし、システムを通して Programmable Interrupt Controller (PIC、プログラム可能割り込みコントローラ) に送信します。 このテストでは、割り込みにレジスタを発生 させることにより割り込みをトリガし、割り込みがトリガされたことを確かめます。

**Loopback** (ループバック)- 2 つの内部ループバック・テストがあります。 これらのテストはアダプターを適切な ループバック モードに設定し、アダプターの受信回路と論理を通じてパケットを送り返します。 これらのテストはチッ プセットに依存し、選択できません。

**Link** (リンク) - アダプターのリンクがあるかないかを調べます。
**Network Test** (ネットワーク・テスト) - このテストでは、応答機を検索し、パケットを送信します。 応答機がない と、テストは失敗を通知します。 応答機からのパケットが返信されるとテストは合格を通知します。

**注:**インスタンスによっては、スパニング ツリー プロトコルを有効にしたスイッチに接続するとテストに失敗す ることがあります。

# **ネットワーキング メニュー**

ネットワーキング・メニューには、スパニングツリーの検出やネットワーク・テスト応答機などのネットワーク特有の テストが含まれます。

# **Set Up as Responder (応答機としてセットアップ)**

これにより、アダプターを応答機としてセットアップし、接続されたシステムが診断テストの一部であるネットワーク テストを実行できるようになります。 多種のアダプターを応答機として使用でき、直接クロスオーバー ケーブルを使用 するかスイッチを通じて接続できますが、最適な結果はクロスオーバー ケーブルと同一のタイプのアダプターにより得 られます。

Esc キーを押すと、応答機の操作がキャンセルされ、制御はすぐにネットワーキング・メニューに戻ります。

# **Detect Spanning Tree (スパニング ツリーの検出)**

スパニング ツリーはネットワーキング設定において、困難な作業になることがあります。 スパンニング ツリーの検出 オプションは、ネットワークにスパンニング ツリーが存在するかどうかを検出します。 これは、リンクを再設定し、ス パニング ツリー パケットをリッスンして実行されます。

# **法規**

# **10 ギガビット ネットワーク アダプターの法律規制への適合**

以下の製品は、10 ギガビット・イーサネットのクラス A [規制条項](#page-182-0)に適合しています。

- インテル® 10 ギガビット AT サーバー・アダプター
- インテル® イーサネット X520 10GbE デュアルポート KX4-KR Mezz、モデル E90205
- インテル® イーサネット X520 10GbE デュアルポート KX4 Mezz、モデル E62950
- インテル® イーサネット 10G 2P X540-t アダプター、モデル G16808
- インテル® イーサネット 10G 4P X540/I350 rNDC
- インテル® イーサネット 10G 4P X520/I350 rNDC
- インテル® イーサネット 10G 2P X520-k bNDC、モデル G33431

以下の製品は、10 ギガビット・イーサネットのクラス B [規制条項](#page-186-0)に適合しています。

- インテル® 10 ギガビット XF SR サーバー・アダプター
- インテル® 10 ギガビット AF DA デュアルポート・サーバー・アダプター
- インテル® イーサネット・サーバー・アダプター X520-T2、モデル E76983
- インテル® イーサネット 10G 2P X520 アダプター、モデル G28429

# **ギガビット ネットワーク アダプターの法律規制への適合**

以下の製品は、ギガビット・イーサネットのクラス A [規制条項に](#page-182-0)適合しています。

- インテル® ET クアッド ポート メザニン カード、モデル E62937
- インテル® ギガビット 4P I350-t rNDC、モデル G10567
- インテル® ギガビット 4P X540/I350 rNDC
- インテル® ギガビット 4P X520/I350 rNDC
- インテル® ギガビット 4P I350-t Mezz、モデル G27582
- インテル® ギガビット 4P I350 bNDC

以下の製品は、ギガビット・イーサネットのクラス B [規制条項に](#page-183-0)適合しています。

- インテル® ET デュアルポート サーバー アダプタ
- インテル® ET クアッド ポート サーバー アダプタ
- インテル® PRO/1000 PT サーバー・アダプター
- インテル® PRO/1000 PT デュアルポート・サーバー・アダプター
- インテル® PRO/1000 PF サーバー・アダプター
- インテル® ギガビット 2P I350-t アダプター、モデル G13021
- インテル® ギガビット 4P I350-t アダプター、モデル G13021

## <span id="page-182-0"></span>**クラス A 製品の規制適合声明**

#### **10 ギガビット・イーサネット製品**

- <sup>l</sup> インテル® 10 ギガビット AT サーバー アダプター、タイプ EXPX9501AT (D80259)
- インテル® イーサネット・サーバー・アダプター X520-T2、モデル E76983
- <sup>l</sup> インテル® イーサネット X520 10GbE デュアルポート KX4-KR Mezz、モデル E90205
- インテル® イーサネット X520 10GbE デュアルポート KX4 Mezz、モデル E62950
- インテル® イーサネット 10G 2P X540-t アダプター、モデル G16808
- インテル® イーサネット 10G 4P X540/I350 rNDC
- インテル® イーサネット 10G 4P X520/I350 rNDC
- インテル® イーサネット 10G 2P X520-k bNDC、モデル G33431

### **ギガビット・イーサネット製品**

- インテル® ET クアッド ポート メザニン カード、モデル E62937
- インテル® ギガビット 4P I350-t rNDC、モデル G10567
- インテル® ギガビット 4P X540/I350 rNDC
- インテル® ギガビット 4P X520/I350 rNDC
- インテル® ギガビット 4P I350-t Mezz、モデル G27582
- インテル® ギガビット 4P I350 bNDC

#### **安全性適合**

- $\bullet$  UL 60950-1:2001 Second Edition
- CAN/CSA-C22.2 No 60950-1-07 Second Edition
- EN 60950-1:2006 +A11:2009 Second Edition (欧州連合)
- EU LVD Directive: 2006/95/EC
- IEC 60950-1:2005 Second Edition (国際)

#### **EMC 準拠**

- FCC Part 15 Class A Radiated & Conducted Emissions (米国)
- ICES003 (Class A)/NMB-003 (Classe A) Radiated & Conducted Emissions (カナダ)
- CISPR 22:2005 + A1:2005 + A2:2006 Radiated & Conducted Emissions (国際)
- EN55022:2006 Radiated & Conducted Emissions (欧州連合)
- EN55024:1998 + A1:2001 + A2:2003 (Immunity) (欧州連合)
- $\bullet$  EU EMC Directive 2004/108/EC
- VCCI Radiated & Conducted Emissions (日本)
- CNS13438 Class A Radiated & Conducted Emissions (台湾)
- AS/NZS CISPR 22 Class A Radiated & Conducted Emissions (オーストラリア/ニュージーランド)

### **規制適合マーク**

必要な場合、これらの製品に対して以下の製品適合証明マークを提供します。

- 米国とカナダ向けの UL 認識マーク
- CE マーク
- FCC マーク
- VCCI マーク
- オーストラリアの C-Tick マーク
- **台湾の BSMI マーク**
- 中華人民共和国の "EFUP" マーク
- EU の WEEE マーク

# **FCC Class A ユーザー情報**

本装置は、米国連邦通信委員会 (FCC) 勧告の第 15 章に準拠しています。 本装置の操作には、次の 2 つの条件が適用さ れます。

- 1. 本装置は有害な電波妨害を引き起こす可能性があります。
- 2. 本装置は、好ましくない動作を引き起こす電波妨害を含めて、被る可能性のある電波妨害に対処できることが必 要です。
- **注:**本機器はテスト済みで、FCC 法規の Part 15 に該当する Class A デジタル デバイスの制限に準拠します。 こ れらの制限は、装置が商用環境で運用された場合の有害な電波障害に対する妥当な保護を提供することを意図し たものです。 本装置は無線周波エネルギーを発生、使用、放射する可能性があり、手順に従わないで使用する と、無線のコミュニケーションに対する妨害を起こすことがあります。 住宅地域での本装置の運用は有害な電波 妨害を引き起こす可能性があり、その場合はユーザーの費用持ちで対処することが必要です。

**注意:デバイスがインテルの許可なく変更または修正された場合は、ユーザーの使用に対する権利は無効とな ります。**

#### **耐用年数経過後の回収/製品のリサイクル**

<span id="page-183-0"></span>製品のリサイクルおよび耐用年数を過ぎた製品の回収システムと要件は国によって異なります。 本製品のリサイクル / 回収については、リテラーまたはディストリビューターにお問い合わせください。

# **規制クラス B**

# **クラス B 製品の規制適合声明**

#### **銅製品**

- インテル PRO/1000 PT サーバーアダプター、モデル D33745
- インテル PRO/1000 PT サーバーアダプター、モデル D49919
- <sup>l</sup> インテル® ギガビット ET デュアル・ポート・サーバー・アダプター、モデル D68166
- インテル® ギガビット ET デュアル・ポート・サーバー・アダプター、モデル D42543
- インテル® ギガビット 2P I350-t アダプター、モデル G13021
- <sup>l</sup> インテル® ギガビット 4P I350-t アダプター、モデル G13021

## **ファイバー製品**

FCC Class B 規格検証済

● インテル PRO/1000 PF サーバーアダプター、モデル C60719

## **安全性適合**

- UL 60950-1 Second Edition
- CAN/CSA-C22.2 No 60950-1-07 Second Edition
- EN 60950-1:2006 +A11:2009 Second Edition (欧州連合)
- IEC 60950-1:2005 Second Edition (国際)
- EU Low Voltage Directive 2006/95/EC

#### **EMC 準拠**

- FCC Part 15 Radiated & Conducted Emissions (米国)
- ICES-003 (Class B)/NMB-003 (Classe B) Radiated & Conducted Emissions (カナダ)
- CISPR 22 Radiated & Conducted Emissions (国際)
- EN55022:2006 Radiated & Conducted Emissions (欧州連合)
- <sup>l</sup> EN55024:1998 +A1:2001 +A2:2003 Immunity (欧州連合)
- $\bullet$  EU EMC Directive 2004/108/EC
- VCCI Radiated & Conducted Emissions (日本)
- CNS13438-2006 Radiated & Conducted Emissions (台湾)
- <sup>l</sup> AS/NZS3548 Radiated & Conducted Emissions (オーストラリア/ニュージーランド)
- KCC notice 1997-41 EMI and KCC notice 1997-42 EMS (韓国)

## **規制適合マーク**

必要な場合、これらの製品に対して以下の製品適合証明マークを提供します。

- <sup>l</sup> 米国とカナダ向けの UL 認識マーク
- $\bullet$  CE マーク
- FCC マーク
- VCCI マーク
- オーストラリアの C-Tick マーク
- 韓国の kCC マーク
- 台湾の BSMI マーク
- 中華人民共和国の "EFUP" マーク

# **クラス B 製品**

### **FCC Class B ユーザー情報**

本機器はテスト済みで、FCC 法規の Part 15 に該当する Class B デジタル デバイスの制限に準拠します。 これらの制限 は、住居での設置において生じる妨害からの適切な保護を目的として確立されました。 本装置は無線周波エネルギーを 発生、使用、放射する可能性があり、手順に従わないで使用すると、無線のコミュニケーションに対する妨害を起こす ことがあります。 一方で、特定のインストールにおいて妨害が起こらないという保証はありません。

機器をオン・オフに切り替えることにより、本装置がラジオまたはテレビの電波受信を妨害していることが確認された 場合は、次の中から1つ以上の対策をとることをお勧めします。

- <sup>l</sup> 受信アンテナの配置を変えるか、または移動する。
- <sup>l</sup> 装置と受信機の間隔を広げる。
- 受信機が接続されているサーキットのコンセントと別のコンセントに装置をつなぐ
- ディーラーまたは経験あるラジオ/テレビ技術者に相談する

#### ■ 注意 : デバイスがインテルの許可なく変更または修正された場合は、ユーザーの使用に対する権利は無効とな **ります。**

**注:**本装置は、米国連邦通信委員会 (FCC) 勧告の第 15 章に準拠しています。 本装置の操作には、次の 2 つの条 件が適用されます。(1) 本装置は有害な妨害を起こすことはありません。(2) 本装置は操作に影響を与える妨害を 含む、受信妨害を受けます。

## **電磁適合性の通知**

#### **FCC 適合性の告知**

PRO/1000 PT および Gigabit VT Adaptersは、自宅およびオフィスでの使用に対する FCC 規格に適合することがテス ト済みです。

Intel Corporation 5200 N.E. Elam Young Parkway Hillsboro, OR 97124-6497 Phone 1-800-628-8686

# **Class 1 レーザー製品**

PRO/1000 PF サーバー アダプターは通信用にレーザー デバイスを含んでいます。 これらのデバイスはClass 1 レー ザー製品の条件に準拠し、意図された使用において安全です。 通常のオペレーションでは、これらのレーザ デバイスは 目に対する放射限界を超えず、害を及ぼすことはありません。

異常な状況でも安全なオペレーションを継続するため、提供されているレーザーコネクター カバーを着用するか、また は電源が製品に入っている場合に適切な光ファイバーケーブルを正しく接続します。

レーザー デバイスに対するサービスは、必ず責任ある製造元の工場によるものとします。 調整、サービス、およびメン テナンスをこれ以外の条件で行うことはできません。

■ 注意 : 本書で指定した以外の方法のコントロール、調整、またはパフォーマンスを使用すると、有害な放射線 **にさらされる可能性があります。**

## **これらの Class 1 レーザーデバイスは、以下の通りです。**

CFR21 による FDA/CDRH の subchapter J に適合。

EN60825-1:1994+A1+A2 に適合

#### מוצרי לייזר Class 1

מתאם השרת PRO/1000 PF מכיל התקני לייזר המשמשים לתקשורת. התקנים אלה תואמים לדרישות עבור מוצרי לייזר Class 1 ובטוחים בשימוש המיועד. בפעולה רגילה, ההספק של התקני לייזר אלה אינו חורג ממגבלת החשיפה לעין ואינו יכול לגרום נזק.

להפעלה בטוחה רציפה בנסיבות חריגות, יש להתקין תמיד את כיסוי מחבר הלייזר המצורף או כבל סיבים אופטיים תואם מחובר כהלכה, כאשר חשמל מסופק למוצר.

התקן הלייזר יטופל במפעל בלבד, על-ידי היצרן האחראי! אסור לבצע כל התאמות, תיקונים או תחזוקה אחרים.

<mark>.</mark> התראה: שימוש בפקדים או התאמות או ביצוע הליכים, פרט לאלה המפורטים בזאת, עלולים לגרום לחשיפה לקרינה מסוכנת.

#### התקני לייזר Class 1 אלה:

תות סעיף J. וFDA/CDRH לפי CFR21, תת סעיף J.

תואמים ל- EN60825-1:1994+A1+A2

## **耐用年数経過後の回収/製品のリサイクル**

<span id="page-186-0"></span>製品のリサイクルおよび耐用年数を過ぎた製品の回収システムと要件は国によって異なります。 本製品のリサイクル / 回収については、リテラーまたはディストリビューターにお問い合わせください。

# **規制クラス B**

## **クラス B 製品の規制適合声明**

#### **銅製品**

- インテル® 10 ギガビット AF DA デュアル・ポート・サーバー・アダプター、モデル E27466
- インテル® イーサネット 10G 2P X520 アダプター、モデル G28429

### **ファイバー製品**

- インテル® イーサネット サーバー アダプター X520-2、モデル E69818
- インテル® 10 ギガビット XF SR デュアル・ポート・サーバー・アダプター、モデル E15729

#### **安全性適合**

- UL 60950-1 Second Edition
- CAN/CSA-C22.2 No 60950-1-07 Second Edition
- EN 60950-1:2006 +A11:2009 Second Edition (欧州連合)
- IEC 60950-1:2005 Second Edition (国際)
- EU Low Voltage Directive 2006/95/EC

#### **EMC 準拠**

- FCC Part 15 Radiated & Conducted Emissions (米国)
- ICES-003 Radiated & Conducted Emissions (カナダ)
- CISPR 22 Radiated & Conducted Emissions (国際)
- EN55022:2006 Radiated & Conducted Emissions (欧州連合)
- EN55024:1998 +A1:2001 +A2:2003 Immunity (欧州連合)
- $\bullet$  EU EMC Directive 2004/108/EC
- VCCI Radiated & Conducted Emissions (日本)
- CNS13438-2006 Radiated & Conducted Emissions (台湾)
- AS/NZS3548 Radiated & Conducted Emissions (オーストラリア/ニュージーランド)
- KCC notice 1997-41 EMI and KCC notice 1997-42 EMS (韓国)

#### **規制適合マーク**

必要な場合、これらの製品に対して以下の製品適合証明マークを提供します。

- <sup>l</sup> 米国とカナダ向けの UL 認識マーク
- CE マーク
- FCC マーク
- VCCI マーク
- オーストラリアの C-Tick マーク
- 韓国の kCC マーク
- 台湾の BSMI マーク
- 中華人民共和国の "EFUP" マーク

## **クラス B 製品**

#### **FCC Class B ユーザー情報**

本機器はテスト済みで、FCC 法規の Part 15 に該当する Class B デジタル デバイスの制限に準拠します。 これらの制限 は、住居での設置において生じる妨害からの適切な保護を目的として確立されました。 本装置は無線周波エネルギーを 発生、使用、放射する可能性があり、手順に従わないで使用すると、無線のコミュニケーションに対する妨害を起こす ことがあります。 一方で、特定のインストールにおいて妨害が起こらないという保証はありません。

機器をオン・オフに切り替えることにより、本装置がラジオまたはテレビの電波受信を妨害していることが確認された 場合は、次の中から1つ以上の対策をとることをお勧めします。

- <sup>l</sup> 受信アンテナの配置を変えるか、または移動する。
- 装置と受信機の間隔を広げる。
- 受信機が接続されているサーキットのコンセントと別のコンセントに装置をつなぐ
- ディーラーまたは経験あるラジオ/テレビ技術者に相談する
- 注意 : デバイスがインテルの許可なく変更または修正された場合は、ユーザーの使用に対する権利は無効とな **ります。**
- **注:**本装置は、米国連邦通信委員会 (FCC) 勧告の第 15 章に準拠しています。 本装置の操作には、次の 2 つの条 件が適用されます。(1) 本装置は有害な妨害を起こすことはありません。(2) 本装置は操作に影響を与える妨害を 含む、受信妨害を受けます。

# **Class 1 レーザー製品**

これらのサーバー アダプターには通信用にレーザー装置が含まれています。 これらのデバイスはClass 1 レーザー製品 の条件に準拠し、意図された使用において安全です。 通常のオペレーションでは、これらのレーザ デバイスは目に対す る放射限界を超えず、害を及ぼすことはありません。

異常な状況でも安全なオペレーションを継続するため、提供されているレーザーコネクター カバーを着用するか、また は電源が製品に入っている場合に適切な光ファイバーケーブルを正しく接続します。

レーザー デバイスに対するサービスは、必ず責任ある製造元の工場によるものとします。 調整、サービス、およびメン テナンスをこれ以外の条件で行うことはできません。

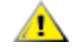

**注意:本書で指定した以外の方法のコントロール、調整、またはパフォーマンスを使用すると、有害な放射線 にさらされる可能性があります。**

## **これらの Class 1 レーザーデバイスは、以下の通りです。**

CFR21 による FDA/CDRH の subchapter J に適合。

EN60825-1:1994+A1+A2 に適合

#### מוצרי לייזר 1 Class

מתאמי שרתים אלה מכילים התקני לייזר המשמשים לתקשורת. התקנים אלה תואמים לדרישות עבור מוצרי לייזר Class 1 ובטוחים בשימוש המיועד. בפעולה רגילה, ההספק של התקני לייזר אלה אינו חורג ממגבלת החשיפה לעין ואינו יכול לגרום נזק.

להפעלה בטוחה רציפה בנסיבות חריגות, יש להתקין תמיד את כיסוי מחבר הלייזר המצורף או כבל סיבים אופטיים תואם מחובר כהלכה, כאשר חשמל מסופק למוצר.

התקן הלייזר יטופל במפעל בלבד, על-ידי היצרן האחראי! אסור לבצע כל התאמות, תיקונים או תחזוקה אחרים.

<mark>. ה</mark>תראה: שימוש בפקדים או התאמות או ביצוע הליכים, פרט לאלה המפורטים בזאת, עלולים לגרום לחשיפה לקרינה מסוכנת.

#### התקני לייזר Class 1 אלה:

תות סעיף J. ו־FDA/CDRH לפי CFR21, תת סעיף J.

תואמים ל- EN60825-1:1994+A1+A2

# **耐用年数経過後の回収/製品のリサイクル**

製品のリサイクルおよび耐用年数を過ぎた製品の回収システムと要件は国によって異なります。 本製品のリサイクル / 回収については、リテラーまたはディストリビューターにお問い合わせください。

**サポート**

# **Web およびインターネット・サイト**

[http://www.support.dell.com](http://www.support.dell.com/)

# **カスタマ サポート技術担当者**

本書のトラブルシューティング手順で問題を解決できない場合、技術的な問題は、Dell, Inc. までお問い合わせください (ご使用のシステムの「ヘルプを表示」セクションを参照)。

# **電話でお問い合わせの前に...**

ソフトウェアを実行しているコンピュータ、および製品マニュアルをご用意ください。

技術者が次の質問をする可能性があります。

- 住所および電話番号
- お問い合わせの製品名およびモデル番号
- 製品のシリアル番号およびサービス タグ
- 製品を操作するために使用しているソフトウェア名およびバージョン番号
- ご使用のオペレーティング システム名およびバージョン番号
- コンピュータの種類 (製造元および品番)
- ご使用のコンピュータの拡張ボードまたはアドイン カード
- ご使用のコンピュータのメモリ容量

# **アダプターの仕様**

# **インテル® 10 ギガビット ネットワーク アダプターの仕様**

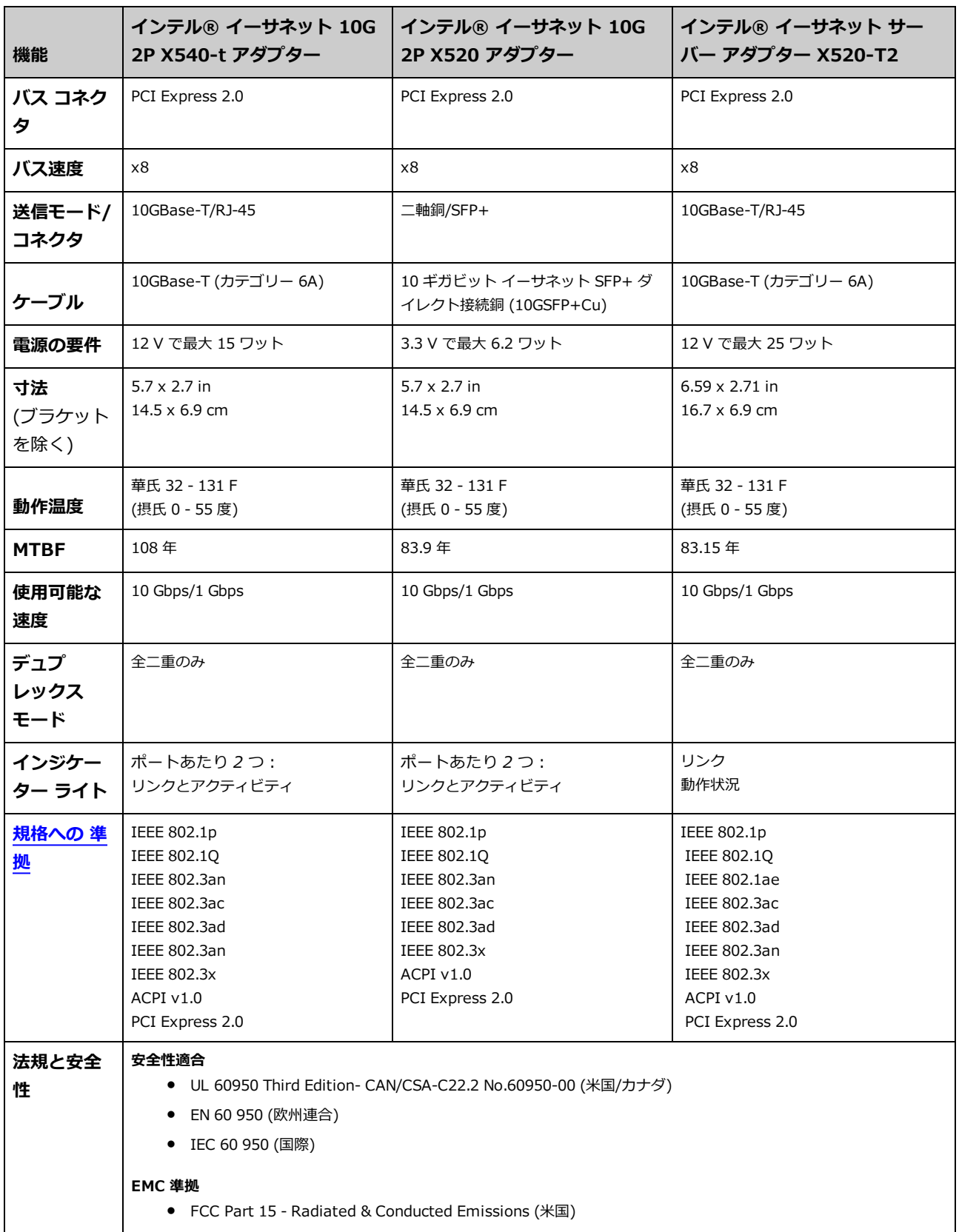

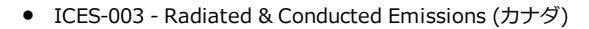

- CISPR 22 Radiated & Conducted Emissions (国際)
- l EN55022-1998 Radiated & Conducted Emissions (欧州連合)
- **EN55024 1998 (イミュニティ) (欧州連合)**
- l CE EMC Directive (89/336/EEC) (欧州連合)
- VCCI Radiated & Conducted Emissions (日本)
- l CNS13438 Radiated & Conducted Emissions (台湾)
- AS/NZS3548 Radiated & Conducted Emissions (オーストラリア/ニュージーランド)
- MIC notice 1997-41, EMI & MIC notice 1997-42 EMS (韓国)

■ 注:インテル® 10 ギガビット AT サーバー アダプターの場合は、CISPR 24 と EU の EN55024 への準拠を確保 するために EN50174-2 で推奨されている通りに終端されたカテゴリー 6a のシールド ケーブルのみを使用して ください。

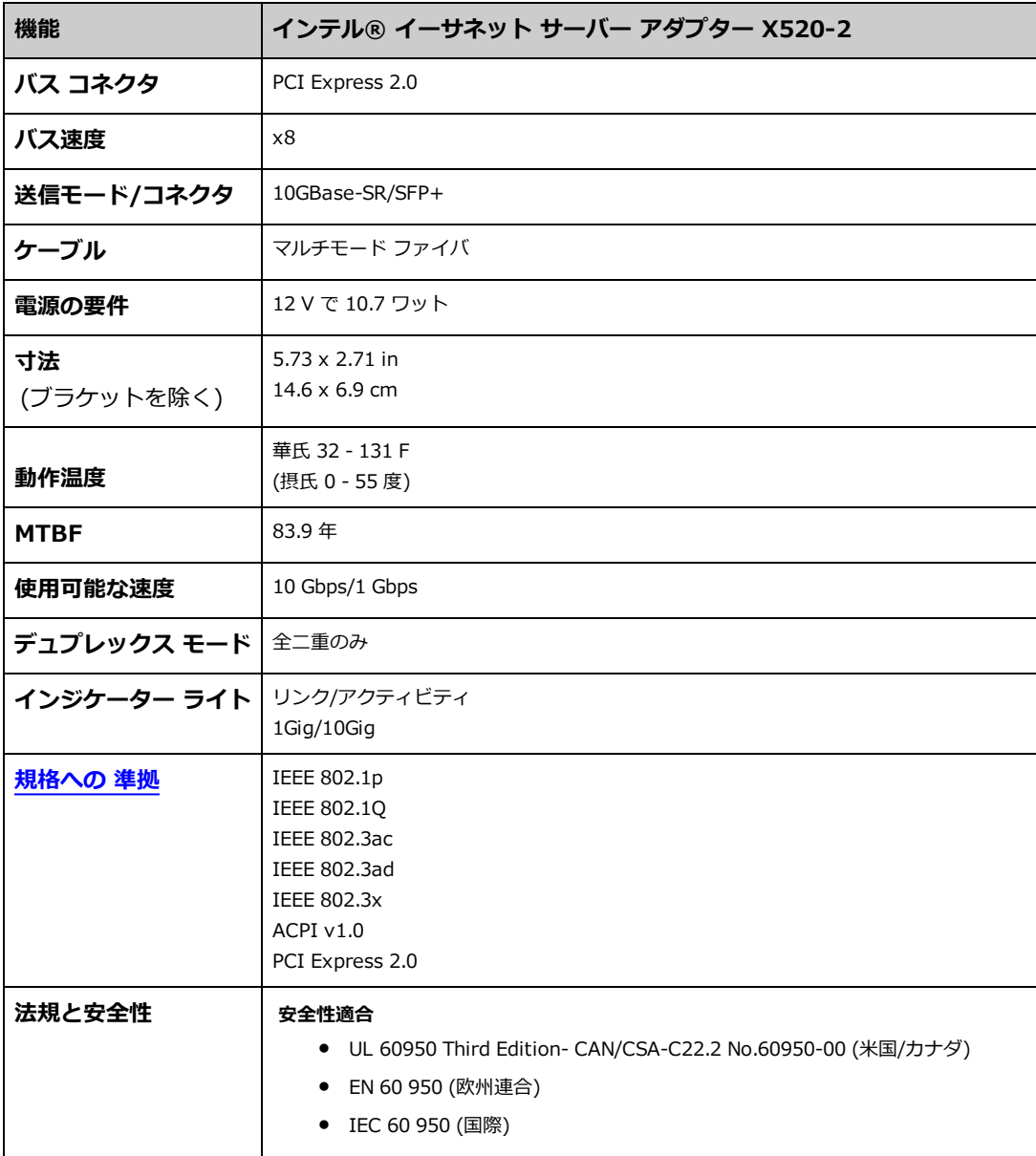

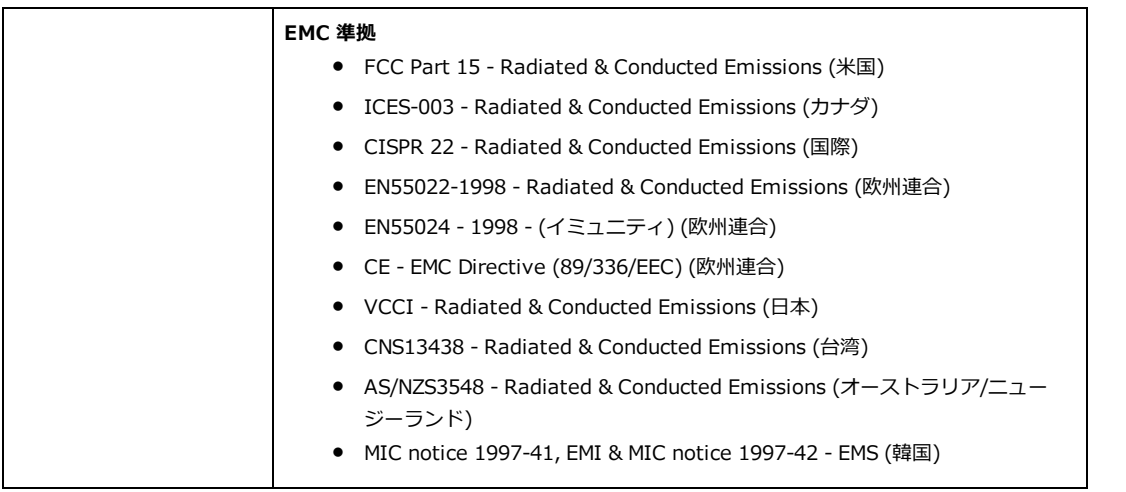

# **インテル® 10 ギガビット・ネットワーク・メザニン・カードの仕 様**

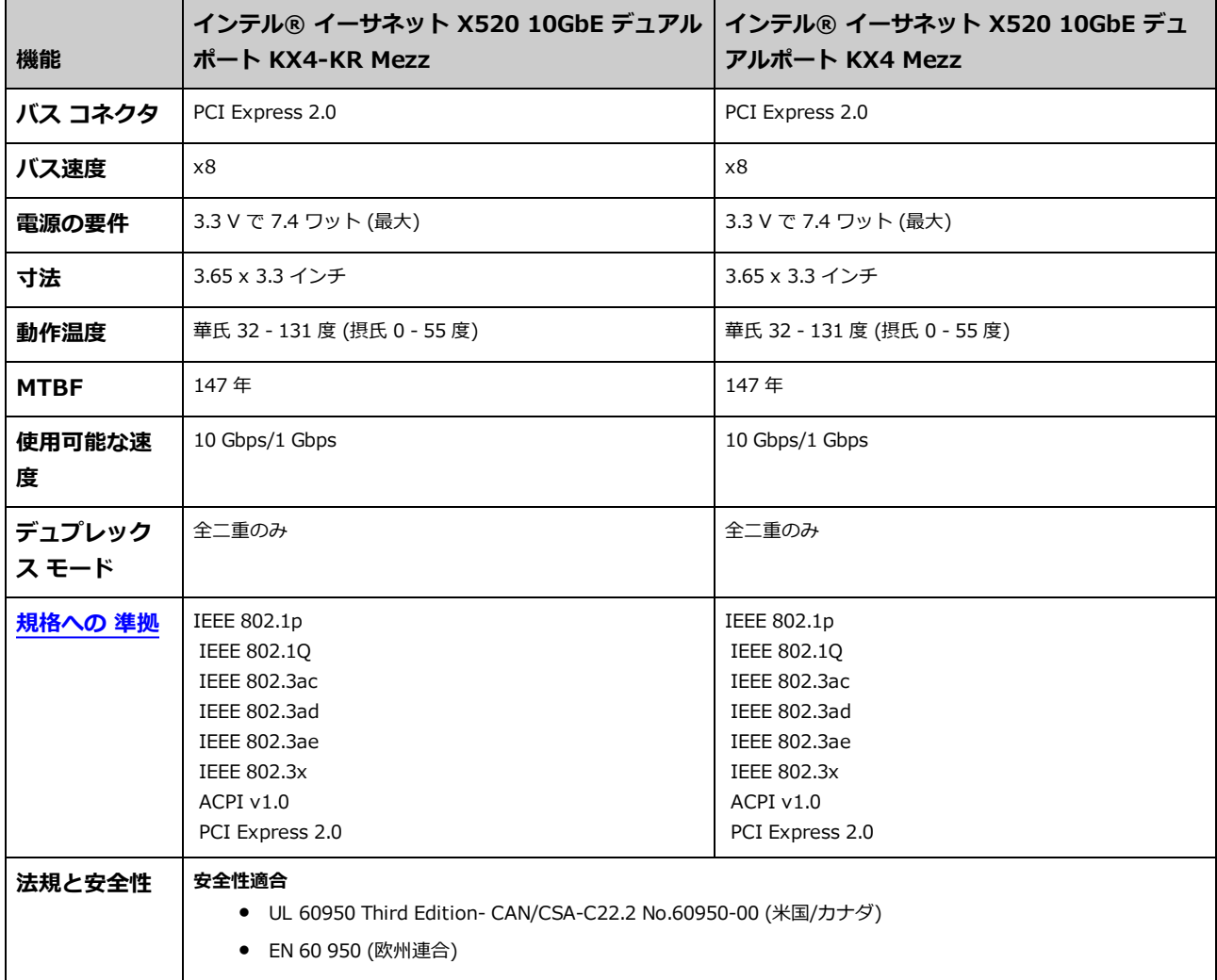

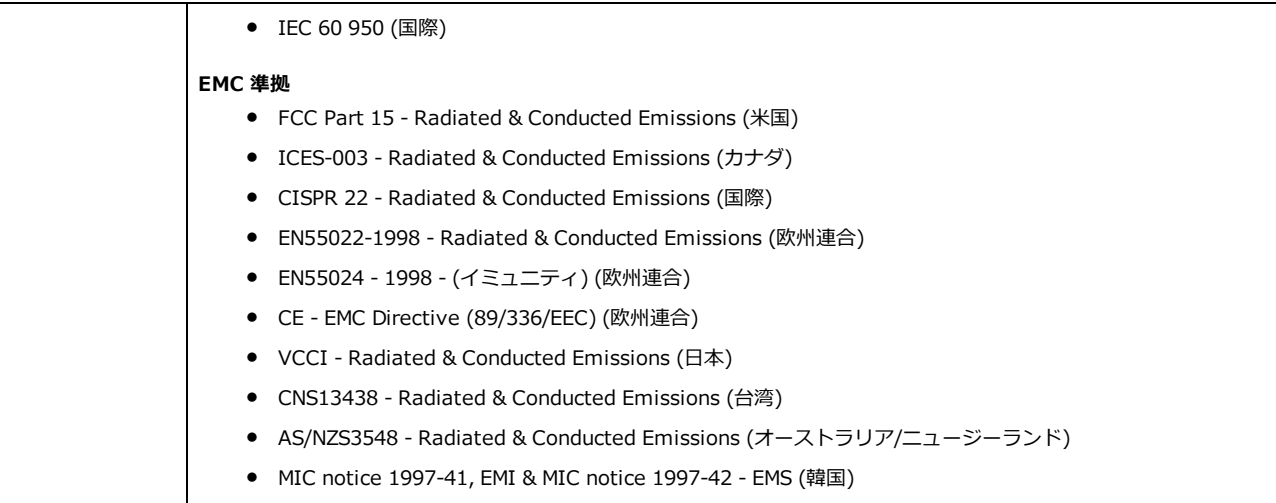

# **インテル® 10GbE ネットワーク・ドーター・カード (NDC)**

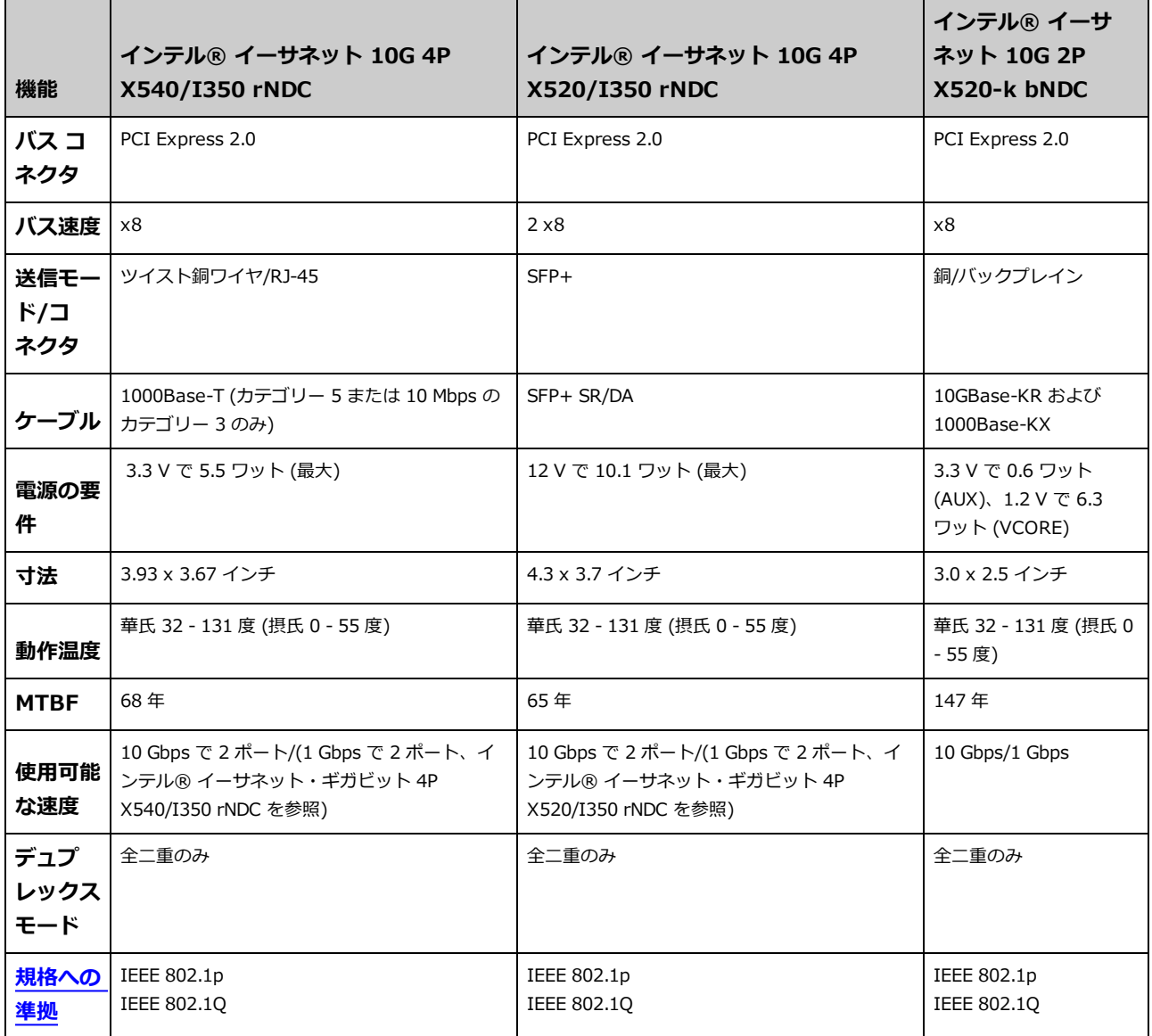

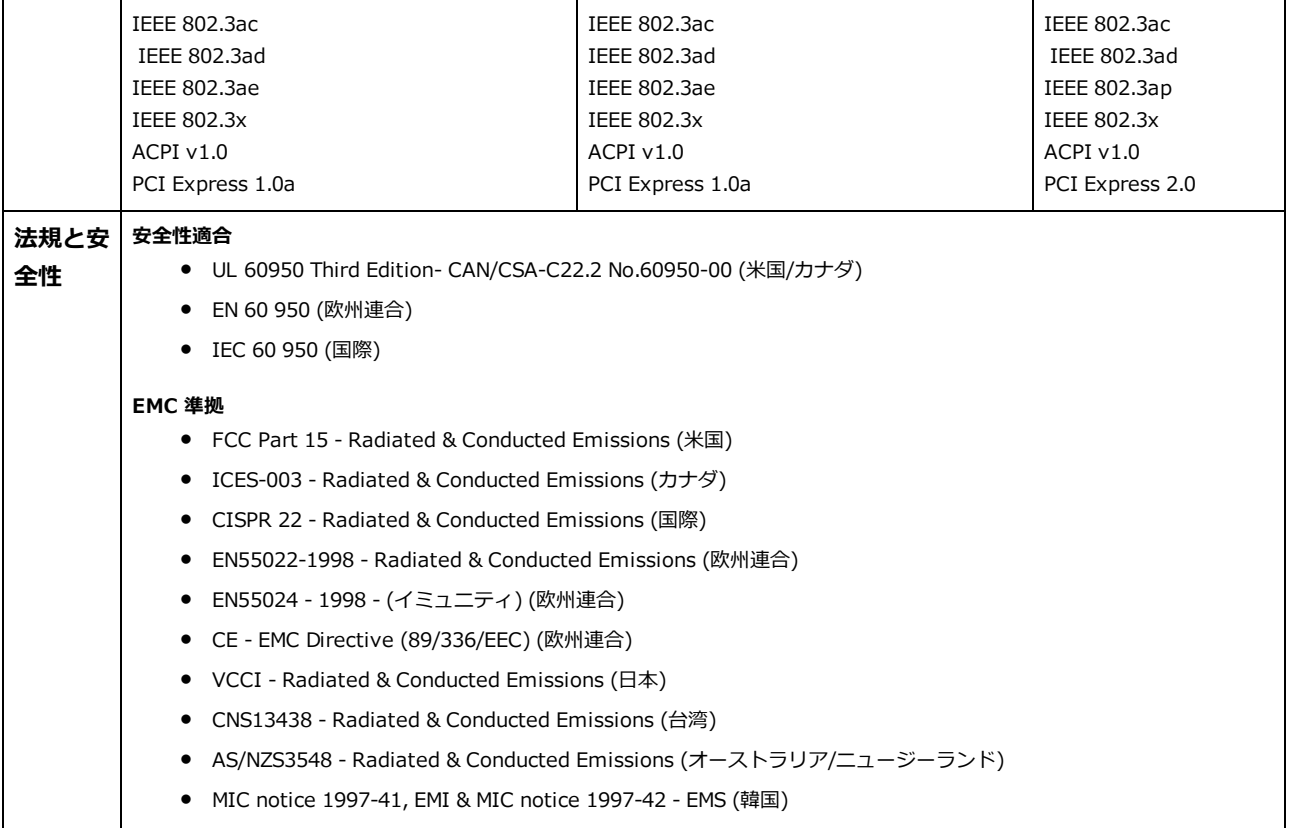

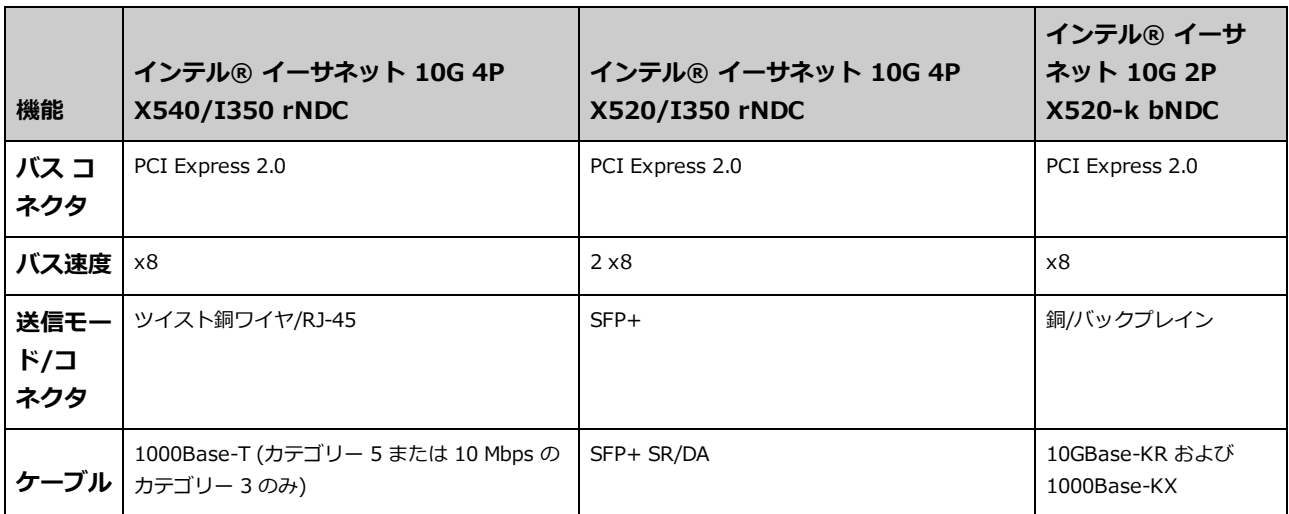

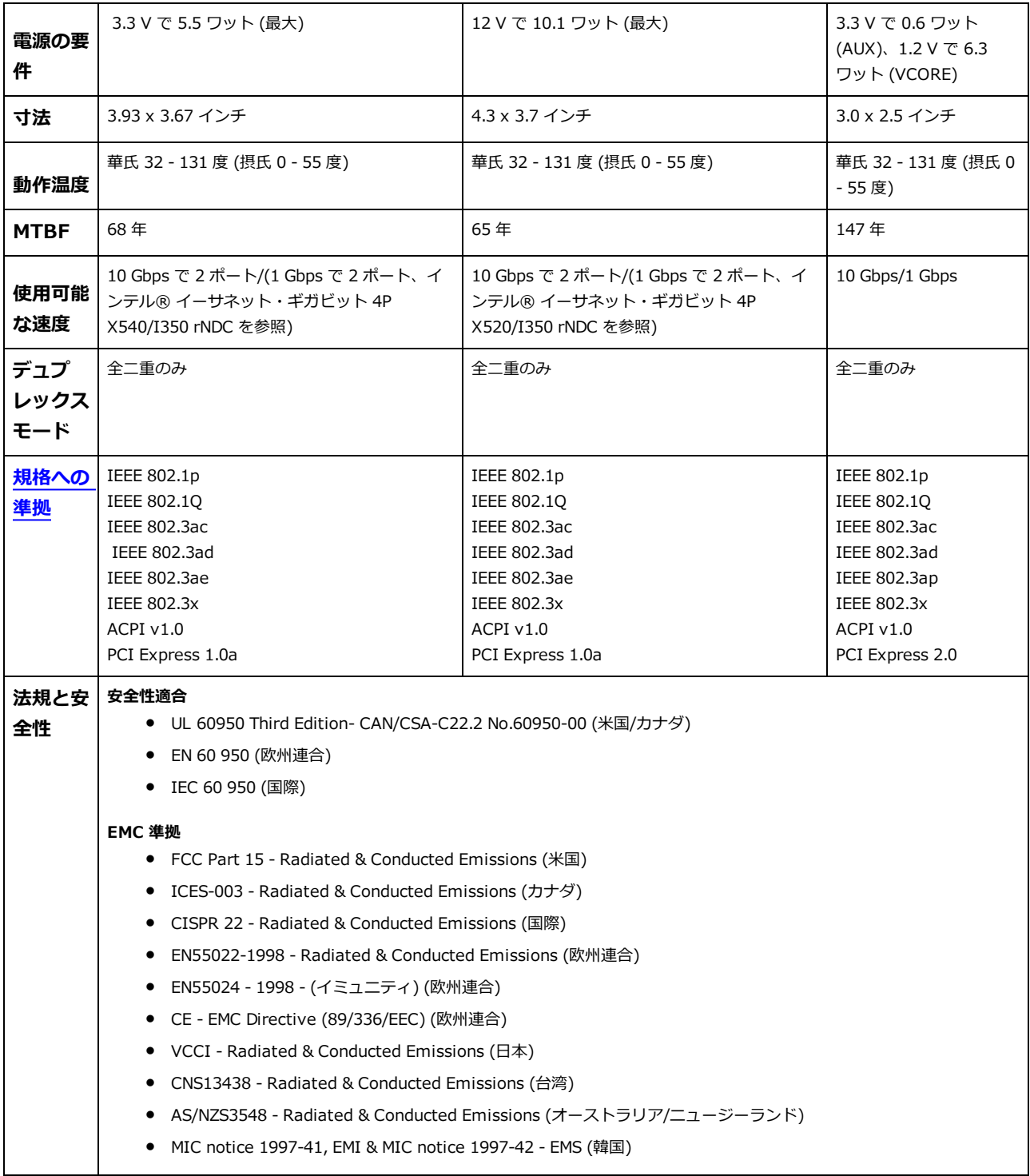

# **インテル® ギガビット ネットワーク アダプターの仕様**

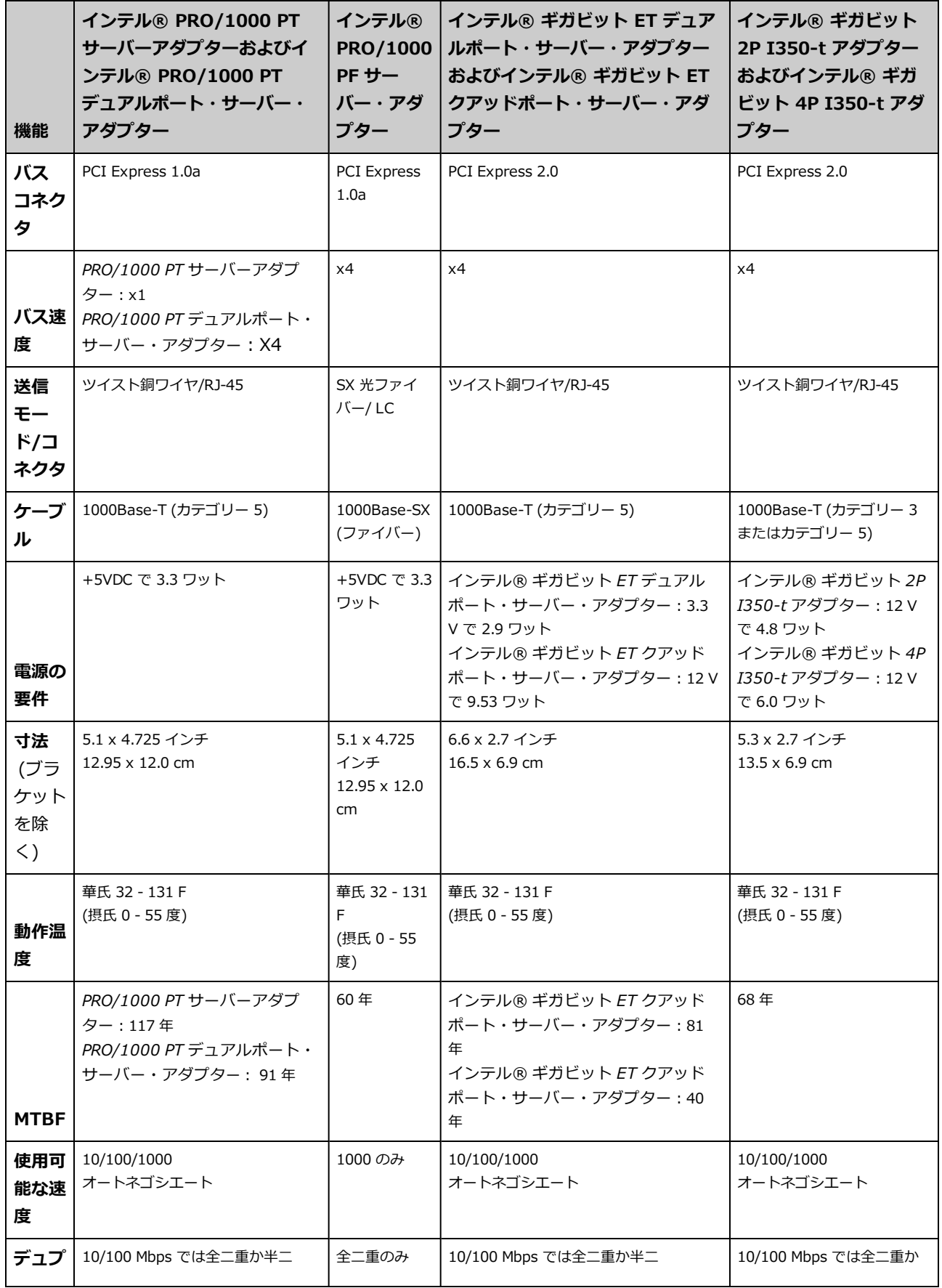

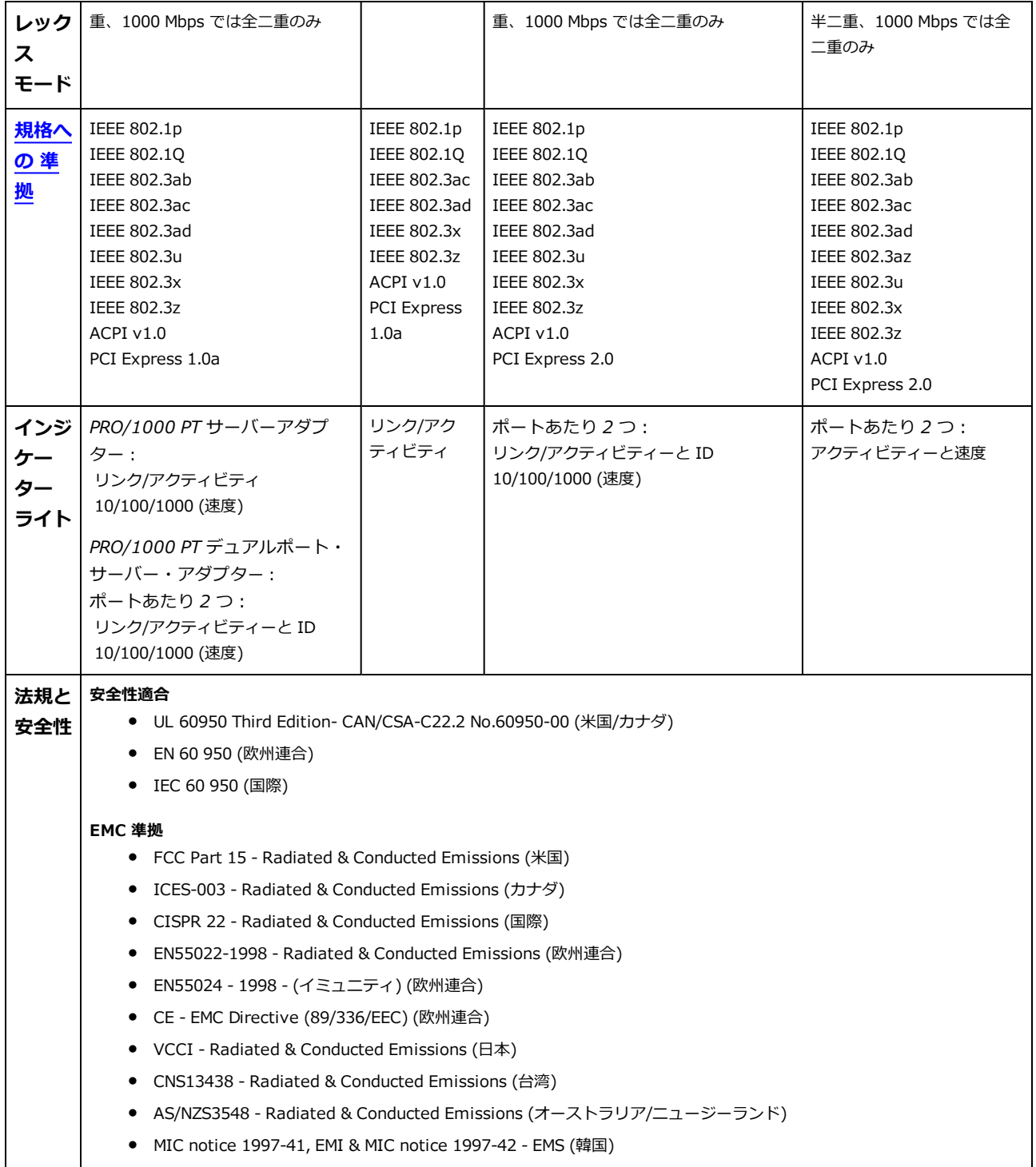

# **インテル® ギガビット ネットワーク メザニン カードの仕様**

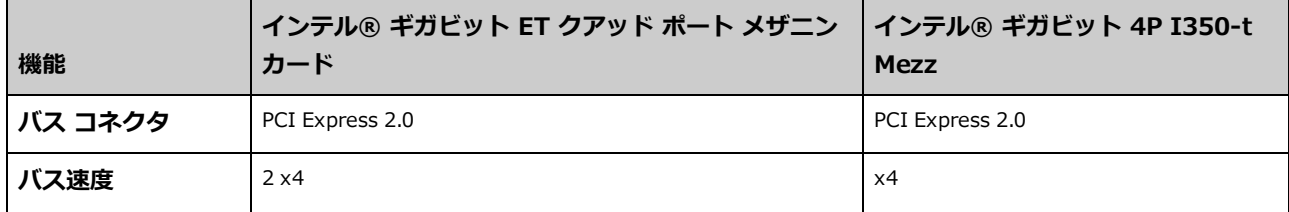

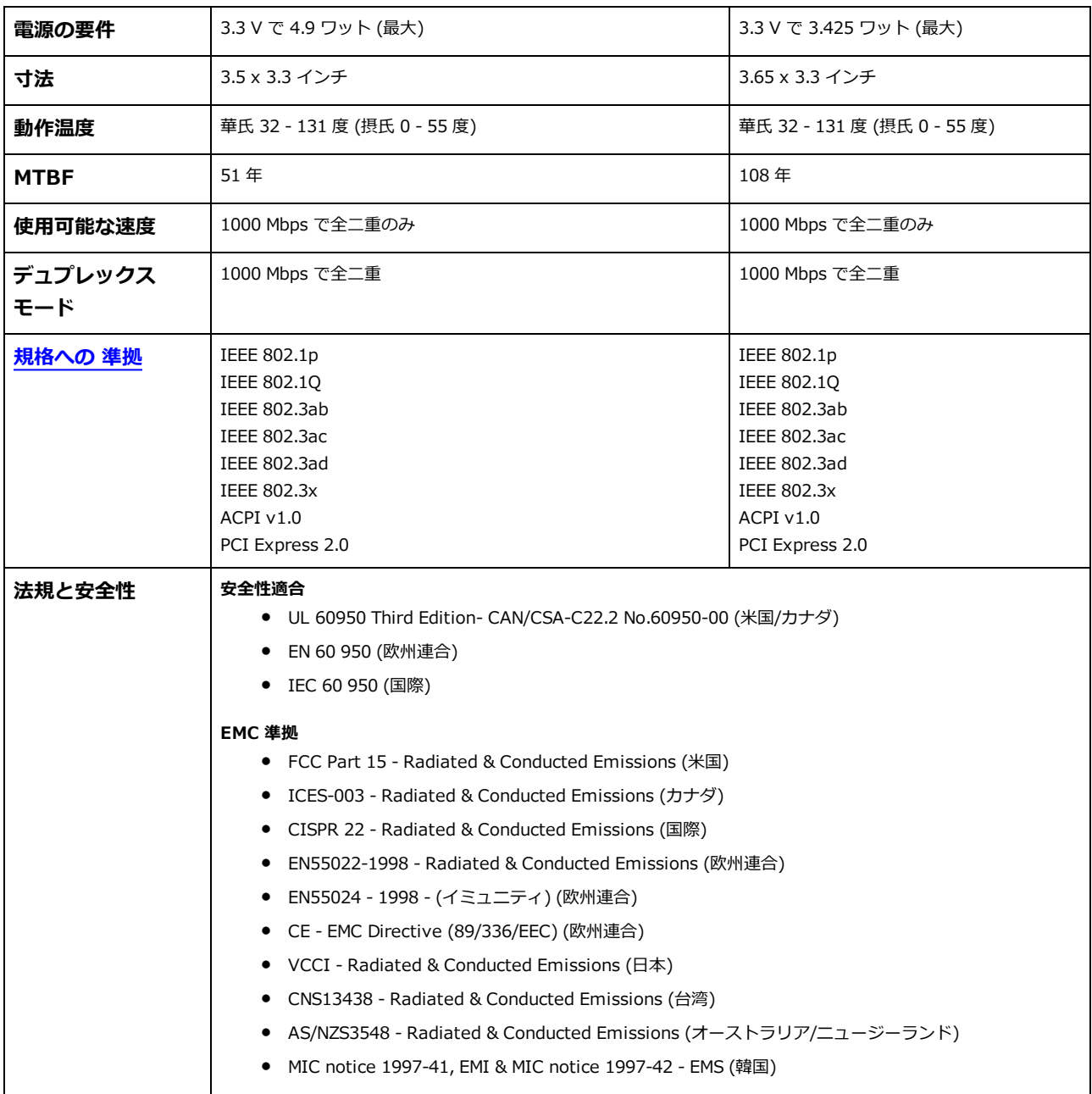

# **インテル® ギガビット・ネットワーク・ドーター・カード**

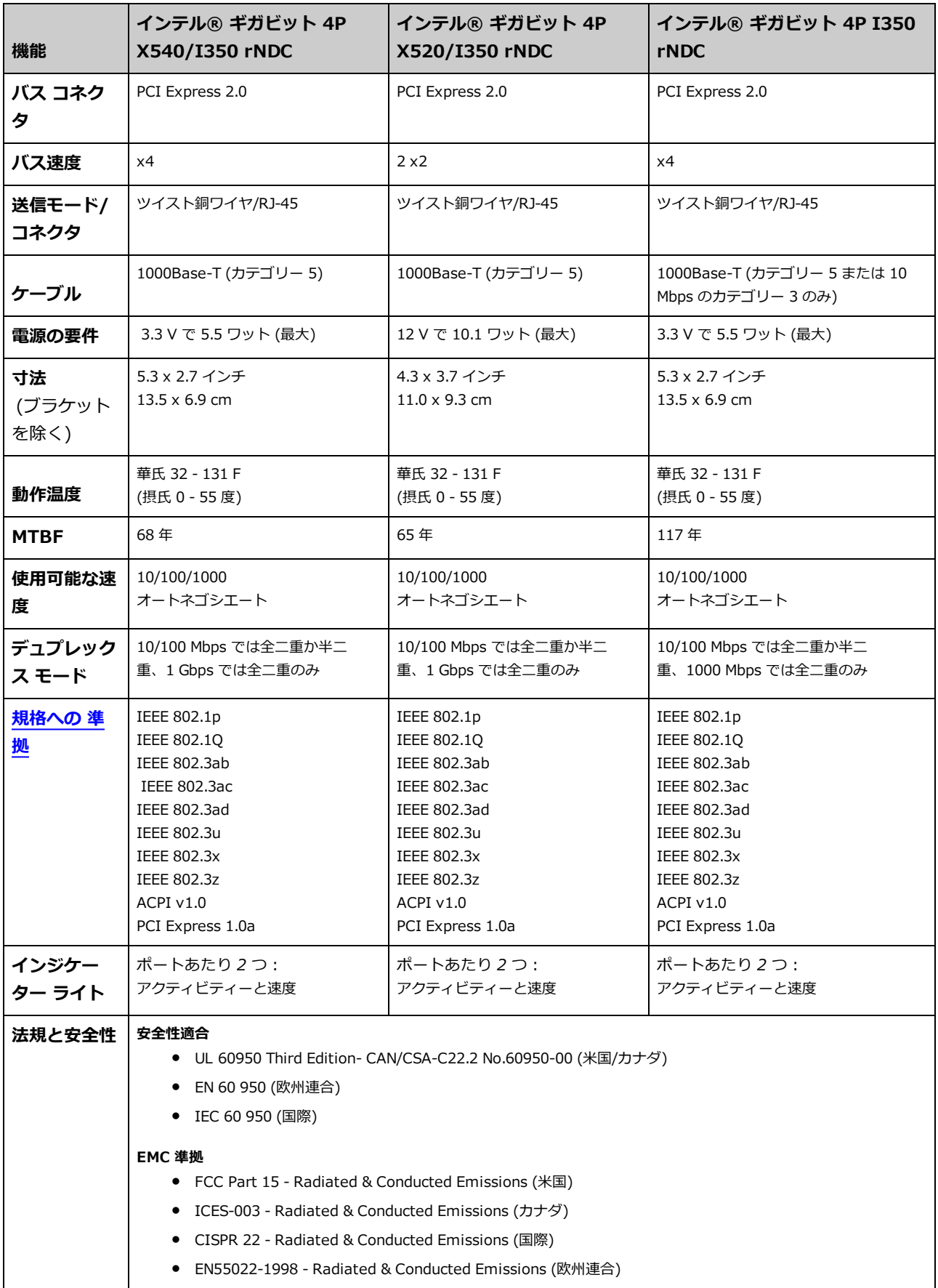

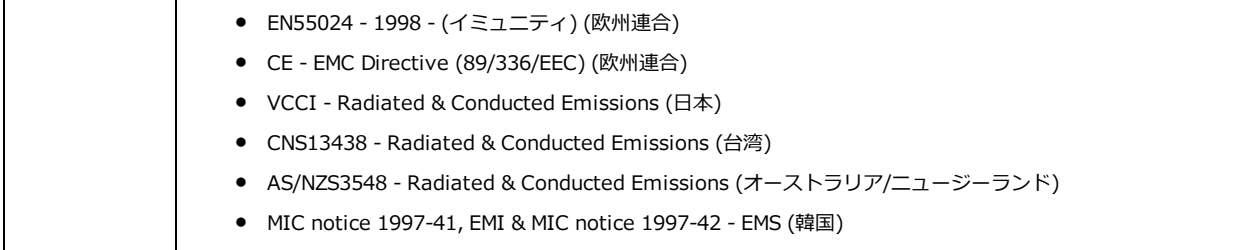

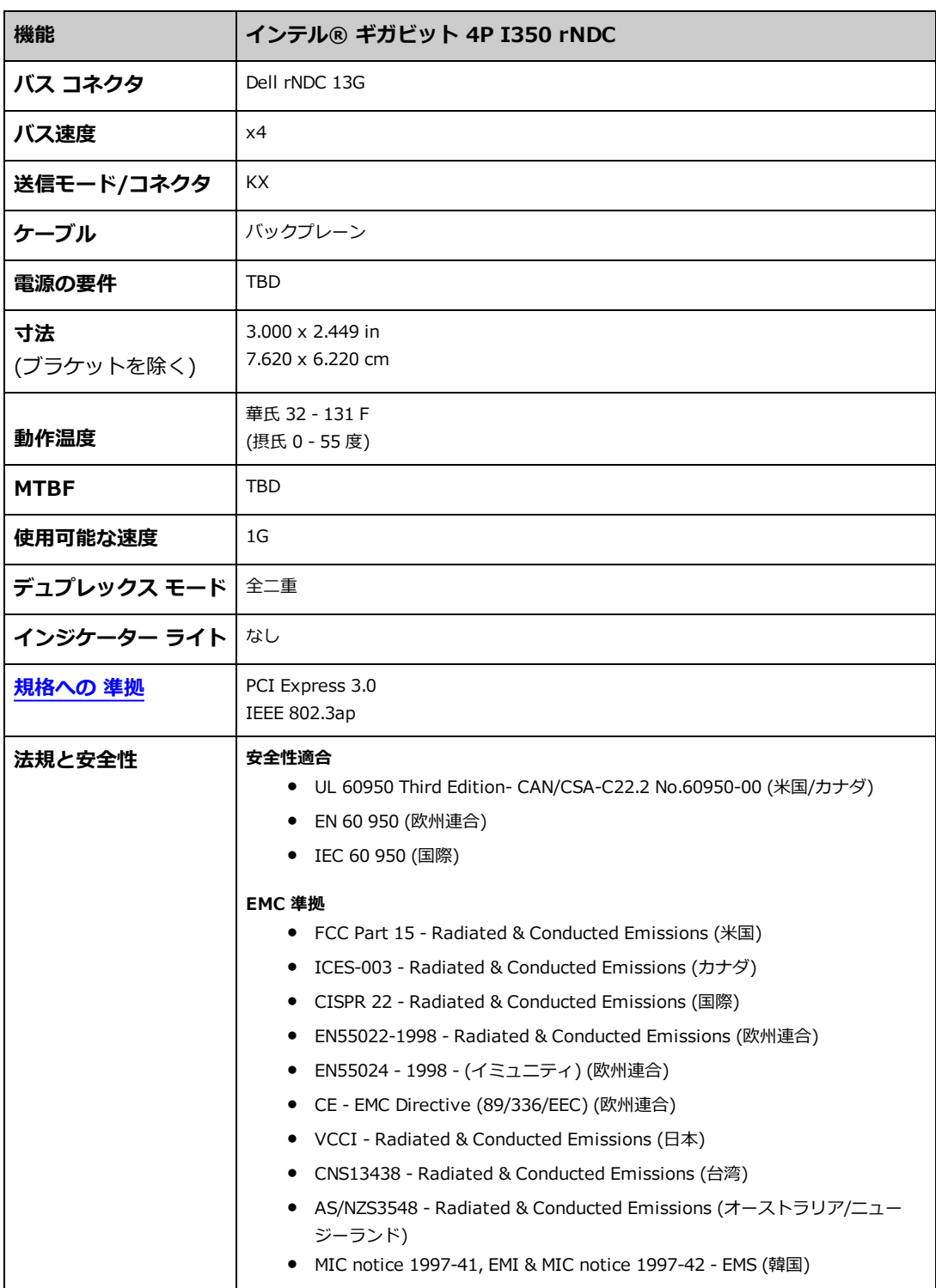

<span id="page-201-0"></span>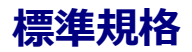

- IEEE 802.1p: 優先度をつけたキュー (トラフィックの優先順位付け) とサービスの質レベル
- **IEEE 802.1Q: 仮想 LAN の識別**
- IEEE 802.3ab: 銅線を使用したギガビット イーサネット
- IEEE 802.3ac: タグ付け
- **IEEE 802.3ad: FEC/GEC/リンク アグリゲーション (静的モード)**
- IEEE 802.3ad:動的モード
- IEEE 802.3ae: 10Gb/s Ethernet
- IEEE 802.3an: 10GBase-T 10 Gbps Ethernet、シールドなしツイストペア
- IEEE 802.3ap: バックプレイン・イーサネット
- IEEE 802.3u: Fast Ethernet
- **IEEE 802.3x: フロー制御**
- IEEE 802.3z: 光ファイバーを使用したギガビット イーサネット
- <sup>l</sup> ACPI:詳細設定と電力管理
- PCI Express: システム バス仕様: 32/64 ビット、x1、x2、x4、x8、x16

IEEE 802 標準の詳細については、[http://www.ieee802.org](http://www.ieee802.org/) を参照してください。

IEEE 802.3ac VLAN:

VLAN では、暗示的 (スイッチのみ) か明示的 (IEEE 802.3ac) な VLAN 対応のスイッチが必要です。 IEEE 802.3ac VLAN では、VLAN を振り分けるためにスイッチとアダプターの両方でパケット ヘッダにタグが使用されるため、アダ プターやチームごとに複数の VLAN が可能です。

インテル ギガビットおよび 10 ギガビット ネットワーク アダプターでは、暗示的および明示的 VLAN を完全にサポート しています。

# **ソフトウェア使用許諾契約書**

**インテル ソフトウェア使用許諾書契約 (最終、使用許諾書契約)**

#### **重要 - コピー、インストール、または使用の前にお読みください。**

**ソフトウェアおよび関連資料 (以下、総称して 「本ソフトウェア」 といいます) を使用またはロードする前に、以下の 条件を注意深くお読みください。 ソフトウェアをロードされますと、お客様は本契約の条件に同意されたことになりま す。 同意されない場合は、本ソフトウェアをインストールまたは使用しないでください。**

#### **使用許諾**

注意事項:

- <sup>l</sup> ネットワーク管理者には、以下の 「サイト使用許諾書契約」 が該当します。
- エンドユーザーには、「シングル ユーザー使用許諾書契約」 が該当します。

**サイト使用許諾書契約。** お客様は、本ソフトウェアをお客様の組織が使用するためにその組織のコンピュータに本ソフ トウェアをコピーすることができ、ソフトウェアのバックアップとして妥当な数のコピーを作成することができます。 ただし、以下の条件に従うこととします。

- 1. **本ソフトウェアをインテル コンポーネント製品と関連して使用する場合のみ、使用を許諾します。 インテル以 外のコンポーネント製品での使用は、この下にライセンスされていません。**
- 2. 本契約書で特に規定する場合を除き、本ソフトウェアのいかなる部分も、複製、変更、貸与、売却、配布、譲渡 するこます。また、お客様は、本ソフトウェアの無断複製を防止することに合意するものとします。
- 3. ソフトウェアをリバース エンジニア、逆コンパイル、逆アセンブルすることを禁じます。
- 4. ソフトウェアの使用許諾を第三者に与えたり、複数ユーザーによるソフトウェアの同時使用を許可することはで きません。
- 5. ソフトウェアは、ここに記載する以外の条件で提供される部分を含む場合があり、その場合はその部分に付属の 使用許諾契約が適用されます。

**シングルユーザー使用許諾書契約。** お客様は、ソフトウェアを 1 台のコンピュータに非商用目的でコピーすることがで き、ソフトウェアのバックアップ コピーを 1 部作成できます。その際、以下の条件が適用されます。

- 1. **本ソフトウェアをインテル コンポーネント製品と関連して使用する場合のみ、使用を許諾します。 インテル以 外のコンポーネント製品での使用は、この下にライセンスされていません。**
- 2. 本契約書で特に規定する場合を除き、本ソフトウェアのいかなる部分も、複製、変更、貸与、売却、配布、譲渡 するこます。また、お客様は、本ソフトウェアの無断複製を防止することに合意するものとします。
- 3. ソフトウェアをリバース エンジニア、逆コンパイル、逆アセンブルすることを禁じます。
- 4. ソフトウェアの使用許諾を第三者に与えたり、複数ユーザーによるソフトウェアの同時使用を許可することはで きません。
- 5. ソフトウェアは、ここに記載する以外の条件で提供される部分を含む場合があり、その場合はその部分に付属の 使用許諾契約が適用されます。

**ソフトウェアの所有権および著作権。** ソフトウェアの全コピーの所有権はインテルとその納入業者が保留します。 ソフ トウェアは著作権が登録されており、米国と諸外国の法律、および国際条約によって保護されています。 ソフトフト ウェアの著作権の告知を抹消することはできません。 インテルでは、通知することなくいつでもソフトウェアまたはこ こに記載されている項目に変更を加えることができ、ソフトウェアをサポートまたはアップデートする義務を負いませ ん。 特に明示的に規定がない限り、インテルでは明示・黙示を問わず、インテルの特許、著作権、商標、その他いかな る知的財産権も供与するものではありません。 被譲渡人たる第三者が本契約の条件に完全に従うことに合意し、かつお 客様がソフトウェアのコピーを一切手元に残さないことを条件として、ソフトウェアを第三者に譲渡することができま す。

**媒体の限定保証。** 本ソフトウェアがインテルにより物理的な媒体上で配布された場合、インテルでは配達日より 90 日 間、媒体に材質上および物理的な不具合がないことを保証いたします。 万一そのような不具合が見つかった場合は、媒 体をインテルまでご返送ください。インテルの選択によって、ソフトウェアの交換または別の配布方法によって対応さ せていただきます。

**その他の保証の除外。 上述に規定する保証を除き、本ソフトウェアは「現状のまま」提供されます。商品性の保証、著 作権の侵害がないこと、特定目的適合性の保証を含め、その他一切の保証には明示・黙示を問わず応じません。** インテ ルでは、ソフトウェアに含まれる情報、テキスト、グラフィック、リンク、その他の項目について、その正確性や完全 性について一切保証せず、責任を負いません。

**免責事項。 どのような場合においても、インテルまたはその納入業者は、損害の可能性を指摘する通告が事前にあった としても、ソフトウェアの使用またはそれが使用できないことによって生じたいかなる損害 (遺失利益に起因する損 害、業務の中断、情報の損失を含むがそれに限られるものではない) に対しても、一切責任を負いません。 法管轄区に よっては、黙示保証や間接的または付随的損害に対する制限や除外が禁止されている場合があり、したがって、上述の 制限はお客様には適用されないことがあります。 国または地域によりお客様は他の法的な権利を有する場合がありま す。**

**本契約の終結。** お客様が本契約の条件に違反した場合、インテルは、本契約をいつでも解消することができます。 契約 が解消された場合、お客様は直ちにソフトウェアを破棄するか、ソフトウェアのすべてのコピーをインテルに返還する ものとします。

**準拠法。** 本契約に関するすべての紛争については、抵触法の原則および物品売買契約に関する国際連合条約を例外と し、カリフォルニア州を準拠法とします。 該当する輸出法および規制に違反してソフトウェアを輸出することはできま せん。 インテルの承認する代理者が署名した書面がない限り、インテルはその他一切の契約下における責任を負いませ ん。

**合衆国政府による制約。** 本ソフトウェアは、「制限付き権利」とともに提供されます。 政府による使用、複製、開示に ついては、FAR52.227-14 および DFAR252.227-7013 *et seq* 以降で制定されているとおり、制限に服従します。 政府 による本ソフトウェアの使用は、インテルのソフトウェアへの所有権の確認とみなされます。 契約者または製造会社は インテルです。